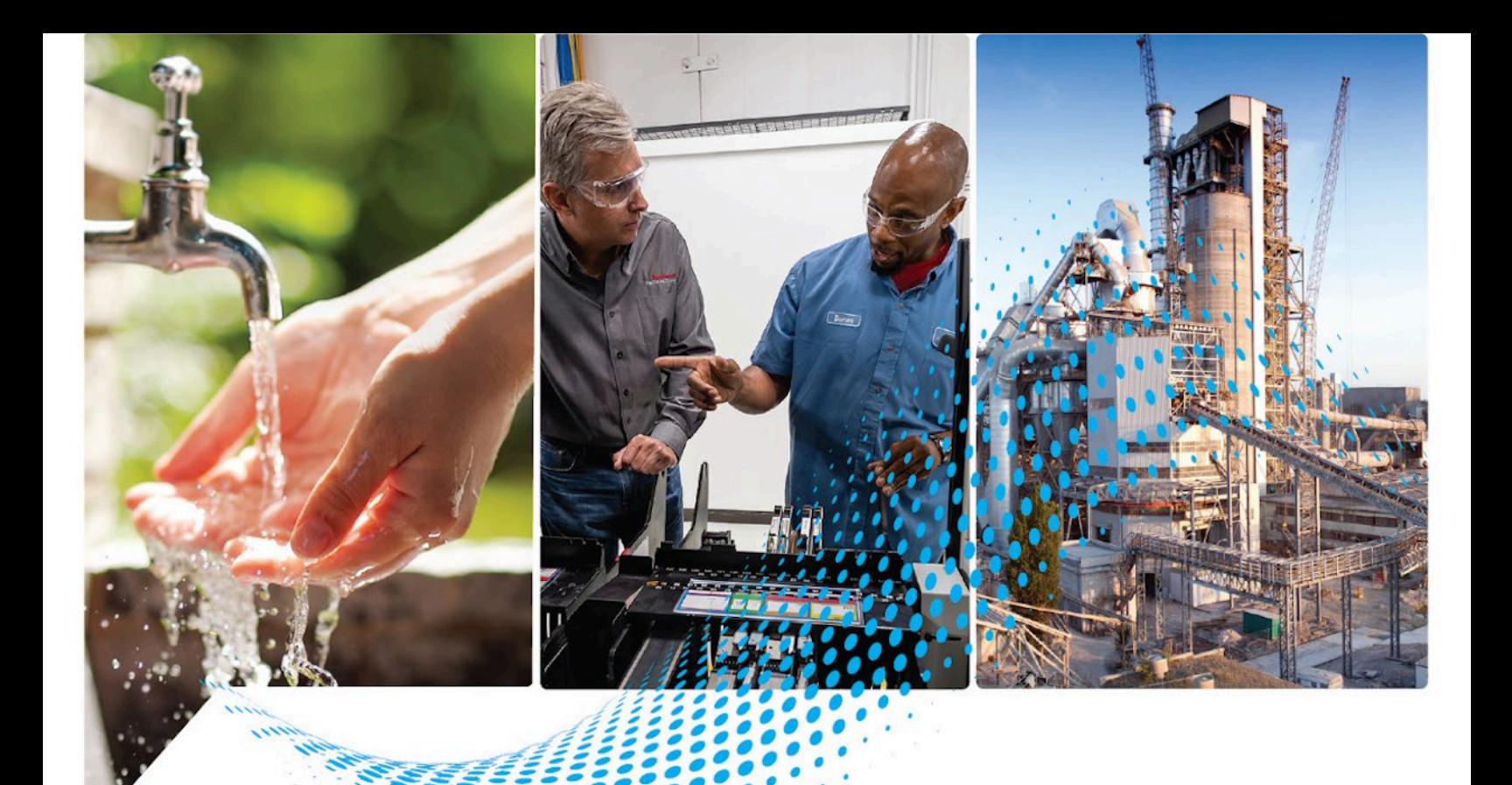

# **FactoryTalk Batch Equipment Editor User Manual**

Rockwell Automation Publication BATCH-UM004C-EN--D - November 2023 Supersedes Publication# BATCH-UM004B-EN-D - May 2022

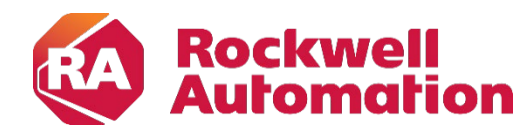

**User Manual User Manual Original Instructions** 

# **Important User Information**

Read this document and the documents listed in the additional resources section about installation, configuration, and operation of this equipment before you install, configure, operate, or maintain this product. Users are required to familiarize themselves with installation and wiring instructions in addition to requirements of all applicable codes, laws, and standards.

Activities including installation, adjustments, putting into service, use, assembly, disassembly, and maintenance are required to be carried out by suitably trained personnel in accordance with applicable code of practice.

If this equipment is used in a manner not specified by the manufacturer, the protection provided by the equipment may be impaired.

In no event will Rockwell Automation, Inc. be responsible or liable for indirect or consequential damages resulting from the use or application of this equipment.

The examples and diagrams in this manual are included solely for illustrative purposes. Because of the many variables and requirements associated with any particular installation, Rockwell Automation, Inc. cannot assume responsibility or liability for actual use based on the examples and diagrams.

No patent liability is assumed by Rockwell Automation, Inc. with respect to use of information, circuits, equipment, or software described in this manual.

Reproduction of the contents of this manual, in whole or in part, without written permission of Rockwell Automation, Inc., is prohibited.

Throughout this manual, when necessary, we use notes to make you aware of safety considerations.

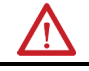

WARNING: Identifies information about practices or circumstances that can cause an explosion in a hazardous environment, which may lead to personal injury or death, property damage, or economic loss.

ATTENTION: Identifies information about practices or circumstances that can lead to personal injury or death, property damage, or economic loss. Attentions help you identify a hazard, avoid a hazard, and recognize the consequence.

**IMPORTANT** Identifies information that is critical for successful application and understanding of the product.

Labels may also be on or inside the equipment to provide specific precautions.

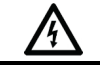

SHOCK HAZARD: Labels may be on or inside the equipment, for example, a drive or motor, to alert people that dangerous voltage may be present.

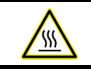

BURN HAZARD: Labels may be on or inside the equipment, for example, a drive or motor, to alert people that surfaces may reach dangerous temperatures.

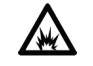

ARC FLASH HAZARD: Labels may be on or inside the equipment, for example, a motor control center, to alert people to potential Arc Flash. Arc Flash will cause severe injury or death. Wear proper Personal Protective Equipment (PPE). Follow ALL Regulatory requirements for safe work practices and for Personal Protective Equipment (PPE).

Rockwell Automation recognizes that some of the terms that are currently used in our industry and in this publication are not in alignment with the movement toward inclusive language in technology. We are proactively collaborating with industry peers to find alternatives to such terms and making changes to our products and content. Please excuse the use of such terms in our content while we implement these changes.

<span id="page-2-0"></span>This publication contains the following new or updated information. This list includes substantive updates only and is not intended to reflect all changes. The identified change will fall into one of these categories:

- New feature
- Enhanced feature
- Functional change
- Anomaly fix
- Usability improvement
- Clarification

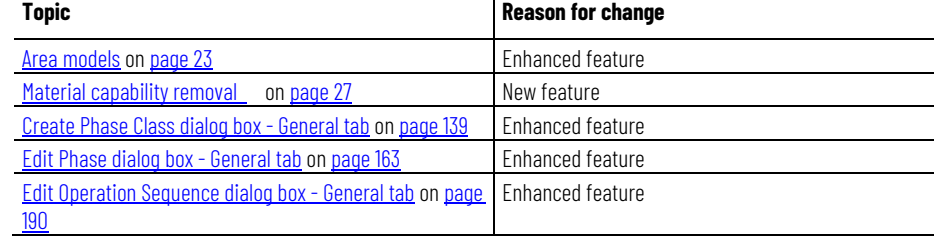

# **Table of Contents**

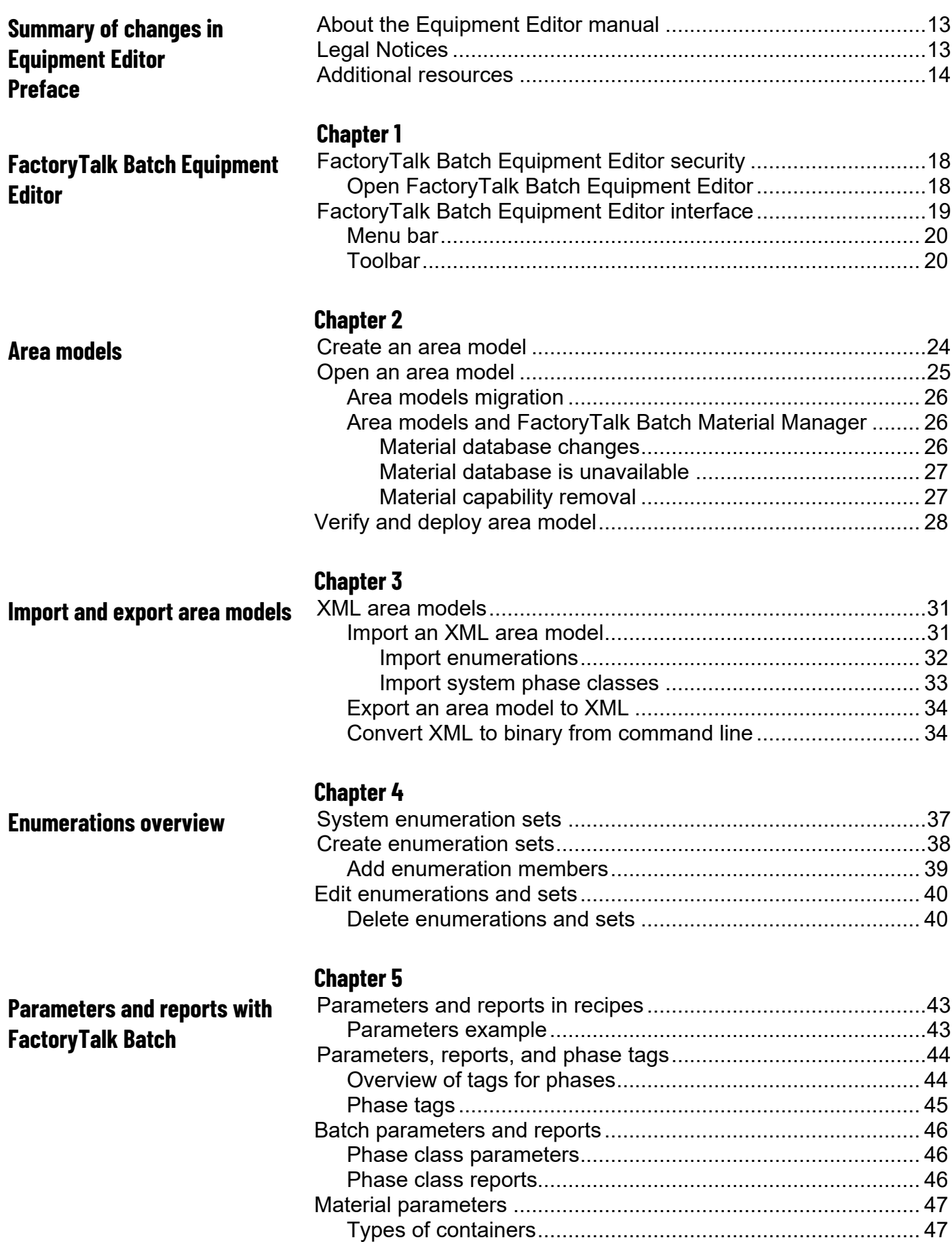

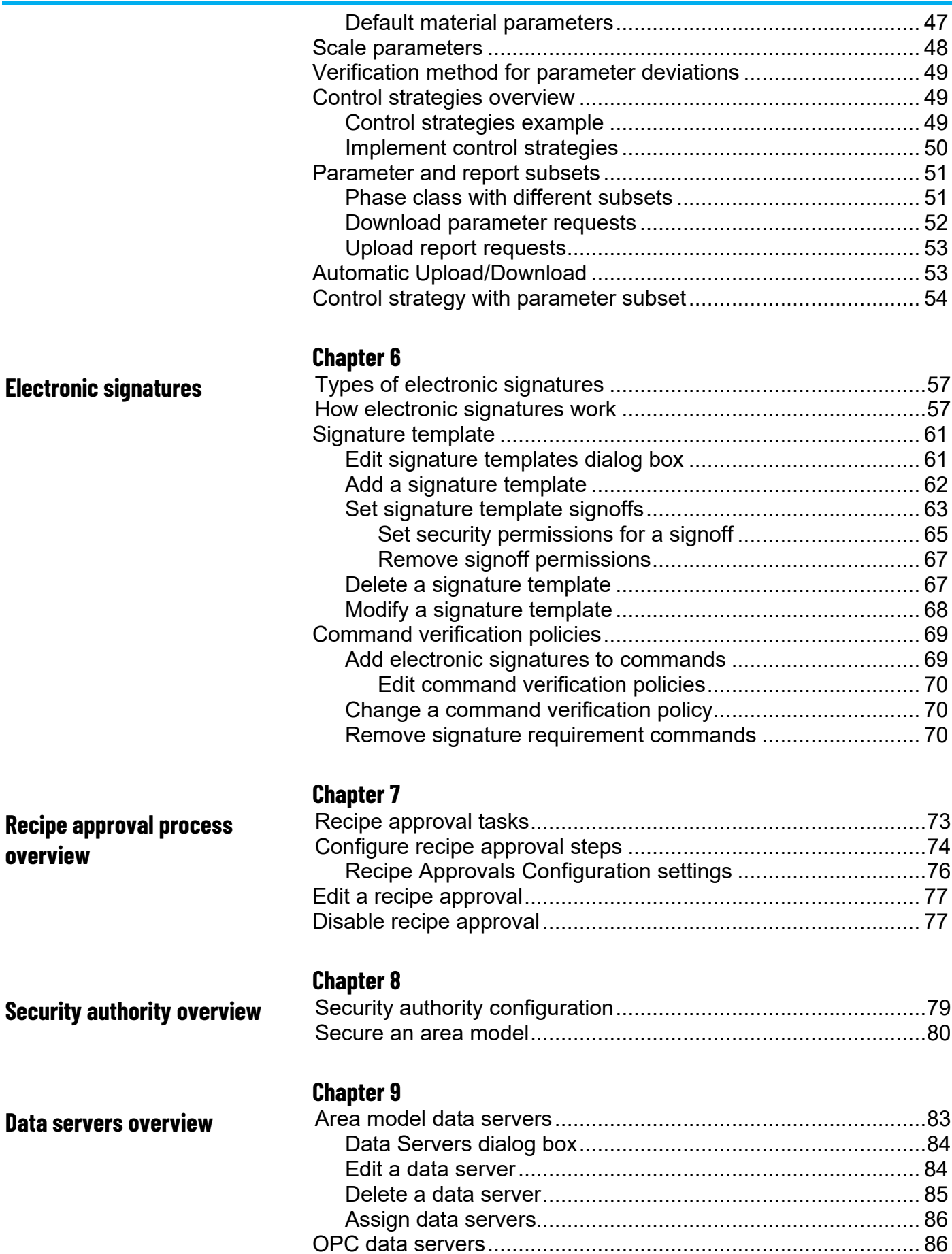

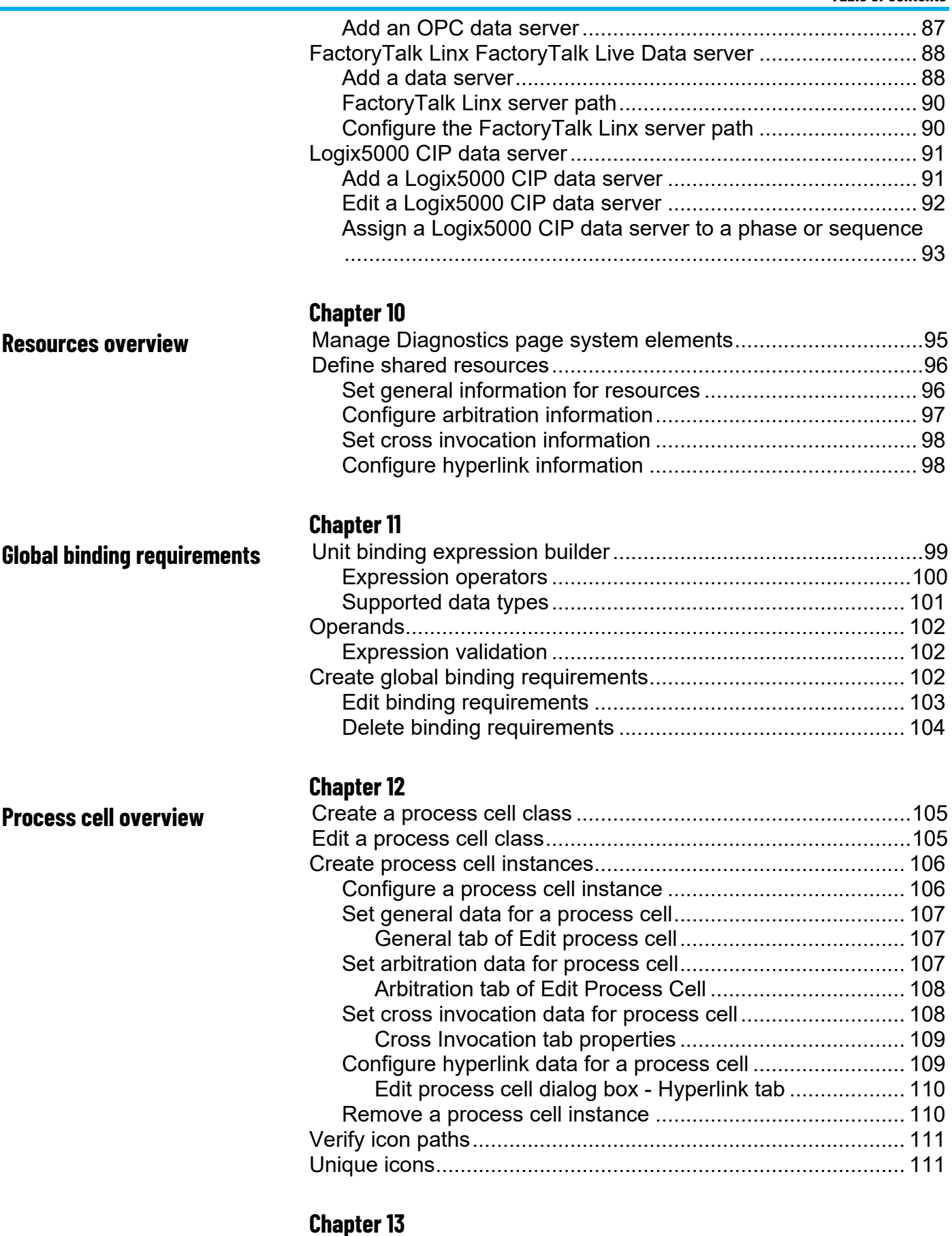

## **[Unit overview](#page-112-2)**

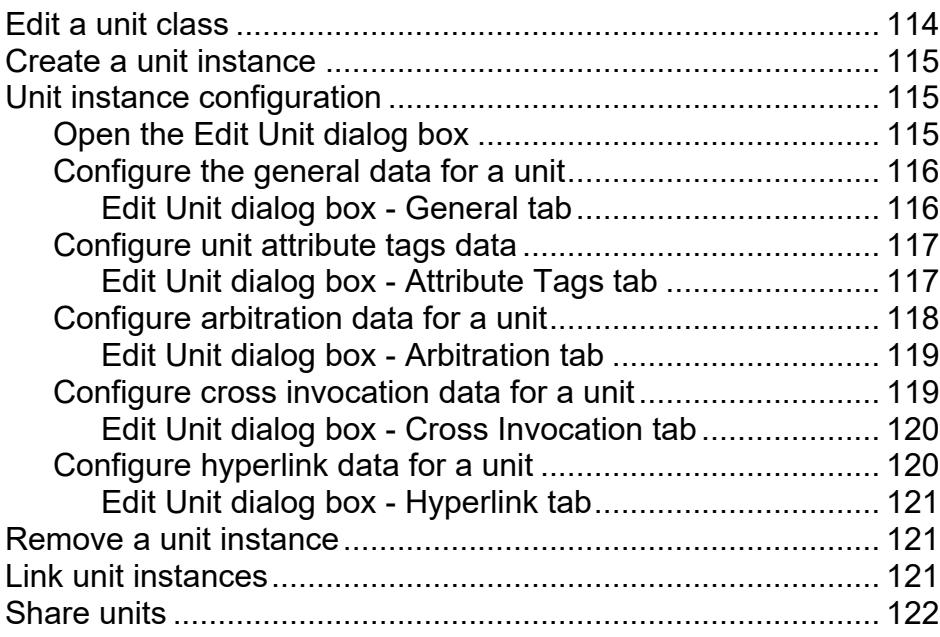

# **[Tags overview](#page-124-2)**

**[Phase class overview](#page-136-2)**

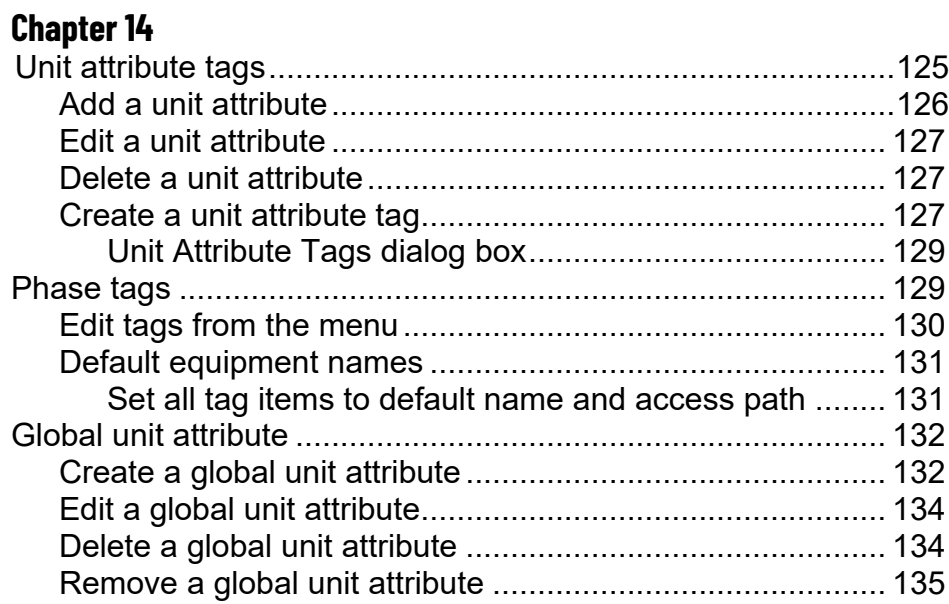

# **[Chapter 15](#page-136-0)**

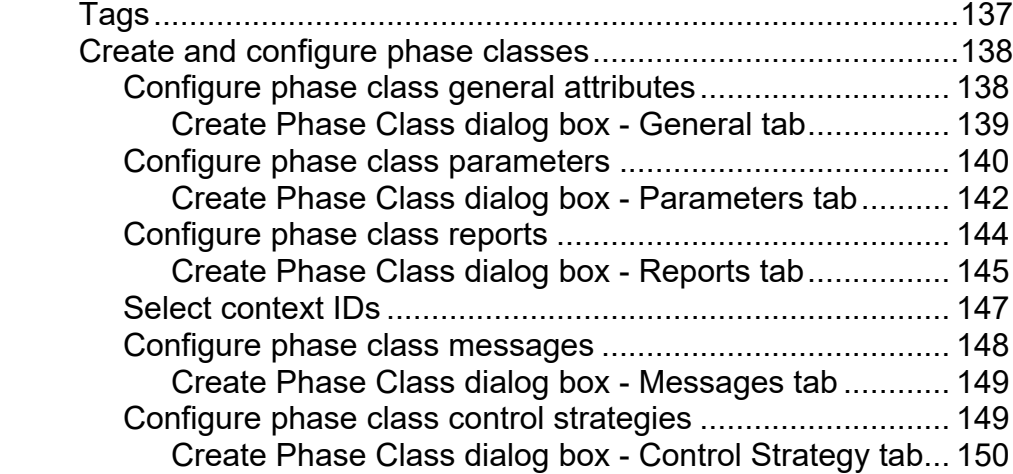

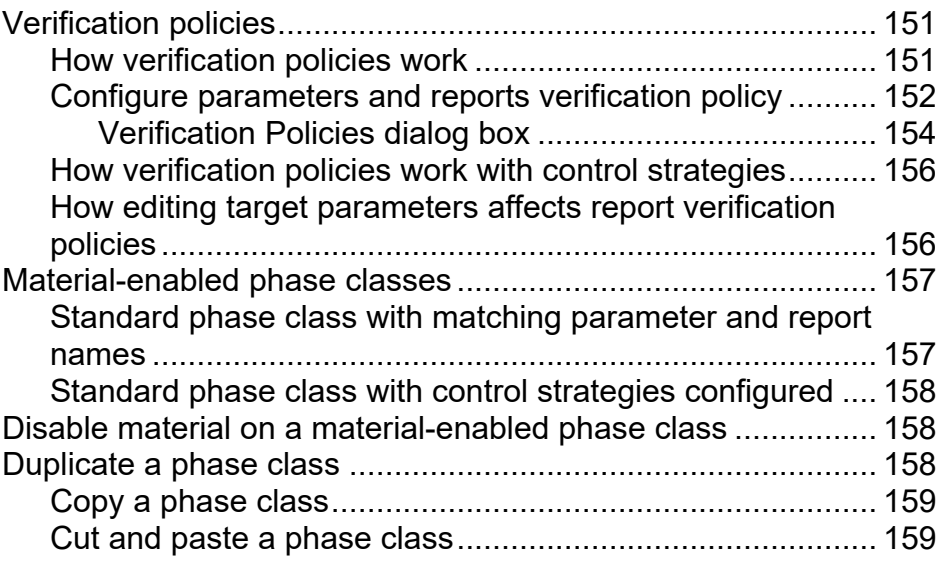

# **[Chapter 16](#page-160-0)**

**[Configure phases](#page-160-2)**

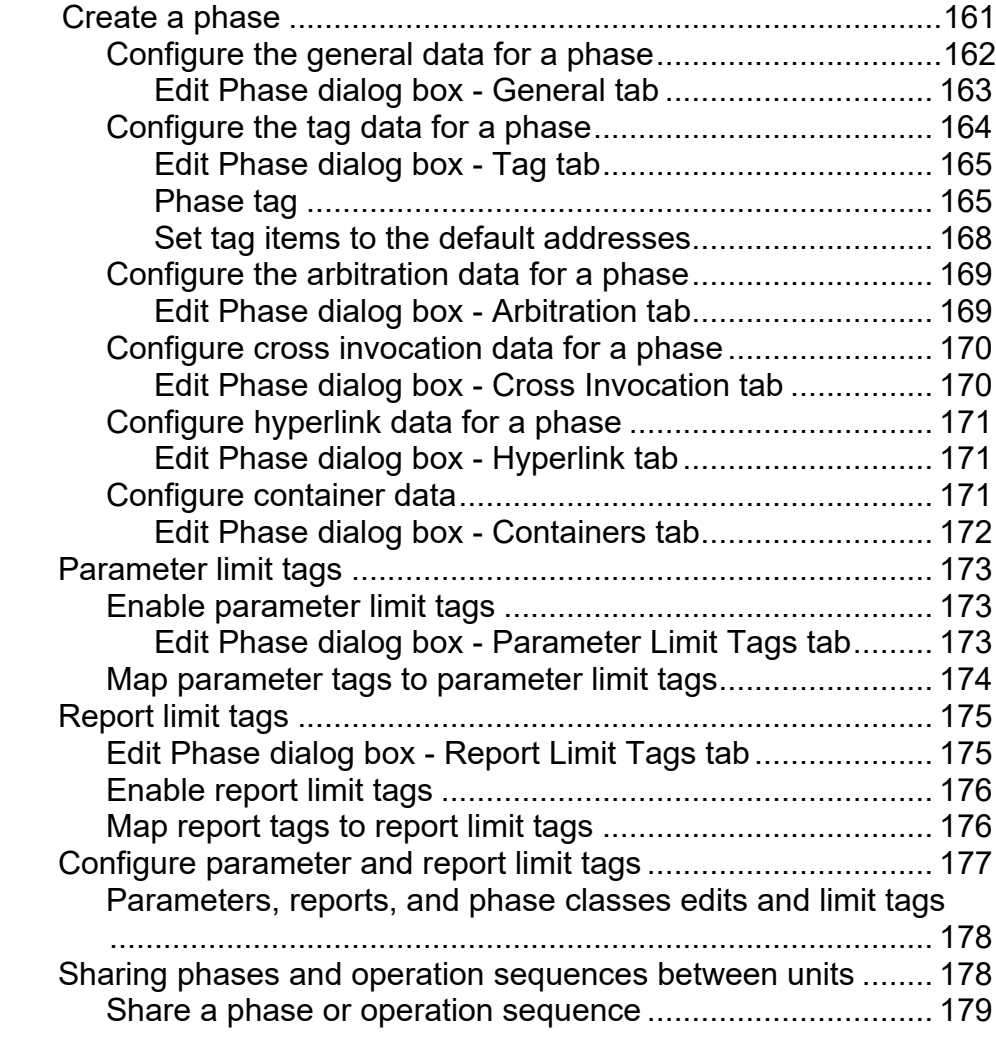

# **[Chapter 17](#page-180-0)**

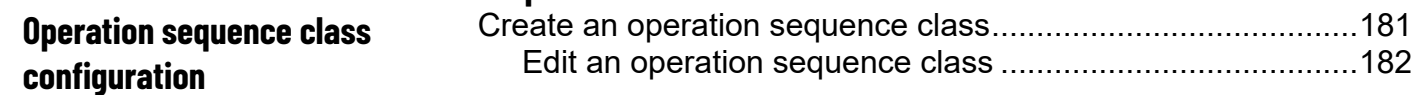

### **[Operation sequence](#page-188-2)  [configuration](#page-188-2)**

# **[Supported area model changes](#page-196-3)  [for Warm and Warm-All restart](#page-196-3)**

### **[Troubleshoot issues](#page-206-3)**

[Edit Operation Sequence Class dialog box -](#page-181-1) General tab... 182 [Configure operation sequence class general attributes.](#page-182-0) 183 [Edit Operation Sequence Class dialog box -](#page-182-1) Parameters tab [............................................................................................](#page-182-1) 183

[Configure parameters for an operation sequence class](#page-183-0) 184 [Edit Operation Sequence Class dialog box -](#page-184-0) Reports tab ... 185 [Configure reports for an operation sequence class](#page-185-0) ....... 186

### **[Chapter 18](#page-188-0)**

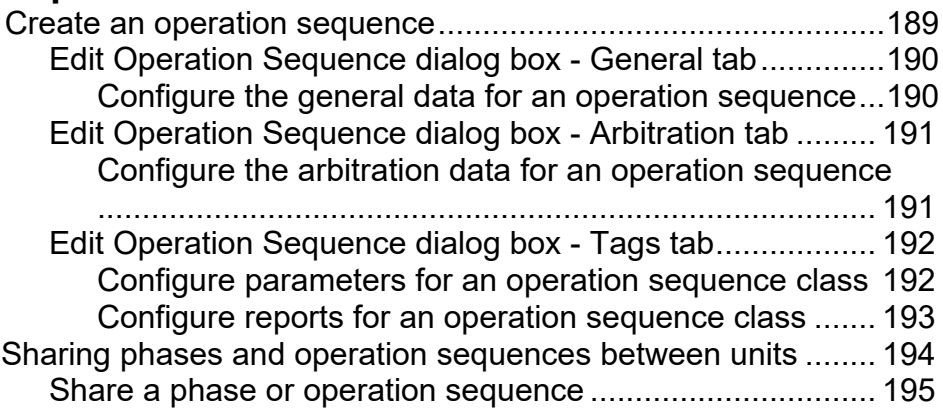

### **[Appendix A](#page-196-0)**

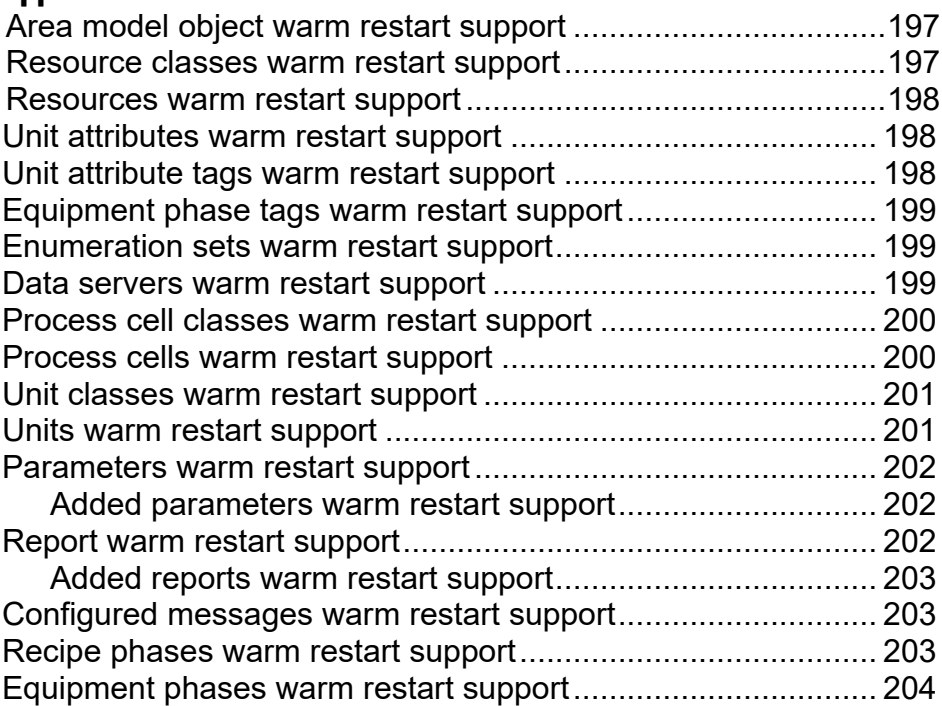

## **[Appendix B](#page-206-0)**

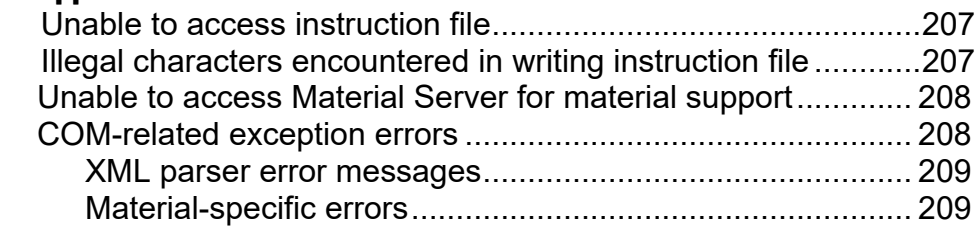

#### **Table of Contents**

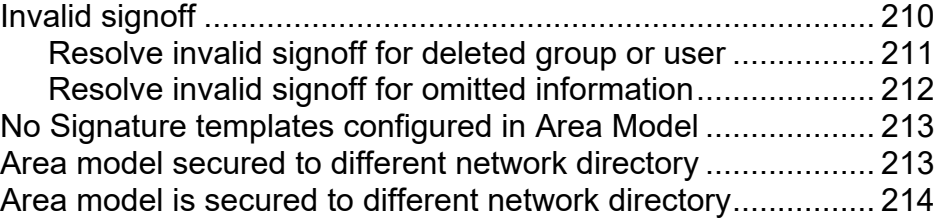

**[Index](#page-216-0)**

# <span id="page-12-0"></span>**About the Equipment Editor manual**

<span id="page-12-2"></span>This manual provides usage instructions for the FactoryTalk Batch Equipment Editor. It is one of a set of related manuals that describe installing, programming, and operating the FactoryTalk Batch system.

To review FactoryTalk Batch release notes and latest information regarding product compatibility refer to the **Product Compatibility and** [Download Center \(PCDC\).](https://compatibility.rockwellautomation.com/Pages/home.aspx)

# <span id="page-12-1"></span>**Legal Notices**

Rockwell Automation publishes legal notices, such as privacy policies, license agreements, trademark disclosures, and other terms and conditions on the [Legal Notices](https://www.rockwellautomation.com/en-us/company/about-us/legal-notices/software-cloud-services-agreement.html) page of the Rockwell Automation website.

## **Software and Cloud Services Agreement**

Review and accept the Rockwell Automation Software and Cloud Services Agreement [here.](https://www.rockwellautomation.com/en-us/company/about-us/legal-notices/software-cloud-services-agreement.html)

# **Open Source Software Licenses**

The software included in this product contains copyrighted software that is licensed under one or more open-source licenses.

You can view a full list of all open-source software used in this product and their corresponding licenses by opening the oss license.txt file located your product's OPENSOURCE folder on your hard drive. This file is divided into these sections:

- Components Includes the name of the open-source component, its version number, and the type of license.
- Copyright Text Includes the name of the open-source component, its version number, and the copyright declaration.
- Licenses Includes the name of the license, the list of open-source components citing the license, and the terms of the license.

The default location of this file is:

C:\Program Files (x86)\Common Files\Rockwell\Help\*<product name>*\Release Notes\OPENSOURCE\oss\_licenses.txt

You may obtain Corresponding Source code for open-source packages included in this product from their respective project web site(s). Alternatively, you may obtain complete Corresponding Source code by contacting Rockwell Automation via the **Contact** form on the Rockwell

Automation website:

[http://www.rockwellautomation.com/global/about-us/contact/contact.pag](http://www.rockwellautomation.com/global/about-us/contact/contact.page) [e.](http://www.rockwellautomation.com/global/about-us/contact/contact.page) Please include "Open Source" as part of the request text.

# <span id="page-13-0"></span>**Additional resources**

This table is a comprehensive documentation list for the FactoryTalk® Batch products from Rockwell Automation.

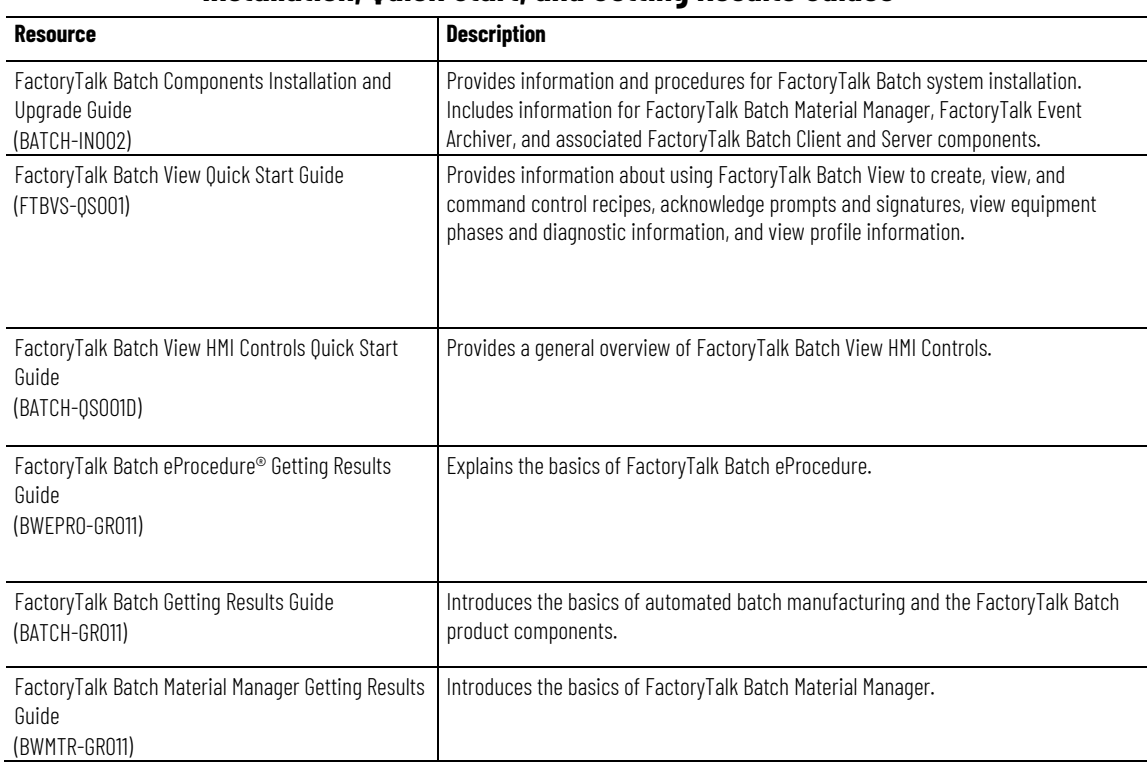

### **Installation, Quick Start, and Getting Results Guides**

#### **User Guides**

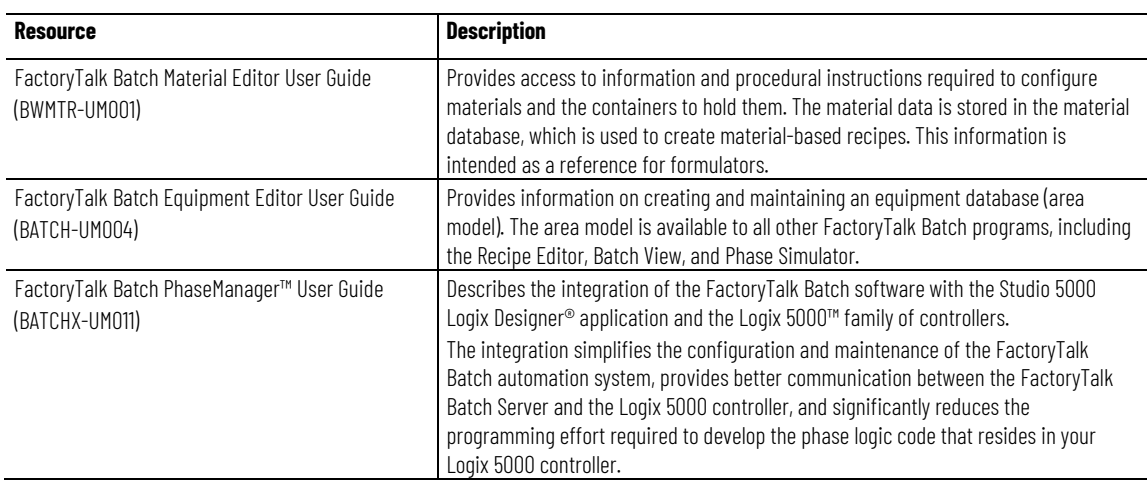

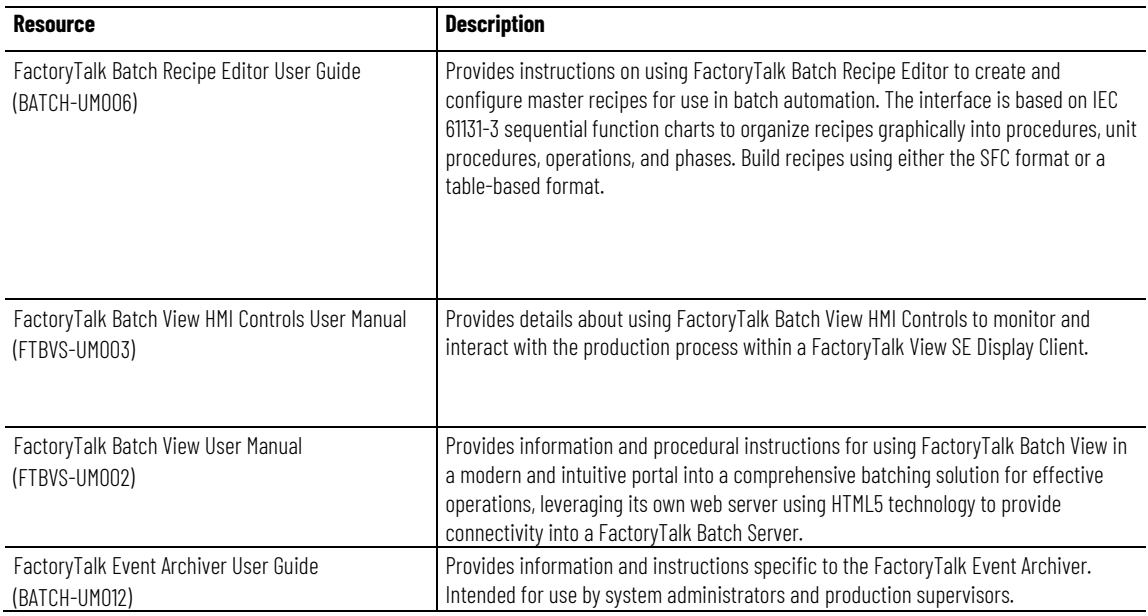

# **Administrator Guides**

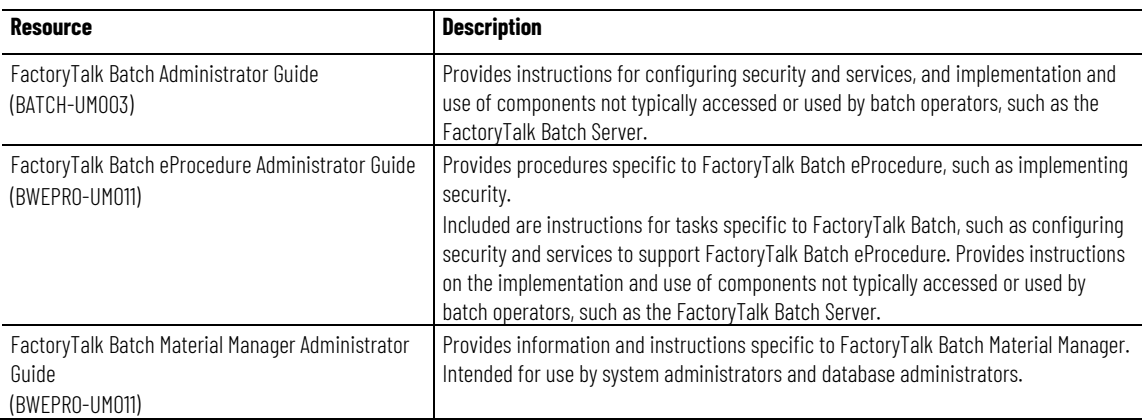

# **Reference Guides**

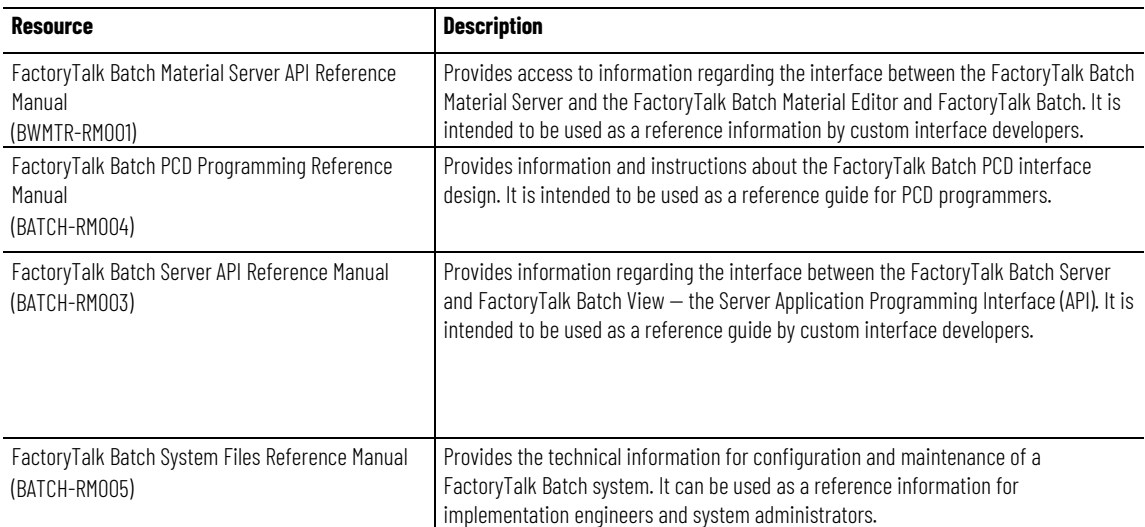

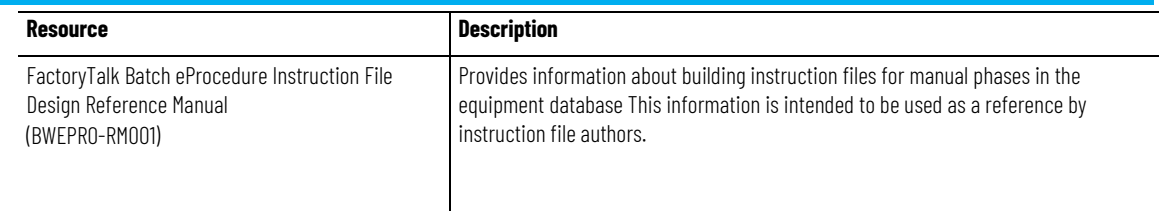

#### View or download publications at

[http://www.rockwellautomation.com/literature.](https://www.rockwellautomation.com/literature) To order paper copies of technical documentation, contact your local Allen-Bradley® distributor or sales representative.

Rockwell Automation recognizes that some of the terms that are currently used in our industry and in this publication are not in alignment with the movement toward inclusive language in technology. We are proactively collaborating with industry peers to find alternatives to such terms and making changes to our products and content. Please excuse the use of such terms in our content while we implement these changes.

# <span id="page-16-1"></span><span id="page-16-0"></span>**FactoryTalk Batch Equipment Editor**

Use FactoryTalk Batch Equipment Editor to create and maintain an equipment database. The area model is the physical component of a batch facility, a database that consists of all equipment in the facility and all of the tasks that it is capable of performing. The area model is stored in a file with a **.cfg** file extension and is available to all other FactoryTalk Batch programs, including FactoryTalk Batch Recipe Editor, FactoryTalk Batch View, and Phase Simulator.

For example, during recipe configuration, the area model provides a list of available units and phases. Later during recipe verification, it verifies that the designated equipment is capable of executing the procedures. During recipe execution, resource arbitration functions use the area model to allocate equipment based on recipe and operator requests.

Arbitration is a form of coordination control that determines how a resource allocates when there are more requests for the resource than can be accommodated at one time.

**IMPORTANT** Verify any recipes that run against a new or modified area model and restart the FactoryTalk Batch Server service.

As outlined in the ISA S88.01 Batch Control Standard, the facility area model organizes into model components:

- Process Cell
- Unit
- Phase
- Control Module

In addition to the creation of an area model, FactoryTalk Batch Equipment Editor:

- Defines signature templates for electronic signatures and recipe approval signoffs.
- Configures steps and approval signoffs for recipe approval.
- Enables recipe version control.
- Secures an area model using security authority.
- Specifies server communication functions.
- Specifies FactoryTalk Event Archiver filters and reporting options.

If using FactoryTalk Batch with FactoryTalk Batch Material Manager, set security for FactoryTalk Batch to access the material database.

#### **See also**

[FactoryTalk Batch Equipment Editor security](#page-17-0) on [page 18](#page-17-0)

<span id="page-17-0"></span>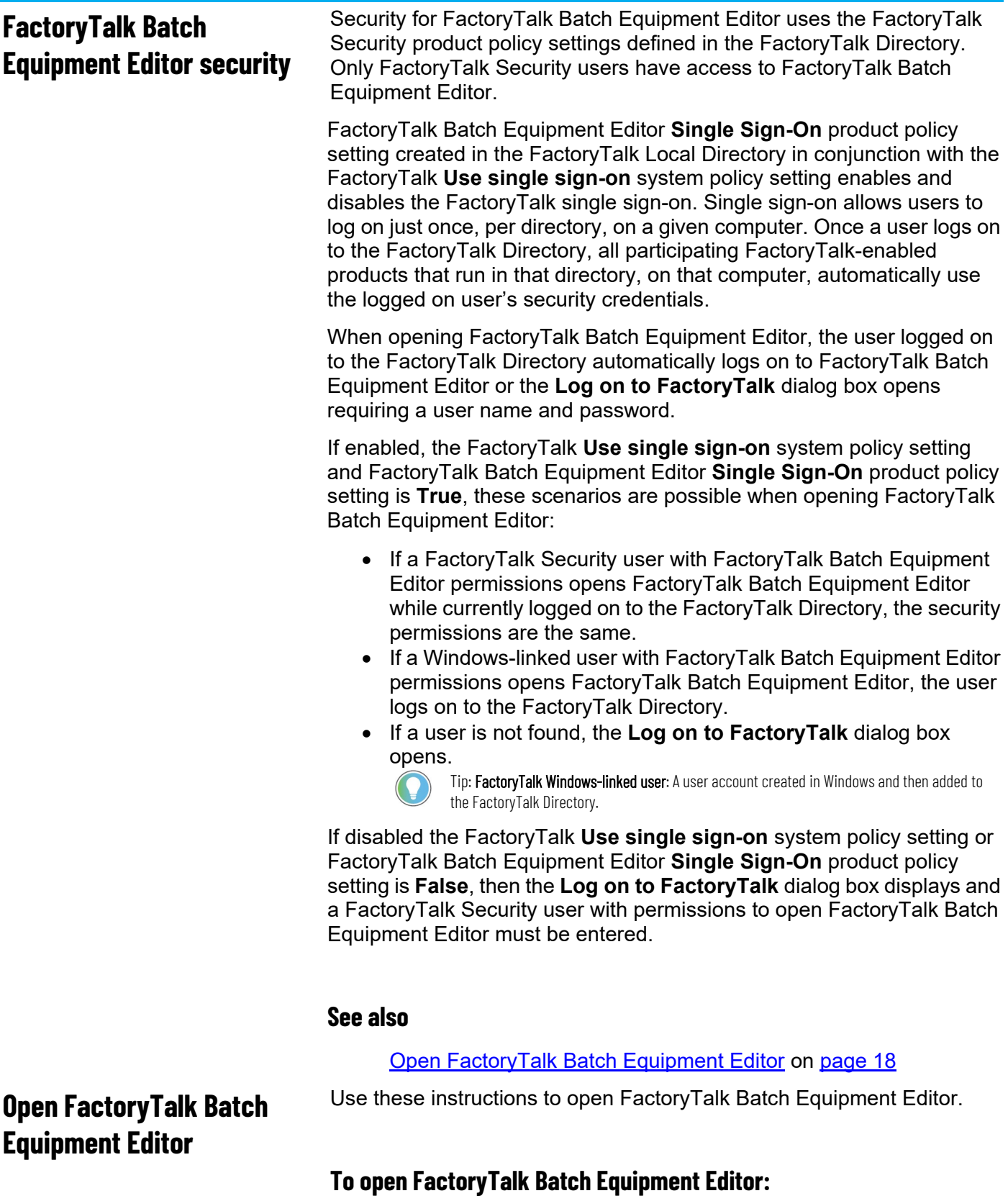

<span id="page-17-1"></span>1. Select **Start > Rockwell Software > Equipment Editor**.

2. (optional) If the **Log On to FactoryTalk** dialog box displays, type the user name and password and then select **OK**.

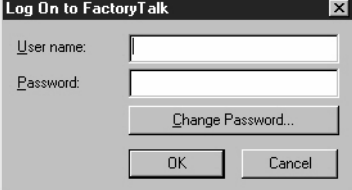

3. (optional) If a FactoryTalk user name and password is not found in the FactoryTalk Directory or if the user is not configured to run FactoryTalk Batch Equipment Editor, the **Logon Message** dialog box opens.

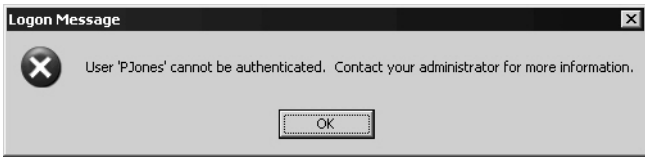

#### **See also**

[FactoryTalk Batch Equipment Editor security](#page-17-0) on [page 18](#page-17-0)

# <span id="page-18-0"></span>**FactoryTalk Batch Equipment Editor interface**

Use FactoryTalk Batch Equipment Editor to configure the facility area model. The components defined in the FactoryTalk Batch Equipment Editor interface with the facility process-connected devices.

The following illustration shows the FactoryTalk Batch Equipment Editor interface:

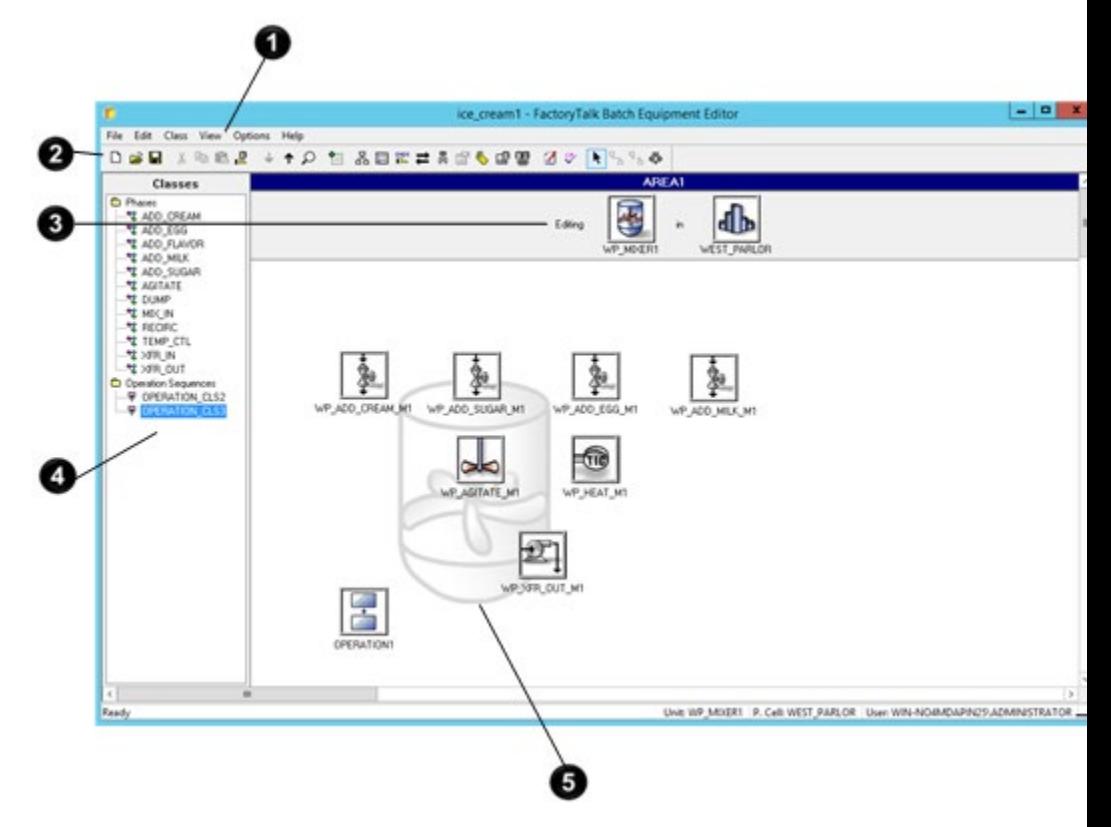

The sections of the FactoryTalk Batch Equipment Editor interface include:

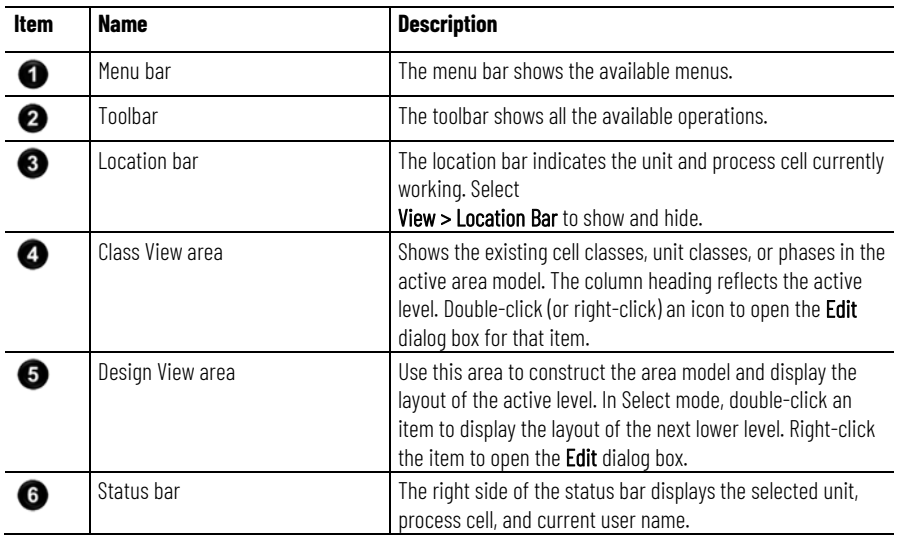

### **See also**

#### [Menu bar](#page-19-0) on [page 20](#page-19-0)

[Toolbar](#page-19-1) on [page 20](#page-19-1)

[Area models](#page-22-0) on [page 23](#page-22-0)

### <span id="page-19-0"></span>**Menu bar**

The **Menu** bar commands include:

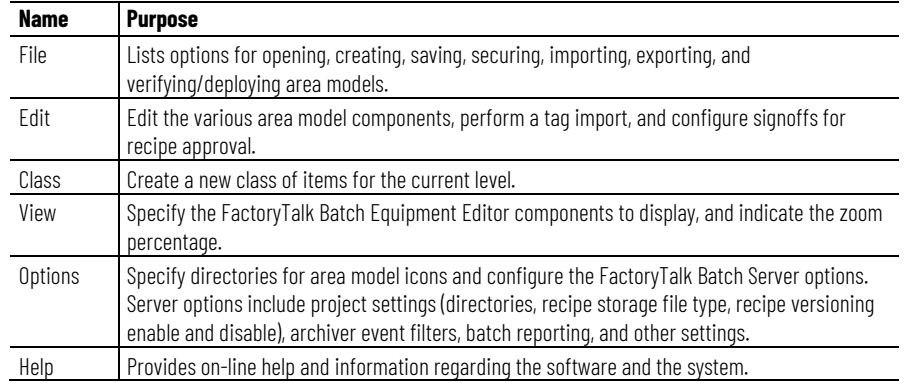

### **See also**

#### [FactoryTalk Batch Equipment Editor interface](#page-18-0) on [page 19](#page-18-0)

# <span id="page-19-1"></span>**Toolbar**

The FactoryTalk Batch Equipment Editor toolbar contains a group of buttons used to perform commands in FactoryTalk Batch Equipment Editor. The buttons, from left to right, are:

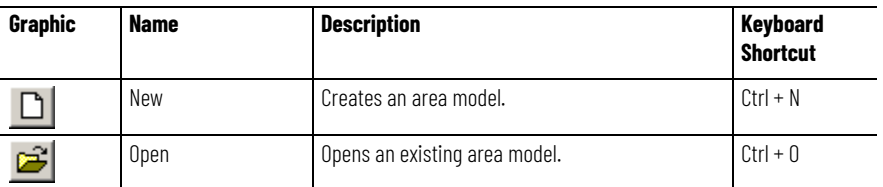

**Chapter 1 FactoryTalk Batch Equipment Editor**

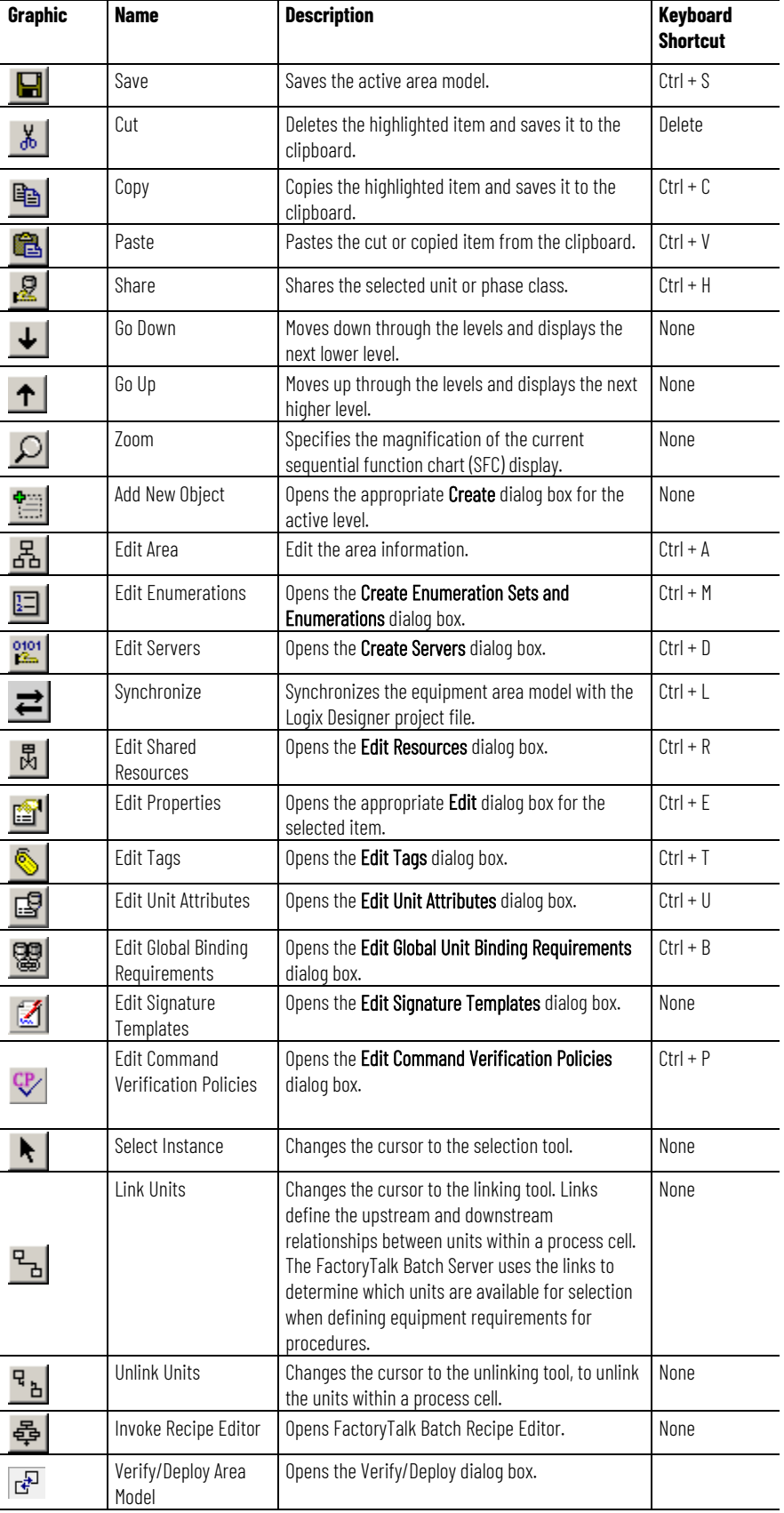

#### **See also**

[FactoryTalk Batch Equipment Editor interface](#page-18-0) on [page 19](#page-18-0)

# <span id="page-22-1"></span><span id="page-22-0"></span>**Area models**

An area model is a definition of the manufacturing facilities capabilities with which the FactoryTalk Batch server interacts. The information for a facility is stored in a configuration file you build using the FactoryTalk Batch Equipment Editor and saved as a file with a cfg extension (such as, SouthPlant.cfg).

The area model contains information about the process equipment used to create batches. It includes all the equipment configured for one area of a specific physical plant. An area model corresponds to a single FactoryTalk Batch Server. The area model configuration file (**.cfg**) is used by FactoryTalk Batch Recipe Editor, FactoryTalk Batch Server, and Phase Simulator.

Create the area model in this order:

- Enumerations
- Data servers
- Resources
- Process cells
- Units
- Phase classes
- Phases

In some cases, you need to re-configure upper-level equipment after defining the lower-level equipment.

### **Runtime area models**

Once the area model is configured it is ready to be brought online and used during runtime to produce batches. If changes to the area model are required while it is running you can modify the offline area model and then deploy it to the runtime area model to respond to the updated requirements.

Area model configurations are composed of a set of elements that define the functions of the area. A subset of these elements cannot be changed when the model is running. After modifying an area model you must verify it against the runtime area model to confirm that the elements modified are permitted to be updated. After the area model changes are verified they can be deployed to the runtime area model.

## **Licensing support**

Making changes to an area model might change the number of unit licenses required for the FactoryTalk Batch software components.

Additional software licenses might need to be acquired or licenses currently allocated might be able to be released.

When changes to an area model are verified the number of required unit licenses are calculated. If more licenses are required, a request is made to the licenses server to grant the number of licenses required. If an error is encountered during the license check, the updates to the area model can not be deployed. Any licensing errors are recorded in the Compare/Update log

This table describes errors that can be encountered during the license check:

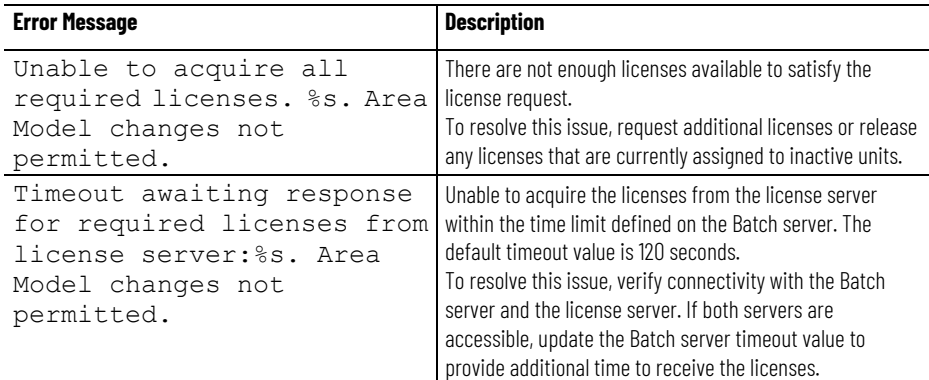

*\* The placeholder %s represents the a description of the required licenses.*

The batch server will not attempt to acquire or release unit licenses when performing an area model update in he following conditions:

- When running in demo mode
- When licensed under a distributor license
- When running under a grace period activation

#### **See also**

[Enumerations overview](#page-36-2) on [page 37](#page-36-2)

[Data servers overview](#page-82-2) on [page 83](#page-82-2)

[Resources overview](#page-94-2) on [page 95](#page-94-2)

[Phase class overview](#page-136-2) on [page 137](#page-136-2)

[Create an area model](#page-23-0) on [page 24](#page-23-0)

<span id="page-23-0"></span>**Create an area model**

Certain FactoryTalk Batch modules use the area model name to identify the FactoryTalk Batch system data to associate with the area model.

**IMPORTANT** The area name must be unique for each FactoryTalk Batch Server running on a network.

#### **To create an area model:**

1. Select **Start > Rockwell Software > Equipment Editor**.

- 2. Select **File > New**. A blank area model opens.
- 3. Select **Edit Area** ( ). The **Edit Area** dialog box opens.
- 4. In **Name**, type a unique name for the area.
- 5. In **Version**, type a version number.
- 6. Select **OK** to return to the **Design View** area. The area name displays in the title bar of the **Design View** area.
- 7. Select **File > Save**.
- 8. Type an appropriate file name, and then select **Save** to save the area model.

The area model saves to the configuration file and can open at any time for modification.

**IMPORTANT** Restart the FactoryTalk Batch Server to initiate the changes and re-verify any recipes that run against any modified area model.

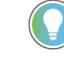

Tip: If running FactoryTalk Batch Material Manager, and the FactoryTalk Batch Server loses communications with the Material Server while creating or editing the area model, some of the enumeration sets contain only the default values — NULL\_MATERIAL, NULL\_CLASS, and NULL\_CONTAINER.

#### **See also**

[Open an area model](#page-24-0) on [page 25](#page-24-0)

<span id="page-24-0"></span>**Open an area model**

Use these instructions to open an area model.

#### **To open an area model:**

- 1. Select **Start > Rockwell Software > Equipment Editor**.
- 2. Select **File > Open**.
- 3. Locate and select the area model file (**.cfg**), and then select **Open**.

#### **Possible error scenario**

If security authority is applied to the area model, and there is a mismatch between the security authority identifier (SAI) in the area model and the SAI in the FactoryTalk Network Directory, an error message opens:

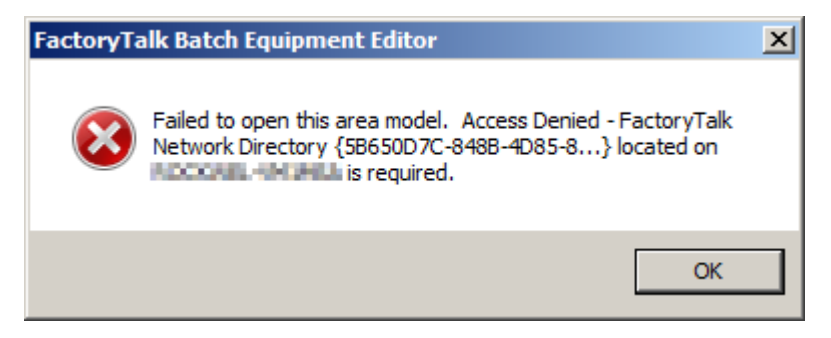

Before closing the error message take note of the FactoryTalk Network Directory and host computer information

To recover from this scenario you can either

- Restore the FactoryTalk Network Directory SAI to which the area model is secured. The name of the computer that hosts that SAI is provided in the dialog box. Use the FactoryTalk Administration Console to restore a saved backup of the SAI. Then use **File > Open** to open the secured area model.
- Open an unsecured copy of the area model. You must have saved a copy of the area model prior to securing it to have this recovery option available.

#### **See also**

[Area models migration](#page-25-0) on [page 26](#page-25-0)

[Area models and FactoryTalk Batch Material Manager](#page-25-1) on [page 26](#page-25-1)

### <span id="page-25-0"></span>**Area models migration**

When opening area models created using FactoryTalk Batch version 11.00 or later, the option to have the area model automatically migrated to the latest FactoryTalk Batch version is available. The existing data migrates to the new schema. If the area model is not migrated, the current FactoryTalk Batch Equipment Editor version is unable to open.

Tip: If upgrading from a FactoryTalk Batch version older than the previous major release (such as from version 10.xx or earlier to version 12.xx), contact the Rockwell Customer Support Representative to have the area model upgraded to the new equipment database schema.

#### **See also**

#### [Open an area model](#page-24-0) on [page 25](#page-24-0)

When opening area models containing enumeration sets of the same name as the system enumeration sets (YES\_NO, and if FactoryTalk Batch Material Manager is supported, MATERIALS, MATERIAL CLASSES, and CONTAINERS), rename these non-FactoryTalk Batch Material Manager enumeration sets. Renaming the enumeration sets updates all parameters, report parameters, and unit attribute tags to the renamed enumeration set and creates the new system enumeration set. If not renamed, the area model cannot open in the current FactoryTalk Batch Equipment Editor version.

Tip: When using FactoryTalk Batch Material Manager in conjunction with FactoryTalk Batch, there is a dependency between the area model and the material database. When an area model opens, the MATERIALS and CONTAINERS enumeration sets recreate, based on the materials and containers that exist in the material database. If the Material Server is unavailable, the enumeration sets contain only the default values — NULL\_MATERIAL and NULL\_CONTAINER.

#### **See also**

[Open an area model](#page-24-0) on [page 25](#page-24-0)

[Material database changes](#page-25-2) on [page 26](#page-25-2)

[Material database is unavailable](#page-26-1) on [page 27](#page-26-1)

#### **FactoryTalk Batch Material Manager only.**

If a member of the MATERIAL enumeration set previously assigned to a

# <span id="page-25-1"></span>**Area models and FactoryTalk Batch Material Manager**

<span id="page-25-2"></span>**Material database changes**

phase class is no longer in the material database, a warning message displays an error.

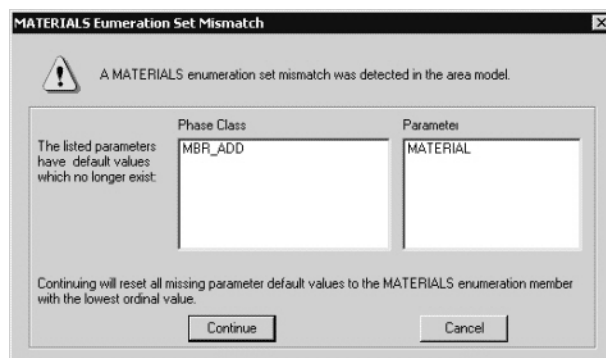

- Select **Continue** to substitute the NULL\_MATERIAL enumeration for the unsupported enumeration.
- Select **Cancel** to open the area model unchanged. When affected phase class's **Parameter** tab opens, the first enumeration in the alphabetically sorted list substitutes for the unsupported enumeration.

**IMPORTANT** The controller ID of a material and container is the ordinal value for the enumeration. If modified the item controller ID in the material database, the ordinal value of the associated enumeration changes. This change could affect the phase logic.

#### **See also**

[Material database is unavailable](#page-26-1) on [page 27](#page-26-1)

[Area models and FactoryTalk Batch Material Manager](#page-25-1) on [page 26](#page-25-1)

# <span id="page-26-1"></span>**Material database is unavailable**

The MATERIALS and CONTAINERS enumeration sets recreate each time an area model creates, opens, or imports. If the Material Server is unavailable, the enumeration sets only contain the default values — NULL\_MATERIAL and NULL\_CONTAINER.

#### **See also**

[Area models and FactoryTalk Batch Material Manager](#page-25-1) on [page 26](#page-25-1)

<span id="page-26-0"></span>**Material capability removal** 

If a change to an area model removes a material capability that could result in batches that are unable to complete due to the inability to satisfy a material requirement, this confirmation message is displayed.

Confirm removal of material capability from area model If a material requirement of a running batch cannot be satisfied then the batch cannot complete. Use caution when making these changes to the runtime area model: - Removing a material enabled phase - Removing a container association in a material enabled phase - Removing a container feed capability. Before proceeding, confirm that these material capabilities are not required by any running batches. On proceed, do not require confirmation for these area model changes during this edit session.

This confirmation will occur if any of these changes are made to the area model:

- Removal or unsharing of a material enabled phase
- Removal of a container association from a material-enabled phase
- Removal of the distribution capability of a container association
- Removal of the addition capability of a container association

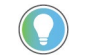

Tip: If you are making several edits to the material capabilities of the area model, select the checkbox to not require confirmation of every subsequent edit.

Proceed

Cancel

# <span id="page-27-0"></span>**Verify and deploy area model**

To prepare an area model for deployment, an operator can verify that changes made to the area model are permitted.

Then, the operator can deploy changes to the runtime area model.

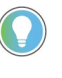

Tip: An area model can also be verified and deployed from the FactoryTalk Batch Service Manager. For more information about updating online area models, see the *FactoryTalk Batch Administrator Guide*.

# **To verify an area model using the FactoryTalk Batch Equipment Editor**

- 1. Select **Start > Rockwell Software > Equipment Editor**.
- 2. Select **File > Open**.
- 3. Locate and select the area model file (.cfg) to be verified, and then select **Open**.
- 4. Select **File > Verify/Deploy...**.
- 5. In the **Verify/Deploy Area Model** dialog box, review the information and select **Verify Area Model** to compare the original area model with the changed area model.
- 6. If the verification is not successful, a message displays. Select **View Log** to view the reason for the differences that are not permitted.
- 7. Select **Close**.

## **To deploy an area model using the FactoryTalk Batch Equipment Editor**

- 1. Select **Start > Rockwell Software > Equipment Editor**.
- 2. Select **File > Open**.
- 3. Locate and select the area model file (.cfg) to be deployed, and then select **Open**.
- 4. Select **File > Verify/Deploy...**.
- 5. In the **Verify/Deploy Area Model** dialog box, select **Deploy Area Model**.

The **Status** area displays whether or not the deployment is allowed. If it is not successful, a message displays. Select **View Log** to view the details.

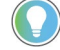

#### Tip: If an operator attempting to deploy an area model does not have FactoryTalk permissions, the Deploy Area Model button is disabled.

#### 6. Select **Close**.

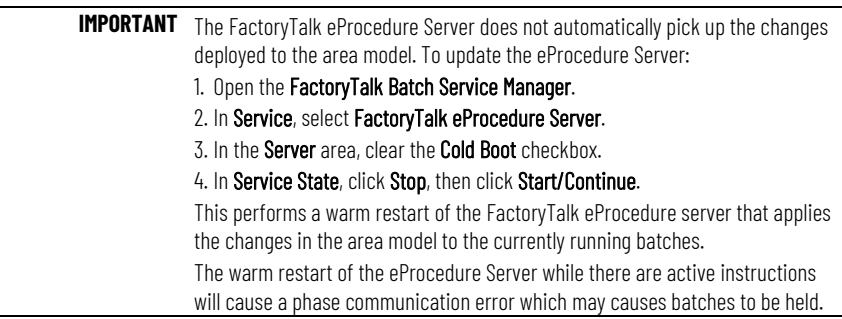

#### **See also**

[Area models](#page-22-0) on [page 23](#page-22-0)

# <span id="page-30-3"></span><span id="page-30-0"></span>**Import and export area models**

FactoryTalk Batch gives the ability to import XML area models or export area models to XML format. XML provides a standard, non-proprietary format for distributing the area model configuration.

#### **See also**

[Import an XML area model](#page-30-2) on [page 31](#page-30-2)

[Export an area model to XML](#page-33-0) on [page 34](#page-33-0)

<span id="page-30-1"></span>**XML area models**

XML schemas and XML instance documents have become the industry standard for providing implementation of neutral information. With FactoryTalk Batch, FactoryTalk Batch Equipment Editor can import and export an area model in XML format. This function allows for the exchange of the area model information with other companies in a standard, non-proprietary XML format. The area model information may be edited using text editors or XML editors.

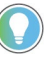

Tip: When securing an area model to a Security Authority Identifier, the **Export** command disables, and the area model cannot export.

### **See also**

[Import an XML area model](#page-30-2) on [page 31](#page-30-2)

**[Export an area model to XML](#page-33-0)** on [page 34](#page-33-0)

[Convert XML to binary from the command line overview](#page-33-1) on [page](#page-33-1)  [34](#page-33-1)

# <span id="page-30-2"></span>**Import an XML area model**

When an XML area model imports, FactoryTalk Batch Equipment Editor constructs the area model in memory. Save the imported area model to the proprietary binary file or export it to another text file.

FactoryTalk Batch Equipment Editor validates the information provided by the XML file. Only well-formed, validated XML files import. The XML files must have the extension .axml to import. FactoryTalk Batch Equipment Editor attempts to read the files as XML files only if the files have the correct file extension.

Files with extensions other than .axml read as tab-delimited files. Although the .txt file extension is expected for the tab-delimited text files, FactoryTalk Batch Equipment Editor attempts to read all files with extensions other than axml as tab-delimited text files.

Tip: The YES\_NO, MATERIALS, MATERIAL \_CLASSES, and CONTAINERS enumeration sets recreate each time a new area model creates, opens, or imports. Existing values are not imported. If the Material Server is not available, the MATERIALS, MATERIAL\_CLASSES, and CONTAINERS enumeration sets create with the NULL\_MATERIAL, NULL\_CLASS, and NULL\_CONTAINER default values only. (See Import enumerations for more information.)

### **To import an XML area model:**

- 1. Select **Start > Rockwell Software > Equipment Editor**.
- 2. Select **File > Import**.

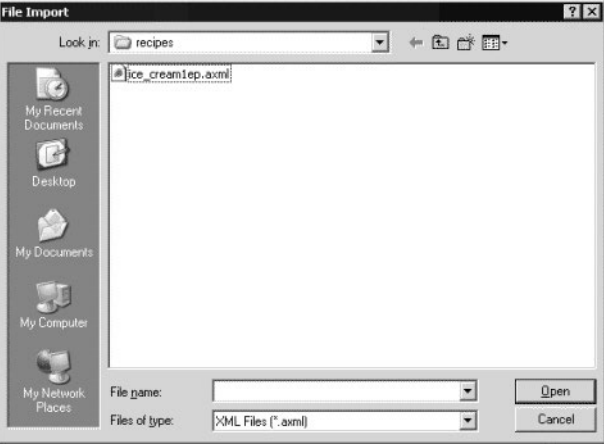

- 3. From the **Files of type** list, select **XML Files (\*.axml)**.
- 4. Locate and select the XML file to import.
- 5. Select **Open** to initiate the import process. A message box displays the name of each component imported and validated.
- 6. Select **OK** to complete the import process and return to FactoryTalk Batch Equipment Editor.
- 7. Select **File > Save As** to save the newly imported file.

The **Save As** dialog box opens with Untitled.cfg highlighted in the **File name** box.

- 8. In **File name**, type the new file name. Give the file the same name as the currently selected area model to overwrite the current file.
- 9. Select **Save**. The new area model saves and the file name displays on the FactoryTalk Batch Equipment Editor title bar.

Tip: If the file name is anything other than the area model currently selected in the Server Options dialog box, change the Server Options settings before the new area model is used.

#### **See also**

[Import enumerations](#page-31-0) on [page 32](#page-31-0)

[Import system phase classes](#page-32-0) on [page 33](#page-32-0)

<span id="page-31-0"></span>**Import enumerations**

Create and maintain these system enumeration sets in FactoryTalk Batch Equipment Editor:

- PHASE FAILURES
- YES\_NO
- REPORTING CONTEXTS
- MATERIALS (with an installed Material Server)
- MATERIAL CLASSES (with an installed Material Server )

• CONTAINERS (with an installed Material Server)

With the exception of PHASE\_FAILURES and REPORTING CONTEXTS, the data type or the members of these system-maintained enumeration sets cannot change. The XML file must include these system enumeration sets for validation against the schema. These system enumeration sets cannot import.

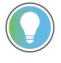

Tip: The PHASE\_FAILURES AND REPORTING\_CONTEXTS system enumeration sets can import along with any user-defined enumerations in these enumeration sets.

#### **See also**

[Import an XML area model](#page-30-2) on [page 31](#page-30-2)

[Import system phase classes](#page-32-0) on [page 33](#page-32-0)

FactoryTalk Batch Equipment Editor creates and maintains these system phase class sets:

- \$NULL
- \$TIMER

On import of system phase classes, the entire phase class validates and only those that match completely import.

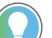

Tip: If any of the system phase classes (\$TIMER or \$NULL) contain errors, only the first error show.

### **\$NULL phase**

The \$NULL phase class validates:

- The name of the phase class must be \$NULL.
- There must be no configured recipe or report parameters.
- There must be no configured messages.
- There must be no configured control strategies.
- There must be no configured request parameters.
- There must be no configured message partners.
- All other configurable values are not set.

### **\$TIMER phase**

The \$TIMER phase class validates:

- The name of the phase class must be \$TIMER\_**X** (where **X** is the type of Timer and the unit of measure; for example, \$TIMER\_DN\_SECOND or \$TIMER\_UP\_DAY).
- There must be no configured messages.
- There must be no configured control strategies.
- There must be no configured request parameters.
- There must be no configured message partners.

# <span id="page-32-0"></span>**Import system phase classes**

#### **See also**

#### [XML area models](#page-30-1) on [page 31](#page-30-1)

# <span id="page-33-0"></span>**Export an area model to XML**

FactoryTalk Batch allows export of an area model to a well-formed XML format. With the exception of PHASE\_FAILURES and REPORTING\_CONTEXTS, the data type or the members of the system-maintained enumeration sets cannot change. The XML file must include these system enumeration sets for validation against the schema. These system enumeration sets can export but cannot import.

All system phases (\$NULL or \$TIMER) export. All associated recipe and report parameters and associated data (for \$TIMER\_**X** phases) are part of the export (for example, where **X** is the type of Timer and the unit of measure; \$TIMER\_DN\_SECOND or \$TIMER\_UP\_DAY).

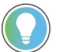

- Tips:
- The PHASE\_FAILURES AND REPORTING\_CONTEXTS system enumeration sets export along with any user-defined enumerations in these enumeration sets.
- When an area model secures to a FactoryTalk Network Directory Security Authority Identifier, the **Export** command is disabled.

#### **To export an area model to XML:**

- 1. Select **Start > Rockwell Software > Equipment Editor**.
- 2. Select **File > Open** to open the area model.
- 3. Select **File > Export**. The **File Export As** dialog box opens.
- 4. Locate and select the file to export the area model or, in **File name**, type a new file name.
- 5. In **Save as type**, select **XML Files** (\***.axml**).
- 6. Select **Save** to initiate the export process. If the file already exists, confirm to replace the file.
- 7. Select **OK** to complete the export process and return to FactoryTalk Batch Equipment Editor.

#### **See also**

#### [Import and export area models overview](#page-30-3) on [page 31](#page-30-3)

<span id="page-33-1"></span>Convert XML area models to the proprietary binary format from the command line using the supplied program **AreaModelConvert.exe**. Only well-formed, schema-conformed, and program-validated XML files convert. **Convert XML to binary from command line**

> When exporting from a command line, change to the directory containing **AreaModelConvert.exe** and the paths cannot contain any spaces. UNC names are also supported, as demonstrated in this syntax example:

The syntax for the command line is:

C:AreaModelConvert.EXE InputFile OutputFile LogFile

Where:

- InputFile specifies the path for the input XML filename.
- OutputFile specifies the path for output binary filename.
- LogFile specifies the path for log file.

#### Example:

```
 C:AreaModelConvert.EXE 
\\Batchctl\SampleDemo1\recipes\ice_cream1.axml 
\\Batchctl\SampleDemo1\recipes\ice_cream1.cfg 
\\Batchctl\SampleDemo1\logs\convert.log
```
The command line validates the information in the XML file and overwrites the existing file specified by **OutputFile**. Error messages append to the log file.

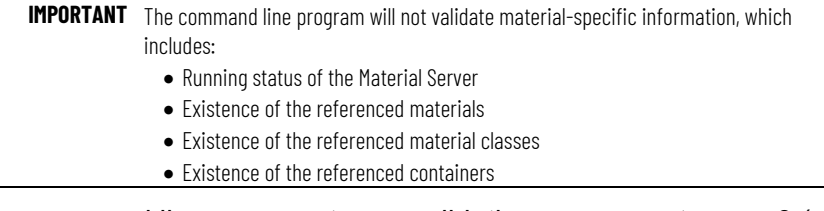

If the command line arguments are valid, the program returns a **0** (zero), indicating a successful import. If the command line arguments are invalid, the command line program returns a **1** (one), indicating a failure. View the return code in the log file to check if the conversion succeeded or failed.

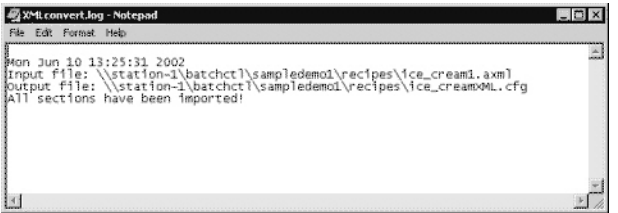

#### **See also**

[Export an area model to XML](#page-33-0) on [page 34](#page-33-0)
# <span id="page-36-1"></span>**Enumerations overview**

Enumerations are system objects that are defined as a variable data type consisting of a numeric value (called an ordinal value) and an associated text string. The process-connected device (PCD) and the FactoryTalk Batch Server communicate using the numeric ordinal value. The server then displays the ordinal value associated text string to the operator. Use enumerations to display meaningful text to an operator, instead of a number.

Enumeration sets contain groupings of related enumerations. The FactoryTalk Batch and the PCD create and maintain these default system enumeration sets:

- PHASE FAILURES
- YES\_NO
- MATERIALS (for Material Server-installed system)
- MATERIAL CLASSES (for Material Server-installed system)
- CONTAINERS (for Material Server-installed system)
- REPORTING\_CONTEXTS

The data type and the members of the YES\_NO, MATERIALS, MATERIAL CLASSES, or CONTAINERS system-maintained enumeration sets cannot change.

Create custom enumerations and enumeration sets within an area model.

Use negative ordinal as shown in this example.

The agitator in Premixer B (Unit #2) might use:

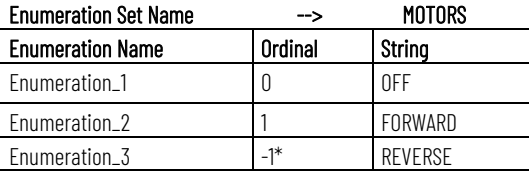

#### **See also**

[System enumeration sets](#page-36-0) on [page 37](#page-36-0)

[Create enumeration sets](#page-37-0) on [page 38](#page-37-0)

## <span id="page-36-0"></span>**System enumeration sets**

There are five default system enumeration sets. The data type or the members of these system-maintained enumeration sets are not allowed to change, except for the Phase\_Failures and Reporting\_Contexts enumeration sets.

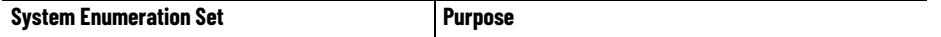

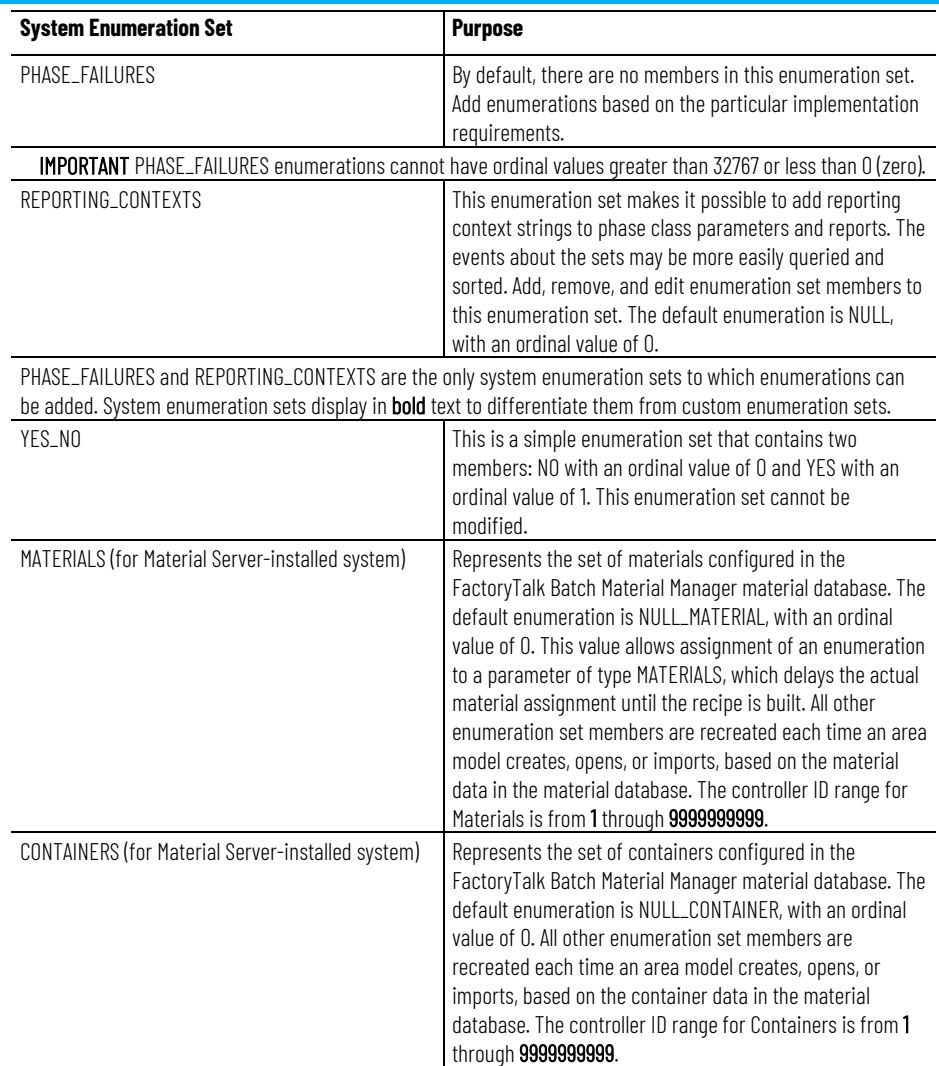

If the FactoryTalk Batch Material Manager material database is unavailable, the MATERIALS and CONTAINERS enumeration sets only contain the default enumerations.

The controller ID of a material and container is the ordinal value for the enumeration. If modified the controller ID in the material database, the ordinal value of the associated enumeration changes, which could affect the phase logic.

### **See also**

[Enumerations overview](#page-36-1) on [page 37](#page-36-1)

## <span id="page-37-0"></span>**Create enumeration sets**

Use these instructions to create enumeration sets.

## **To create enumeration sets:**

1. Select **Start > Rockwell Software > Equipment Editor**.

2. Select **Edit > Enumeration Sets** to open the **Create Enumeration Sets and Enumerations** dialog box.

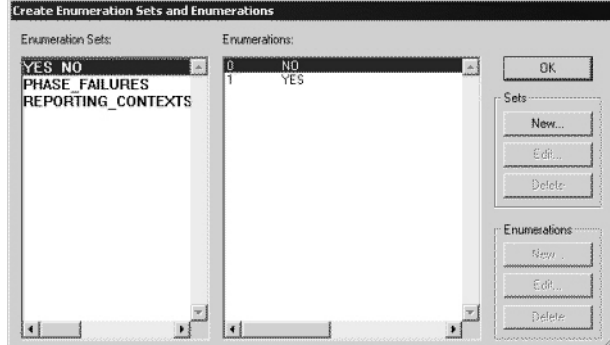

- 3. Under **Sets**, select **New**.
- 4. In the **Create Enumeration Set** dialog box, type the new enumeration set name. Select **OK** to return to the **Create Enumeration Sets and Enumerations** dialog box.

The new enumeration set name displays in the **Enumeration Sets** column.

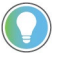

Tip: If members are not added to a new enumeration set, the set will not display as an option in the **Enum/E.U**. list when updating phase class parameters and reports.

#### **See also**

[Add enumeration members](#page-38-0) on [page 39](#page-38-0)

<span id="page-38-0"></span>**Add enumeration members**

Use these instructions to add enumeration members.

### **To add enumeration members:**

- 1. Select **Start > Rockwell Software > Equipment Editor**.
- 2. Select **Edit > Enumeration Sets** to open the **Create Enumeration Sets and Enumerations** dialog box.
- 3. Select the enumeration set.
- 4. Under **Enumerations**, select **New**.

Tip: Members to the system enumeration sets cannot be added: YES\_NO, MATERIALS, MATERIAL\_CLASSES, and CONTAINERS.

5. Type the enumeration name and the ordinal value, or accept the default ordinal value.

**IMPORTANT** PHASE\_FAILURES enumerations only support positive ordinals from 0 through 32767.

6. Select **OK** to return to the **Create Enumeration Sets and Enumerations** dialog box. The new enumeration name displays under **Enumerations**.

#### **See also**

[Create enumeration sets](#page-37-0) on [page 38](#page-37-0)

[Edit enumerations and enumeration sets](#page-39-0) on [page 40](#page-39-0)

### <span id="page-39-0"></span>**Edit enumerations and sets**

#### Use these instructions to edit enumerations and enumeration sets.

Tip: The YES\_NO, MATERIALS, MATERIAL\_CLASSES, or CONTAINERS system enumeration sets cannot be renamed or edited. PHASE\_FAILURES and REPORTING\_CONTEXTS are the only system enumeration sets to which enumerations can be added. System enumeration sets display in **bold** text to differentiate them from custom enumeration sets.

#### **To edit enumerations and enumeration sets:**

- 1. Select **Start > Rockwell Software > Equipment Editor**.
- 2. Select **Edit > Enumeration Sets** to open the **Create Enumeration Sets and Enumerations** dialog box.
- 3. Select the enumeration set or enumeration to edit.
- 4. Select the corresponding **Edit** button (**Sets** or **Enumerations**).
- 5. If editing an enumeration, type the new enumeration name. **IMPORTANT** PHASE\_FAILURES enumerations support positive ordinals from 0 to 32767 only.
- 6. If an unassigned enumeration set is being edited, the **Edit Enumeration Set Name** dialog box displays. Type the new enumeration set name and select **OK** to return to the **Create Enumeration Sets and Enumerations** dialog box.

If editing an assigned enumeration set, a warning appears with a list of the items with the enumeration assigned.

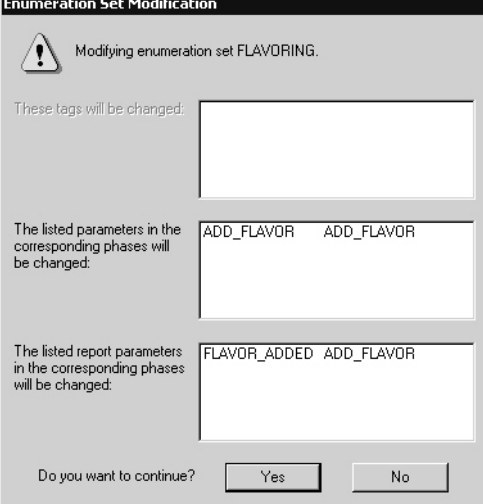

- 7. Select **Yes** to edit the enumeration set name. The items listed in this dialog box modify to include the new enumeration set name. Or, select **No** to cancel the modification.
- 8. Select **OK** to return to the **Create Enumeration Sets and Enumerations** dialog box.

#### **See also**

[Delete enumerations and enumeration sets](#page-39-1) on [page 40](#page-39-1)

# <span id="page-39-1"></span>**Delete enumerations and sets**

Use these instructions to delete enumerations and enumeration sets.

Tip: The system enumeration sets or members (enumerations) of the system enumeration sets cannot be deleted: YES\_NO, MATERIALS, MATERIAL\_CLASSES, and CONTAINERS.

#### **To delete enumerations and enumeration sets:**

- 1. Select **Start > Rockwell Software > Equipment Editor**.
- 2. Select **Edit > Enumeration Sets** to open the **Create Enumeration Sets and Enumerations** dialog box.
- 3. Select the enumeration set or enumeration to delete.
- 4. Select **Delete**.
	- If deleting an enumeration, continue to step 5.
	- If deleting an enumeration set, skip to step 6.
- 5. To delete an enumeration:
	- If the enumeration is not the default for a phase class parameter, a warning displays verifying deletion of the enumeration. Select **Yes** to delete the enumeration. Select **No** to cancel the deletion.
	- If the enumeration is the default for a phase class parameter and **Yes** is selected to delete the enumeration, a message displays stating that the enumeration cannot be deleted and gives the phase class parameter name with this enumeration as the default value. First, modify the phase class parameter to remove the enumeration as the default value. Select **OK** to close the warning dialog box and return to the **Create Enumeration Sets and Enumerations** dialog box.
- 6. To delete an enumeration set:
	- Tip: Items that were using the deleted enumeration set are defaulted to Type = Integer and Eng.Units = Eng.Units.
	- A warning displays, verifying deletion of the enumeration set. Select **Yes** to delete the enumeration. Select **No** to cancel the deletion.
	- A warning displays with a list of assigned items.
- a. Select **Yes** to delete the enumeration set. A message displays the number of tags, parameters, and reports that change from deletion. Select **OK** to close the message dialog box and return to the **Create Enumeration Sets and Enumerations** dialog box.
	- b. Select **No** to cancel the deletion.
	- c. Select **Close** to return to the **Design View** area.

#### **See also**

[Edit enumerations and enumeration sets](#page-39-0) on [page 40](#page-39-0)

# <span id="page-42-2"></span>**Parameters and reports with FactoryTalk Batch**

The FactoryTalk Batch Server uses parameters to send values to the process-connected device (PCD). Reports return values from the PCD to the FactoryTalk Batch Server. Use FactoryTalk Batch Equipment Editor to configure parameters and reports for the phase. The phase instance inherits the parameters and reports of the phase class from which it was created.

### **See also**

[Parameters and reports in recipes](#page-42-0) on [page 43](#page-42-0)

[How parameters and reports work with phase tags](#page-43-0) on [page 44](#page-43-0)

**[Batch parameters and reports](#page-45-0) on [page 46](#page-45-0)** 

[Material parameters](#page-46-0) on [page 47](#page-46-0)

[Scale parameters](#page-47-0) on [page 48](#page-47-0)

When adding a phase class to an operation-level recipe using FactoryTalk Batch Recipe Editor, the phase class parameters are formula values, and the phase class reports are report values. When defining the formula values, the recipe author has these options:

- Accept the default formula value (this is the corresponding phase class parameters default value).
- Assign a new value.
- Defer the formula value assignment to the operator or to a recipe formula parameter - a parameter associated solely with the recipe.

Using parameters can minimize the number of phase classes or recipes needed.

### **See also**

[Parameters warm restart support](#page-201-0) on [page 202](#page-201-0)

[Parameters example](#page-42-1) on [page 43](#page-42-1)

<span id="page-42-1"></span>**Parameters example**

If a plant has a unit that mixes several different products, define a phase class to indicate the agitator's speed in the mixer unit. Either define a different phase class for each of the required speeds, or define one phase class and configure a parameter for the agitator speed. When using the phase class in a recipe, assign a value immediately or later. By deferring the value assignment, one operation is created to use in multiple recipes.

# <span id="page-42-0"></span>**Parameters and reports in recipes**

#### [Parameters and reports in recipes](#page-42-0) on [page 43](#page-42-0)

# <span id="page-43-0"></span>**Parameters, reports, and phase tags**

A phase, which is an instance of a phase class in an area model, uses tags to communicate with the engineered logic in the process-connected device (PCD). Each tag in the phase maps to a specific memory address or tag in the PCD where data associated with the phase is stored during the recipe's execution. The FactoryTalk Batch Server and the PCD use the tags to exchange information regarding the phase.

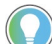

Tip: The configuration for FactoryTalk Linx FactoryTalk Live Data tags is identical to that of OPC tags

Every OPC phase has a minimum of ten standard tags. When configuring the phase class from which the OPC phase is created, define the number of tags required for parameter and report communications, as well as additional request tags.

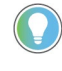

Tip: For PhaseManager phases assigned to a Logix5000 CIP data server, it is not necessary to define the number of parameter, report, and request tags. The correct number of tags automatically configure when the area model synchronizes with the Logix Designer project.

## **See also**

[Additional request, parameter, and report tags for phases](#page-43-1) on [page](#page-43-1)  [44](#page-43-1)

#### [Phase tags](#page-44-0) on [page 45](#page-44-0)

<span id="page-43-1"></span>**Overview of tags for phases**

A Request tag is one of the ten standard tags associated with every OPC phase. The process-connected device (PCD) uses the Request tag to request service from the FactoryTalk Batch Server. Sometimes, the PCD neevds to communicate more information to the FactoryTalk Batch Server than can be accommodated by the single standard Request tag. For this purpose, specify on the phase class, the number of additional request tags needed for an OPC phase.

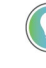

Tip: For PhaseManager phases assigned to a Logix5000 CIP data server, do not configure request tags. The tags automatically create for Logix5000 CIP phases when the area model synchronizes with the Logix Designer project.

It is possible to configure a different number of phase class parameters and reports than parameter and report tags for an OPC phase. Some OPC phase logic programs may not want the number of parameters to match the number of parameter tags, or the number of reports to match the number of report tags.

To have the number of parameters and reports on the phase class always equal the number of parameter tags and report tags on the associated phases, enable **Parameter/Tag Locking** on the phase class. If **Parameter/Tag Locking** is disabled, specify on the phase class the number of parameter and report tags that exist on the associated OPC phases. This number may be different from the number of defined phase class parameters and reports for OPC phases.

Tip: For Logix5000 CIP phases, Parameter/Tag Locking always enables, regardless of the setting selected. When the area model synchronizes with the Logix Designer project file, FactoryTalk Batch Equipment Editor creates the same number of parameter tags as parameters that exist on the phase class, and the same number of report tags as reports that exist on the phase class.

In summary, when creating the phase, specify the following:

- The number of parameters and reports associated with the phase class.
- The number of tags in the phase associated with those parameters, reports, and additional requests. Either enable **Parameter/Tag Locking**, or specify the actual number of tags.

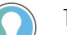

Tip: The configuration for FactoryTalk Linx FactoryTalk Live Data tags is identical to OPC tags.

When creating the OPC phase instance (phase assigned an OPC data server), specify:

- The memory addresses or tags in the PCD associated with each of the ten standard tags.
- The memory addresses or tags in the PCD associated with any configured parameters, reports, and additional request tags.

Tip: If the number of phase tags does not equal the number of parameters for the specified phase class (the number of phase tags should be equal to the highest parameter ID number), the Upload/Download functionality does not operate correctly. Additionally, to correctly pass parameter values, the phase logic must use request data parameters for specifying how FactoryTalk Batch uploads the parameters.

#### **See also**

[Phase class overview](#page-136-0) on [page 137](#page-136-0)

[Phase tags](#page-44-0) on [page 45](#page-44-0)

<span id="page-44-0"></span>**Phase tags**

Review the configuration of the process-connected device (PCD) to verify that the number of tags configured for the OPC phase corresponds to an equal number of tags in the PCD. The parameter and report data types defined in FactoryTalk Batch Equipment Editor must be compatible with the corresponding tag data types in the PCD.

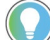

Tip: The configuration for FactoryTalk Linx FactoryTalk Live Data tags is identical to that of OPC tags.

This table shows each parameter and report data type that can be defined in FactoryTalk Batch Equipment Editor and its corresponding data types that can be stored in PCD memory:

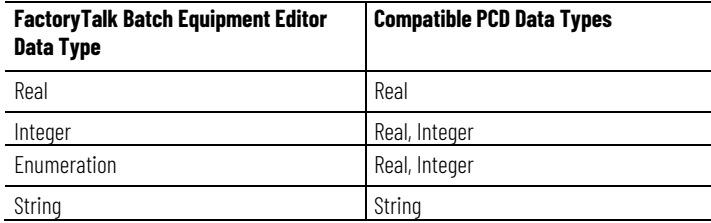

### **See also**

[Additional request, parameter, and report tags for phases](#page-43-1) on [page](#page-43-1)  [44](#page-43-1)

## <span id="page-45-0"></span>**Batch parameters and reports**

Parameters pass values from the FactoryTalk Batch Server to the process-connected device (PCD). The PCD uses reports for returning values to the server.

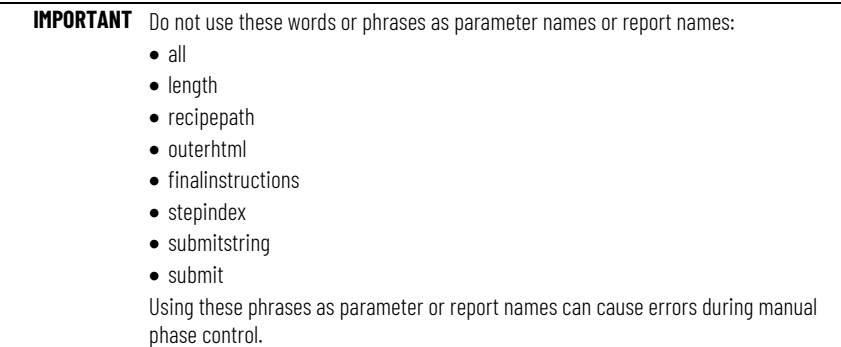

#### **See also**

[Phase class parameters](#page-45-1) on [page 46](#page-45-1)

[Phase class reports](#page-45-2) on [page 46](#page-45-2)

Phase class parameters pass from the FactoryTalk Batch Server to the phase logic during the recipe phase's execution. Phase class parameters usually correspond to phase tags, which are addressed to actual, configured parameters in the process- connected device (PCD).

When configuring the phase class, define phase class parameters. When configuring the OPC phase, define the corresponding parameter tags, including the address or tag in the PCD to which it is addressed.

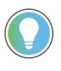

Tip: For PhaseManager phases assigned to a Logix5000 CIP data server, the parameter tags automatically create when the area model synchronizes with the Logix Designer project. Parameter tags for Logix5000 CIP phases do not have to be defined.

### **See also**

#### [Phase class reports](#page-45-2) on [page 46](#page-45-2)

Phase class reports values pass from the process-connected device (PCD) to the FactoryTalk Batch Server. Report values contain data that indicates how the phase functioned. They are in the event journal file (**.evt**) for the running batch and can be in FactoryTalk Batch reports. Phase class reports usually correspond to phase tags addressed to configured parameters in the PCD.

Tip: The configuration for FactoryTalk Linx FactoryTalk Live Data report tags is identical to that of OPC tags.

When configuring the phase class, define phase class reports for the phase. When configuring the OPC phase, define the corresponding report tags, including the address or tag in the PCD to which it is addressed.

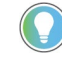

Tip: For PhaseManager phases assigned to a Logix5000 CIP data server, the report tags automatically create when the area model synchronizes with the Logix Designer project. There is no need to define report tags for Logix5000 CIP phases.

# <span id="page-45-2"></span>**Phase class reports**

<span id="page-45-1"></span>**Phase class parameters**

### [Phase class parameters](#page-45-1) on [page 46](#page-45-1)

<span id="page-46-2"></span><span id="page-46-1"></span><span id="page-46-0"></span>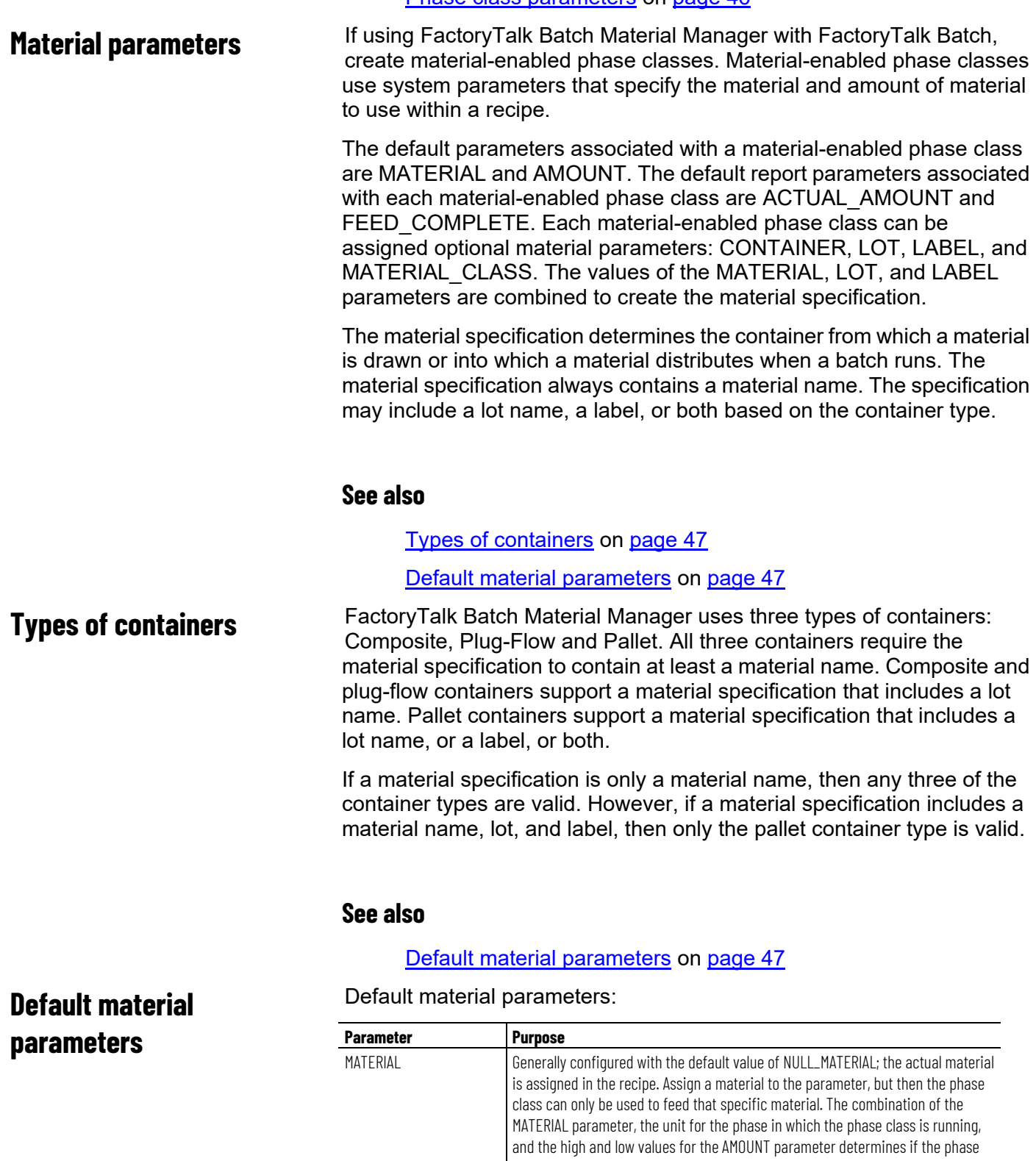

#### **Chapter 5 Parameters and reports with FactoryTalk Batch**

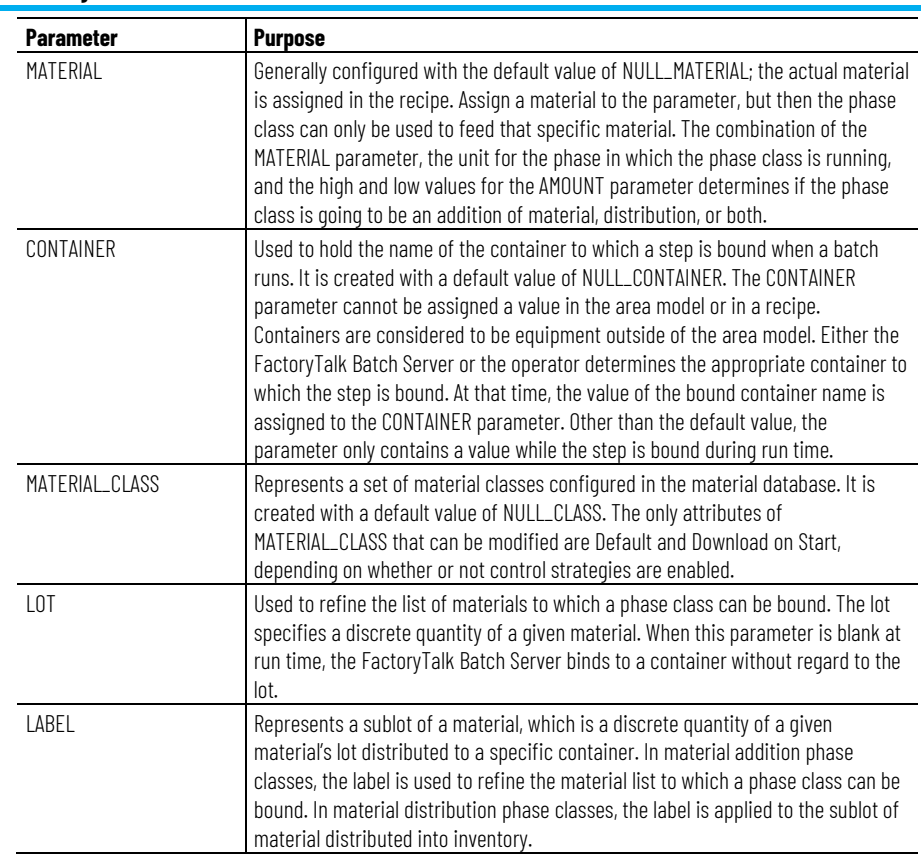

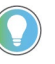

Tip: The values of the optional material parameters (except for the MATERIAL\_CLASS parameter) within FactoryTalk Batch Equipment Editor cannot be edited.

#### **See also**

#### [Types of containers](#page-46-1) on [page 47](#page-46-1)

Select the **Scale** check box to set a parameter to automatically adjust proportionally when a batch containing a phase based on this phase class scaled at runtime.

For example, if a batch containing a phase based on this phase class runs at a scale of 200%, the ADD\_AMOUNT value automatically increments by 200%. The ADD\_AMOUNT adjusts to 100, since the default is 50. Likewise, if the batch runs at a scale of 50%, the ADD\_AMOUNT adjusts to 25.

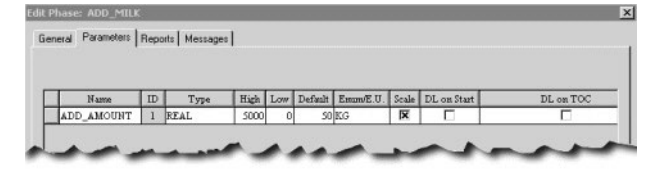

#### **See also**

[Parameters and reports with FactoryTalk Batch](#page-42-2) on [page 43](#page-42-2)

# <span id="page-47-0"></span>**Scale parameters**

# **Verification method for parameter deviations**

A parameter deviation occurs when the parameter or report value is outside the acceptable range defined by the designer of the area model. A verification policy defines the set of acceptable limits for each parameter and the corresponding action to take when the parameter or report value exceeds or falls short of the limits. The Verification Method is the policy portion that defines the set of acceptable limits for a parameter or report. When adding a parameter or report to a phase class, either accept the default Verification Method, which is No Limits, or select a different Verification Method.

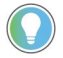

Tip: To require electronic signatures as part of a Verification Policy, set up Signature Templates before configuring the Verification Policy.

### **See also**

[Verification policies](#page-150-0) on [page 151](#page-150-0)

[Signature template](#page-60-0) on [page 61](#page-60-0)

Create parameters and reports applicable to a specific phase class in FactoryTalk Batch Equipment Editor. The parameters and reports are directly associated with the phase class. All the parameters and reports assume to be applicable to each recipe that includes the phase class. However, some phase classes may assume different roles within a single recipe or different roles across different recipes. In this situation, only a subset of the parameters and reports associated with the phase class may be required, resulting in unnecessary phase I/O when the recipe executes. This is where control strategies are helpful. **Control strategies overview**

> Control strategies are user-defined groupings of phase class parameters and reports that can be associated with a single phase class. Organizing parameters and reports into separate control strategies allows phase classes to assume multiple roles without generating unnecessary phase I/O.

> Create multiple control strategies for a phase class, each with its own parameters and reports. Within a phase class associate parameters and reports with a single or multiple control strategies. If a parameter or report is associated with more than one control strategy, the value range, engineering units, and the engineering units of the report can be defined independently for each control strategy with which the parameter or report is associated.

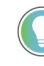

Tip: In FactoryTalk Batch Recipe Editor, when viewing recipe phase class enabled control strategies, only the parameter values with specified control strategy display. Associating parameters with specific control strategies eliminates the need for the recipe author or operator to determine which phase class parameters, and report parameters are applicable when creating, viewing, and executing a specific recipe.

#### **See also**

[Control strategies example](#page-48-0) on [page 49](#page-48-0)

[Implement control strategies](#page-49-0) on [page 50](#page-49-0)

<span id="page-48-0"></span>**Control strategies example**

This table represents the configured parameters, reports, and control strategies for a single phase class. The table illustrates the relationship between parameters, reports, and control strategies. An **X** placed below a control strategy indicates that the parameter or report is associated with that control strategy.

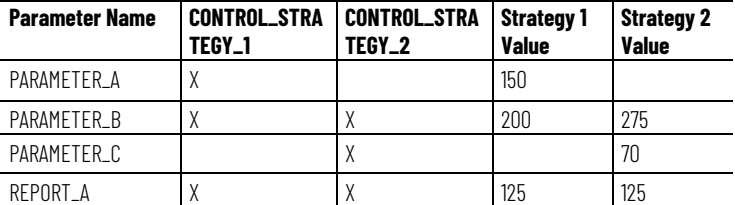

For example, a phase class contains three phase class parameters, PARAMETER A, PARAMETER B, and PARAMETER C, and a report parameter named REPORT\_A. As indicated above, a parameter can associate with only one control strategy as is the case with PARAMETER A and PARAMETER C. Or, a parameter associate with more than one control strategy as is the case with PARAMETER\_B and REPORT A. Parameters associated with more than one control strategy can have separately defined values for each control strategy as indicated by PARAMETER\_B.

### **See also**

#### [Implement control strategies](#page-49-0) on [page 50](#page-49-0)

# <span id="page-49-0"></span>**Implement control strategies**

Configure the phase class in an area model to enable or disable the control strategy functionality. For phase classes that have the control strategy functionality enabled, configure one or more strategies for that phase class. Assign phase class parameters and reports to each control strategy, as well as configure their ranges, values, and engineering units.

When creating master recipes using FactoryTalk Batch Recipe Editor, specify which control strategy to use for each instance of the phase class within the recipe.

When the recipe executes, the phase class uses only the parameters associated with the control strategy specified during recipe creation.

Likewise, when the executed recipe is viewed in the FactoryTalk Batch View or other client program, a control strategy-enabled phase class only displays the specified control strategy and any parameters associated with that control strategy.

However, the default values of parameters associated with control strategies can be changed.

Additionally, if a phase class is executed using manual phase control, select which control strategy to use before running the phase class.

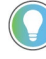

Tip: Configure the tags in the phase and the phase logic in the process-connected device(s) (PCD) to support control strategy use.

When a PCD requests to download phase class parameters or upload phase class reports, only the appropriate phase class parameters and reports are loaded, based on the control strategy. Configure and map the phase class and report parameters to the tags in the PCD(s).

[Configure phase class control strategies](#page-148-0) on [page 149](#page-148-0)

<span id="page-50-1"></span>**Parameter and report subsets**

Use the download parameter subsets to define subsets of phase class parameters for **Download (DL) on Start** and **Download (DL) on Transfer of Control (TOC)**. These subsets provide for a more efficient batch execution. Also, the upload report subsets allows definition of a subset of the phase class reports for **Upload (UL) on Terminal State** or **Upload (UL) on Transfer of Control (TOC)**. These subsets provide for a more efficient process.

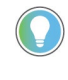

Tip: Transfer of control means that two instances of the same phase exist in a recipe and are separated by a recipe transition condition containing something other than <Phase Name>.State = Complete. In this case, the running logic does not terminate when the transition condition becomes true.

Assign parameters to none, one, or both of the upload/download sets. By assigning a parameter or report to a subset, that parameter or report, along with the other members of the subset, are downloaded (parameters) or uploaded (reports) when the appropriate phase logic request is issued.

Tip: The 145 (Request Failed) command value can be issued by the FactoryTalk Batch Server when processing a phase logic request experiences an error. This enhanced error handling phase logic protocol is supported by making a request where the value is 10,000 greater than the current standard requests.

For example, to upload a report parameter using the enhanced phase logic request, add 10,000 to the standard request code of 2200 to get the enhanced request code of 12200.

**IMPORTANT** When using Auto Upload with the FactoryTalk Batch Server configured for Warm or Warm All Restart, the Server may upload addition material information twice when a phase is transitioned to External during the upload. Check the journal file. If the upload has occurred twice, manually adjust the amount in the material database. The setpoint of the amount parameter is recalculated with each warm restart as well. This number may need to be manually updated.

### **See also**

[Phase class with different subsets example](#page-50-0) on [page 51](#page-50-0)

[Download parameter requests](#page-51-0) on [page 52](#page-51-0)

[Upload report requests](#page-52-0) on [page 53](#page-52-0)

[Configure phase class parameters](#page-139-0) on [page 140](#page-139-0)

[Configure phase class reports](#page-143-0) on [page 144](#page-143-0)

## <span id="page-50-0"></span>**Phase class with different subsets**

This table is an example of a phase class and how its parameters and reports can be assigned to the different subsets:

#### AGITATE\_1

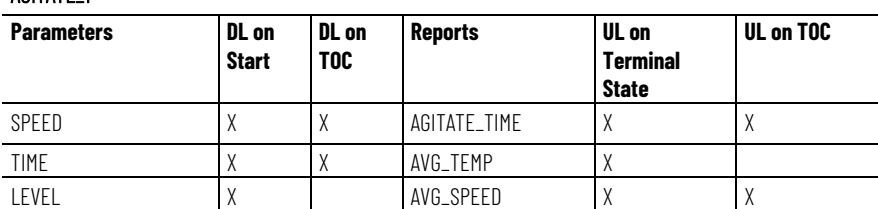

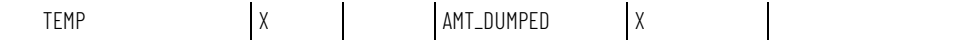

[Parameter and report subsets overview](#page-50-1) on [page 51](#page-50-1)

[Download parameter requests](#page-51-0) on [page 52](#page-51-0)

[Upload report requests](#page-52-0) on [page 53](#page-52-0)

Download parameter subsets allows definition of subsets of parameters downloaded to the process-connected device (PCD) when the appropriate phase logic requests are sent to the FactoryTalk Batch Server.

- If **DL on Start** is selected, the FactoryTalk Batch Server downloads these parameters to the PCD before the FactoryTalk Batch Server issues a START command to the phase. Once the download is verified, the FactoryTalk Batch Server starts the phase. The phase logic can explicitly request this or the phase can be configured for the FactoryTalk Batch Server to automatically download these parameters before it issues a START command.
- If **DL on TOC** is selected, the parameters may be downloaded to the PCD when a transfer of control situation occurs. Transfer of control means that two instances of the same phase exist in a recipe and are separated by a recipe transition condition that contains something other than <Phase Name>.State = Complete. In this case, the phase's running logic does not terminate when the transition condition becomes true. When the transition condition becomes true, the phase logic must explicitly request the Server to download the transfer of control subset of parameters to the PCD.

To download only the parameters assigned to the **DL on Start** subset, use these download requests:

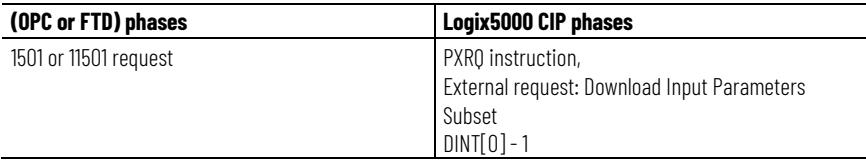

To download only the parameters assigned to the **DL on TOC** subset, use these download requests:

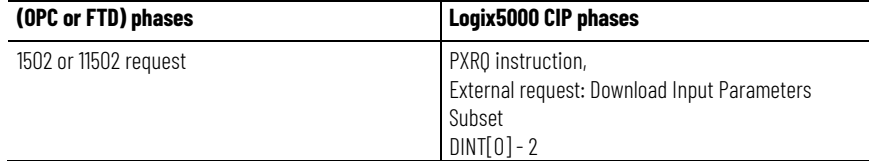

When one of these requests is issued, each parameter is downloaded to the memory address or tag in the PCD that corresponds to the parameter tag in the phase.

#### **See also**

[Parameter and report subsets overview](#page-50-1) on [page 51](#page-50-1)

# <span id="page-51-0"></span>**Download parameter requests**

[Upload report requests](#page-52-0) on [page 53](#page-52-0)

[Configure phase class parameters](#page-139-0) on [page 140](#page-139-0)

[Configure phase class reports](#page-143-0) on [page 144](#page-143-0)

## <span id="page-52-0"></span>**Upload report requests**

If **UL on Terminal State** is selected, the FactoryTalk Batch Server uploads this subset of reports from the process-connected device (PCD) after the phase logic transitions to a terminal state of COMPLETE, STOPPED, or ABORTED. The phase logic can explicitly request the server to upload these reports or the phase can be configured for the server to automatically upload these reports after the phase logic transitions to a terminal state.

If **UL on TOC** is selected, the reports are uploaded to the PCD when a transfer of control situation occurs. In this case, the phase logic must explicitly request the FactoryTalk Batch Server to upload the transfer of control report subset from the PCD.

To upload only the reports assigned to the **UL on Terminal State** subsets:

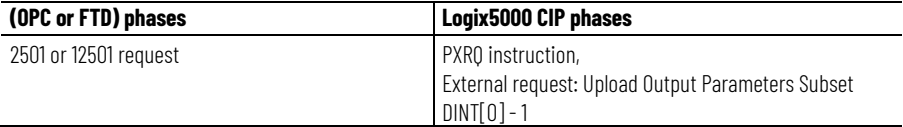

To upload only the reports assigned to the **UL on TOC** subset:

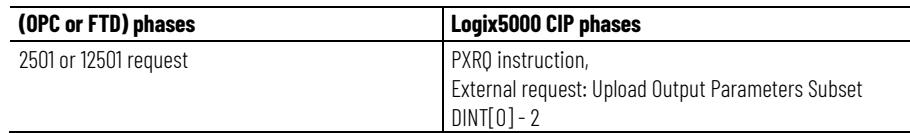

### **See also**

[Parameter and report subsets overview](#page-50-1) on [page 51](#page-50-1)

# **Automatic Upload/Download**

**Automatic Upload/Download** decreases batch duration time as well as the amount of phase logic programming required. **Automatic Upload/Download** works with **Download Parameter Subsets** and **Upload Report Subsets**. **Automatic Upload/Download** allows the FactoryTalk Batch Server to automatically download parameters grouped into the download on START subset or to upload reports grouped into the upload on terminal state subset. Phase logic can be developed to make these requests; however, it is not required.

Use **Automatic Upload/Download** to configure the FactoryTalk Batch Server to:

- Automatically download the parameters grouped into the download on start subset when all the conditions required to start the phase are true.
- Automatically upload the appropriate report values grouped into the upload on terminal state subset when the phase transitions to a terminal state of COMPLETE, STOPPED, or ABORTED.

**Automatic Upload/Download** eliminates the need to send the download on start or upload on Terminal State request from the phase logic to the FactoryTalk Batch Server.

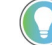

Tip: Downloading parameters on Transfer of Control and uploading reports on transfer of control is not automatic and still requires a phase logic request.

The **Automatic Download Parameter Upon Start** and **UL On Terminal State** are configured for each individual phase (as long as the parameters and reports of the phase class from which the phase was created are grouped into the appropriate subsets). The **Automatic Download parameter Upon Start** and **UL on Terminal State** may also be configured independently of each other on a phase. For **UL on Terminal State**, specify any or all terminal states for which the automatic function is applicable: COMPLETE, STOPPED, or ABORTED.

Tip: The 145 (Request Failed) command value can be issued by the FactoryTalk Batch Server when processing a phase logic request experiences an error. This enhanced error handling phase logic protocol is supported by making a request where the value is 10,000 greater than the current standard requests.

For example, to upload a report parameter using the enhanced phase logic request, add 10,000 to the standard request code of 2200 to get the enhanced request code of 12200.

#### **See also**

[Parameter and report subsets overview](#page-50-1) on [page 51](#page-50-1)

[Control strategies with upload/download parameter subsets](#page-53-0) on [page 54](#page-53-0)

[Configure the general data for a phase](#page-161-0) on [page 162](#page-161-0)

If parameters or reports are assigned to Upload/Download Parameter Subsets, and Control Strategies are enabled, only those parameters common to all the involved subsets and selected Control Strategy are uploaded or downloaded.

In this example, the phase class has a number of reports and parameters. The control strategies are enabled and the CS1 control strategy is the default. When a phase logic request:

- Is issued for **Download on Start**, only the SPEED, TIME, LEVEL, and TEMP parameters are included.
- Is issued for **Download on TOC**, only the SPEED and TIME parameters are included.
- For **Upload on Terminal State** is issued, only the AVG\_SPEED, AGITATE\_TIME, AVG\_TEMP, and AMT\_DUMPED reports are included.
- For **Upload on TOC** is issued, only the AVG\_SPEED and AGITATE\_TIME reports are included.

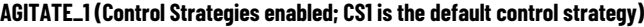

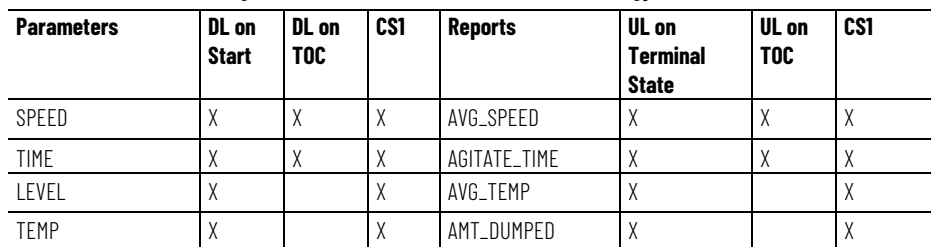

# <span id="page-53-0"></span>**Control strategy with parameter subset**

[Parameters and reports with FactoryTalk Batch](#page-42-2) on [page 43](#page-42-2)

# <span id="page-56-2"></span>**Electronic signatures**

An electronic signature is an electronic representation of a signature and its associated data, including:

- Signoff meanings (such as review, approval, responsibility, or authorship)
- Signer comments
- Signer security requirements
- Date and time of signature

An electronic signature in the FactoryTalk Batch system can consist of signoffs by one, two, or three FactoryTalk users or groups.

#### **See also**

[Types of electronic signatures](#page-56-0) on [page 57](#page-56-0)

[How electronic signatures work](#page-56-1) on [page 57](#page-56-1)

[Signature template](#page-60-0) on [page 61](#page-60-0)

Signatures can be configured for verification of these runtime FactoryTalk Batch events:

- Report parameters for automated and manual (*e*Procedure) phases.
- Changes to the recipe parameter values made by operators from the FactoryTalk Batch View or FactoryTalk Batch View HMI Controls.
- Completion of *e*Procedure steps.
- Batch or phase commands issued by operators from FactoryTalk Batch View or FactoryTalk Batch View HMI Controls.
- General usage that can be configured to display at any time when executing an automated or manual phase.

Electronic signatures are stored in the FactoryTalk Batch Event Journal with their corresponding electronic records. These electronic signatures include all the components necessary for compliance with 21 CFR Part 11.

### **See also**

#### [Electronic signatures](#page-56-2) on [page 57](#page-56-2)

# <span id="page-56-1"></span>**How electronic signatures work**

<span id="page-56-0"></span>**Types of electronic** 

**signatures**

The steps involved in configuring and executing electronic signatures span the FactoryTalk Batch product suite.

• The FactoryTalk Batch system administrator sets up electronic

#### signature and signoff security.

**IMPORTANT** Changing the FactoryTalk Directory Server after configuring electronic signatures using FactoryTalk Security is not supported. Doing so may cause Signature Signoffs to fail.

- In FactoryTalk Batch Equipment Editor, the FactoryTalk Event Archiver event filters for the signature events to capture for use in FactoryTalk Event Archiver with Reporting Services reports, or other reports.
- Create signature templates for the area model. To obtain electronic signatures for recipe parameters and report parameters of specific phase classes, configure the verification method and signature template to be used when the phase class is created or edited. To download all the limits information to the phase logic, map parameter tags and report tags to the appropriate limit tags on the phases. To require signature verification for the execution of specific commands, set up command verification policies in FactoryTalk Batch Equipment Editor using the signature templates that were created.

When the master recipe builds, the recipe parameter limits that trigger the verification policy default from the parameter limits specified on the equipment phase. Change these values at the recipe level in FactoryTalk Batch Recipe Editor. If configured a phase class to obtain a signature for deviation of report limits, specify those limits on the report for the phase class in FactoryTalk Batch Recipe Editor.

When a batch runs and parameter or report deviations occur requiring signature verification, or the operator issues commands requiring signature verification, a signature is added to the signature list in FactoryTalk Batch View, the Electronic Signature HMI Controls, or the *e*Procedure client, prompting the appropriate users to enter signatures.

All signatures record as Signature events in the FactoryTalk Batch Event Journal viewer in FactoryTalk Batch View.

Once signature event data generates, create FactoryTalk Event Archiver reports, or other reports that capture electronic signature data.

This flowchart shows the sequence of tasks in the setup and configuration, execution, viewing, and reporting of electronic signatures:

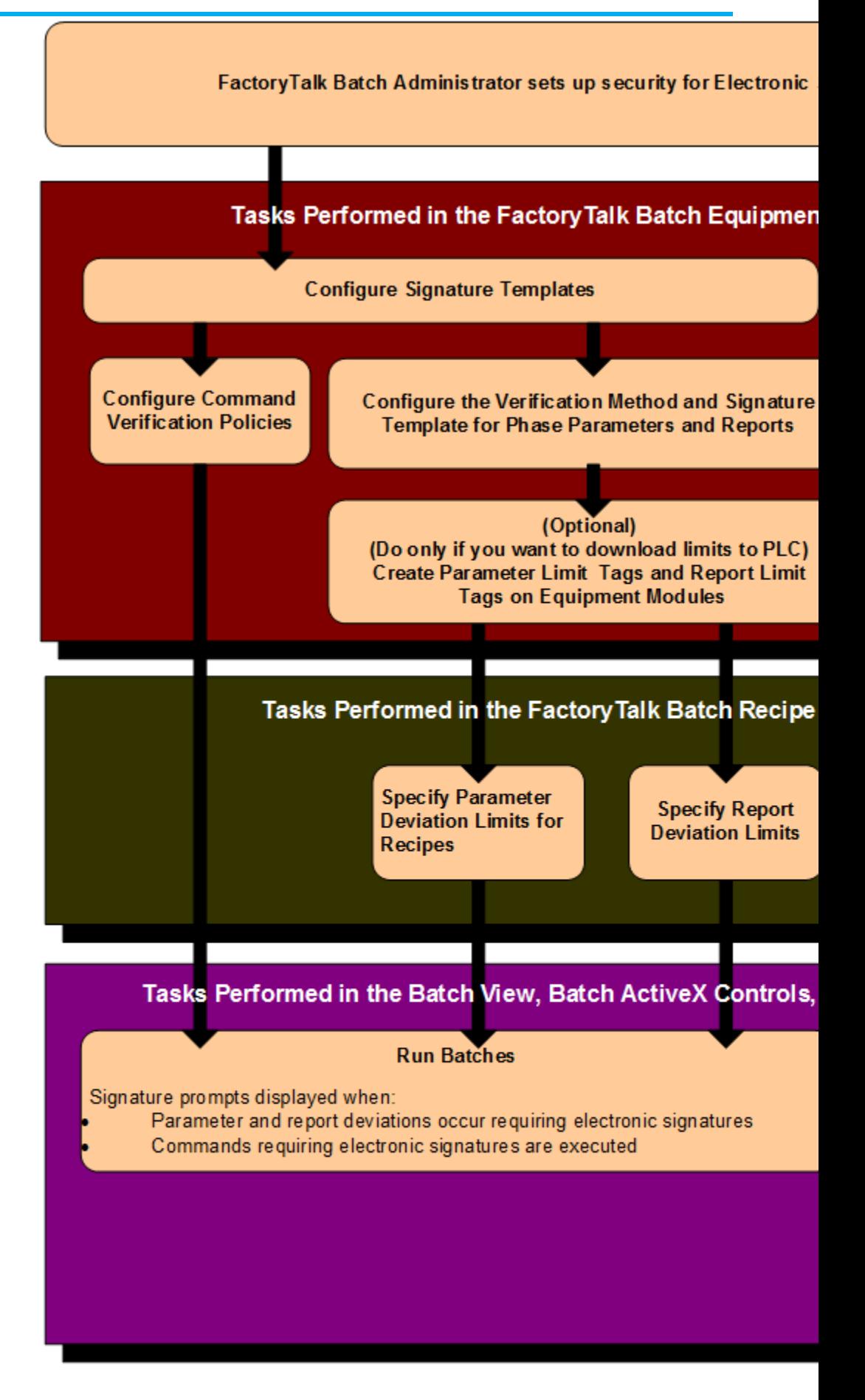

**60** Rockwell Au

#### [Electronic signatures](#page-56-2) on [page 57](#page-56-2)

#### [Signature template](#page-60-0) on [page 61](#page-60-0)

## <span id="page-60-0"></span>**Signature template**

Before setting up phase classes and recipes to require electronic signatures, establish a set of signature templates. Each signature template defines the number of signoffs required, the meaning of those signoffs, whether comments are included with the signoff, and which users or user groups have the required security permissions to complete the signoff. Create as many templates as needed to distinguish the different signature types the business processes requires.

The process of creating a signature template consists of three main procedures:

- Add a signature template
- Configure signature template signoffs
- Assign security permissions for a signoff

#### **See also**

[Edit signature templates dialog box](#page-60-1) on [page 61](#page-60-1)

[Add a signature template](#page-61-0) on [page 62](#page-61-0)

[Configure signature template signoffs](#page-62-0) on [page 63](#page-62-0)

[Delete a signature template](#page-66-0) on [page 67](#page-66-0)

[Modify a signature template](#page-67-0) on [page 68](#page-67-0)

#### The **Edit Signature Templates** dialog box contains:

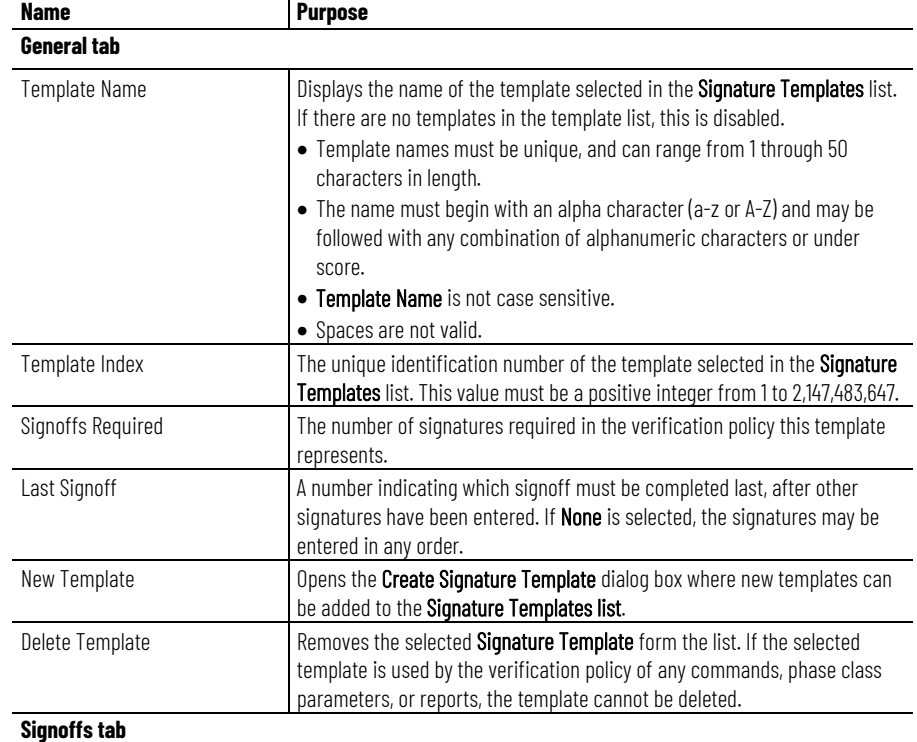

# <span id="page-60-1"></span>**Edit signature templates dialog box**

#### **Chapter 6 Electronic signatures**

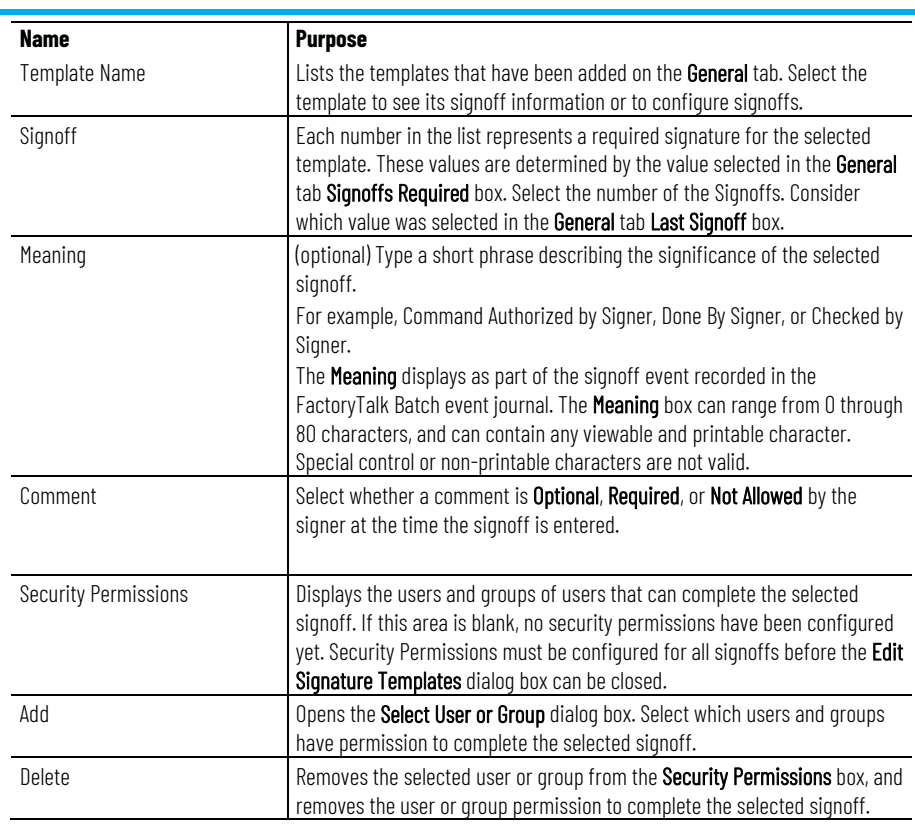

### **See also**

[Delete a signature template](#page-66-0) on [page 67](#page-66-0)

## <span id="page-61-0"></span>**Add a signature template**

Use these instructions to add a signature template.

## **To add a signature template:**

- 1. Select **Start > Rockwell Software > Equipment Editor**.
- 2. Select **File > Open**, and then select the area model file.
- 3. Select **Edit > Signature Templates** to open the **Edit Signature Templates** dialog box.

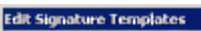

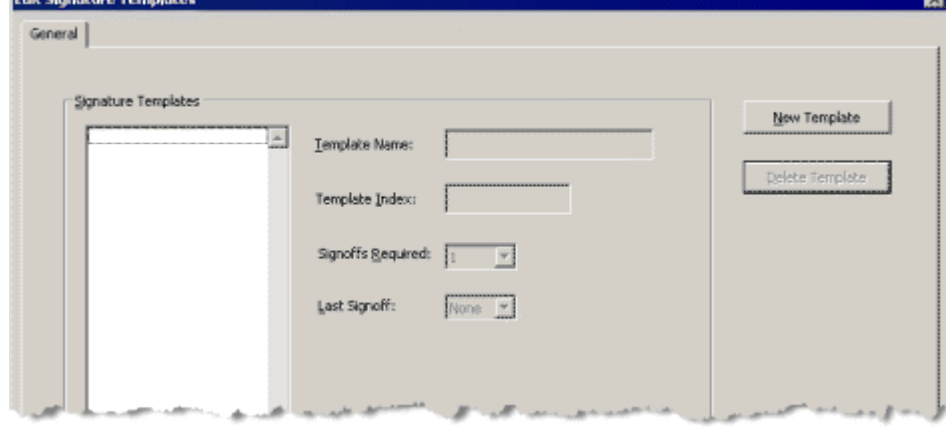

4. Select **New Template** to open the **Create Signature Template** dialog box.

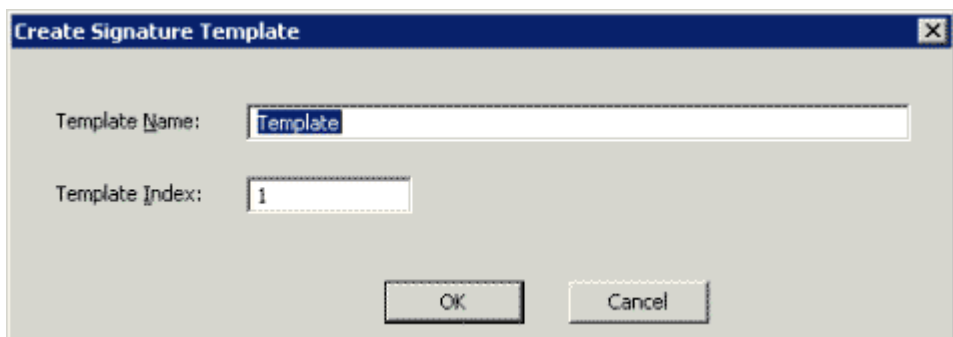

5. In the **Template Name** box, enter a unique name to identify the template. The name must begin with an alpha character (a through z or A through Z) and may be followed with any combination of alphanumeric characters or underscores. This box is not case sensitive. Spaces are not accepted as valid input.

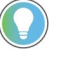

Tip: Choose a name that easily identifies the template properties or purpose. The template name is used to identify the signature template when the command verification policies, phase classes, and recipes are being configured.

6. (optional) A unique identification number is defaulted in the **Template Index** box. If needed, change this number (must be a positive integer).

> **IMPORTANT** If a decimal is entered in the Template Index box, the value is automatically rounded up or down to the nearest integer. If the nearest integer is already assigned to another template, a duplicate index value error message is opened.

- 7. Select **OK**. The **Create Signature Template** dialog box closes and the new template is listed in the **Signature Templates** list in the **Edit Signature Templates** dialog box.
- 8. In the **Signoffs Required** list, select the number of signatures that must be obtained for this signature template.
- 9. In the **Last Signoff** list, select the number of the signoff that corresponds to the signature that must be completed last (that is, after other signatures have been entered). If the signatures do not have to be completed in any particular order, select **None**.

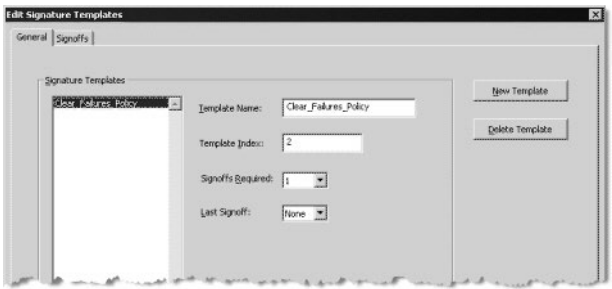

10. Configure the signoffs for the signature template.

#### **See also**

[Configure signature template signoffs](#page-62-0) on [page 63](#page-62-0)

**signoffs** 

<span id="page-62-0"></span>**Set signature template** Use these instructions to configure the signature template signoffs.

### **Prerequisite**

• Verify the signature template has been added.

### **To configure signature template signoffs:**

- 1. Select **Start > Rockwell Software > Equipment Editor**.
- 2. From the **Edit Signature Templates** dialog box, select the **Signoffs** tab.
- 3. From **Template Name**, select the template to configure signoff information.
- 4. From **Signoff**, select the number that represents the signoff to configure.

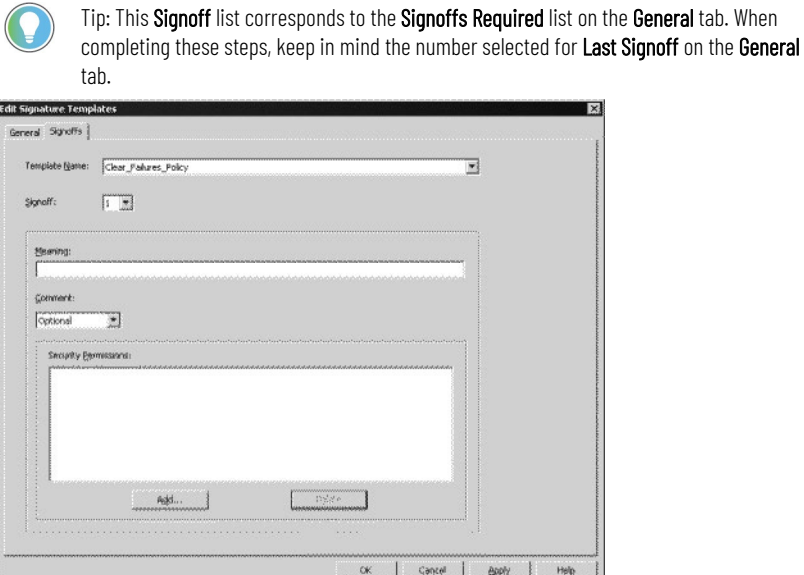

5. (optional) In **Meaning**, enter a short phrase that describes the significance of this signoff.

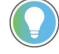

- Tip: The Meaning displays as part of the signoff event recorded in the FactoryTalk Batch event journal.
- 6. From **Comment**, select whether signer comments are **Optional**, **Required**, or **Not Allowed**.
- 7. Under **Security Permissions**, assign privileges to the users and groups authorized to complete this signoff.

When finished assigning security permissions for the signoff, the User and Group names are displayed in the **Security Permissions** area. (For detailed instructions, see **Assign security permissions for a signoff**.)

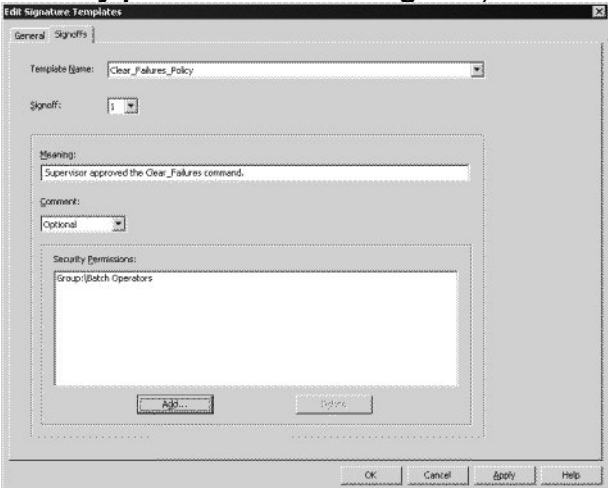

- 8. Select **Apply**.
- 9. If creating a template that requires more than one signoff, repeat steps 3 through 7 until all the signoffs have been configured for the template.

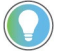

- Tip: When a signature requires multiple signoffs, each signoff must be made using a unique UserID and password.
- 10. When finished configuring all the signoffs for the template, either return to the **General** tab to add other signature templates, or select **OK** to close the dialog box.

### **See also**

[Add a signature template](#page-61-0) on [page 62](#page-61-0)

[Assign security permissions for a signoff](#page-64-0) on [page 65](#page-64-0)

[Remove signoff permissions for a user or group](#page-66-1) on [page 67](#page-66-1)

# <span id="page-64-0"></span>**Set security permissions for a signoff**

When configuring signoffs for a signature template, specify which users or groups may complete each signoff.

## **Prerequisite**

- Add a signature template.
- On the **Signoffs** tab, enter a **Template Name**, select a **Signoff** number and **Comment** option, and enter a **Meaning**.

### **To assign security permissions for a signoff:**

- 1. Select **Start > Rockwell Software > Equipment Editor**.
- 2. From the **Edit Signature Templates** dialog box, select **Signoffs**  tab.

3. From the **Security Permissions** area, select **Add**. The **Select User or Group** dialog box opens.

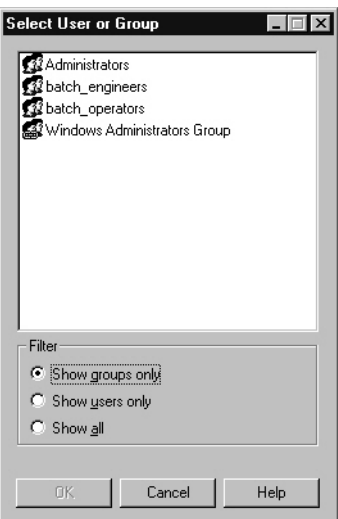

4. In the **Select User or Group** dialog box, select **Show all** to view a list of all users and groups. The list displays all FactoryTalk Security users and groups and all Windows-linked users and groups defined in the FactoryTalk Directory Server.

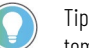

- Tip: Changing the FactoryTalk Directory Server after adding users and groups to a signature template is not supported and may cause signature signoffs to fail.
- 5. Select the appropriate user or group.

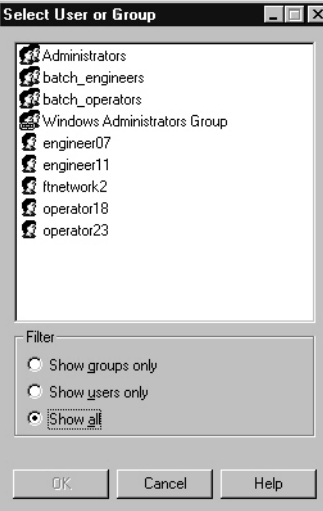

6. Select **OK**.

**IMPORTANT** Changing the FactoryTalk Directory Server after configuring electronic signatures using FactoryTalk Security is not supported and may cause signature signoffs to fail.

### **See also**

[Add a signature template](#page-61-0) on [page 62](#page-61-0)

[Configure signature template signoffs](#page-62-0) on [page 63](#page-62-0)

# <span id="page-66-1"></span>**Remove signoff permissions**

Complete these steps to remove authority from an individual or group to complete a particular signoff.

### **To remove signoff permissions for a user or group:**

- 1. Select **Start > Rockwell Software > Equipment Editor**.
- 2. Select **Edit > Signature Templates**, select the template, and then select the **Signoffs** tab.
- 3. Under **Security Permissions**, select the individual or group.

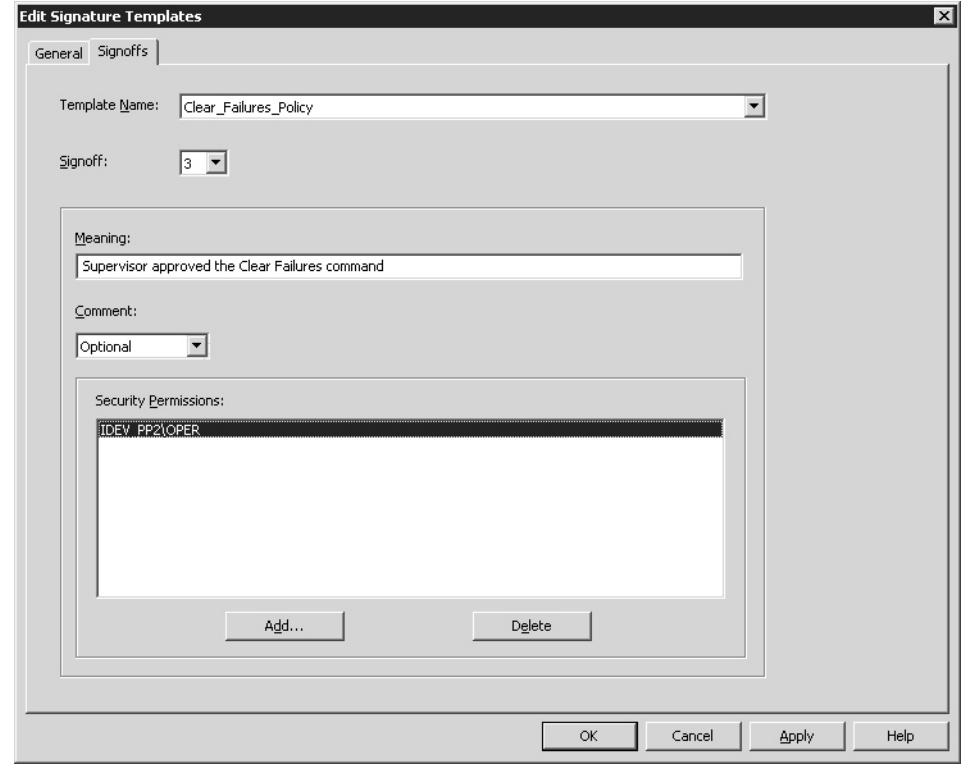

- 4. Select **Delete**.
- 5. Select **OK**.

#### **See also**

#### [Add a signature template](#page-61-0) on [page 62](#page-61-0)

## <span id="page-66-0"></span>**Delete a signature template**

- A signature template cannot be deleted if it is used in:
	- The verification policy for any command.
	- The verification policy for phase class parameters or reports.
	- The approval process for a recipe.

#### **Before you begin:**

- Modify each command verification policy that uses the template to use a different signature template or to not require signature verification.
- Modify the verification policy for phase class parameters or reports to use a different signature template or no signature template, or

the parameter or report must be deleted before the template currently in use can be deleted.

• Modify recipe approval step to have a different signature template assigned to its signoff.

### **To delete a signature template:**

- 1. Select **Start > Rockwell Software > Equipment Editor**.
- 2. Open the area model file.
- 3. Select **Edit > Signature Templates**.
- 4. On the **Edit Signature Templates** dialog box, from **Signature Templates**, select the template to delete.
- 5. Select **Delete Template**. The template name is removed from the **Signature Templates** list.
- 6. Select **OK**.

### **See also**

[Command verification policies](#page-68-0) on [page 69](#page-68-0)

[Modify a signature template](#page-67-0) on [page 68](#page-67-0)

<span id="page-67-0"></span>The Template Name or Template Index cannot be modified if the signature template is currently used in the verification policy of any command, phase class parameters, or reports, or if assigned to a recipe approval step. **Modify a signature template**

## **Before you begin:**

- Modify each command verification policy that uses the template to use a different signature template or to not require signature verification.
- Modify the verification policy for phase class parameters or reports to use a different signature template or no signature template, or the parameter or report must be deleted before the template currently in use can be deleted.
- Modify recipe approval step to have a different signature template assigned to its signoff.

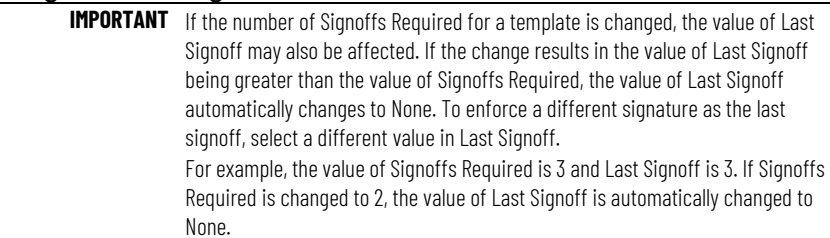

## **To modify a signature template:**

- 1. Select **Start > Rockwell Software > Equipment Editor.**
- 2. Open the area model file.
- 3. Select **Edit** > **Signature Templates**.
- 4. On the **Edit Signature Templates** dialog box, in **Signature Templates**, select the template to modify.
- 5. On the **General** tab and modify boxes as needed.
- 6. Select **OK**.

#### [Command verification policies](#page-68-0) on [page 69](#page-68-0)

Set up command verification policies to obtain signatures for batch or phase commands issued by operators from FactoryTalk Batch View or HMI Controls.

Before configuring command verification policies, create signature templates that describe the signoff policies to use for the commands.

**IMPORTANT** If signature verification for the **Remove** command is enabled, all AUTOREMOVE executes sent to the FactoryTalk Batch Server fail and generate an error message. The AUTOREMOVE execute tells the server to automatically remove a batch when its state reaches COMPLETE.

### **See also**

[Signature template](#page-60-0) on [page 61](#page-60-0)

[Add a signature requirement to commands](#page-68-1) on [page 69](#page-68-1)

[Change the verification policy for a command](#page-69-0) on [page 70](#page-69-0)

[Remove the signature requirement for a command](#page-69-1) on [page 70](#page-69-1)

## <span id="page-68-1"></span>**Add electronic signatures to commands**

<span id="page-68-0"></span>**Command verification** 

**policies**

Follow these instructions to add electronic signatures to commands.

1. Select **Start > Rockwell Software > Equipment Editor**. 2. Select **Edit > Command Policies**.

- Tip: The ability to secure FactoryTalk *e*Procedure instruction files does not currently exist in FactoryTalk Security, require an electronic signature on Parameter Change to prevent unauthorized users from executing instructions.
- 3. Select the checkbox next to the command that requires an electronic signature.
- 4. From **Select Template**, select the signature template that defines the signature policy to use for this command.
- 5. Select **OK**. The **Select Signature** dialog box closes, and the signature template displays in the **Signature Template** box next to the selected command.
- 6. Repeat these steps for each additional command that requires an electronic signature.
- 7. Select **OK**.

### **See also**

[Edit command verification policies dialog box](#page-69-2) on [page 70](#page-69-2)

[Change the verification policy for a command](#page-69-0) on [page 70](#page-69-0)

[Remove the signature requirement for a command](#page-69-1) on [page 70](#page-69-1)

## <span id="page-69-2"></span>**Edit command verification policies**

The components in the **Edit Command Verification Policies** dialog box include:

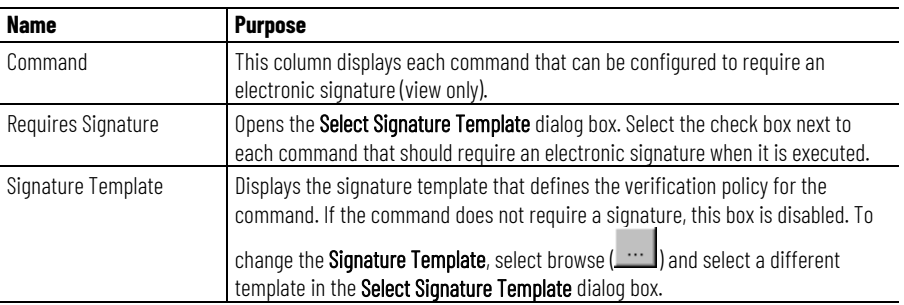

#### **See also**

#### [Add a signature requirement to commands](#page-68-1) on [page 69](#page-68-1)

# <span id="page-69-0"></span>**Change a command verification policy**

If a command requires a signature and has a signature template specified, follow these instructions to change the verification policy for the command.

## **Prerequisite**

• Verify a signature template already exists that describes the new signoff policies to use. If not, create one.

### **To change the verification policy for a command**

- 1. Select **Start > Rockwell Software > Equipment Editor**.
- 2. Select **Edit > Command Policies**.
- 3. Select browse  $(\blacksquare)$  next to the signature template to change.
- 4. On the **Select Signature Template** dialog box, from **Select Template**, select the signature template that defines the signature policy used for this command.
- 5. Select **OK**. The **Select Signature** dialog box closes. The signature template chosen displays in the **Signature Template** box next to the selected command.
- 6. Repeat these steps for each additional verification policy to change.
- 7. Select **OK**.

### **See also**

[Signature template](#page-60-0) on [page 61](#page-60-0)

[Command verification policies](#page-68-0) on [page 69](#page-68-0)

## <span id="page-69-1"></span>**Remove signature requirement commands**

To remove the verification policy and signature requirement for a command, complete these steps.

### **To remove the signature requirement for a command**

- 1. Select **Start > Rockwell Software > Equipment Editor**.
- 2. Select **Edit > Command Policies**.
- 3. Clear the **Requires Signature** check box next to the appropriate command.

The **Signature Template** box is disabled and the template name appears shaded. This indicates that the signature template is not in use for this command and no signature verification is required.

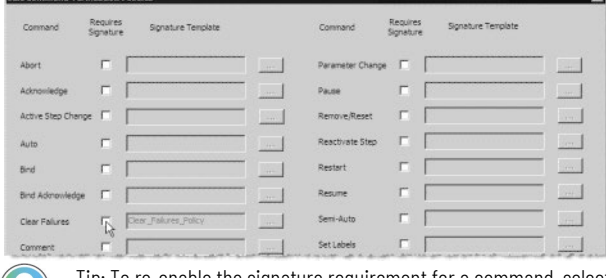

Tip: To re-enable the signature requirement for a command, select the Requires Signature check box. The signature template previously used automatically activates.

4. Select **OK**.

### **See also**

[Add a signature requirement to commands](#page-68-1) on [page 69](#page-68-1) [Command verification policies](#page-68-0) on [page 69](#page-68-0)
# **Recipe approval process overview**

The recipe approval process validates the development and maintenance of batch recipes. Using signature certification, the recipe approval process safeguards design workflow in a formalized manner. This ensures that each recipe is validated by authorized personnel before being released to production, or released as a component within a larger recipe.

The Recipe Approvals process is configured and enabled in the FactoryTalk Batch Equipment Editor, then executed in the FactoryTalk Batch Recipe Editor. When the approvals process is complete, the recipe is added to the **Recipe List** in FactoryTalk Batch View. At that point, production batches can be made from the recipe.

In addition to the primary approval process with up to six approval steps (three optional), a two-step expedited approval process is available. Both primary and expedited processes provide a revert option to allow forward and reverse progress through the recipe approval process.

#### **See also**

<span id="page-72-0"></span>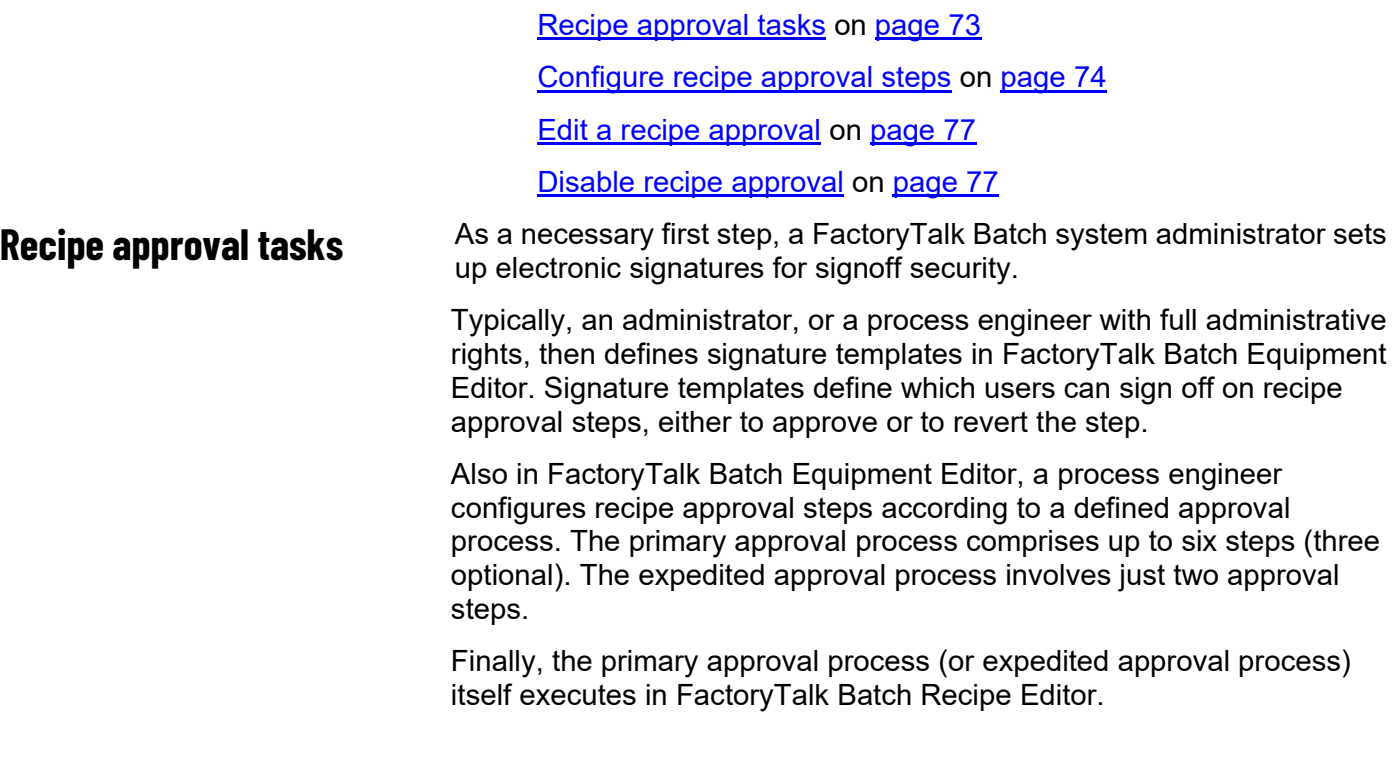

This flow chart shows this sequence of tasks in the setup, configuration, and execution of signatures for recipe approval.

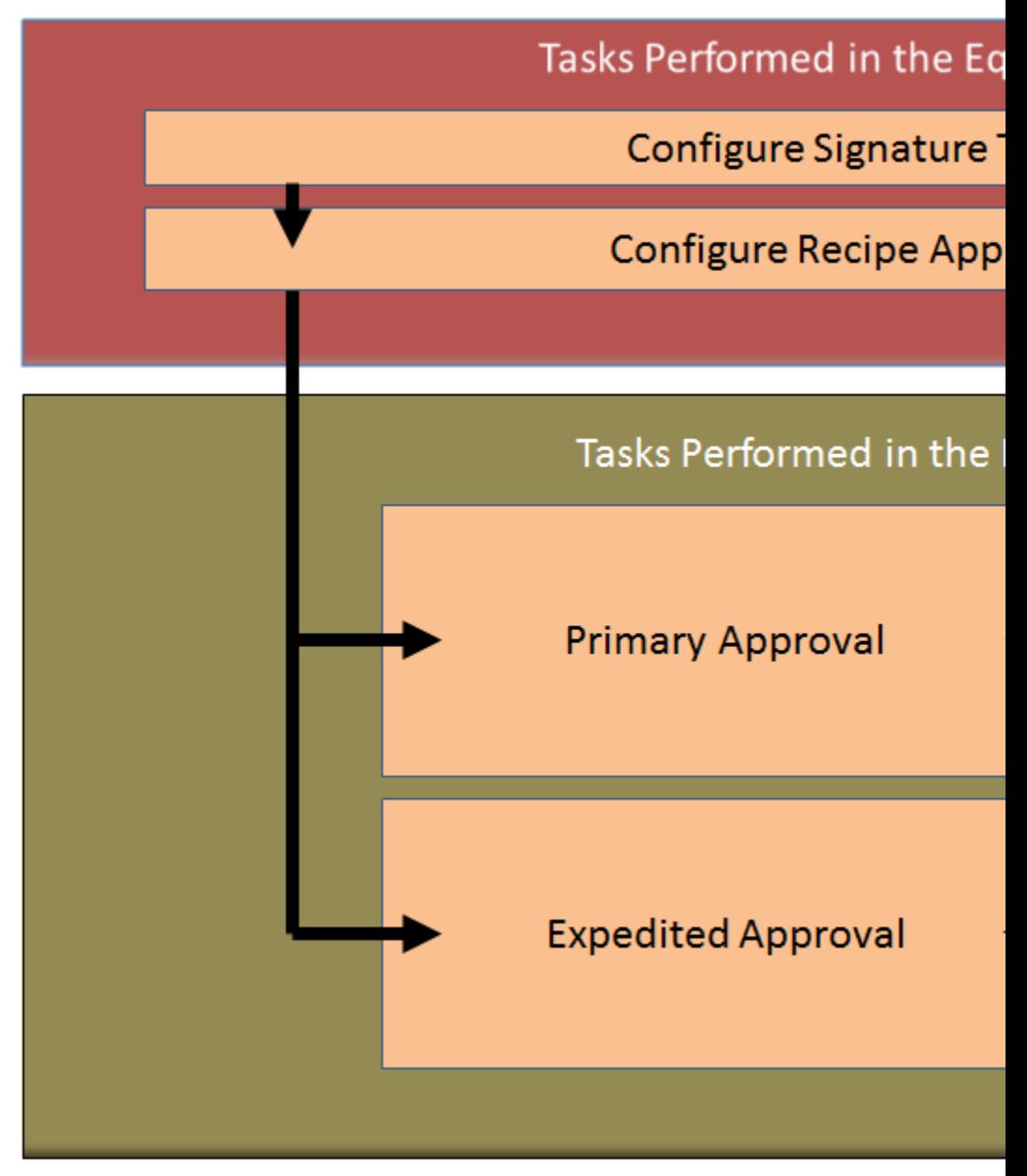

## **See also**

[Configure recipe approval steps](#page-73-0) on [page 74](#page-73-0)

#### [Edit a recipe approval](#page-76-0) on [page 77](#page-76-0)

# <span id="page-73-0"></span>**Configure recipe approval steps**

Use the **Recipe Approvals Configuration** dialog box to configure the steps used by the primary approval process and expedited approval process. This includes assigning step names, step order, step concurrency and signature templates to the selected approval steps. Upon saving the area model, FactoryTalk Batch Equipment Editor stores the current recipe approval process configuration.

Tip: The recipe approval process uses signoffs to progress through the primary approval process, the expedited approval process, or to revert back from a prior approval. Determine if existing signature templates are sufficient for the recipe approval process signoffs or if additional templates must be created.

## **To configure recipe approval steps:**

- 1. Select **Start > Rockwell Software > Equipment Editor**.
- 2. Select **Edit > Recipe Approvals Configuration**. The **Recipe Approvals Configuration** dialog box opens.

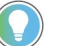

Tip: If configured with View Only access rights under FactoryTalk Policies, the OK button is disabled, and changes are not saved.

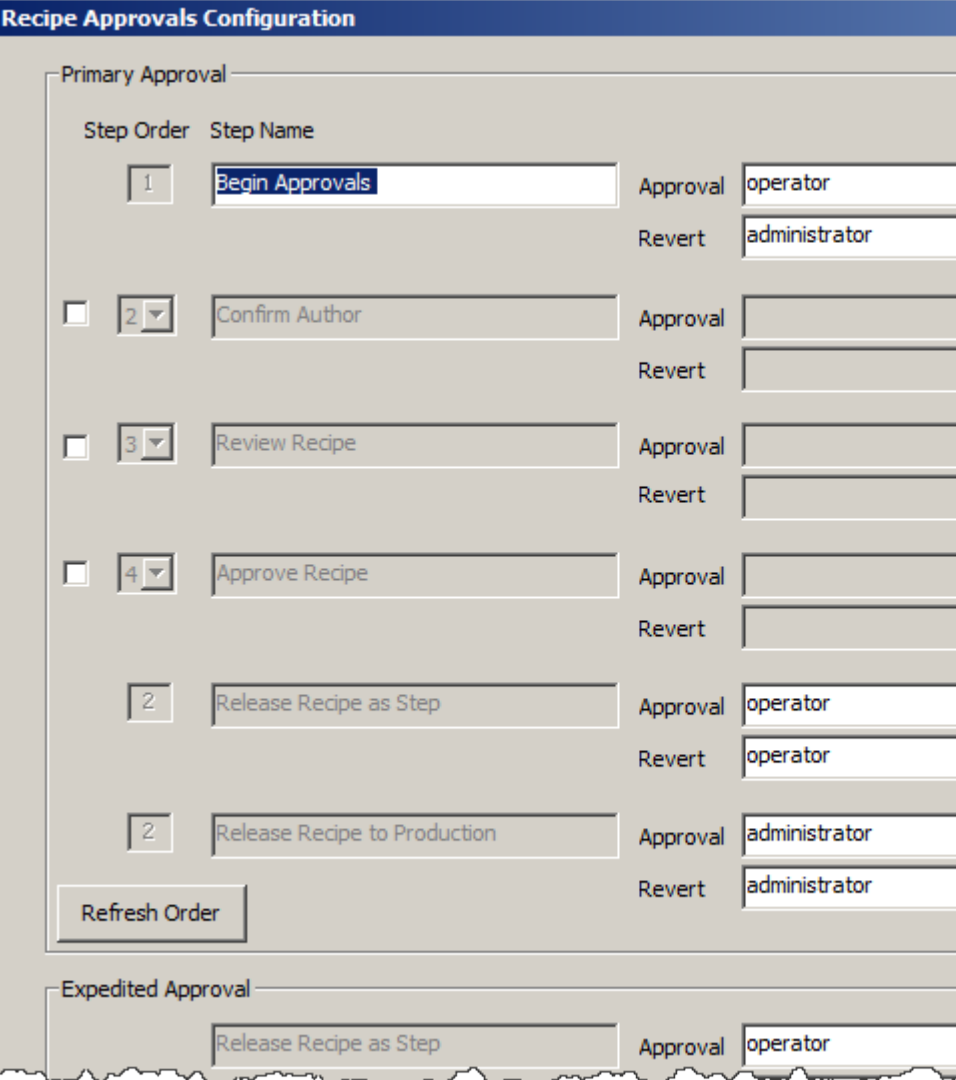

- 3. Configure the steps for the approval process. Three steps are mandatory: the first listed step (default label: **Begin Approval**), **Release Recipe as Step**, and **Release Recipe to Production** must all have **Approval** and **Revert** signoffs configured before enabling recipe approval.
	- For each step, select a Signature Template to Approve. Select

browse  $(\equiv \parallel)$  and select a template from the list of templates on the **Select Signature Template** dialog box. Select **OK**.

• For each step, select a Signature Template to Revert. Select browse  $(\equiv \mid)$  and select a template from the list of templates in

the **Select Signature Template** dialog box. Select **OK**.

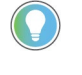

Tip: Change the step order for the optional steps any time during or after configuration by selecting the desired number from the Step Order list and then selecting Refresh Order.

- 4. (optional) To enable one or more of the three optional steps in the primary approval process, select the check box  $\blacksquare$  next to the desired step. Once enabled, customize the name and description for these steps if desired. The optional steps can be named for any approval milestone the methodology requires.
- 5. When configured Approval and Revert signature templates for all enabled steps, select the **Enable Recipe Approvals** check box. The recipe approval process enables for all recipes in the current project.

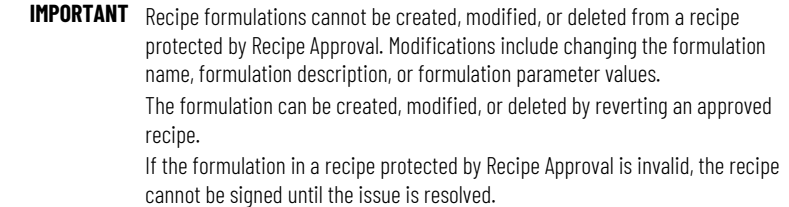

6. Select **OK** to close the dialog box.

Tip: If configured to have View Only rights in FactoryTalk Batch Equipment Editor, the OK button is disabled.

7. Save the area model and exit FactoryTalk Batch Equipment Editor. Open and verify all recipes against the updated area model (in FactoryTalk Batch Recipe Editor), to activate the approval process.

The actual approval of recipe steps is done in FactoryTalk Batch Recipe Editor. Either the primary approval process or expedited approval process is available.

#### **See also**

[Recipe Approvals Configuration dialog box](#page-75-0) on [page 76](#page-75-0)

#### [Signature template](#page-60-0) on [page 61](#page-60-0)

# <span id="page-75-0"></span>**Recipe Approvals Configuration settings**

The **Recipe Approvals Configuration** dialog box contains:

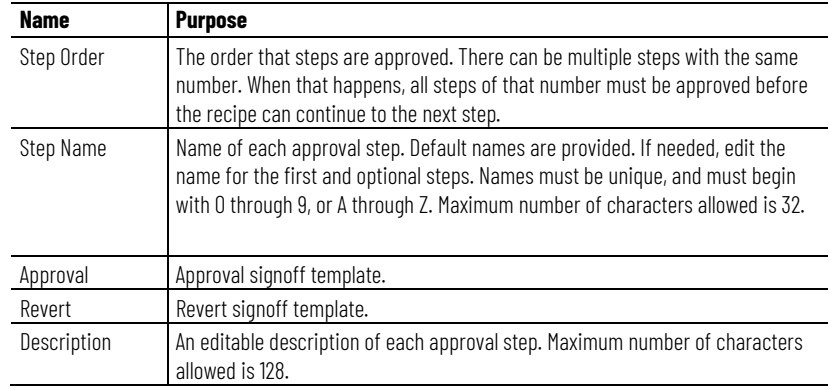

[Configure recipe approval steps](#page-73-0) on [page 74](#page-73-0)

[Edit a recipe approval](#page-76-0) on [page 77](#page-76-0)

## <span id="page-76-0"></span>**Edit a recipe approval**

Use these instructions to edit a recipe approval.

#### **To edit a recipe approval:**

- 1. Select **Start > Rockwell Software > Equipment Editor**.
- 2. Select **Edit > Recipe Approvals Configuration**. The **Recipe Approvals Configuration** dialog box opens.
- 3. Make the necessary modifications. In this example one of the optional approval steps is enabled, and approval and revert signoffs are assigned:

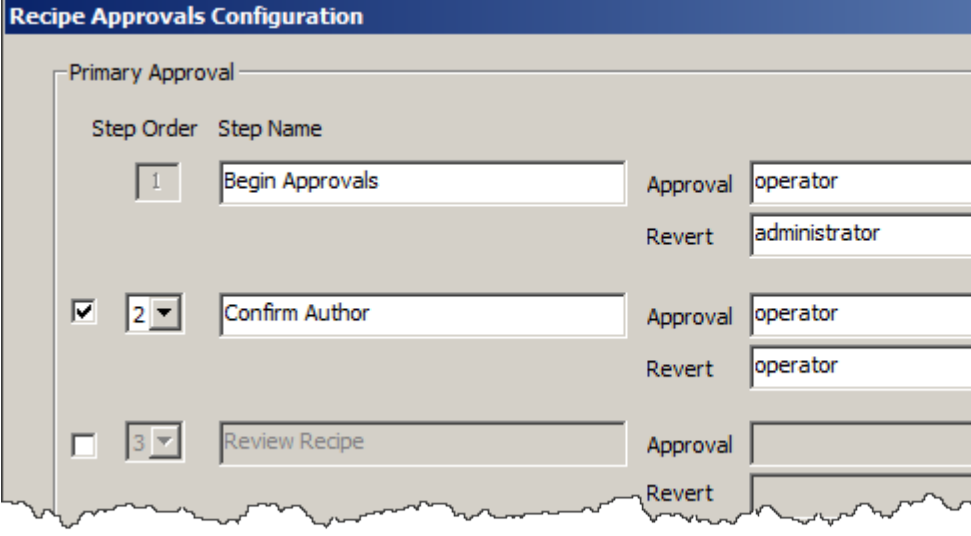

- 4. Select **OK**.
- 5. Save the area model and select **Invoke Recipe Editor** (學) to open FactoryTalk Batch Recipe Editor.

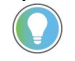

Tip: FactoryTalk Batch Recipe Editor must be restarted to see the updated area model and recipe approval changes made.

#### **See also**

[Disable recipe approval](#page-76-1) on [page 77](#page-76-1)

<span id="page-76-1"></span>**Disable recipe approval**

Use these instructions to disable recipe approval.

#### **To disable recipe approval:**

- 1. Select **Start > Rockwell Software > Equipment Editor**.
- 2. Select **Edit > Recipe Approvals Configuration**. The **Recipe Approvals Configuration** dialog box opens.

3. Uncheck **Enable Recipe Approvals**.

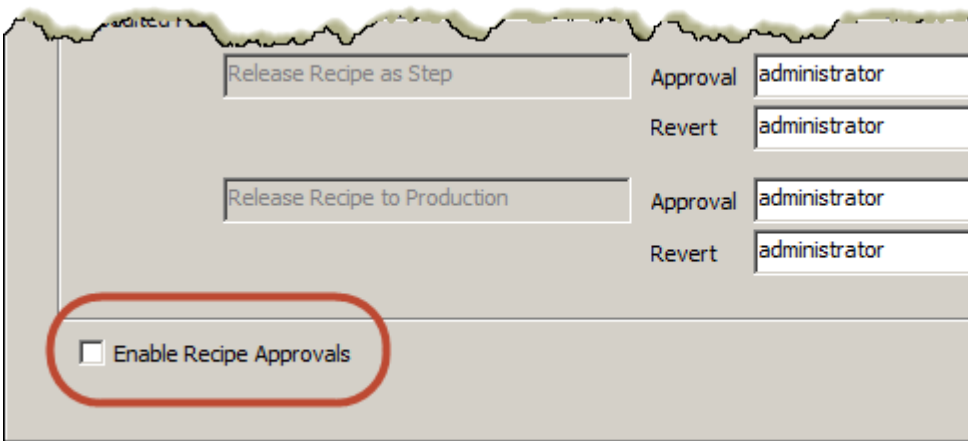

4. Select **OK**. A dialog box displays a warning that existing approval signoffs are removed from all recipes in the current working set when FactoryTalk Batch Recipe Editor is next opened.

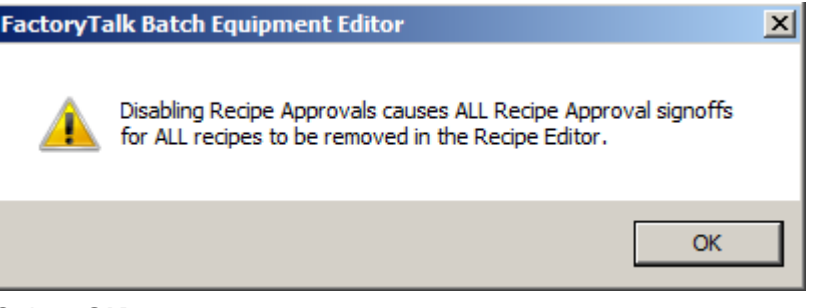

- 5. Select **OK**.
- 6. Save the area model.
- 7. (optional) Select **Invoke Recipe Editor** (<mark>尋</mark>) to open FactoryTalk Batch Recipe Editor.

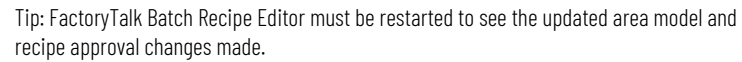

### **See also**

[Edit a recipe approval](#page-76-0) on [page 77](#page-76-0)

# <span id="page-78-1"></span>**Security authority overview**

FactoryTalk Batch Security Authority, when enabled, helps protect intellectual property (as held in the area model) and secures it from unauthorized use.

FactoryTalk Batch Equipment Editor, when directed by an authenticated user to secure an area model, reads the FactoryTalk Network Directory Security Authority Identifier (SAI) and stores a copy of it in the area model.

Later, when FactoryTalk Batch Equipment Editor is directed to open and read a secured area model, the SAI of the area model is compared to the SAI of the current FactoryTalk Network Directory.

If they match, FactoryTalk Batch Equipment Editor loads the area model.

If they do not match, for example when running under another instance of FactoryTalk or if the SAI has been regenerated, the editing session does not have the authority to open the area model and stops the reading process.

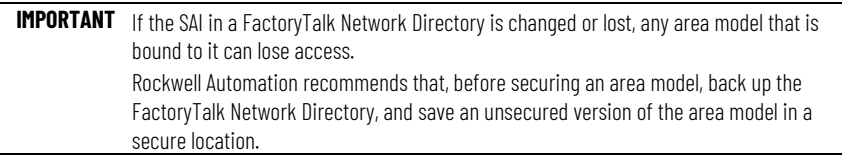

## **See also**

[Security authority configuration](#page-78-0) on [page 79](#page-78-0)

[Secure an area model](#page-79-0) on [page 80](#page-79-0)

# <span id="page-78-0"></span>**Security authority**<br>of security authority.<br>**Security authority configuration**

This flow chart shows the sequence of tasks in the configuration and use

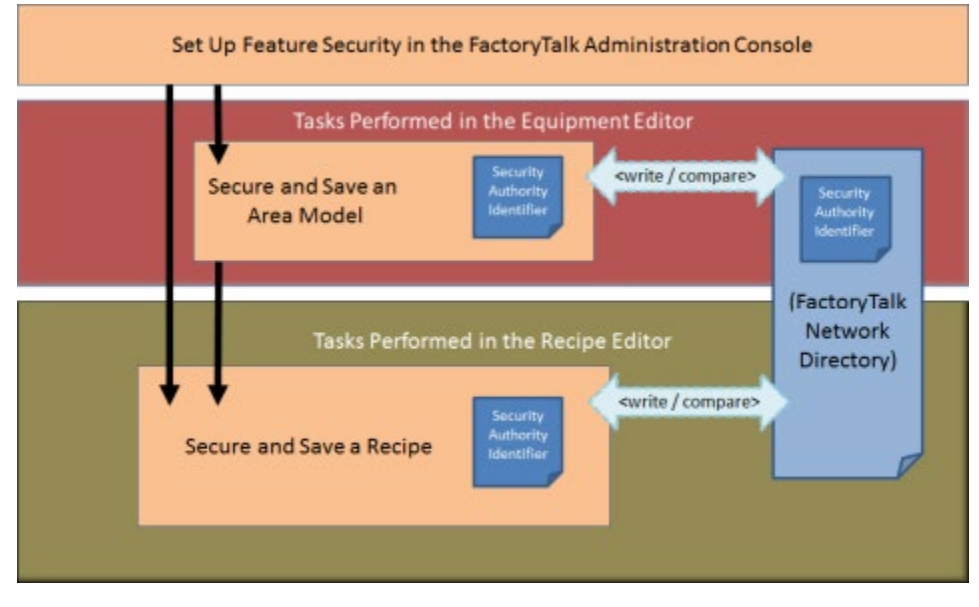

Authority to secure area models and recipes is assigned in the FactoryTalk Administration Console. Security Authority is disabled by default.

Area models are secured within FactoryTalk Batch Equipment Editor using the **Security Authority** command. The FactoryTalk Network Directory Security Authority Identifier (SAI) is written into the area model schema. To subsequently open and edit the area model, the SAI in the area model must match that of the current FactoryTalk Network Directory. No match prevents the opening and editing of an area model and its associated recipes in FactoryTalk Batch Recipe Editor.

Recipes are secured within FactoryTalk Batch Recipe Editor using the **Security Authority** command. The FactoryTalk Network Directory SAI is written into the recipe header data. To subsequently open and edit the recipe in FactoryTalk Batch Recipe Editor, the SAI in the recipe must match the one in the current FactoryTalk Network Directory.

Import and export operations with secured recipes are restricted.

#### **See also**

[Security authority overview](#page-78-1) on [page 79](#page-78-1)

[Secure an area model](#page-79-0) on [page 80](#page-79-0)

Area models are secured using the Security Authority command.

#### **To secure an area model:**

- 1. Select **Start > Rockwell Software > Equipment Editor**.
- 2. Open the area model to secure.

<span id="page-79-0"></span>**Secure an area model**

- **IMPORTANT** Before securing an area model to a specific FactoryTalk Network Directory, Rockwell Automation recommends backing up the FactoryTalk Network Directory and storing unsecured versions of the area model file in configuration (.cfg), XML (.axml), or text (.txt) formats in a secure location. For backup details, see FactoryTalk Help: Select Start > Rockwell Software > FactoryTalk Tools FactoryTalk Help. Once an area model is secured with a particular FactoryTalk Network Directory, the area model cannot be opened if the security authority identifier associated with that directory no longer exists.
- 3. Select **Edit > Security Authority**. The **Security Authority** dialog box opens.
- 4. Select the check box to secure the area model. If the check box is not enabled, the logged in user account is not authorized to use this feature.

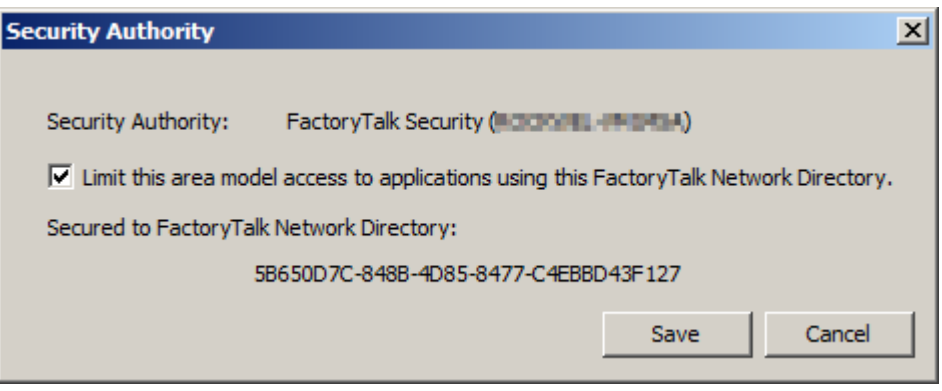

5. Select **OK**.

#### **See also**

[Security authority overview](#page-78-1) on [page 79](#page-78-1)

# <span id="page-82-1"></span>**Data servers overview**

A FactoryTalk Batch data server is a system object that is a reference to an OPC, FactoryTalk Linx FactoryTalk Live Data, or Common Industrial Protocol (CIP) data server program and one of its associated data sources. These data server references provide run-time information from the process-connected device (PCD) to FactoryTalk Batch View or the HMI software. Data servers are used to pass data between the FactoryTalk Batch Server and the PCD. Configure a separate FactoryTalk Batch data server for each data source, and its associated data server program, that communicates with the FactoryTalk Batch Server.

In FactoryTalk Batch Equipment Editor, add a data server definition for each data server program (and its associated data source) that communicates with the FactoryTalk Batch Server. This allows FactoryTalk Batch to access current tag data within the PCD, which is necessary to successfully run recipes, arbitrate equipment, and control single phases or operation sequences.

Tip: The FactoryTalk Linx FactoryTalk Live Data protocol is based on the OPC Data Access protocol. The FactoryTalk Batch Simulator imitates the functionality of a data server and can communicate with the FactoryTalk Batch Server using OLE for Process Control (OPC) communications. Sample programs are included with the FactoryTalk Batch Phase Simulator and can be run to simulate batch processes without being connected to a PCD.

## **See also**

#### [Area model data servers](#page-82-0) on [page 83](#page-82-0)

#### [OPC data servers](#page-85-0) on [page 86](#page-85-0)

A minimum of one data server needs to be defined in the area model. Define a data server before adding phases or operation sequences to the area model.

**IMPORTANT** The Instruction-Based Server is for use with FactoryTalk *e*Procedure only. The data server automatically creates when an area model opens. A new data server using the InstructionBasedServer data server type cannot be created. If this data server is deleted, any phases or operation sequences and associated tags are also deleted. The next time the area model opens, the data server automatically creates again.

FactoryTalk Batch supports these data server protocols:

- OPC Data Access protocol
- FactoryTalk Live Data protocol
- Common Industrial Protocol (CIP)

The **Data Servers** dialog box provides a list of data servers defined for the active area model. When you create a phase or operation and multiple Data Servers are listed, the first data server in this list is the

<span id="page-82-0"></span>**Area model data servers**

default. Select the **Name** header to sort the list in ascending or descending alphabetical order.

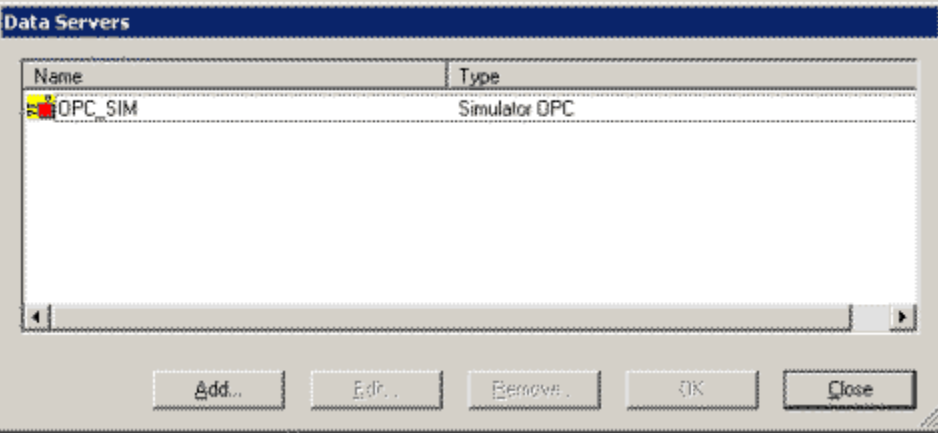

#### **See also**

#### [Data Servers dialog box](#page-83-0) on [page 84](#page-83-0)

## <span id="page-83-0"></span>**Data Servers dialog box**

#### The **Data Servers** dialog box contains:

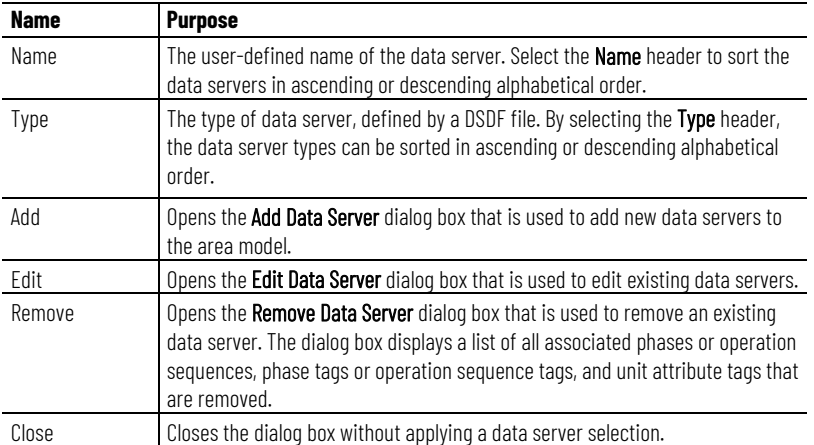

#### **See also**

#### [Area model data servers](#page-82-0) on [page 83](#page-82-0)

# **Edit a data server**

When editing an OPC or FactoryTalk® Linx FactoryTalk Live Data server associated with a unit attribute tag, a phase or any tag within a phase, Logix5000 CIP does not display in the **Type** list. One OPC type can be changed to another or changed from an OPC type to a FactoryTalk Linx FactoryTalk Live Data type (for example, for a Simulator OPC data server, change **Type** to **Rockwell FactoryTalk Linx OPC**), but an OPC or FactoryTalk Linx FactoryTalk Live Data type server cannot be changed to a Logix5000 CIP type data server.

To change the **Type** to Logix5000 CIP, delete the data server, and add a new one.

**IMPORTANT** When using FactoryTalk Linx with a Live Data/OPC data server, the following entry must be added to the FTLX.dsdf in the \Batch\DataServers folder: ForceBoolTrueToOne=YES This is also required when updating from RSLinx Classic to FactoryTalk Linx.

## **To edit a data server:**

- 1. Select **Start > Rockwell Software > Equipment Editor**.
- 2. Select **Edit > Data Server** to open the **Data Servers** dialog box.
- 3. Select the data server definition edit, and then select **Edit**.

The **Edit Data Server** dialog box opens.

4. Make any required changes and select **OK** to return to the **Data Servers** dialog box.

All phase tags assigned to the modified data server definition are updated to reflect the changes.

5. Close the **Data Servers** dialog box.

#### **See also**

[OPC data servers](#page-85-0) on [page 86](#page-85-0)

[Delete a data server](#page-84-0) on [page 85](#page-84-0)

<span id="page-84-0"></span>**Delete a data server**

Use these instructions to delete a data server.

## **To delete a data server:**

- 1. Select **Start > Rockwell Software > Equipment Editor**.
- 2. Open the **Data Servers** dialog box.
- 3. Select the data server to delete, and then select **Remove**.
	- If the data server is not assigned to any phases or operation sequences, this message displays:

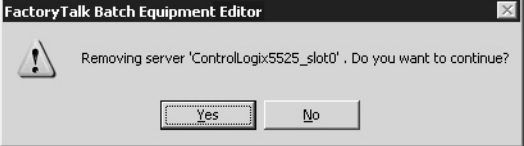

• If the data server is assigned to any phases, operation sequences, or unit attribute tags, the **Remove Server** dialog box opens. All the phases, operation sequences, and unit attribute tags associated with the data server are listed.

Tip: The displayed phases or operation sequences and all of their tags, as well as the displayed unit attribute tags, are deleted when the data server is removed.

- 4. Perform one of the following steps:
	- To delete the data server and remove all associated phases or operation sequences and tags, select **Yes**.
	- To cancel the deletion and return to the **Data Servers** dialog box, select **No**.
- 5. Close the **Data Servers** dialog box.

#### [Assign data servers](#page-85-1) on [page 86](#page-85-1)

# <span id="page-85-1"></span>**Assign data servers**

After a data server is added, assign it to either a phase, an operation sequence, or a unit.

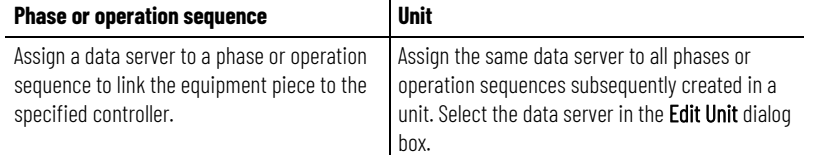

## **See also**

[Configure the general data for a process cell](#page-106-0) on [page 107](#page-106-0)

#### [Data servers overview](#page-82-1) on [page 83](#page-82-1)

<span id="page-85-0"></span>**OPC data servers**

These items are displayed for OPC data servers.

When adding a data server to the area model, these items must be configured in the **Add Data Server** dialog box:

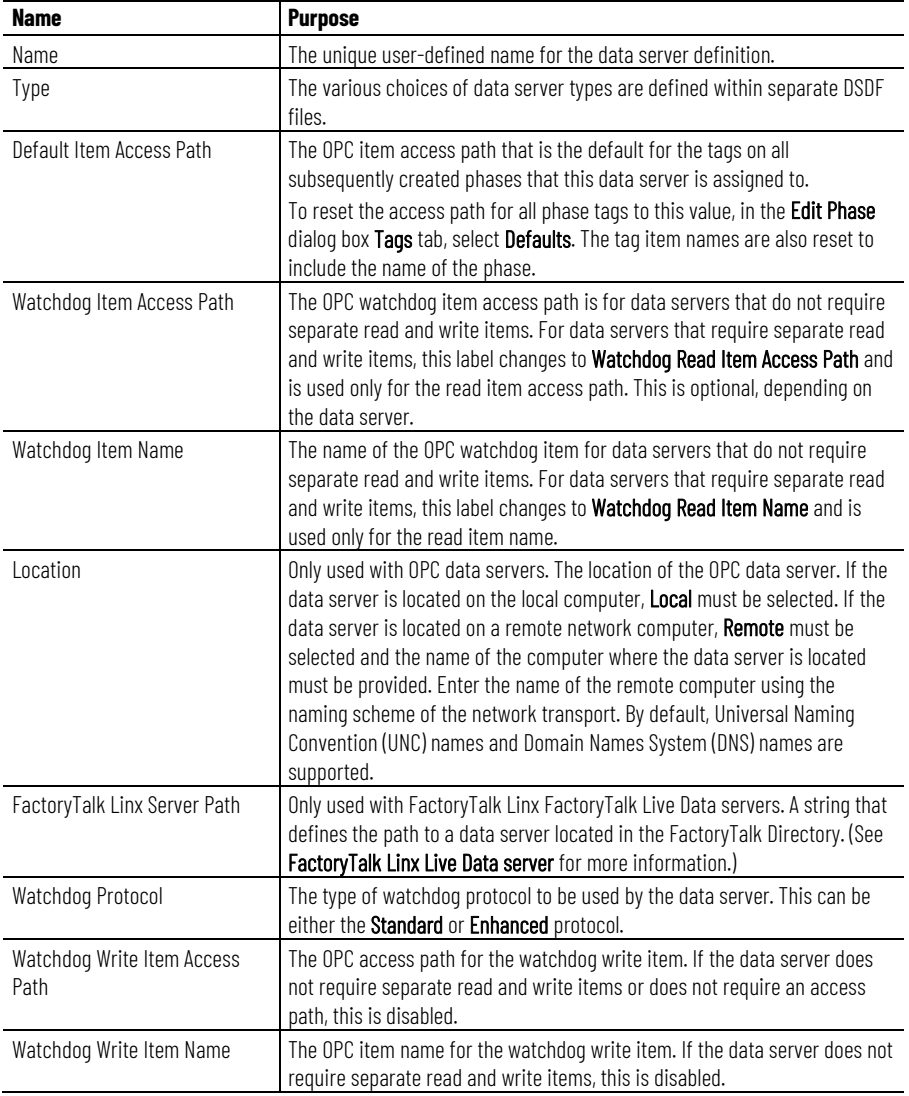

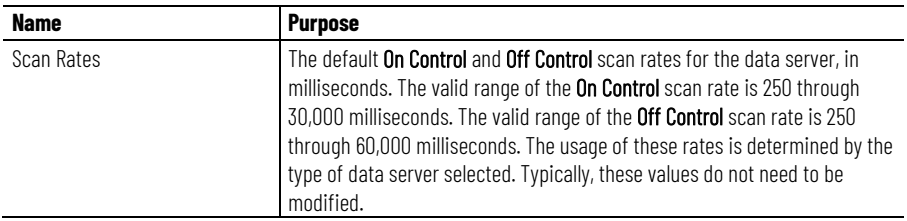

#### [FactoryTalk Linx FactoryTalk Live Data server](#page-87-0) on [page 88](#page-87-0)

**Add an OPC data server**

#### These instructions only apply to OPC data servers.

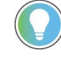

Tip: When using FactoryTalk Linx with a Live Data/OPC data server, the following entry must be added to the RSLinxEnterprise.dsdf in the \Batch\DataServers folder: ForceBoolTrueToOne=YES This is also required when updating from RSLinx Classic to FactoryTalk Linx.

**To add an OPC data server:**

- 1. Select **Start > Rockwell Software > Equipment Editor**.
- 2. Select **Edit > Data Server**. The **Data Servers** dialog box opens.
- 3. Select **Add**.
- 4. In **Name**, type a name for the data server.
- 5. From **Type**, select the data server definition that corresponds to the physical OPC data server being defined.
- 6. If necessary, type the appropriate values for the **Default Item Access Path, Watchdog Item Access Path,** and **Watchdog Item Name**.
- 7. Under **Location**, select the appropriate option. If **Remote** is selected, type the remote data server name.
- 8. Select **More**. Additional options display.
- 9. Under **Watchdog Protocol**, select either the **Standard** or **Enhanced** protocol.
- 10. If necessary, type the appropriate values for the **Watchdog Write Item Access Path** and the **Watchdog Write Item Name**.

11. Under **Scan Rates**, type the **On Control** and **Off Control** scan rates for the data server.

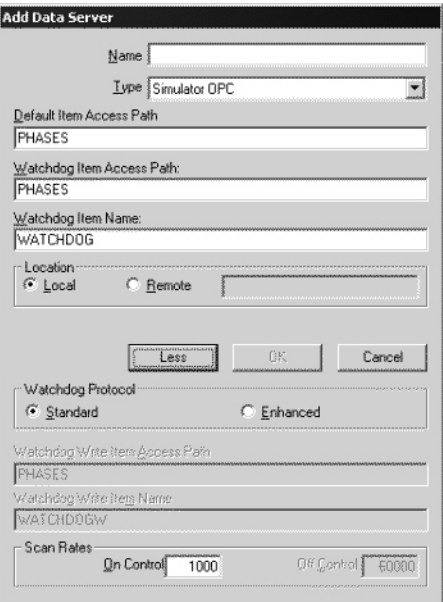

12. Select **OK** to save the data server configuration and return to the **Data Servers** dialog box.

#### **See also**

#### [OPC data servers](#page-85-0) on [page 86](#page-85-0)

The FactoryTalk Linx FactoryTalk Live Data protocol provides services that read and write real-time manufacturing data from OPC servers and controllers for all participating FactoryTalk-enabled products in the FactoryTalk Directory. FactoryTalk Live Data improves on OPC-Data Access (DA) by making communication with multiple servers easier.

To support FactoryTalk Batch as a FactoryTalk Live Data client, FactoryTalk Linx must be part of the FactoryTalk system. FactoryTalk Linx is a communication server that provides plant-floor device connectivity for Rockwell Automation applications and Logix processors.

#### **See also**

[Add a data server](#page-87-1) on [page 88](#page-87-1)

[FactoryTalk Linx server path](#page-89-0) on [page 90](#page-89-0)

[Configure the FactoryTalk Linx server path](#page-89-1) on [page 90](#page-89-1)

<span id="page-87-1"></span>**Add a data server**

<span id="page-87-0"></span>**FactoryTalk Linx** 

**server**

**FactoryTalk Live Data** 

The items necessary to configure a FactoryTalk® Live Data data server in FactoryTalk Batch Equipment Editor are identical to OPC servers with the exception of the FactoryTalk Linx server path.

#### **Before you begin:**

Complete these prerequisites:

- Install and configure FactoryTalk Linx. (For more information, refer to FactoryTalk Linx Help.)
- Create an Application in the FactoryTalk Directory. (For more information, refer to FactoryTalk Help located in the FactoryTalk Administration Console.)
- Add a FactoryTalk Linx data server to the FactoryTalk Application. Adding a data server to an application provides a link between a hardware device containing tags and the FactoryTalk Directory. (For more information, refer to FactoryTalk Help located in the FactoryTalk Administration Console.)

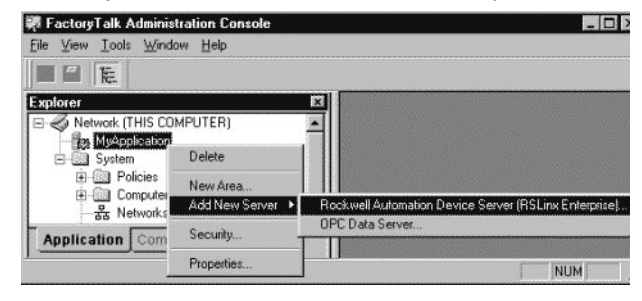

## **To add a data server:**

- 1. Select **Start > Rockwell Software > Equipment Editor**.
- 2. Select **Edit > Data Serve FactoryTalk Batch Suite > FactoryTalk Batch**, and then select **r** to open the **Data Servers**  dialog box.
- 3. Select **Add** to open the **Add Data Server** dialog box.
- 4. In **Name**, type a name for the data server.
- 5. From **Type**, select F**acto**ryTalk Linx. When the data server **Type**  is FactoryTalk Linx, the **FactoryTalk Linx Server Path** text box replaces the **Location** text box in the **Add Data Server** dialog box.

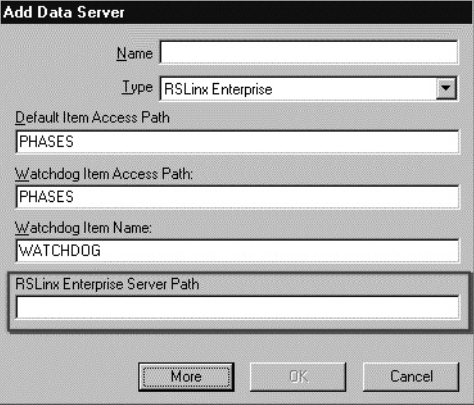

- 6. If necessary, type the appropriate values for the **Default Item Access Path** and the **Watchdog Item Access Path**. (These are the device shortcut name(s) assigned in FactoryTalk Linx FactoryTalk Live Data.)
- 7. If necessary, type the appropriate values for the **Watchdog Item Name**.
- 8. Type the connection string for the F**acto**ryTalk Linx **Server Path**  found on the **FactoryTalk Administration Console** dialog box. Enter the path that is shown, but without the server name shown at

the end of the path. (See F**acto**ryTalk Linx **path** for more information.)

- 9. Select **More** to view the watchdog write item access path and name and the on and off control scan rates for the data server.
- 10. Select **OK** to save the data server configuration and return to the **Data Servers** dialog box.

#### **See also**

[FactoryTalk Linx server path](#page-89-0) on [page 90](#page-89-0)

# <span id="page-89-0"></span>**FactoryTalk Linx server path**

Once a FactoryTalk Linx data server is added to an Application in the FactoryTalk Directory, to view the FactoryTalk Linx Server Path connection string that is needed to configure the FactoryTalk Linx server type in FactoryTalk Batch Equipment Editor, see the **Communication Setup** title in the **Communication Setup** dialog box.

In this example, the FactoryTalk Linx Server Path connection string is: RNA://\$Global/MyApplication/

(Note that the final name in the path (FactoryTalk Linx) does not show at the end as shown in the image.)

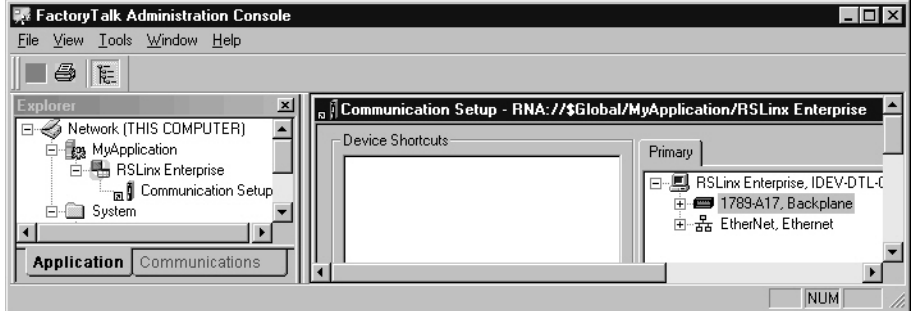

#### **See also**

#### [Configure the FactoryTalk Linx server path](#page-89-1) on [page 90](#page-89-1)

# <span id="page-89-1"></span>**Configure the FactoryTalk Linx server path**

Use these instructions to open the FactoryTalk **Communication Setup** dialog box.

## **To configure the FactoryTalk Linx server path:**

- 1. Open the FactoryTalk Administration Console and log on to the appropriate FactoryTalk Directory.
- 2. Point to **MyApplication > FactoryTalk Linx > Communication Setup**.
- 3. Right-click **Communication Setup** and select **Open**.

The **Communication Setup** dialog box opens. The FactoryTalk Linx Server Path connection string displays as part of the title.

#### [FactoryTalk Linx FactoryTalk Live Data server](#page-87-0) on [page 88](#page-87-0)

Configure the Logix5000 CIP data server in FactoryTalk Batch Equipment Editor to use PhaseManager features. To configure the FactoryTalk Batch system with PhaseManager, add a Logix5000 CIP data server and assign it to PhaseManager phases. After these configuration tasks are completed, automatically create the FactoryTalk Batch phases in the Logix Designer project file by synchronizing the area model with the project file. **Logix5000 CIP data server**

## **See also**

[Add a Logix5000 CIP data server](#page-90-0) on [page 91](#page-90-0)

[Assign a Logix5000 CIP data server to a phase or sequence](#page-92-0) on [page 93](#page-92-0)

# <span id="page-90-0"></span>**Add a Logix5000 CIP data server**

Add data servers either before creating the rest of the elements in the area model, or after defining the process cells, unit classes, phase classes, operation sequence classes, and resources in the area model. Define at least one data server before creating the specific phases from the phase classes or specific operation sequences from the operation sequence classes.

If possible, create the project file in Logix Designer before adding a Logix5000 CIP data server. Specify the project file when adding a Logix5000 CIP data server to detect errors more easily when designing the system.

## **Prerequisites**

- Configure device shortcuts in the FactoryTalk Administration Console for all controllers that FactoryTalk Batch communicates with PhaseManager or SequenceManager objects.
- Install and configure FactoryTalk Linx. (For more information, refer to FactoryTalk Linx Help.)
- Create an Application in the FactoryTalk Directory. (For more information, refer to FactoryTalk Help in the FactoryTalk Administration Console.)
- Add a FactoryTalk Linx data server to the FactoryTalk Application. Adding a data server to an application provides a link between a hardware device containing tags and the FactoryTalk Directory. (For more information, refer to FactoryTalk Help in the FactoryTalk Administration Console.)

# **To add a Logix5000 CIP data server**

- 1. Select **Start > Rockwell Software > Equipment Editor**.
- 2. Select **Edit > Data Server** to open the **Data Servers** dialog box.
- 3. Select **Add** to open the **Add Data Server** dialog box.
- 4. In the **Name** box, type a name for the data server.

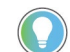

Tip: The name should easily identify the Logix 5000 controller that this data server represents. Using the type of Logix 5000 controller and its location in the chassis as the name, or the unit that this controller connects to in the plant as the name, may help to easily identify the controller.

When synchronizing the area model with the Logix Designer project, this name displays in the Synchronize Logix5000 Data Servers dialog box. Choose which data server to synchronize by selecting the name.

- 5. Select **Logix5000 CIP** for the **Type**.
- 6. (optional) To create phases or operation sequences in the area model before completing the remaining information in this dialog box, select **OK** to close this dialog box. Finish adding information about the data server later.
- 7. To enable synchronization between the **.acd** file and the area model, select **Browse**, navigate to a project **.acd** file that contains the phase for the controller this data server represents. The file's revision and controller type display in the boxes.

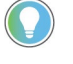

Tip: The Logix Designer project file must be revision 16.0 or higher.

To resolve any error messages that appear when selecting a project file, see Select a project file - error messages.

8. In the **FactoryTalk Linx Controller Shortcut** box, select **Browse** to locate the device shortcut for communicating with the specified controller.

Alternatively, type the path to the shortcut using this format:

RNA://Global/UsersApplicationName/FTLinxAreaName/Fa ctoryTalkLinx/ShortcutName

9. (optional) Select **More** to display the **Timeout** and **Retries** boxes.

## 10. The default values are the recommended settings for these

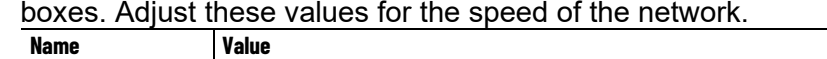

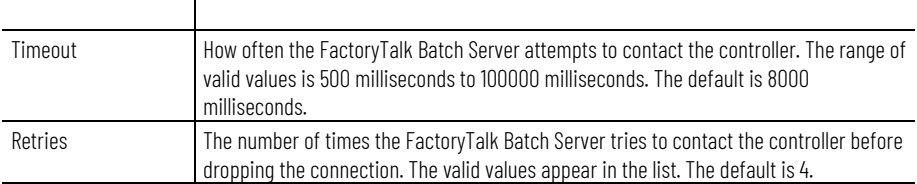

Timeout \* Retries = Length of time the FactoryTalk Batch Server attempts to contact the controller before losing the connection.

- 11. Select **OK** to close the **Add Data Server** dialog box.
- 12. Select **OK** to close the **Data Servers** dialog box.

#### **See also**

#### [Edit a Logix5000 CIP data server](#page-91-0) on [page 92](#page-91-0)

Use these instructions to edit a Logix5000 CIP data server.

# **To edit a Logix5000 CIP data server:**

- 1. Select **Edit > Data Server**. The **Data Servers** dialog box opens.
- 2. Select the data server definition to be edited, and select **Edit**. The **Edit Data Server** dialog box opens.
- 3. Make any required changes and select **OK** to return to the **Data Servers** dialog box.

# <span id="page-91-0"></span>**Edit a Logix5000 CIP data server**

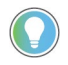

Tip: After adding a data server as a Logix5000 CIP type data server, the type cannot change. No other data server types appear in the Type selection list when editing. To change the Type, delete the data server and add a new one.

- 4. (optional) To delete a data server, select the data server to delete and select **Remove**.
	- If the data server is not assigned to any phases, this message displays:

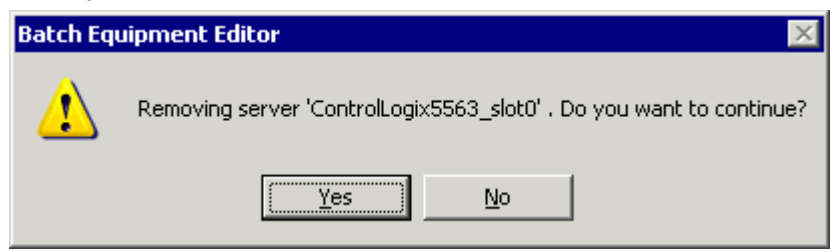

• If the data server is assigned to phases, the **Remove Server** dialog box opens, displaying these phases and unit tags associated with the data server.

The displayed unit tags and phases, as well as their parameter, report, and limit tags are deleted when the data server is removed.

• Select **Yes** to delete the data server and remove all associated phases and tags.

#### **See also**

[Assign a Logix5000 CIP data server to a phase or sequence](#page-92-0) on [page 93](#page-92-0)

# <span id="page-92-0"></span>**Assign a Logix5000 CIP data server to a phase or sequence**

After adding a Logix5000 CIP data server, assign it to each phase or sequence that represents a piece of equipment connected to the controller specified in the controller network path of the Logix5000 CIP data server.

## **To assign a Logix5000 CIP data server to a phase or sequence:**

- 1. Select **Start > Rockwell Software > Equipment Editor**.
- 2. Select the phase or sequence icon in the **Design View** area and select **Edit > Properties**. The **Edit Phase** dialog box, **General** tab displays.
- 3. From the **Data Server** list, select the Logix5000 CIP data server that represents the controller connected to the piece of equipment defined by this phase or sequence.
- 4. Select **OK**.

#### **See also**

[Edit a Logix5000 CIP data](#page-91-0) server on [page 92](#page-91-0)

# **Resources overview**

Resource is a general term for equipment including process cells, units, phases and shared control modules.

Define the resources in the area model before assigning them as shared equipment. Create resource classes (such as PUMPS) and resource instances (such as PMP102). After resource instances are defined in the area model, they can be assigned to process cells, units, phases, and other resources as necessary equipment that is allocated by the FactoryTalk Batch Server. To configure a resource instance, assign a name, equipment ID, the maximum number of owners, and any other equipment requirements for that resource. When the maximum number of owners are defined, the number of area model components that can simultaneously use the resource are also defined.

Resources can be simultaneously owned by one or more area model components, depending on the program. For example, if a pump is physically configured to charge an ingredient into three different vessels but it has the capacity to charge only two of the three vessels simultaneously, define the pump as a shared resource and specify the maximum number of owners as **2**.

## **See also**

[View and manage system elements from the Diagnostics page](#page-94-0) on [page 95](#page-94-0)

<span id="page-94-0"></span>**Manage Diagnostics page system elements**

When you need to have an overall view or to manage system elements for an area, use **Diagnostics** > **Arbitration**.

**Diagnostics** > **Arbitration** provides a method for displaying arbitration information from different perspectives. System elements have a limited number of owners based on their definition in the area model. System elements are acquired when they are not currently owned, or the number of current owners is fewer than the defined maximum number of owners. Only the current owner can release a system element.

## **See also**

Arbitration

View arbitration information from the Diagnostics page

Acquire a system element from the Diagnostics page

Release a system element from the Diagnostics page

Reorder the Needed By queue from the Diagnostics page

#### <span id="page-95-1"></span>**Define shared resources**

Use these instructions to define shared resources.

## **To define shared resources:**

- 1. Select **Start > Rockwell Software > Equipment Editor**.
- 2. Select **Edit > Resources**.
- 3. To create a new resource class, select **Add Class**. The **Edit Resource Class** dialog box displays.
	- d. In **Name**, type the new resource class name.
	- e. Select **OK** to return to the **Edit Resources** dialog box. The new resource class displays in the **Resource Classes** column.
- 4. To add a resource instance to a resource class, select the new resource class, and then select **Add**. The **Edit Resources: [Resource Name]** dialog box displays.

The **Edit Resources: [Resource Name]** dialog box contains four tabs:

- General
- Arbitration
- Cross Invocation
- Hyperlink (*e*Procedure only)

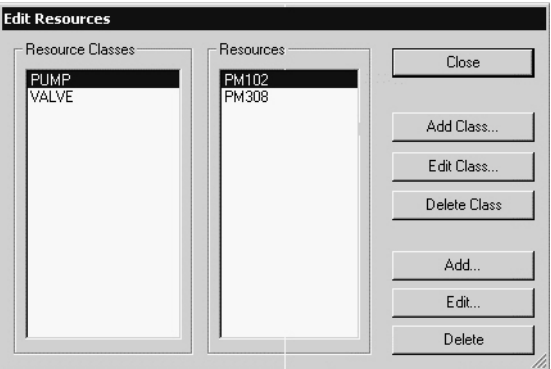

#### **See also**

[Configure general information for resources](#page-95-0) on [page 96](#page-95-0)

[Configure arbitration information for resources](#page-96-0) on [page 97](#page-96-0)

[Configure cross invocation information for resources](#page-97-0) on [page 98](#page-97-0)

[Configure hyperlink information for resources](#page-97-1) on [page 98](#page-97-1)

Use these instructions to configure general information.

- 1. Select **Start > Rockwell Software > Equipment Editor**.
- 2. Select **Edit > Resources**.
- 3. Under **Resources**, select the resource and then select **Edit**.
- 4. In the **Edit Resources: [Resource Name]** dialog box, select the **General** tab.
- 5. In **Name**, type the resource name (for example, Pump101, PV203).

# <span id="page-95-0"></span>**Set general information for resources**

- 6. Type the appropriate Equipment ID, or accept the default ID.
- 7. Select **Apply** to save changes and continue, or select **OK** to return to the **Edit Resources** dialog box.

[Define shared resources](#page-95-1) on [page 96](#page-95-1)

[Configure arbitration information for resources](#page-96-0) on [page 97](#page-96-0)

[Configure cross invocation information for resources](#page-97-0) on [page 98](#page-97-0)

[Configure hyperlink information for resources](#page-97-1) on [page 98](#page-97-1)

# <span id="page-96-0"></span>**Configure arbitration information**

In the **Edit Resources** dialog box **Arbitration** tab, the **Equipment Allocation by Resource** area contains a hierarchical view in the left pane that displays the current equipment configuration of the area model. The hierarchy has two roots: Process Cells and Resources. The right pane is the list of equipment on which this resource is dependent. Any equipment in the right pane must be acquired by the FactoryTalk Batch Server before any procedural element requiring this resource can begin execution.

Expand the **Process Cells** root to view all the process cells within the area model. From here, organization is hierarchical, so process cells contain units and units contain phases.

Expand the **Resources** root to view a list of all the configured resource instances within the area model.

- 1. Select **Start > Rockwell Software > Equipment Editor**.
- 2. Select **Edit > Resources**.
- 3. Under **Resources**, select the resource and then select **Edit**.
- 4. In the **Edit Resources: [Resource Name]** dialog box, select the **Arbitration** tab.
- 5. In **Max Owners**, enter the number that represents how many process cells, units, phases, or other resources can maintain ownership of this resource at one time.
- 6. Under **Equipment Allocation by Resource**, browse the area model's equipment hierarchy to specify equipment this resource needed. A plus sign (+) to the left of the equipment type indicates equipment of that type has been defined.
	- To add equipment to the right pane, select the equipment needed by the resource in the left pane and select **Add**. The equipment this resource needs to acquire displays in the right pane.
	- To remove equipment, in the right pane, select the equipment to delete and select **Remove**. The selected equipment is removed from the list.
- 7. Select **Apply** to save changes and continue, or select **OK** to return to the **Edit Resources** dialog box.

#### **See also**

[Define shared resources](#page-95-1) on [page 96](#page-95-1)

[Configure general information for resources](#page-95-0) on [page 96](#page-95-0)

[Configure cross invocation information for resources](#page-97-0) on [page 98](#page-97-0)

[Configure hyperlink information for resources](#page-97-1) on [page 98](#page-97-1)

# <span id="page-97-0"></span>**Set cross invocation information**

Use the **Cross Invocation** tab to specify cross invocation labels for different resource types.

- 1. Select **Start > Rockwell Software > Equipment Editor**.
- 2. Select **Edit > Resources**.
- 3. Under **Resources**, select the resource and then select **Edit**.
- 4. In the **Edit Resources: [Resource Name]** dialog box, select the **Cross Invocation** tab.
- 5. In **Cross Invocation Label #**, type the cross invocation string contents information.
- 6. Select **Apply** to save changes and continue, or select **OK** to save changes and return to the **Edit Resources: [Resource Name]** dialog box.

### **See also**

[Configure hyperlink information for resources](#page-97-1) on [page 98](#page-97-1)

This feature, allows hyperlinks to be associated with any of the equipment resources, used in conjunction with *e*Procedure only.

- 1. Select **Start > Rockwell Software > Equipment Editor**.
- 2. Select **Edit > Resources**.
- 3. Under **Resources**, select the resource and then select **Edit**.
- 4. If hyperlinks are being used, in the **Edit Resources: [Resource Name]** dialog box, select the **Hyperlink** tab.
- 5. In **Hyperlink Label # English**, type a valid URL string.
- 6. Select **Apply** to save changes and continue, or select **OK** to return to the **Edit Resources: [Resource Name]** dialog box.
- 7. When finished creating the shared resources, select **OK** to return to the **Design View** area.

#### **See also**

[Define shared resources](#page-95-1) on [page 96](#page-95-1)

[Configure general information for resources](#page-95-0) on [page 96](#page-95-0)

[Configure arbitration information for resources](#page-96-0) on [page 97](#page-96-0)

[Configure cross invocation information for resources](#page-97-0) on [page 98](#page-97-0)

# <span id="page-97-1"></span>**Configure hyperlink information**

# **Global binding requirements**

Global unit binding requirements are sets of expressions that tell the FactoryTalk Batch Server what units are valid binding candidates for a recipe. A binding requirement can be evaluated against instances of a unit class to determine which instances of the class are legal bind candidates for a unit requirement. When the FactoryTalk Batch Server attempts to bind a unit requirement during recipe execution, the entire set of binding requirements defined for the unit requirement is evaluated against each potential binding candidate. Units unable to meet every binding requirement defined for the unit requirement are eliminated as potential binding candidates.

A global binding requirement is automatically applied to every unit requirement within a recipe. Pre-configuring global binding requirements in an area model, and then loading that area model within FactoryTalk Batch Recipe Editor, eliminates having to manually add the binding requirement to every unit requirement in every recipe.

For example, a global binding requirement may be **Days\_since\_CleanInPlace < 3**. This binding requirement might be imposed by corporate quality standards. This means that no unit is considered acceptable for use unless it has been cleaned within the last three days. As a global unit requirement, this requirement is required to be applied against every unit requirement in the plant.

## **See also**

[Unit binding expression builder](#page-98-0) on [page 99](#page-98-0)

[Create global binding requirements](#page-101-0) on [page 102](#page-101-0)

Create expressions in the **Unit Binding Expression Builder**. The **Unit Binding Expression Builder** contains a type list on the left pane, which displays Recipe Header and Unit Attribute data that can be used to build an expression.

When **Recipe Header** is selected, a list of recipe header parameters displays in the list view (in the middle). The **Recipe Header** box names map to the same boxes defined in FactoryTalk Batch Recipe Editor within a **Recipe Header**.

When the **Unit Attributes** is selected, an alphabetic list of all global unit attributes existing within the area model displays in the list view.

Create or edit an expression by typing directly in the **Expression Builder** text box, selecting items in the list view and enumerations view, selecting various operators, or selecting a combination of items and operators. The **Operator** buttons of the **Expression Builder** are always enabled. When an **Operator** button is selected, the corresponding operator is inserted

# <span id="page-98-0"></span>**Unit binding expression builder**

into the expression at the current cursor position and displays in the **Expression Builder** text box.

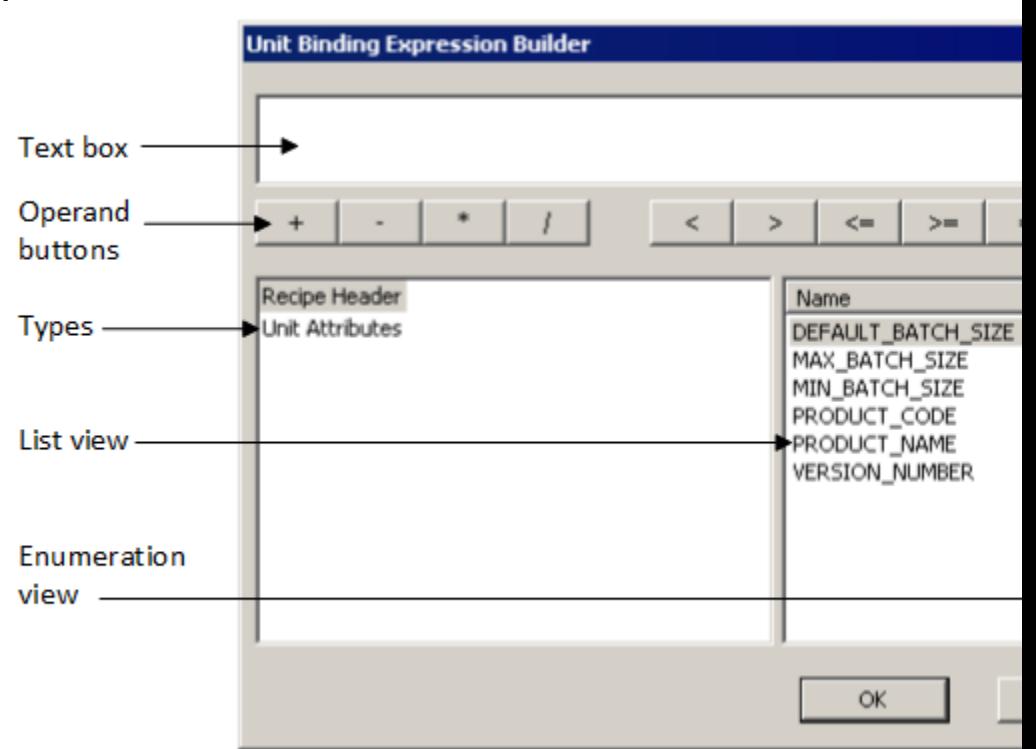

#### **See also**

[Create a global unit attribute](#page-131-0) on [page 132](#page-131-0)

**[Expression operators](#page-99-0) on [page 100](#page-99-0)** 

[Supported data types](#page-100-0) on [page 101](#page-100-0)

[Operands](#page-101-1) on [page 102](#page-101-1)

[Expression validation](#page-101-2) on [page 102](#page-101-2)

# <span id="page-99-0"></span>**Expression operators**

Binding expressions support operators. The precedence of the execution depicts from highest to lowest. An operator with a higher precedence executes before an operator of lower precedence.

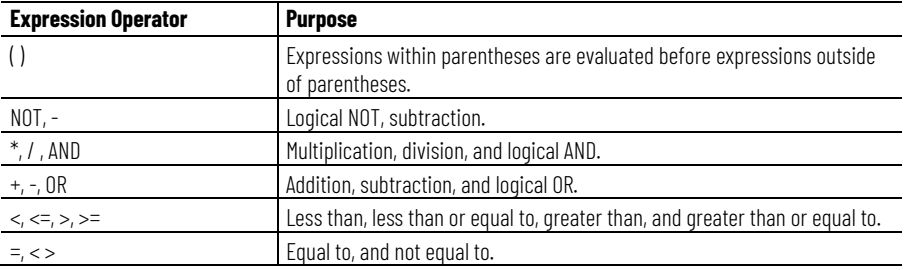

#### **See also**

[Unit binding expression builder](#page-98-0) on [page 99](#page-98-0)

[Supported data types](#page-100-0) on [page 101](#page-100-0)

[Operands](#page-101-1) on [page 102](#page-101-1)

[Expression validation](#page-101-2) on [page 102](#page-101-2)

# <span id="page-100-0"></span>**Supported data types**

The data types supported are integer, real, string, and enumeration.

Unsigned data types introduced in Logix5000 version 32.00 are not supported by FactoryTalk Batch. Configuring a FactoryTalk Batch tag to reference a controller tag of any unsigned data type (USINT, UINT, UDINT, ULINT) will result in bad communication. If you attempt to run batches referencing any tags that include one of these data types a communication failure occurs at the point when the tag is used.

Use FactoryTalk Batch Tag Verify to produce a report that identifies any issues with the tag(s).

Supported data type examples:

#### **Integer:** 423

**Real:** 423.123456789012

**String:** The string constant must be in quotes: "READY".

**Enumeration:** As a string, the enumeration constant must be in quotes: "BUTTER\_PECAN". As an integer, the ordinal for the enumeration may be: 4.

#### **See also**

[Unit binding expression builder](#page-98-0) on [page 99](#page-98-0)

[Operands](#page-101-1) on [page 102](#page-101-1)

[Expression validation](#page-101-2) on [page 102](#page-101-2)

<span id="page-101-2"></span>**Expression validation**

# <span id="page-101-1"></span>**Operands**

Operands used within a global unit binding expression can reference recipe header data, global unit attributes, and constants.

Examples of allowable expression entities and the required syntax:

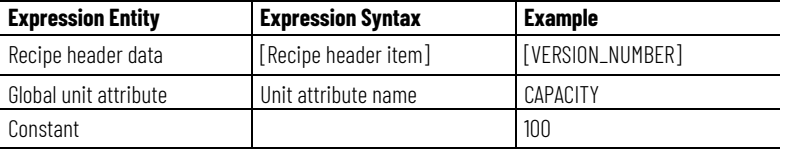

#### **See also**

#### [Unit binding expression builder](#page-98-0) on [page 99](#page-98-0)

Although an invalid expression cannot be created, a previously valid expression may become invalid through subsequent changes elsewhere in the area model. When the **Edit Global Unit Binding Requirements** dialog box is invoked all binding expressions are re-validated. If any current expressions have become invalid due to subsequent changes, an error message opens and the dialog displays an asterisk beside each invalid expression.

The expression validates for consistency and syntactical correctness. If the defined expression validates successfully, the dialog box closes. If the expression is invalid, then the location of where the first error encountered highlights, a description of the error displays in a message box, and the dialog box does not close.

## **Validation rules:**

- An expression must resolve to either TRUE or FALSE and meet the criteria:
	- An expression must contain at least one operator (+ (addition), (subtraction),  $*$  (multiplication), / (division), = (equals), > (greater than),  $\leq$  (less than),  $\leq$  (less than, or equal to),  $\geq$  (greater than, or equal to), <> (not equal to), Not, And, and Or. **Tip:** OR transitions fire if at least one side of the expression is TRUE.
	- Separate each entity (recipe header, global unit attribute, or constant) with an operator.
	- The operated entities must evaluate to acceptable data types (string with a string; integer with integer or real; real with integer or real).
- Maximum expression length must not exceed 1023 characters.
- Duplicate expressions are allowed.

Use these instructions to create global binding requirements.

# <span id="page-101-0"></span>**Create global binding requirements**

### **To create global binding requirements:**

- 1. Select **Start > Rockwell Software > Equipment Editor**.
- 2. Select **Edit > Global Binding Requirements**.

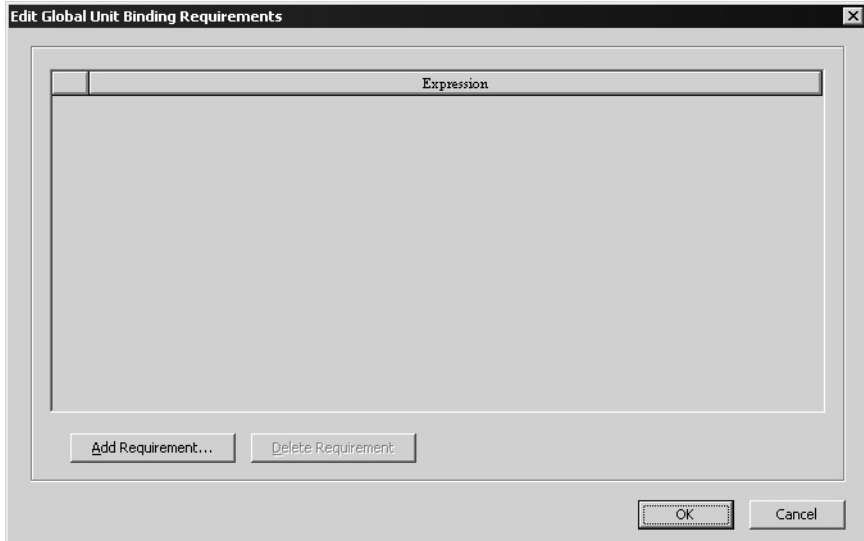

- 3. Select **Add Requirement**.
- 4. In the **Unit Binding Expression Builder** dialog box, select options from the three different sections or type to build an expression.

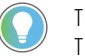

Tip: A binding requirement expression evaluates to either a TRUE or FALSE value, TEMPERATURE < 20.3, for example.

5. Select **OK** to save the expression and return to the **Edit Global Unit Binding Requirements** dialog box.

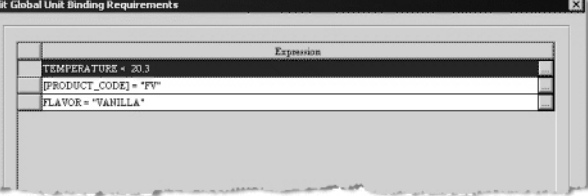

6. Continue building more binding requirements, or select **OK** to exit the dialog box.

#### **See also**

[Unit binding expression builder](#page-98-0) on [page 99](#page-98-0)

[Expression validation](#page-101-2) on [page 102](#page-101-2)

[Edit binding requirements](#page-102-0) on [page 103](#page-102-0)

[Delete binding requirements](#page-103-0) on [page 104](#page-103-0)

## <span id="page-102-0"></span>**Edit binding requirements**

Use these instructions to edit binding requirements:

#### **To edit binding requirements:**

1. Select **Start > Rockwell Software > Equipment Editor**.

2. Select **Edit > Global Binding Requirements**.

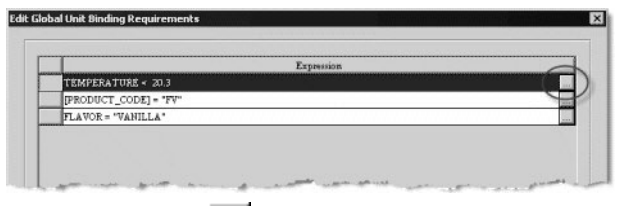

3. Select browse  $(\blacksquare)$  next to the requirement to edit.

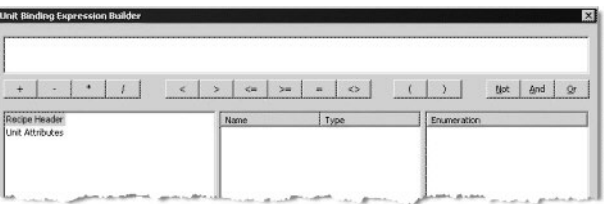

- 4. Make the desired changes, and then select **OK**.
- 5. Select **OK** to close the **Edit Global Unit Binding Requirements** dialog box.

## **See also**

[Create global binding requirements](#page-101-0) on [page 102](#page-101-0)

[Delete binding requirements](#page-103-0) on [page 104](#page-103-0)

<span id="page-103-0"></span>**Delete binding requirements**

Use these instructions to delete binding requirements.

## **To delete binding requirements:**

- 1. Select **Start > Rockwell Software > Equipment Editor**.
- 2. Select **Edit > Global Binding Requirements**.
- 3. Select **Delete Requirement**, and then select **OK** to confirm the deletion or **Cancel** to keep the requirement.
- 4. Select **OK** to close the **Edit Global Unit Binding Requirements** dialog box.

#### **See also**

[Create global binding requirements](#page-101-0) on [page 102](#page-101-0)

[Edit binding requirements](#page-102-0) on [page 103](#page-102-0)

# <span id="page-104-2"></span>**Process cell overview**

A **process cell** is a logical grouping of equipment, including units, required for the production of one or more batches. It can contain more than one grouping of equipment if more than one grouping is needed to make a batch. Process cells are grouped into classes. For each type of process cell in a selected area, a process cell class must first be created. Once the process cell class has been created, an instance of that class can be created in the **Design View** area.

## **See also**

[Create a process cell class](#page-104-0) on [page 105](#page-104-0)

[Edit a process cell class](#page-104-1) on [page 105](#page-104-1)

[Create and configure process cell instances](#page-105-0) on [page 106](#page-105-0)

[Configure hyperlink data for a process cell](#page-108-0) on [page 109](#page-108-0)

<span id="page-104-0"></span>**Create a process cell class**

Use these instructions to create a process cell class.

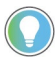

Tip: If the icon column is empty, see Verify icon paths.

## **To create a process cell class:**

- 1. Select **Start > Rockwell Software > Equipment Editor**.
- 2. In the **Class View** area, verify that the column heading is **Cell Classes**. If not, select **Go Up**  $(\uparrow \uparrow)$  until the top level of the area model is shown.
- 3. Select **Class > New Process Cell Class**.
- 4. In **Name**, enter a name for the process cell class.
- 5. Under **Icon**, select an icon.
- 6. Select **OK**.

## **See also**

[Verify icon paths](#page-110-0) on [page 111](#page-110-0)

[Process cell overview](#page-104-2) on [page 105](#page-104-2)

<span id="page-104-1"></span>**Edit a process cell class**

Use these instructions to edit a process cell class.

# **To edit a process cell class:**

## 1. Select **Start > Rockwell Software > Equipment Editor**.

- 2. Select the process cell class to edit.
- 3. Select **Edit > Properties**. The **Edit Process Cell Class** dialog box opens.
- 4. Make the desired changes, and then select **OK** to return to the **Class View** area.

[Create and configure process cell instances](#page-105-0) on [page 106](#page-105-0)

[Verify icon paths](#page-110-0) on [page 111](#page-110-0)

[Unique icons](#page-110-1) on [page 111](#page-110-1)

Use these instructions to create and configure process cell instances.

# <span id="page-105-0"></span>**Create process cell instances**

**To create and configure process cell instances:**

- 1. Select **Start > Rockwell Software > Equipment Editor**.
- 2. Select the desired process cell class.

The cursor changes to a **c**.

3. Place the cursor in the desired location in the **Design View** area and select.

The process cell icon displays in the **Design View** area with a default name of PROCESS\_CELL# (where # is a sequentially assigned number starting with 1).

#### **See also**

[Configure a process cell instance](#page-105-1) on [page 106](#page-105-1)

# <span id="page-105-1"></span>**Configure a process cell instance**

Use these instructions to configure a process cell instance.

#### **To configure a process cell instance:**

- 1. Select **Start > Rockwell Software > Equipment Editor**.
- 2. Select a process cell icon in the **Design View** area.
- 3. Select **Edit > Properties**.

The **Edit Process Cell** dialog box displays with the assigned defaults. The **Edit Process Cell** dialog box contains four tabs:

- General
- Arbitration
- Cross Invocation
- Hyperlink (*e*Procedure only)

#### **See also**

[Configure the general data for a process cell](#page-106-0) on [page 107](#page-106-0)

# <span id="page-106-0"></span>**Set general data for a process cell**

Use these instructions to configure the general data.

- 1. Select **Start > Rockwell Software > Equipment Editor**.
- 2. Select a process cell icon in the **Design View** area.
- 3. Select **Edit > Properties**.
- 4. In the **Edit Process Cell** dialog box, select the **General** tab.
- 5. In **Name**, type a process cell name.
- 6. In **ERP Alias**, type the SAP R/3 process cell name.

The ERP alias is the process cell name in SAP. It maps the process cell from FactoryTalk Batch to SAP.

- 7. In **Equipment ID**, type the equipment ID, or accept the default value.
- 8. Select **Apply** to save changes.

# **See also**

## [Edit process cell dialog box - General tab](#page-106-1) on [page 107](#page-106-1)

# <span id="page-106-1"></span>**General tab of Edit process cell**

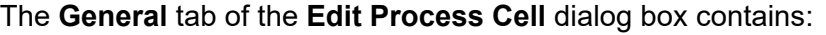

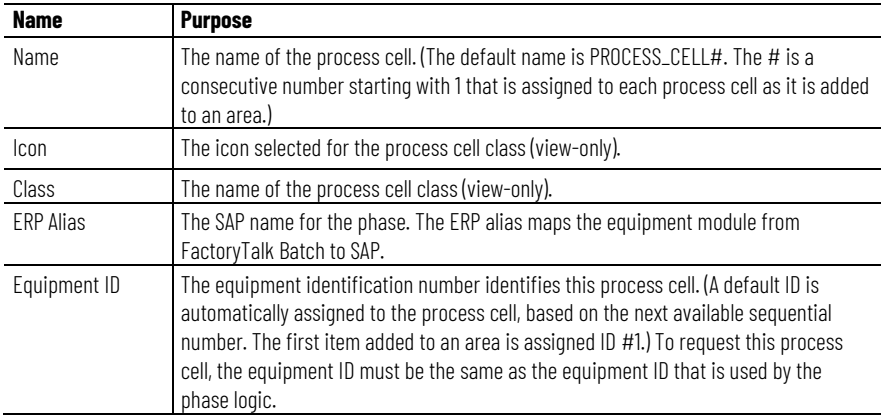

## **See also**

#### [Configure the general data for a process cell](#page-106-0) on [page 107](#page-106-0)

In the **Equipment Allocation by Resource** area, the left pane is a hierarchical display of the current equipment configuration of the area model. The hierarchy has two roots: Process Cells and Resources. The right pane is the list of equipment this process cell is dependent upon. Any equipment in this list must be acquired by the process cell before any procedural element linked to this process cell can begin execution.

Expand **Process Cells** to view all the process cells defined within the area model. From here, organization is hierarchical; process cells contain units and units contain phases.

Expand **Resources** to view a list of all the configured resources within the area model.

- 1. Select **Start > Rockwell Software > Equipment Editor**.
- 2. Select a process cell icon in the **Design View** area.
- 3. Select **Edit > Properties**.
- 4. In the **Edit Process Cell** dialog box, select the **Arbitration** tab.

# <span id="page-106-2"></span>**Set arbitration data for process cell**

- 5. In **Max Owners**, type the maximum number of owners.
- 6. Browse the area models equipment hierarchy to specify equipment the process cell must acquire. The lack of a plus or minus sign to the left of an equipment type indicates no equipment of that type has been defined, or the equipment type cannot be used as a needed equipment item at this level.
	- To add equipment, under the **Equipment Allocation by Resource** area, select the equipment needed by the process cell and select **Add**. The selected equipment displays in the right pane.
	- To remove equipment, in the right pane, select the equipment to delete and select **Remove**. The selected equipment is removed from the list.
- 7. Select **Apply** to save changes.

#### [Edit Process Cell dialog box - Arbitration tab](#page-107-0) on [page 108](#page-107-0)

#### The **Edit Process Cell** dialog box on the **Arbitration** tab contains:

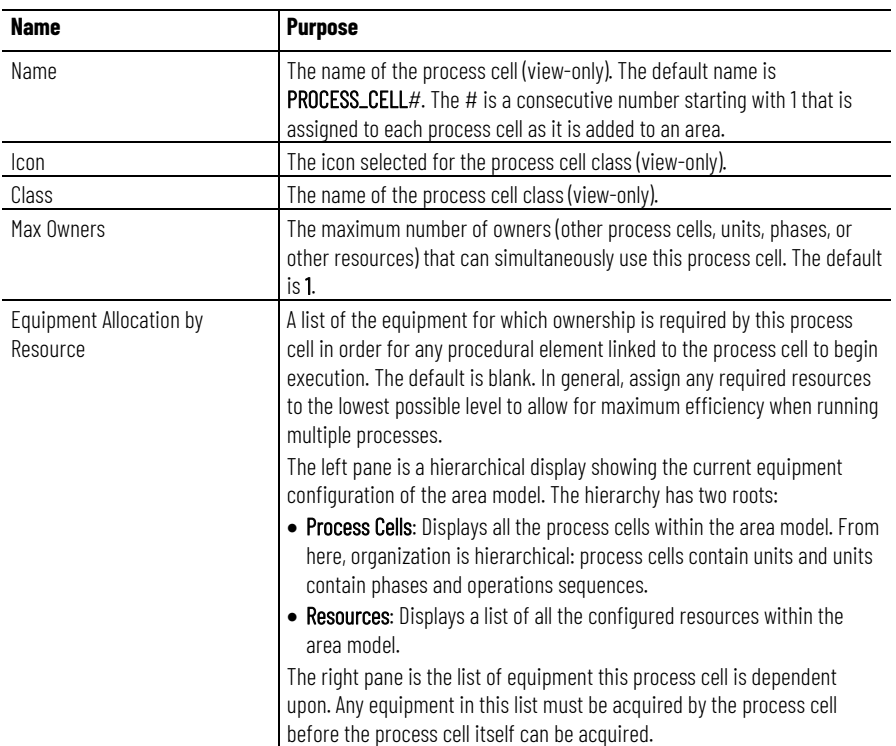

#### **See also**

[Configure the arbitration data for a process cell](#page-106-2) on [page 107](#page-106-2)

Use these instructions to configure cross invocation data.

#### 1. Select **Start > Rockwell Software > Equipment Editor**.

- 2. Select a process cell icon in the **Design View** area.
- 3. Select **Edit** > **Properties**.

# <span id="page-107-0"></span>**Arbitration tab of Edit Process Cell**

**Set cross invocation data** 

**for process cell**
- 4. In the **Edit Process Cell** dialog box, select the **Cross Invocation** tab.
- 5. Type the cross invocation string information in the **Cross Invocation Label** boxes.
- 6. Select **Apply** to save changes.

#### [Edit process cell dialog box - Cross Invocation tab](#page-108-0) on [page 109](#page-108-0)

#### The **Edit Process Cell** dialog box on the **Cross Invocation** tab contains:

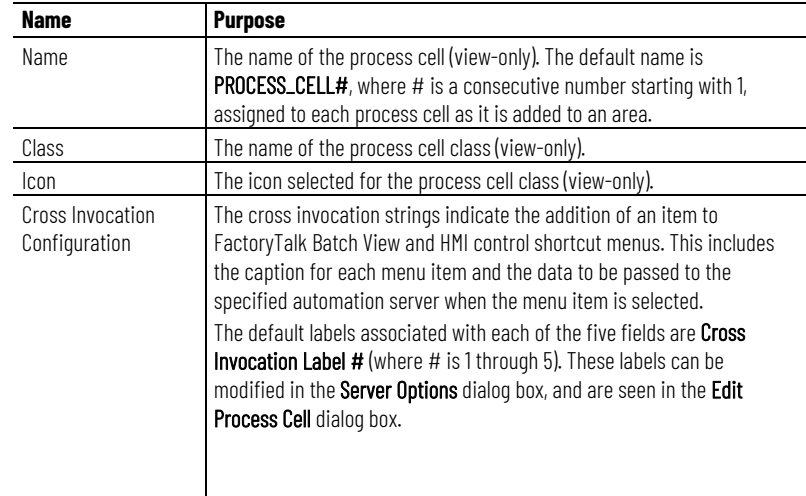

### **See also**

#### [Configure cross invocation data for a process cell](#page-107-0) on [page 108](#page-107-0)

## <span id="page-108-1"></span>**Configure hyperlink data for a process cell**

This feature is used in conjunction with FactoryTalk *e*Procedure only. Use these instructions to configure hyperlink data.

## **To configure hyperlink data for a process cell:**

- 1. Select **Start > Rockwell Software > Equipment Editor**.
- 2. Select a process cell icon in the **Design View** area.
- 3. Select **Edit** > **Properties**.
- 4. In the **Edit Process Cell** dialog box, if hyperlinks are being used, select the **Hyperlink** tab.

## <span id="page-108-0"></span>**Cross Invocation tab properties**

5. In the **Hyperlink Configuration** boxes, type a valid URL string.

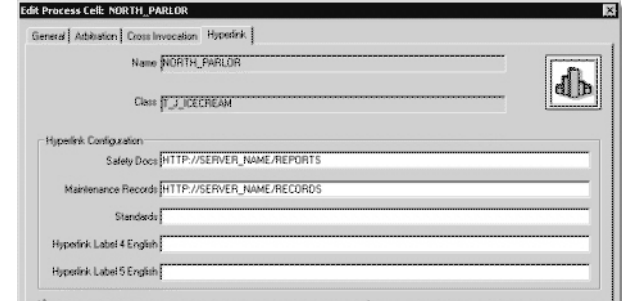

- 6. Select **Apply** to save changes.
- 7. Select **OK** to return to the **Design View** area.

### **See also**

#### [Edit process cell dialog box - Hyperlink tab](#page-109-0) on [page 110](#page-109-0)

## <span id="page-109-0"></span>**Edit process cell dialog box - Hyperlink tab**

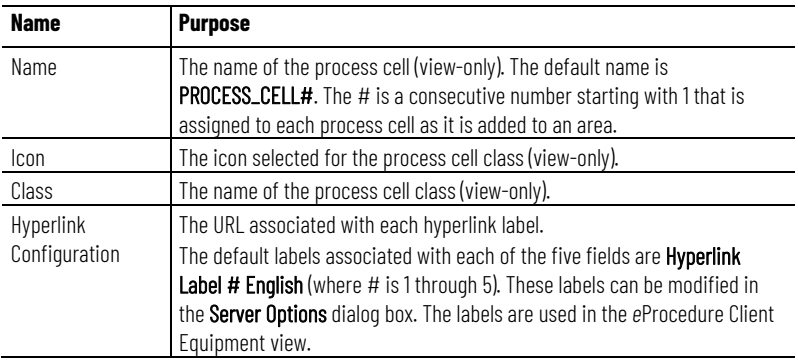

The **Edit Process Cell** dialog box **Hyperlink** tab contains:

[Configure hyperlink data for a process cell](#page-108-1) on [page 109](#page-108-1)

## **Remove a process cell instance**

Use these instructions to remove a process cell instance.

#### **To remove a process cell instance:**

- 1. Select **Start > Rockwell Software > Equipment Editor**.
- 2. Select a process cell icon in the **Design View** area.
- 3. Press **Delete**.

The **Remove Process Cell** warning displays that lists the associated units and phases that are removed when deleted the process cell.

4. Select **Yes** to delete the process cell, or select **No** to cancel the deletion and return to FactoryTalk Batch Equipment Editor.

### **See also**

[Configure a process cell instance](#page-105-0) on [page 106](#page-105-0)

## **See also**

## <span id="page-110-1"></span>**Verify icon paths**

The directory paths for each type of icon are set by the installation procedure; modify them only if the bitmaps have been moved to another directory.

#### **To verify icon paths:**

- 1. Select **Start > Rockwell Software > Equipment Editor**.
- 2. Select **Options > Directories**.
- 3. Verify the directory paths for each type of icon.
- 4. Select **OK** to return to the **Design View** area.

### **See also**

[Create and configure process cell instances](#page-105-1) on [page 106](#page-105-1)

#### [Unique icons](#page-110-0) on [page 111](#page-110-0)

Create a graphical representation of a process cell class, unit class, unit class background, or phase class using a graphic paint program. Create icons specific to the facility or process. Use the following rules when designing unique icons:

- Icons must be stored in the appropriate directory as a **.bmp** file.
- The icon must be a square or rectangle, with a width made up of an even number of pixels. Icons with an odd numbered pixel width will not show.
- The file must not exceed 7K in size (116 x 116 pixels). Icons exceeding the size limit are displayed as a blank icon with a red question mark.
- Icons are stored in one of these directories:
	- **Process Cell Class**
		- C:\Program Files\Rockwell Software\Batch\BMP\PROCCEL
	- **Unit Class** C:\Program Files\Rockwell Software\Batch\BMP\UNIT
	- **Unit Class Backgrounds** C:\Program Files\Rockwell Software\Batch\BMP\UNIT\VESSELS
	- **Phase Class**

C:\Program Files\Rockwell Software\Batch\BMP\PHASE

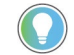

Tip: New icons that meet these criteria display in the Icon column for process cell

classes, unit classes, and phase classes.

## **See also**

[Verify icon paths](#page-110-1) on [page 111](#page-110-1)

[Process cell overview](#page-104-0) on [page 105](#page-104-0)

## <span id="page-110-0"></span>**Unique icons**

# **Unit overview**

A unit consists of phases, control modules, or both types of modules centered around a material-containing vessel that performs one or more major processing activities. The material contained in the central vessel is usually transformed either physically, chemically, or biologically. Units run one operation or unit procedure-level recipe at a time. Process & Instrumentation Diagrams (P&IDs) are a good source of information for determining unit boundaries.

Often process facilities contain multiple instances of similar equipment, such as unit vessels, that consist of the same or similar components and functionality. These groupings of similar equipment can be described as a unit class. In the area model database, create unit classes (such as MIXER CLS) and one or many unit instances of a particular unit class (such as MIXER\_A and MIXER\_B).

Recipes can be configured to run within a specific unit instance or within a unit class. The action of specifying the particular unit in which a recipe runs is called unit binding. If a recipe is configured to run within a unit instance, the unit in which the recipe runs is specified at the time the recipe is created. If a recipe is configured to run within a unit class, the recipe can run in any unit instance of that unit class. The specific unit instance is determined:

- By the operator when the batch is created, prior to starting the batch.
- By the operator, after the batch is started, at the time a unit procedure level recipe is ready to run (the operator responds to a prompt).
- By the FactoryTalk Batch Server, after the batch is started, at the time a unit procedure level recipe is ready to run.

Class-based recipes:

- Minimize the number of recipes that need to be maintained.
- Allow the freedom to choose the most appropriate unit for binding the recipe at the time the batch is run.

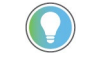

Tip: To navigate to the unit level, double-click a Process Cell icon or select a Process Cell icon and select Go Down  $(\bigstar)$ .

## **See also**

[Create a unit class](#page-112-0) on [page 113](#page-112-0)

[Edit a unit class](#page-113-0) on [page 114](#page-113-0)

<span id="page-112-0"></span>Use these instructions to create a unit class. **Create a unit class**

### **To create a unit class:**

- 1. Select **Start > Rockwell Software > Equipment Editor**.
- 2. In the **Class View** area, verify that the column heading is **Unit Classes**.

The current unit classes for the selected process cell are displayed in the **Class View** area.

- 3. Select **Class > New Unit Class**. The **Create Unit Class** dialog box opens with the assigned defaults.
	- The **Unit Attributes** area lists non-global unit attributes.
	- The **Global Unit Attributes** area is view-only and lists unit attributes associated with every unit class in the area model.
- 4. In **Name**, type the unit class name.
- 5. Under **Icon**, select an icon.

Tip: If the icon column is empty, see Verify icon paths.

6. If unit attributes have been defined and is used with this unit class, select the check box for the tag(s) to assign to the unit from the **Unit Attributes** list.

Tip: Global unit attributes are associated automatically with the unit class being created.

7. Select **OK**.

### **See also**

[Verify icon paths](#page-110-1) on [page 111](#page-110-1)

[Add a unit attribute](#page-125-0) on [page 126](#page-125-0)

[Create a global unit attribute](#page-131-0) on [page 132](#page-131-0)

[Edit a unit class](#page-113-0) on [page 114](#page-113-0)

Use these instructions to edit a unit class.

### **To edit a unit class:**

- 1. Select **Start > Rockwell Software > Equipment Editor**.
- 2. In the **Class View** area, verify that the column heading is **Unit Classes**.

The current unit classes for the selected process cell are displayed in the **Class View** area.

- 3. Select the unit class to edit and then select **Edit > Properties**.
- 4. In the **Edit Unit Class** dialog box, in **Name**, type a new unit class name.
- 5. From **Icon**, select a new unit class icon or modify the existing unit attribute tag selection. If any global unit attributes exist, they are listed in the **Global Unit Attributes** list (view-only).
- 6. Select **OK**.

<span id="page-113-0"></span>**Edit a unit class**

[Create a unit instance](#page-114-0) on [page 115](#page-114-0)

[Unit instance configuration](#page-114-1) on [page 115](#page-114-1)

[Remove a unit instance](#page-120-0) on [page 121](#page-120-0)

[Link unit instances](#page-120-1) on [page 121](#page-120-1)

[Share units](#page-121-0) on [page 122](#page-121-0)

<span id="page-114-0"></span>**Create a unit instance**

Use these instructions to create a unit instance.

## **To create a unit instance:**

- 1. Select **Start > Rockwell Software > Equipment Editor**.
- 2. Select the **Unit Class** to be placed in the **Design View** area.
- 3. Place the cursor in the **Design View** area where the unit is to be located and select.
- 4. Configure the unit instance.

## **See also**

[Edit a unit class](#page-113-0) on [page 114](#page-113-0)

## <span id="page-114-1"></span>**Unit instance configuration**

Unit configuration includes:

- Specifying a name for the unit.
- Creating unit attribute tags
- Assigning a data server.
- Specifying any equipment resources required by the unit during operation.

## **See also**

[Open the Edit Unit dialog box](#page-114-2) on [page 115](#page-114-2)

[Configure the general data for a unit](#page-115-0) on [page 116](#page-115-0)

[Configure unit attribute tags data](#page-116-0) on [page 117](#page-116-0)

[Configure arbitration data for a unit](#page-117-0) on [page 118](#page-117-0)

[Configure cross invocation data for a unit](#page-118-0) on [page 119](#page-118-0)

Unit configuration is performed using the **Edit Unit** dialog box.

## <span id="page-114-2"></span>**Open the Edit Unit dialog box**

## **To open the Edit Unit dialog box:**

- 1. Select **Start > Rockwell Software > Equipment Editor**.
- 2. In the **Design View** area, select the unit icon and then select **Edit**

**Properties** ( $\Box$ ). The **Edit Unit** dialog box displays with the unit defaults and these five tabs:

• General

- Attribute Tags
- Arbitration
- Cross Invocation
- Hyperlink (*e*Procedure only)

[Configure the general data for a unit](#page-115-0) on [page 116](#page-115-0)

[Configure unit attribute tags data](#page-116-0) on [page 117](#page-116-0)

[Configure arbitration data for a unit](#page-117-0) on [page 118](#page-117-0)

[Configure cross invocation data for a unit](#page-118-0) on [page 119](#page-118-0)

[Configure hyperlink data for a unit](#page-119-0) on [page 120](#page-119-0)

## <span id="page-115-0"></span>**Configure the general data for a unit**

Use these instructions to configure the general data for a unit.

## **To configure the general data for a unit:**

- 1. Select **Start > Rockwell Software > Equipment Editor**.
- 2. In the **Design View** area, select the unit icon and then select **Edit** > **Properties**.
- 3. In the **Edit Unit** dialog box, select **General** tab.
- 4. In **Name**, type the resource name.
- 5. In **Class**, type the class.
- 6. In **ERP Alias**, type the SAP R/3 unit name.
- 7. In **Equipment ID**, type or accept the default ID.
- 8. Select the **Data Server**.
- 9. Select **Apply** to save changes and continue, or select **OK** to return to the **Edit Unit** dialog box.

## **See also**

[Open the Edit Unit dialog box](#page-114-2) on [page 115](#page-114-2)

[Edit Unit dialog box - General tab](#page-115-1) on [page 116](#page-115-1)

## <span id="page-115-1"></span>**Edit Unit dialog box - General tab**

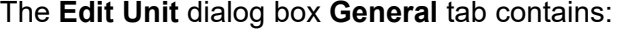

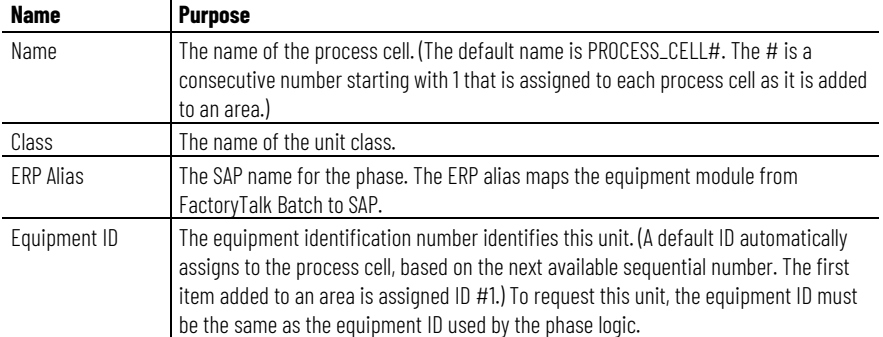

[Configure the general data for a unit](#page-115-0) on [page 116](#page-115-0)

## <span id="page-116-0"></span>**Configure unit attribute tags data**

Use these instructions to configure the unit attribute tag data.

## **To configure unit attribute tags data:**

- 1. Select **Start > Rockwell Software > Equipment Editor**.
- 2. In the **Design View** area, select the unit icon and then select **Edit** > **Properties**.
- 3. In the **Edit Unit** dialog box, select the **Attribute Tags** tab.

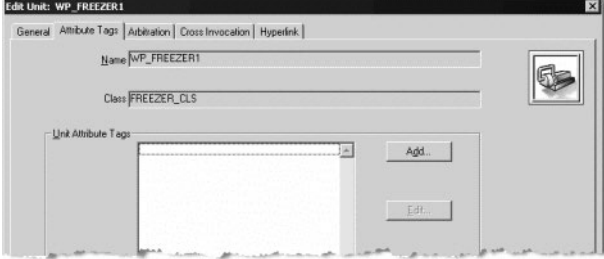

4. Under **Unit Attribute Tags**, select **Add** and create the required unit attribute tags.

Tip: If any global unit attributes have been created for the area model, their associated tags 0 are also listed.

5. To edit an existing tag, select the tag in the **Unit Attribute Tags** area and select **Edit**. The **Edit Unit Attribute Tag** dialog box opens.

> Tip: Unit attribute tags can only be assigned to OPC or FactoryTalk Linx FactoryTalk Live Data servers. They cannot be assigned to Logix5000 CIP data servers.

6. To remove an existing tag, select the tag in the **Unit Attribute Tags** area and select **Remove**.

> Tip: It is not an option to cancel the removal of the unit attribute tag. However, select Cancel and any changes made to the unit definition are undone.

7. Select **Apply** to save changes.

### **See also**

[Edit Unit dialog box - Attribute Tags tab](#page-116-1) on [page 117](#page-116-1)

[Create a unit attribute tag](#page-126-0) on [page 127](#page-126-0)

#### The **Edit Unit** dialog box **Attribute Tags** tab contains:

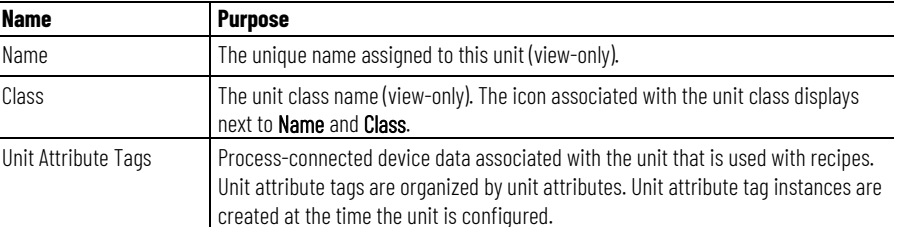

## <span id="page-116-1"></span>**Edit Unit dialog box - Attribute Tags tab**

#### [Configure unit attribute tags data](#page-116-0) on [page 117](#page-116-0)

## <span id="page-117-0"></span>**Configure arbitration data for a unit**

In the **Equipment Allocation by Resource** area, the left pane is a hierarchical display of the current equipment configuration of the area model. The tree has two roots: Process Cells and Resources. The right pane is the list of equipment this unit is dependent on. Any equipment in this list must be acquired by the unit before any procedural element linked to this unit can begin execution.

Expand **Process Cells** to view all the process cells within the area model. From here, organization is hierarchical, so process cells contain units and units contain phases.

Expand **Resources** to view a list of all the configured resources within the area model.

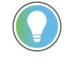

Tip: Units do not have a Max Owners box to define because a unit can execute only one procedural element (operation or unit-procedure level recipe) at a time. Therefore, all units can have only one owner.

## **To configure arbitration data for a unit:**

 $\mathbf{r}$  be a set of  $\mathbf{r}$  and  $\mathbf{r}$  and  $\mathbf{r}$ 

- 1. Select **Start > Rockwell Software > Equipment Editor**.
- 2. In the **Design View** area, select the unit icon and then select **Edit** > **Properties**.
- 3. In the **Edit Unit** dialog box, select the **Arbitration** tab.

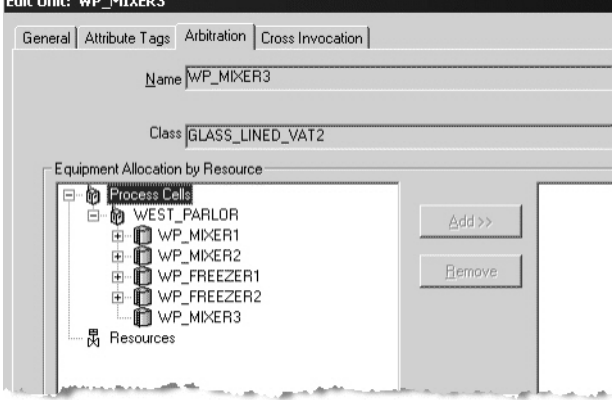

- 4. Browse the area models equipment hierarchy to specify equipment the unit must acquire. The lack of a plus or minus sign to the left of an equipment type indicates that no equipment of that type has been defined, or that the equipment type cannot be used as a needed equipment item at this level.
	- To add equipment, under the **Equipment Allocation by Resource** area, select the equipment needed by the unit and select **Add**. The equipment selected displays in the right pane.
	- To remove equipment, in the right pane, select the equipment to delete and select **Remove**. The equipment selected is removed from the list.
- 5. Select **Apply** to save changes.

## <span id="page-118-1"></span>**Edit Unit dialog box - Arbitration tab**

### [Edit Unit dialog box - Arbitration tab](#page-118-1) on [page 119](#page-118-1)

The **Edit Unit** dialog box **Arbitration** tab contains:

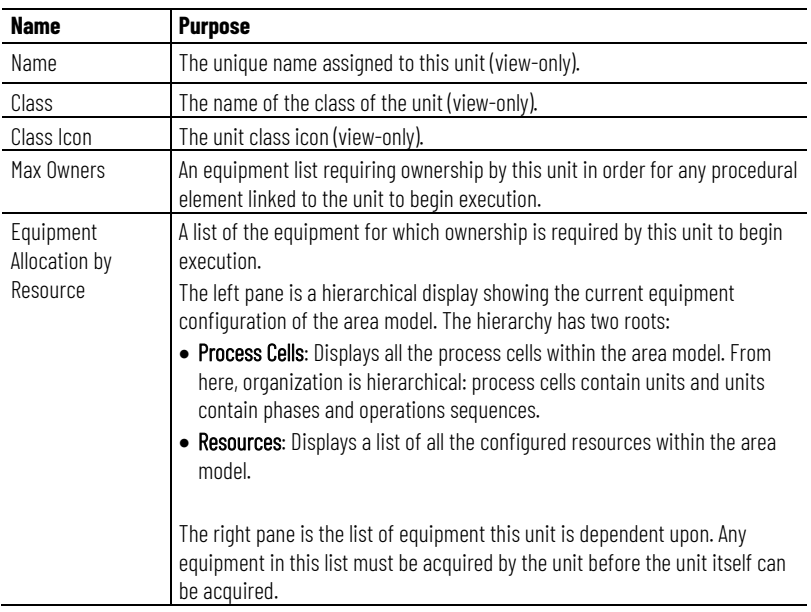

#### **See also**

[Configure arbitration data for a unit](#page-117-0) on [page 118](#page-117-0)

Use these instructions to configure cross invocation data.

## **To configure cross invocation data for a unit:**

- 1. Select **Start > Rockwell Software > Equipment Editor**.
- 2. In the **Design View** area, select the unit icon and then select **Edit** > **Properties**.
- 3. In the **Edit Unit** dialog box, select the **Cross Invocation** tab.

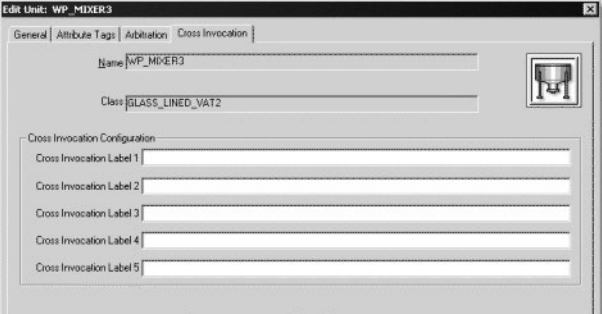

- 4. In the **Cross Invocation Label** boxes, type the cross invocation string information.
- 5. Select **Apply** to save changes.

## <span id="page-118-0"></span>**Configure cross invocation data for a unit**

#### [Edit Unit dialog box - Cross Invocation tab](#page-119-1) on [page 120](#page-119-1)

## <span id="page-119-1"></span>**Edit Unit dialog box - Cross Invocation tab**

The **Edit Unit** dialog box **Cross Invocation** tab contains:

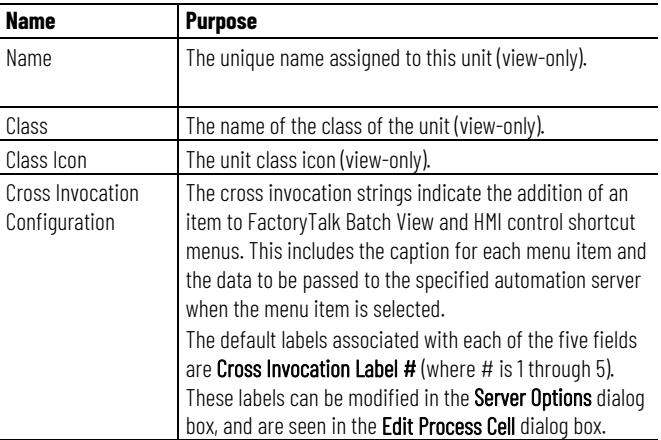

## **See also**

[Configure cross invocation data for a unit](#page-118-0) on [page 119](#page-118-0)

<span id="page-119-0"></span>**Configure hyperlink data for a unit**

This feature is used in conjunction with FactoryTalk *e*Procedure only. Use these instructions to configure hyperlink data.

## **To configure hyperlink data for a unit:**

- 1. Select **Start > Rockwell Software > Equipment Editor**.
- 2. In the **Design View** area, select the unit icon and then select **Edit > Properties**.
- 3. If hyperlinks are being used, in the **Edit Unit** dialog box, select the **Hyperlink** tab.

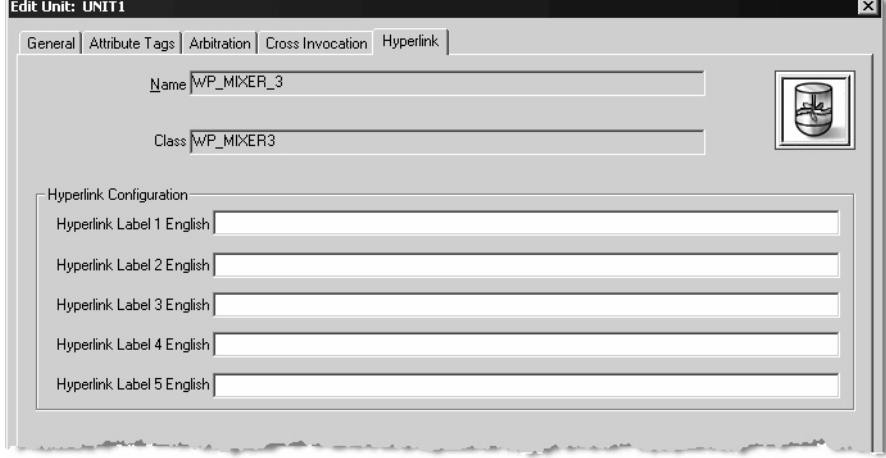

- 4. In the **Hyperlink Configuration** boxes, type a valid URL string.
- 5. Select **Apply** to save changes.
- 6. Select **OK** to return to the **Design View** area.

#### [Edit Unit dialog box - Hyperlink tab](#page-120-2) on [page 121](#page-120-2)

## <span id="page-120-2"></span>**Edit Unit dialog box - Hyperlink tab**

#### The **Edit Unit** dialog box **Hyperlink** tab contains:

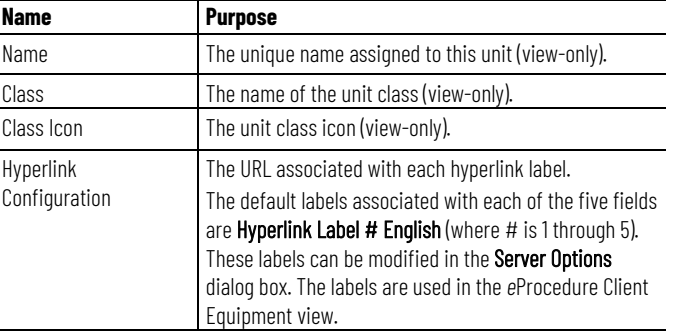

### **See also**

[Configure hyperlink data for a unit](#page-119-0) on [page 120](#page-119-0)

## <span id="page-120-0"></span>**Remove a unit instance**

Use these instructions to remove a unit instance.

## **To remove a unit instance:**

- 1. Select **Start > Rockwell Software > Equipment Editor**.
- 2. Select the unit to be removed and press the **Delete** key.

A warning displays that when the unit is deleted, the phase instances it contains are deleted.

3. Select **Yes** to delete the unit, or select **No** to cancel the deletion and return to FactoryTalk Batch Equipment Editor.

### **See also**

[Link unit instances](#page-120-1) on [page 121](#page-120-1)

[Share units](#page-121-0) on [page 122](#page-121-0)

## <span id="page-120-1"></span>**Link unit instances**

Links define the upstream and downstream relationships between units within a process cell. The FactoryTalk Batch Server uses the links to determine which units are available for selection when defining equipment requirements for procedures.

## **To link unit instances:**

- 1. Select **Start > Rockwell Software > Equipment Editor**.
- 2. Select **Link Units** ( ). The cursor changes to **+**.
- 3. Select and hold the mouse button on the source unit icon. Drag the cursor to the destination unit icon, and release the mouse button.
- 4. Repeat step 2 until all units link as needed.

#### [Share units](#page-121-0) on [page 122](#page-121-0)

#### <span id="page-121-0"></span>When more than one process cell requires a single unit instance, it must be shared by all process cells that require it. Create the unit instance in one process cell. This unit instance is shared by the other process cell(s). Do not create a new instance of the same unit in the other process cells. Before sharing a unit instance, verify that the unit can physically be shared. **Share units**

A unit may have only one owner at a time. Sharing a single unit allows any of the shared process cells to gain ownership of it during batch execution. But the unit cannot be owned by more than one process cell at the same time.

When a unit instance is shared, any changes made to it are reflected in each process cell that contains the shared unit instance, including its physical placement in the **Design View** area. When deleted an instance of a shared unit from one process cell, the unit instance is removed from the selected process cell, but it is still present in any other process cells to which it belongs.

## **To share units:**

- 1. Select **Start > Rockwell Software > Equipment Editor**.
- 2. Create the unit to share.
- 3. Move to the process cell that does not contain this unit.
- 4. Select **Share**. The **Share Unit Between Process Cells** dialog box displays with a list of existing process cells.

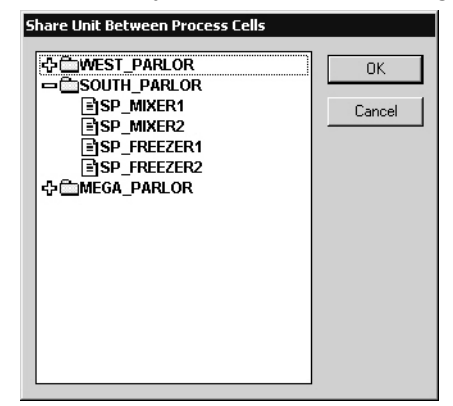

- A plus sign (+) to the left of the process cell indicates defined units within that process cell. The lack of a plus sign or minus sign to the left of a process cell indicates that no defined units are within that process cell.
- Display the units in each process cell by selecting the plus sign (+) for the appropriate process cell folder.
- 5. Select the unit to share, and select **OK**.

The **Share Unit Between Process Cells** dialog box closes. The icon of the selected unit, with a small hand at the bottom left corner, displays in both process cells.

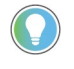

Tip: Deleting an instance of a shared unit only deletes the link to that unit. The unit is not deleted until the last instance of the unit is deleted.

[Link unit instances](#page-120-1) on [page 121](#page-120-1)

# **Tags overview**

FactoryTalk Batch uses tags to communicate with the process-connected device (PCD). For OPC and FactoryTalk® Linx FactoryTalk Live Data phases, define tags in the area model equipment database. Area model tags point to a specific memory address or tag in the PCD. The FactoryTalk Batch Server and the PCD exchange information and communicate through these tags.

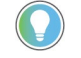

Tip: For PhaseManager phases assigned to a Logix5000 CIP data server, do not define tags. The tags create automatically when the area model synchronizes with the Logix Designer project.

The area model has two categories of tags:

- Tags associated with a unit
- Tags associated with a phase

Unit attribute tags are items in the area model database that represent a single piece of PCD information. Unit attribute tags link to a process tag such as a level, temperature, or flow process variable. Unit attribute tags allow actual process values in recipe transition conditions.

A phase uses phase tags to communicate with the engineered logic in the PCD. Every phase has a minimum of ten standard tags with which it is associated. When defining the phase class from which an OPC or FactoryTalk Linx FactoryTalk Live Data phase is created, indicate the number of tags required for parameter and report communications, as well as additional tags for requests from the PCD to the FactoryTalk Batch Server.

### **See also**

[Unit attribute tags](#page-124-0) on [page 125](#page-124-0) [Create a unit attribute tag](#page-126-0) on [page 127](#page-126-0)

[Phase tags](#page-128-0) on [page 129](#page-128-0)

[Global unit attribute](#page-131-1) on [page 132](#page-131-1)

Unit attribute tag instances create at the time of unit instance configuration. Unit attributes (such as LEVEL\_PV) organize Unit attribute tag instances (such as LI101\_PV). Each unit attribute tag instance links to a specific tag in the process-connected device (PCD).

**IMPORTANT** Each unit can have only one unit attribute tag instance of each unit attribute.

A defined unit attribute tag instance is part of the area model database and can be used in recipe transition conditions for any recipe. In other words, the unit attribute tag instance can be used in a recipe that is bound

## <span id="page-124-0"></span>**Unit attribute tags**

to any unit in the area model (not just the unit for which the unit attribute tag was defined).

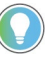

Tip: Prior to creating the unit attribute tags, compile a list of data servers and tag addresses to which FactoryTalk Batch connects. Create unit attribute tags that have an OPC or FactoryTalk Linx FactoryTalk Live Data server as their data source. Create unit attribute tags that represent tag information from a Logix5000 CIP data server.

### **See also**

[Add a unit attribute](#page-125-0) on [page 126](#page-125-0)

[Edit a unit attribute](#page-126-1) on [page 127](#page-126-1)

[Delete a unit attribute](#page-126-2) on [page 127](#page-126-2)

[Create a unit attribute tag](#page-126-0) on [page 127](#page-126-0)

<span id="page-125-0"></span>**Add a unit attribute**

Use these instructions to add a unit attribute.

### **To add a unit attribute:**

- 1. Select **Start > Rockwell Software > Equipment Editor**.
- 2. Select **Edit > Unit Attributes**.
- 3. Select **Add**.

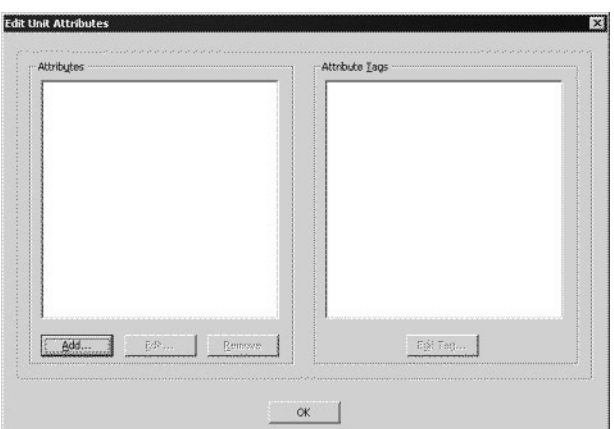

- 4. In **Name**, type a name for the new attribute.
- 5. From the **Type** list, select the appropriate tag type.
- 6. If the tag type is Enumeration, select the appropriate enumeration name from the **Enumeration** list.
- 7. Type the **Engineering Units** used for the tag.
- 8. (optional) Type a **Description** of the attribute.
- 9. Select **OK** to return to the **Edit Unit Attributes** dialog box.

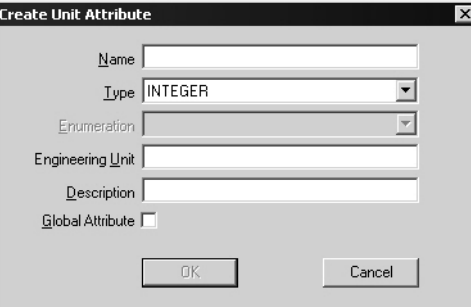

10. Continue adding unit attributes, or select **OK** to exit. All changes are saved.

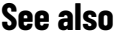

[Unit attribute tags](#page-124-0) on [page 125](#page-124-0) [Edit a unit attribute](#page-126-1) on [page 127](#page-126-1) [Delete a unit attribute](#page-126-2) on [page 127](#page-126-2) [Create a unit attribute tag](#page-126-0) on [page 127](#page-126-0) Use these instructions to edit a unit attribute. **IMPORTANT** Deletion or modification of global unit attributes may invalidate existing global unit binding expressions. Therefore, all global unit binding expressions configured in the area model are revalidated when **OK** is selected. If any expression is found to be invalid,

## **To edit a unit attribute:**

- 1. Select **Start > Rockwell Software > Equipment Editor**.
- 2. Select **Edit > Unit Attributes**.
- 3. Under **Attributes**, select an attribute and select **Edit**.
- 4. On the **Edit Unit Attribute** dialog box, modify as needed and then select **OK** to return to the **Edit Unit Attributes** dialog box.

open the Global Unit Binding Requirements dialog box to correct them.

### **See also**

[Delete a unit attribute](#page-126-2) on [page 127](#page-126-2)

[Create a unit attribute tag](#page-126-0) on [page 127](#page-126-0)

<span id="page-126-2"></span>**Delete a unit attribute**

<span id="page-126-1"></span>**Edit a unit attribute**

Use these instructions to delete a unit attribute.

### **To delete a unit attribute:**

- 1. Select **Start > Rockwell Software > Equipment Editor**.
- 2. Select **Edit > Unit Attributes**.
- 3. Under **Attributes**, select an attribute and select **Remove**.
- 4. To delete all tags and the selected attribute, select **Yes**.
- 5. To cancel the removal, select **No**.

## **See also**

[Create a unit attribute tag](#page-126-0) on [page 127](#page-126-0)

<span id="page-126-0"></span>**Create a unit attribute tag**

Use these instructions to create a unit attribute tag.

Rockwell Automation Publication BATCH-UM004C-EN--D - November 2023 **127**

## **To create a unit attribute tag:**

- 1. Select **Start > Rockwell Software > Equipment Editor**.
- 2. In the **Design View** area, right-click the appropriate unit.
- 3. Select **Attribute Tags** tab.

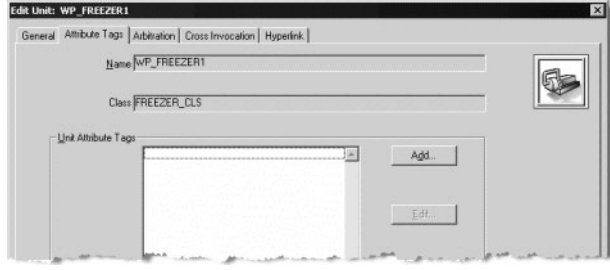

- 4. Under **Unit Attribute Tags**, select **Add**.
	- If a unit attribute exists, the **Create Unit Attribute Tag** dialog box opens. Otherwise, a prompt to create a unit attribute displays. If so, select **Yes,** and follow instructions in **Add a unit attribute.**
- 5. In **Name**, type the unit attribute tag name.
- 6. From **Attribute**, select the appropriate unit attribute.
- 7. From **Type**, select the appropriate tag type.

If the tag type is **Enumeration**, from **Enumeration**, select the appropriate enumeration name.

- 8. In **Engineering Unit**, type the engineering units used for the tag.
- 9. If **Static** is selected, in **Value**, type the unit attribute tag value.

Tip: The value of a dynamic unit attribute tag is held in the PCD. The value of a static unit attribute tag is held in the FactoryTalk Batch Server.

- 10. If **Dynamic** is selected:
	- f. From **Data Server**, select the appropriate data server. The corresponding data server type automatically appears in **Server Type**.

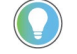

Tip: Only OPC and FactoryTalk Linx FactoryTalk Live Data servers appear in the selection list. Logix5000 CIP data servers are not displayed.

- g. In **Access Path**, type the appropriate access path.
- h. In **Item Name**, type the appropriate item name.
- i. If the data server requires separate read and write items, in **Write Access Path**, type the write access path.
- j. If the data server requires separate read and write items, in **Write Item Name**, type the write item name.
- 11. Select **OK** to return to the **Attribute Tags** tab.

## **See also**

[Unit Attribute Tags dialog box](#page-128-1) on [page 129](#page-128-1) [Add a unit attribute](#page-125-0) on [page 126](#page-125-0)

## <span id="page-128-1"></span>**Unit Attribute Tags dialog box**

A unit attribute tag represents the value of a unit attribute for a specific unit. In previous releases of FactoryTalk Batch, unit attribute tags were known as unit tags.

When creating a unit attribute tag, these items are configured in the **Create Unit Attribute Tags** dialog box.

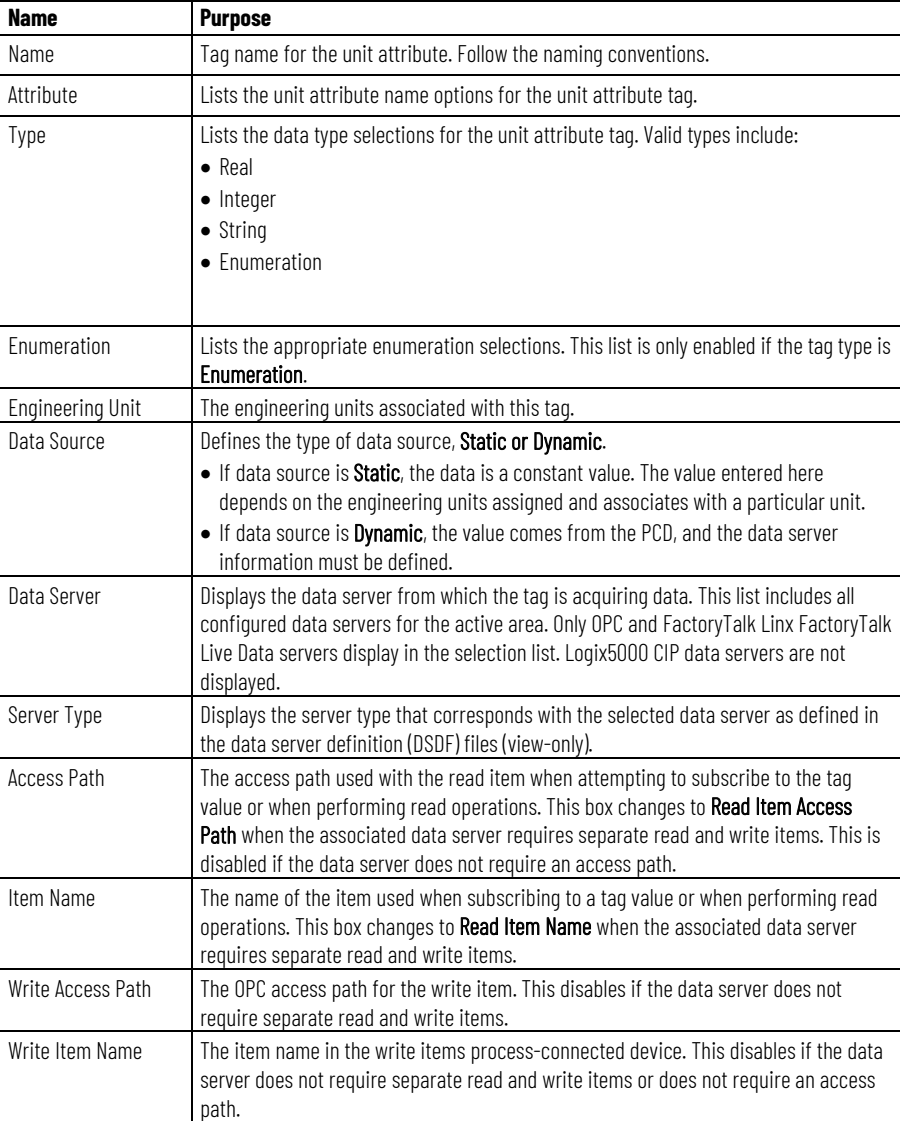

## **See also**

#### [Create a unit attribute tag](#page-126-0) on [page 127](#page-126-0)

## <span id="page-128-0"></span>**Phase tags**

The number of tags associated with an OPC or FactoryTalk Linx FactoryTalk Live Data phase depends on the phase class configuration from which the phase is created. Every phase has a minimum of ten standard tags. When defining the phase class from which the OPC or FactoryTalk Linx FactoryTalk Live Data phase is created, define additional tags required for parameter and report communication as well as additional request tags for requests from the process-connected device (PCD) to the FactoryTalk Batch Server.

A Request tag is one of the ten standard tags associated with every phase and is used for the PCD to request service from the server. Occasionally, the PCD needs to communicate more information to the server than can be accommodated by the single standard Request tag. Specify, on the phase class, the number of additional request tags needed for the phase.

If configured the phase class to require any of these additional tags, create corresponding tags in the OPC or FactoryTalk Linx FactoryTalk Live Data phase.

Tip: For PhaseManager phases assigned to a Logix5000 CIP data server, do not configure additional request tags. All required tags automatically create for Logix5000 CIP phases when the area model synchronizes with the Logix Designer project. FactoryTalk Batch Equipment Editor creates the same number of parameter tags as parameters that exist on the phase class, and the same number of report tags as reports that exist on the phase class.

#### **See also**

[Edit tags from the menu](#page-129-0) on [page 130](#page-129-0)

[Default equipment names](#page-130-0) on [page 131](#page-130-0)

The **Edit Tags** dialog box lists all of the tag classes configured for the selected area model, along with the associated tags.

### **To edit tags from the menu:**

- 1. Select **Start > Rockwell Software > Equipment Editor**.
- 2. Select **Edit > Tags**.
- 3. Under **Tag Classes**, select the appropriate tag class.
- 4. Under **Tags**, select the tag to edit
- 5. Select **Edit Tag**. The **Edit [TagType] Tag** dialog box displays, where [**TagType**] represents the type of tag being edited (phase or unit).

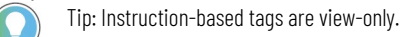

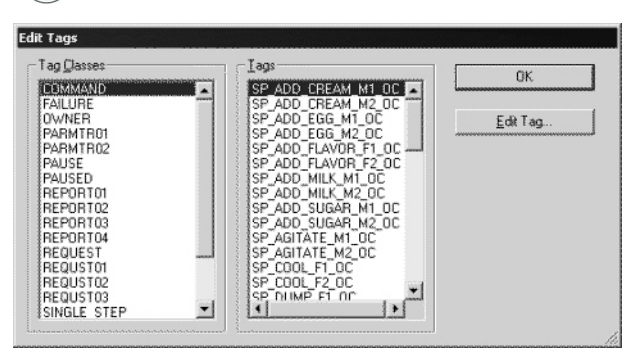

6. Modify as needed and then select **OK**.

### **See also**

[Phase tags](#page-128-0) on [page 129](#page-128-0)

## <span id="page-129-0"></span>**Edit tags from the menu**

## <span id="page-130-0"></span>**Default equipment names**

When creating a phase from a phase class in the area model, the default phase name is <phasename>1. For example, if the phase is AGITATE, the phase creates from this phase class with the default name of AGITATE1.

The phase's tag items the default name is: <Equipment Module Name>< Tag Separator><Tag Extension>

For example, if the tag separator is a period (.), the Request tag (RQ) for phase AGITATE1 would be: **AGITATE1.RQ**

If the phase name changes, the tag item names do not automatically change to reflect the new phase name. For example, if the phase name changes from AGITATE1 to AGITATE\_U2, the tag Names reflect the new name (AGITATE\_U2), but the tag Item Names still reflect the original name of the phases (AGITATE1). The example request tag for the AGITATE\_U2 phase would still be AGITATE1.RQ.

When a phase creates from a phase class in the area model, the tag access path is the **Default Item Access Path** specified for the assigned data server. Change the **Access Path** for an individual tag on the **Edit Phase Tag** dialog box.

### **See also**

[Set all tag items to default name and access path](#page-130-1) on [page 131](#page-130-1)

[Edit tags from the menu](#page-129-0) on [page 130](#page-129-0)

<span id="page-130-1"></span>**Set all tag items to default name and access path**

Use these instructions to globally change all the tag Item Names in the area model to reflect the names of their respective phases and reset the Access Path of each phase tag to the **Default Item Access Path** specified for its data server.

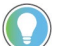

Tip: To change the tag names for only a single phase, change them on the Tags tab of the phase.

## **To set all tag items to default name and access path:**

- 1. Select **Start > Rockwell Software > Equipment Editor**.
- 2. Select **Edit > Set Default Tag Items**.

**IMPORTANT** This is an irreversible action! Once selected, all tag item names and access paths are automatically changed.

3. Select **OK** to continue.

A message displays indicating all tag items have been set to the tag name and access paths have been reset.

4. Select **OK** to return to the **Design View** area.

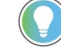

Tip: The default character (tag separator) that separates the phase tag item name from its extension may vary depending on the tag separator defined in the **batcheqp.ini** file. The available characters are the underscore (  $\_$  ), slash ( / ), or period ( . ). If changed, the default character is not overridden.

#### [Set tag items to the default addresses](#page-167-0) on [page 168](#page-167-0)

#### [Configure phases](#page-160-0) on [page 161](#page-160-0)

## <span id="page-131-1"></span>**Global unit attribute**

FactoryTalk Batch associates units within unit classes that represent the common functionality of all the units in the class. This allows for the construction of class-based recipes, built against a unit class(es). This aggregation of common functionality allows for the authoring of recipes that can run against any instance of the unit class (with the exception of flowpath requirements and FactoryTalk Batch Material Manager functionality).

However, the set of functionality common across all instances of a unit class may be so small as to not allow for the creation of useful class-based recipe structures. There is likely to be significant commonality among some reactors that does NOT extend to the entire set. For example, some subset of reactors may contain agitators. Other subset of reactors may contain temperature sensors.

Also, there may be attributes of a unit, such as materials of construction, or temperature, that make it acceptable, unacceptable, desirable, or undesirable for use with certain recipes. The batch product has no mechanism for specification or enforcement of these requirements.

The ability to build class-based recipes that utilize subsets of commonality would be extremely useful in this case. Global unit attributes provides the ability to build class-based recipes that utilize subsets of commonality. A global unit attribute is a unit attribute configured to be automatically applied to all unit classes defined within the area model. This saves the area model author the effort of having to manually assign a custom unit attribute to every unit class.

#### **See also**

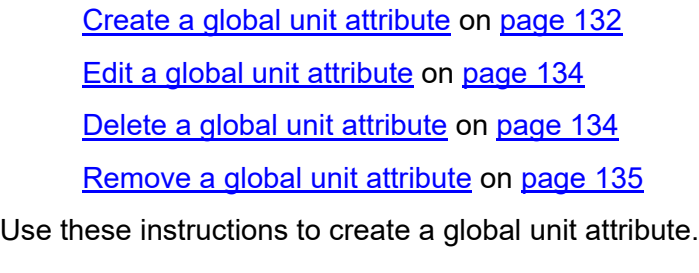

# **To create a global unit attribute:**

1. Select **Start > Rockwell Software > Equipment Editor**.

<span id="page-131-0"></span>**Create a global unit** 

**attribute**

2. Select **Edit > Unit Attributes**. When an attribute is selected, it populates with the associated attribute tags. The first attribute tag is selected by default.

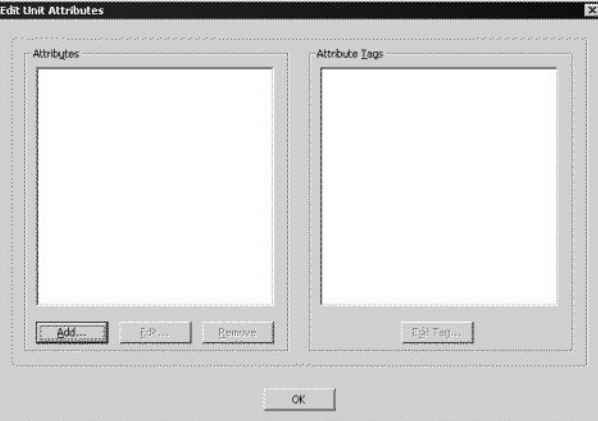

3. Under **Attributes**, select **Add** to open the **Create Unit Attribute** dialog box.

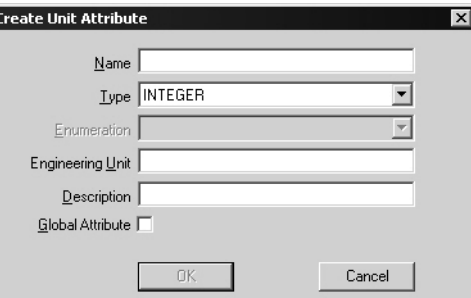

- 4. In **Name**, type a name for the new unit attribute.
- 5. From **Type**, select the appropriate tag type.
	- If the tag type is **Enumeration**, select the appropriate enumeration name from the **Enumeration** list.
- 6. In **Engineering Units**, type the engineering units used for the tag.
- 7. In **Description**, type a description of the tag class.
- 8. To be a global unit attribute that is applied to all new units, select **Global Attribute**.
	- Tip: If Global Attribute is selected, all unit classes within the area model, both existing and newly created, are associated with that unit attribute. In addition, all unit instances within the area model, both existing and those subsequently created, contain a unit attribute tag instance.

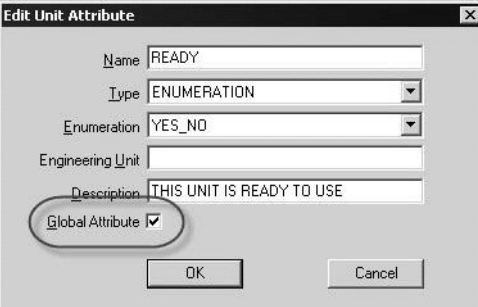

9. Select **OK** to return to the **Edit Unit Attributes** dialog box.

The new attribute is listed under **Attributes**. If it is a global unit attribute, it is associated with all existing unit classes. Attributes and attribute tags are upper-case and in alphabetic order.<br>Edit Unit Attributes

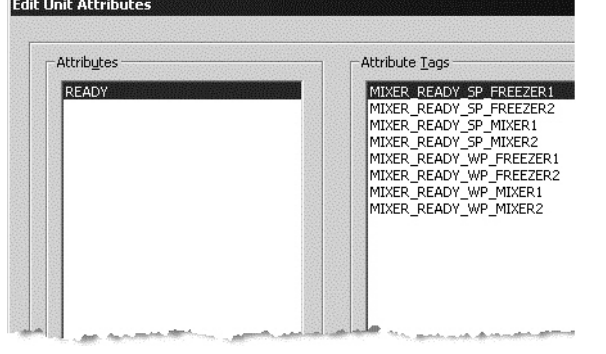

### **See also**

#### [Edit a global unit attribute](#page-133-0) on [page 134](#page-133-0)

## <span id="page-133-0"></span>**Edit a global unit attribute**

Use these instructions to edit a unit attribute.

## **To edit a global unit attribute:**

- 1. Select **Start > Rockwell Software > Equipment Editor**.
- 2. Select **Edit > Unit Attributes**.
- 3. Under **Attributes**, select an attribute and select **Edit**.
- 4. Make the required modifications, and select **OK** to return to the **Edit Unit Attributes** dialog box.

### **See also**

[Delete a global unit attribute](#page-133-1) on [page 134](#page-133-1)

[Remove a global unit attribute](#page-134-0) on [page 135](#page-134-0)

## <span id="page-133-1"></span>**Delete a global unit attribute**

Use these instructions to delete a unit attribute.

## **To delete a global unit attribute:**

- 1. Select **Start > Rockwell Software > Equipment Editor**.
- 2. Select **Edit > Unit Attributes**.
- 3. Under **Attributes**, select a unit attribute and select **Remove**.

A warning displays to verify the removal of all the unit attribute tags of the unit attribute.

- 4. To delete all attribute tags and the selected unit attribute, select **Yes**.
- 5. To cancel the removal, select **No**.

[Remove a global unit attribute](#page-134-0) on [page 135](#page-134-0)

## <span id="page-134-0"></span>**Remove a global unit attribute**

Use these instructions to remove a global unit attribute.

## **To remove a global unit attribute:**

- 1. Select **Start > Rockwell Software > Equipment Editor**.
- 2. Select **Edit > Unit Attributes**.
- 3. Under **Attributes**, select the unit attribute that to edit and select **Edit**.
- 4. Clear the **Global Attribute** check box, and then select **OK**.
- 5. To remove the unit attribute, select **Yes**.
- 6. To cancel the removal, select **No**.

## **See also**

[Delete a global unit attribute](#page-133-1) on [page 134](#page-133-1)

[Create a global unit attribute](#page-131-0) on [page 132](#page-131-0)

# **Phase class overview**

A phase class is a reusable, process-oriented function. A phase class is usually a general representation of a group of equipment that performs a minor processing activity or a sub-function for a unit but does not describe the details of how that activity is accomplished. Examples of phase classes include Heat, Agitate, Add, and Transfer.

Phase classes may have associated parameters and reports. Each phase class contains attributes common to all phases of that specific phase class type. Phase classes are used to create recipes in FactoryTalk Batch Recipe Editor.

An instance of a phase class is a phase. Every phase inherits attributes of the phase class from which it is created. Phase classes and phases link the engineered logic in the process-connected device (PCD) to the recipe. A phase class describes the recipe phase, while the phase maps to the equipment operation or equipment phase in the engineered logic.

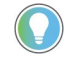

Tip: For PhaseManager phases assigned to a Logix5000 CIP data server, do not define the number of parameter, report, and request tags. The required tags automatically configure when the area model synchronizes with the Logix Designer.

Every OPC or FactoryTalk Linx FactoryTalk Live Data phase automatically assigns ten standard tags to communicate with the engineered logic in the PCD. When defining the phase class from which an OPC or FactoryTalk Linx FactoryTalk Live Data phase is created, indicate the number of tags required for parameter and report communications, as well as additional tags for requests from the PCD to the FactoryTalk Batch Server.

## **See also**

[Tags](#page-136-0) on [page 137](#page-136-0)

[Create and configure phase classes](#page-137-0) on [page 138](#page-137-0)

[Verification policies](#page-150-0) on [page 151](#page-150-0)

[Material-enabled phase classes](#page-156-0) on [page 157](#page-156-0)

[Disable material on a material-enabled phase class](#page-157-0) on [page 158](#page-157-0)

<span id="page-136-0"></span>**Tags**

One of the ten standard tags associated with every OPC or FactoryTalk Linx FactoryTalk Live Data phase is a Request tag. The process-connected device (PCD) uses the Request tag to request service from the FactoryTalk Batch Server. Sometimes, for OPC and FactoryTalk Linx FactoryTalk Live Data phases, the PCD needs to communicate more information to the FactoryTalk Batch Server than can be accommodated by the single standard Request tag. For this purpose,

specify on the phase class, the number of additional request tags needed for the phase.

Tip: For PhaseManager phases assigned to a Logix5000 CIP data server, do not configure request tags. The tags automatically create for Logix5000 CIP phases the area model synchronizes with the Logix Designer. FactoryTalk Batch Equipment Editor creates the same number of parameter tags as parameters that exist on the phase class, and the same number of report tags as reports that exist on the phase class.

#### **See also**

[Configure phase class general attributes](#page-137-1) on [page 138](#page-137-1)

## <span id="page-137-0"></span>**Create and configure phase classes**

Use the **Create Phase Class** dialog box to create and configure phase classes.

### **To create and configure phase classes:**

- 1. Select **Start > Rockwell Software > Equipment Editor**.
- 2. Select a unit icon and then select **Go Down** (<u>↓</u>). The **Design View** area may display the **Unit** icon, and **Classes** displays as the column header in the **Class View** area.
- 3. Select **Add New Object** ( ) and then select **New Phase Class**.
- 4. In the **Create Phase Class** dialog box, use the tabs to configure the phase class:
	- **General**
	- **Parameters**
	- **Reports**
	- **Messages**
	- **Control Strategy** (this tab is only available if the **Control Strategy** box is enabled on the **General** tab)
- 5. Select **OK**. The new phase class displays in the phase class list. Tip: To edit the phase class, right-click the phase class to open the Edit Phase Class dialog box.

## **See also**

[Configure phase class general attributes](#page-137-1) on [page 138](#page-137-1)

[Configure phase class control strategies](#page-148-0) on [page 149](#page-148-0)

[Configure phase class messages](#page-147-0) on [page 148](#page-147-0)

[Configure phase class parameters](#page-139-0) on [page 140](#page-139-0)

[Configure phase class reports](#page-143-0) on [page 144](#page-143-0)

Use the **Create Phase Class** dialog box **General** tab to configure the phase class general attributes.

Tip: Use names that can easily be understood. Names display to the operator during batch execution.

<span id="page-137-1"></span>**Configure phase class** 

**general attributes**

## **To configure phase class general attributes:**

- 1. Select **Start > Rockwell Software > Equipment Editor**.
- 2. With the **Create Phase Class** dialog box open, select the **General** tab.
- 3. Under **Icon**, select an appropriate icon. (If the icon area is empty, see [Verify icon paths](#page-110-1) on [page 111.](#page-110-1))
- 4. In **Name**, type an appropriate phase class name.
- 5. In **Type**, type a phase class type.
- 6. In **Default Controller Program Name**, type a name to represent the phase class in the controller.
- 7. Under **Additional Functionality**, do the following:
	- Select **Control Strategy** to indicate whether control strategies are used for the phase class.
	- (optional) If FactoryTalk Batch Material Manager is installed, select **Material Based Recipes** to indicate whether the phase class is material-enabled.
	- Under **Parameter/Tag Locking**, enable or disable locking for parameters and tags.
		- To edit the number of parameter and report tags associated with the phases created from this phase class, disable **Parameter/Tag Locking**. This option only applies to OPC and FactoryTalk Linx FactoryTalk Live Data phases created from this phase class. For Logix5000 CIP phases, **Parameter/Tag Locking** is always enabled, regardless of the setting selected.
		- If **Parameter/Tag Locking** is enabled, the **Parameter** and **Report** boxes are disabled and display the number currently enforced by **Parameter/Tag Locking**.
		- Under **Number of Tags**, edit the number of tags in **Parameter** and **Report** and enter the appropriate number of tags in **Request**.
	- Under **Message Partners**, in **Number**, type the appropriate number.

Tip: If the phase class is in a phase link group for communication or synchronization purposes, first configure the correct number of message partners on the phase class in the area model.

8. Select **Apply** to save changes, or select **OK** to save changes and return to the **Class View** area.

The selected icon displays in the **Class View** area.

### **See also**

#### [Create Phase Class dialog box - General tab](#page-138-0) on [page 139](#page-138-0)

## <span id="page-138-0"></span>**Create Phase Class dialog box - General tab**

The phase class general attributes include the phase class name, phase class type, the number of phase class message partners, and the number of tags associated with each phase. Select an icon to graphically represent all phases throughout the area model based on the phase class. Enable or disable the use of control strategies and material-based recipes for the phase class.

The **General** tab contains:

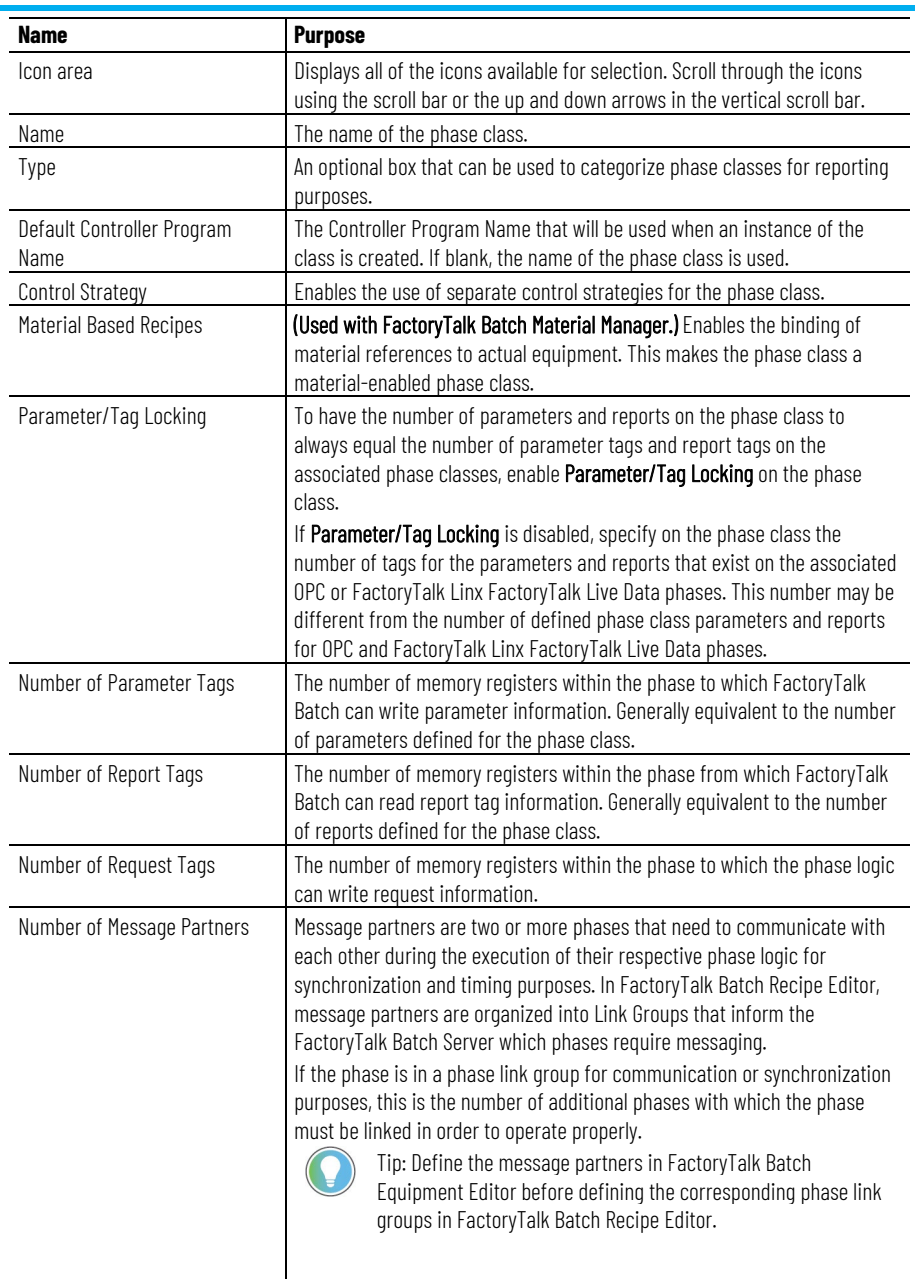

#### [Configure phase class general attributes](#page-137-1) on [page 138](#page-137-1)

# <span id="page-139-0"></span>**Configure phase class parameters**

Use the **Create Phase Class** dialog box **Parameters** tab to configure phase class parameters.

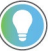

Tip: Use the keyboard to move around in the grid. Pressing the Tab key moves focus to the grid. Pressing Ctrl+Alt+Home highlights the first editable cell in the grid.

## **To configure phase class parameters:**

1. Select **Start > Rockwell Software > Equipment Editor**.

2. With the **Create Phase Class** dialog box open, select the **Parameters** tab. A list displays of parameters associated with the phase class.

- Tip: If control strategies are enabled for the phase class, the **Control Strategy** list displays at the top of the **Parameters** tab. Only phase class parameters associated with the control strategy selected in the Control Strategy list are listed. If <All> is selected, then the High, Low, Default, or Enum/E.U. boxes are not editable for the phase class parameters. The material parameters, including the optional material parameters (if enabled), are added to each control strategy created. Edit the values for the MATERIAL, MATERIAL\_CLASS and AMOUNT material parameters for each configured control strategy.
- 3. Select **Add Parameter** to add a new phase class parameter. A new parameter displays with default values.
- 4. Under **Name**, type a unique name for the parameter.
- 5. Under **Type**, select the appropriate parameter type.
	- If the **Type** is **Real** or **Integer**, add the **High** value, **Low** value, and **Default** value, then type the engineering units in the **Enum/E.U.** box.
	- If the **Type** is **Enumeration**, choose the appropriate enumeration set from the **Enum/E.U.** list and select the appropriate default enumeration from the **Default** list.
	- If the **Type** is **String**, type the engineering units in the **Enum/E.U.** box and the default string in the **Default** box.
- 6. If the parameter must scale within a recipe when a batch scales, select the **Scale** check box. (See **Scale parameters** for more information.)

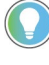

Tip: The DL on Start and DL on TOC check boxes are unavailable if not enough parameter tags are specified in Number of Parameter Tags on the General tab. Specify as many parameter tags as actual parameters to have these check boxes available for each parameter.

- 7. To add the parameter to the download on start subset, select the **DL on Start** check box.
- 8. To add the parameter to the download on transfer of control subset, select the **DL on TOC** check box.

Tip: Material-enabled phase classes do not support transfer of control.

- 9. To assign a context or descriptor to the phase class parameter for the recipe, select one or more Context IDs from the **Reporting Contexts** column.
- 10. To require electronic signatures or generate deviation events in the FactoryTalk Batch event journal when deviations from the accepted range of parameter values occur, see **Configure the verification policy for parameters and reports** for instructions.
- 11. To delete a parameter, select the parameter row header and select **Delete Parameter**. Select **Yes** to confirm the deletion.
- 12. Select **Apply** to save changes, or select **OK** to save changes and return to the **Class View** area.

### **See also**

[Create Phase Class dialog box - Parameters tab](#page-141-0) on [page 142](#page-141-0)

[Scale parameters](#page-47-0) on [page 48](#page-47-0)

[Select context IDs](#page-146-0) on [page 147](#page-146-0)

[Configure the verification policy for parameters and reports](#page-151-0) on [page 152](#page-151-0)

## <span id="page-141-0"></span>**Create Phase Class dialog box - Parameters tab**

Phase class parameters values pass from the FactoryTalk Batch Server to the phase logic during the execution of a recipe phase. For PhaseManager phases, which use a Logix5000 CIP data server, the phase definition includes its parameters. For other data servers, a phase parameter is defined for the phase class, and a corresponding parameter tag and tag address is configured in the process-connected device.

The verification methods of parameter values can be configured for real or integer phase parameters. The verification methods define the policies for verifying up to three sets of high and low limits of the parameter. They also define the actions to be taken if the parameter value falls outside the configured limits.

If **Material Based Recipes** is enabled, two parameters, MATERIAL and AMOUNT, can be defined. Add these optional parameters for material-enabled phases: CONTAINER, LOT, LABEL, and MATERIAL\_CLASS.

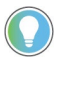

Tip: Context IDs are only assigned to recipe parameters and report parameters configured on a phase class. Thus, only phase class parameters may have Context IDs and they may not be changed within recipes.

#### The **Parameters** tab contains:

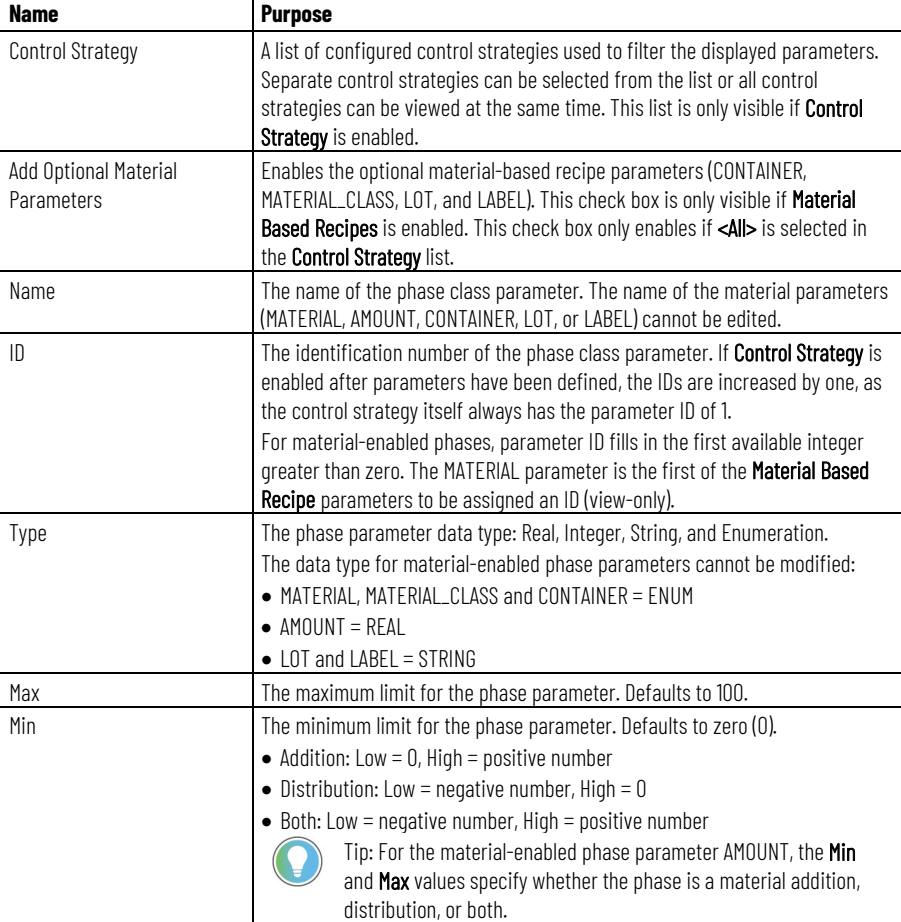

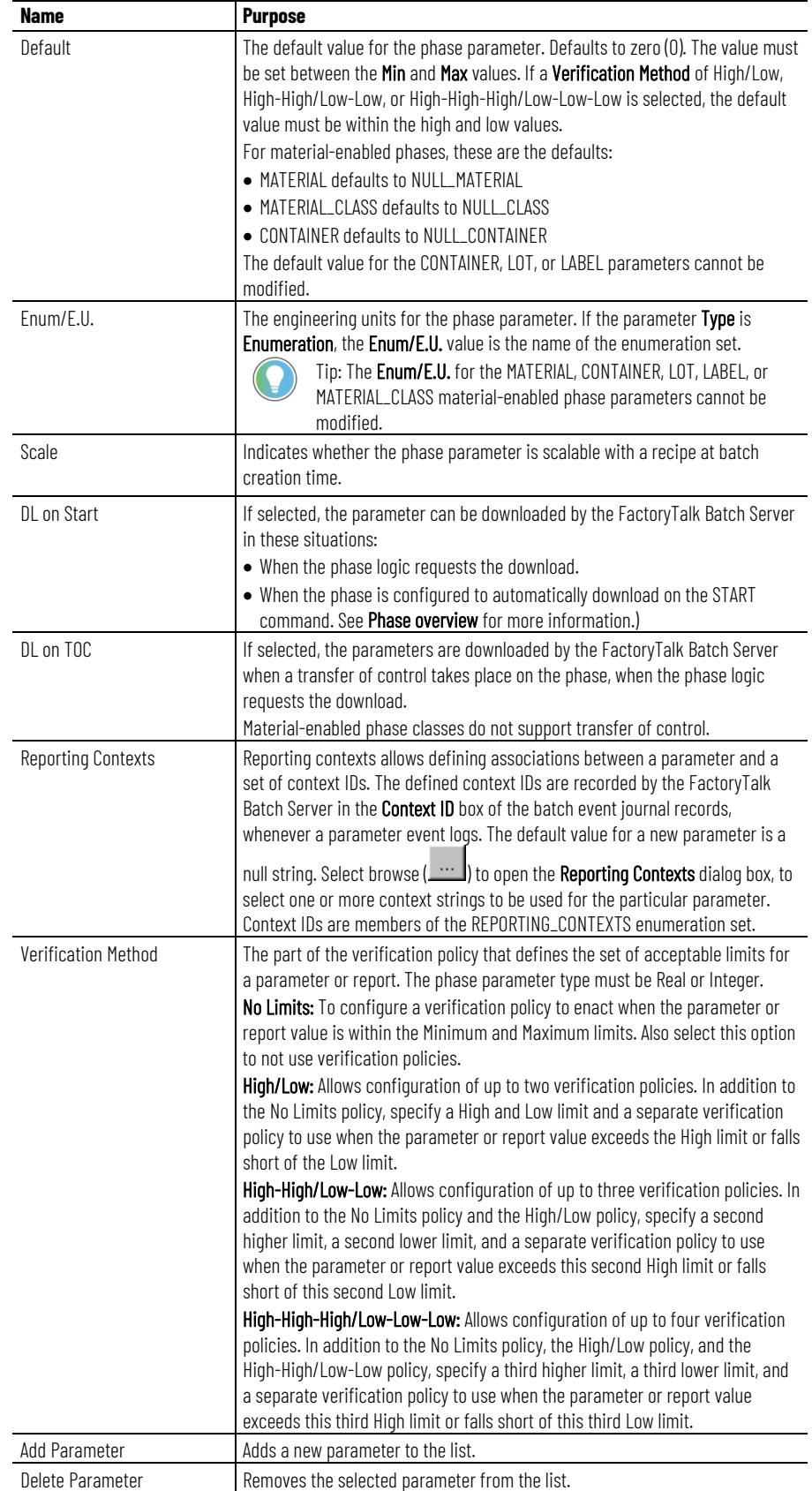

[Configure phase class parameters](#page-139-0) on [page 140](#page-139-0)

[Area model data servers](#page-82-0) on [page 83](#page-82-0)

## <span id="page-143-0"></span>**Configure phase class reports**

Use the **Create Phase Class** dialog box **Reports** tab to configure phase class reports. A phase class report is defined for the phase class, while the corresponding report tag, including the address or tag in the process-connected device, is defined for the phase.

## **To configure phase class reports:**

- 1. Select **Start > Rockwell Software > Equipment Editor**.
- 2. With the **Create Phase Class** dialog box open, select the **Reports** tab. A list of phase class reports associated with the phase class is shown.

Tip: Use the keyboard to move around in the grid. Pressing the Tab key moves the focus in the grid. Pressing Control+Alt+Home highlights the first editable cell in the grid.

3. Select **Add Report** to add a new phase class report.

A new report displays with default values.

- Under **Name**, type a unique name for the report parameter.
- Under **Type**, select the appropriate parameter type.
	- If **Type** is REAL, STRING, or INTEGER, type the engineering units in **Enum/E.U.** If control strategies are enabled, edit the **Enum/E.U.** value for each configured control strategy.
	- If **Type** is ENUM, select the appropriate enumeration set in **Enum/E.U.**
		- Tip: If there are not enough report tags specified on the General tab in the Number of Report Tags box, the UL on Terminal State and UL on TOC check boxes are unavailable. Specify as many report tags as actual reports to have these check boxes enabled for each report.
- Under **Accumulate**, select how the FactoryTalk Batch Server handles uploaded report values. These are the valid values:
	- **None**
	- **Phase**
	- **Batch**
- To add the report to the upload on terminal state subset, select **UL on Terminal State**.
- To add the report to the upload on transfer of control subset, select **UL on TOC**.

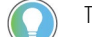

Tip: Material-enabled phase classes do not support transfer of control.

- To assign a context or descriptor to the report parameter, from the **Reporting Contexts** column, select one or more Context IDs.
- To require electronic signatures or generate deviation events in the FactoryTalk Batch event journal when deviations from the accepted range of parameter values occur, see **Configure the verification policy for parameters and reports** for instructions.
- (optional) In **ERP Alias**, type the SAP R/3 report name.
- 4. To delete a report, select the report row header and select **Delete Report**. Select **Yes** to confirm the deletion.
- 5. Select **Apply** to save changes, or select **OK** to save changes and return to the **Class View** area.

[Configure the verification policy for parameters and reports](#page-151-0) on [page 152](#page-151-0)

[Create Phase Class dialog box - Reports tab](#page-144-0) on [page 145](#page-144-0)

[Select context IDs](#page-146-0) on [page 147](#page-146-0)

# <span id="page-144-0"></span>**Create Phase Class dialog box - Reports tab**

Phase class reports values pass from the process-connected device (PCD) to the FactoryTalk Batch Server. Report values contain data that indicates how the phase functioned. They are included in the event journal file (.**evt**) for the running batch and can be included in batch reports. For PhaseManager phases, which use a Logix5000 CIP data server, the phase definition includes its reports. For other data servers, a phase report is defined for the phase class, and a corresponding parameter tag and tag address is configured in the PCD.

The verification methods of report values can be configured for real or integer phase class reports. The verification methods define the policies for verifying up to three sets of high and low limits of the report. They also define the actions to take if the report value falls outside the configured limits.

If **Material Based Recipes** is enabled, two phase class reports (ACTUAL AMOUNT and FEED COMPLETE) are created automatically.

Tip: If control strategies are configured for the phase class, the Control Strategy list displays at the top of the Reports tab. Only reports associated with the control strategy selected from the Control Strategy list display. If <All> is selected and the Type is Real, String, or Integer, the Enum/E.U. box cannot be edited. This must be set for each control strategy.

The material-enabled phase reports are added to each control strategy created. Edit the Enum/E.U. value for each configured control strategy.

#### The **Reports** tab contains:

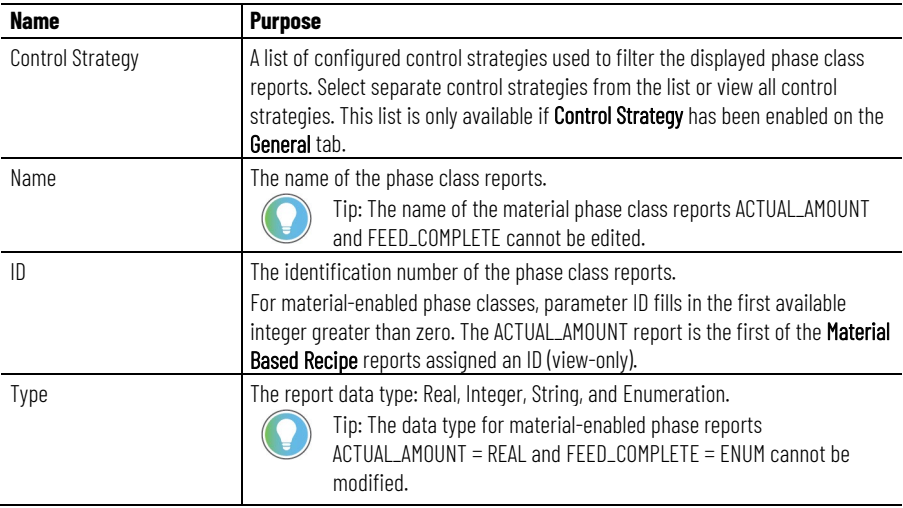

#### **Chapter 15 Phase class overview**

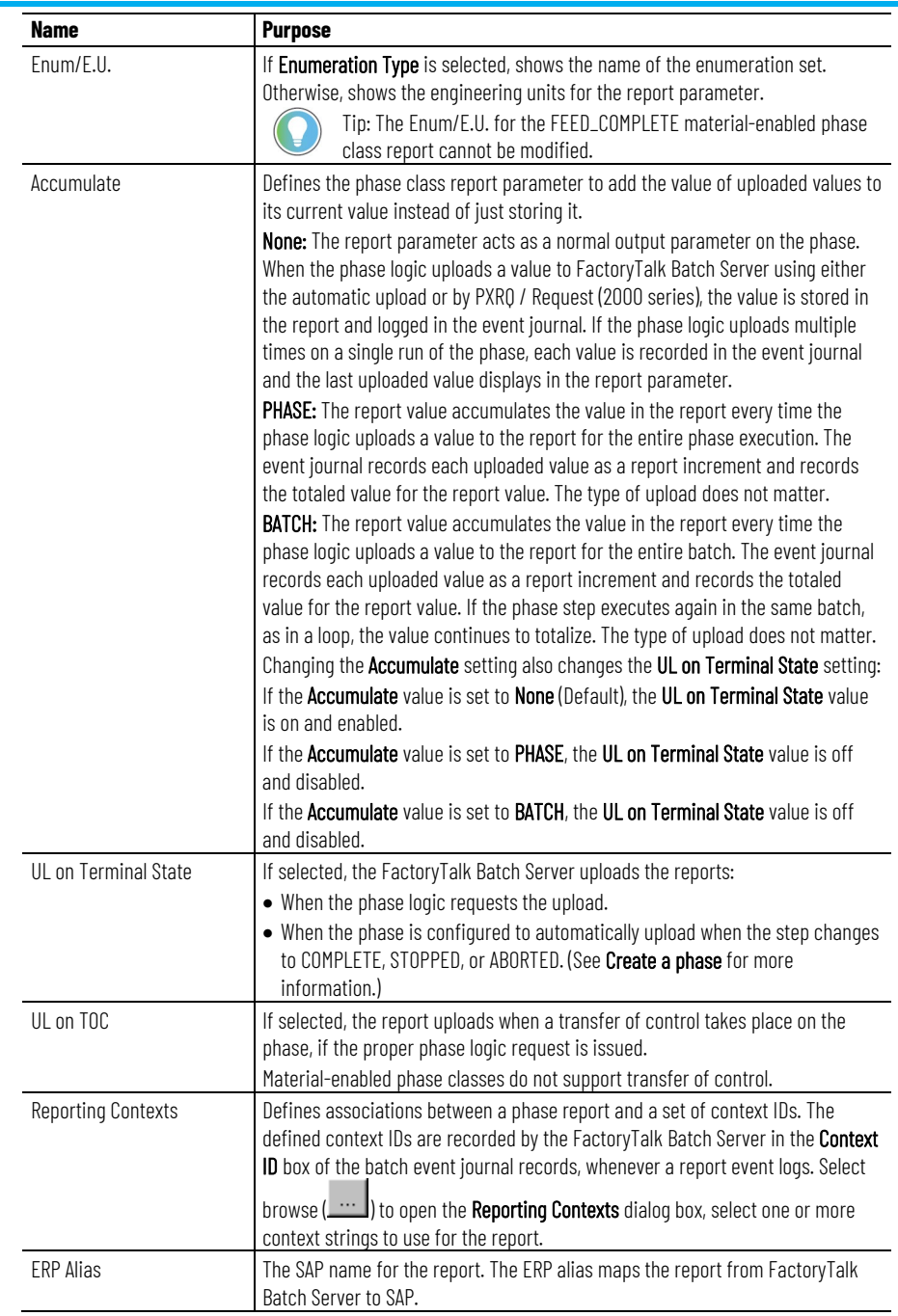

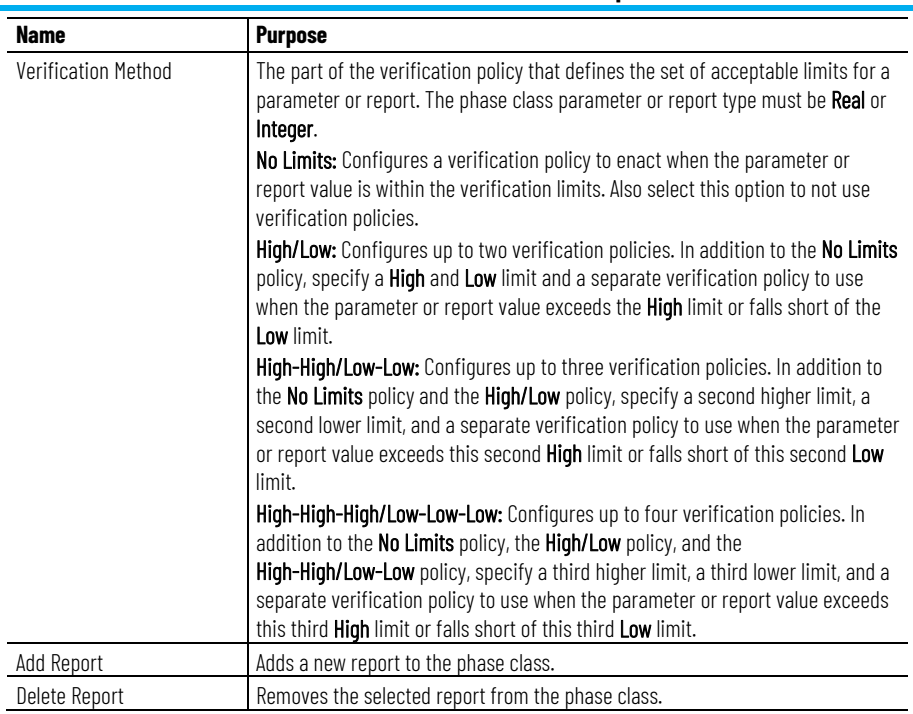

[Create and configure phase classes](#page-137-0) on [page 138](#page-137-0)

[Configure phase class reports](#page-143-0) on [page 144](#page-143-0)

<span id="page-146-0"></span>**Select context IDs**

Context IDs, or descriptors, can be associated with each phase class report or parameter so that events recorded in the event journal may be more easily queried and sorted. This association makes report generation and analysis easier.

To assign a context ID to phase class parameters or reports, select one or more context IDs in the **Create Phase Class** dialog box.

**IMPORTANT** Context IDs are only assigned to recipe parameters and report parameters configured on a phase class. Thus, only phase class parameters may have Context IDs and they may not be changed within recipes.

## **To select context IDs:**

1. With the **Create Phase Class** dialog box open, select the **Parameters** or **Reports** tab. A list of phase class parameters or reports associated with the phase class is shown.

2. Under **Reporting Contexts**, select browse  $(\underline{\cdots})$ .

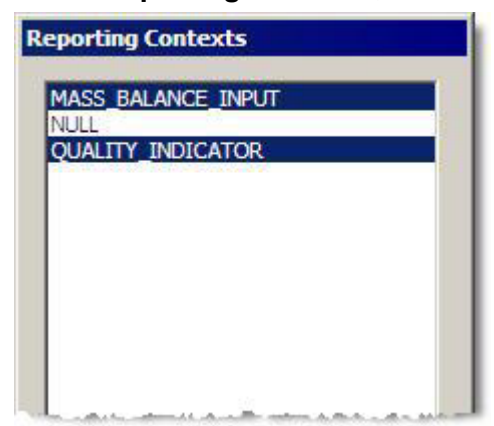

3. Select one or more context IDs by single-clicking on each, and then select **OK**.

The selected reporting contexts are added to the report.

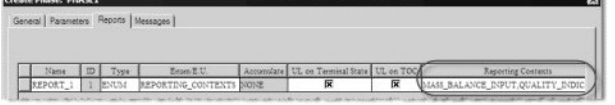

## **See also**

[Configure phase class parameters](#page-139-0) on [page 140](#page-139-0)

[Configure phase class reports](#page-143-0) on [page 144](#page-143-0)

[Phase class overview](#page-136-0) on [page 137](#page-136-0)

# <span id="page-147-0"></span>**Configure phase class messages**

Use these instructions to add new messages, edit existing messages, and delete phase class messages from the list in the **Create Phase Class** dialog box **Messages** tab.

## **To configure phase class messages:**

- 1. Select **Start > Rockwell Software > Equipment Editor**.
- 2. With the **Create Phase Class** dialog box open, select the **Messages** tab. A list of messages associated with the phase class is shown.
- 3. Select **Add Message** to add a new phase class message. A new default message is added.
- 4. In the **Name** box, type the appropriate message.
- 5. In the **ID** box, type a message ID.
- 6. To delete a message, select the message row header, and then select **Delete Message**. Select **Yes** to confirm the deletion.
- 7. Select **Apply** to save changes, or select **OK** to save changes and return to the **Class View** area.

## **See also**

[Create Phase Class dialog box - Messages tab](#page-148-0) on [page 149](#page-148-0)

# <span id="page-148-0"></span>**Create Phase Class dialog box - Messages tab**

Phase class messages are typically used for journal entry purposes and for troubleshooting phase logic problems. In some instances, the message displays to the operator. A phase class message has two pieces of data associated with it: the name and the message ID. Phase class message requests must be generated from within the phase logic (a 30NN or 130NN request) and a corresponding phase class message must be created in the area model for each phase class message request.

#### The **Messages** tab contains:

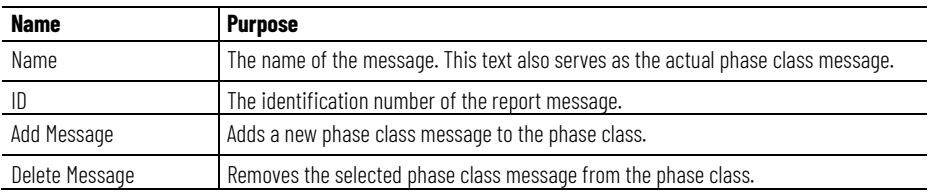

#### **See also**

#### [Configure phase class messages](#page-147-0) on [page 148](#page-147-0)

Use these instructions to edit the default control strategy, create new control strategies, and delete control strategies. To remove all of the control strategies, disable the **Control Strategy** option on the **Create Phase Class** dialog box **General** tab.

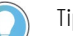

#### Tips:

- The Control Strategy tab is not visible unless the Control Strategy check box is selected in the Create Phase Class dialog box General tab.
- Disabling control strategies for a phase class results in a warning message indicating the parameter information that is lost if control strategies are disabled. Confirmation is required to complete the process.

#### **To configure phase class control strategies:**

- 1. Select **Start > Rockwell Software > Equipment Editor**.
- 2. With the **Create Phase Class** dialog box open, select the **Control Strategy** tab. A list displays of control strategies associated with the phase class.
- 3. Select **Add Control Strategy** to add a new control strategy.
- 4. On the **Create Enumeration** dialog box, in the **Enumeration** box, type a name for the new control strategy.
- 5. In the **Ordinal** box, type the ordinal identification value for the control strategy, or accept the default value and select **OK**.

The new control strategy is added.

6. For each parameter in the **Parameters** table, select or clear the parameter's check box within the column for the new control strategy.

> **IMPORTANT** If the target parameter is removed from the same control strategy as the report, the verification method for the report is automatically reset to No Limits.

7. For each report in the **Reports** table, select or clear the corresponding check box in the column for the new control strategy.

# <span id="page-148-1"></span>**Configure phase class control strategies**

- 8. From the **Set Default Control Strategy** list, select the appropriate control strategy to configure that control strategy as the default for the phase class.
- 9. To edit or delete a control strategy, select the control strategy column, and then select **Edit Control Strategy** or **Delete Control Strategy**.
- 10. Select **Apply** to save changes, or select **OK** to save changes and return to the **Class View** area.

#### [Create Phase Class dialog box - Control Strategy tab](#page-149-0) on [page 150](#page-149-0)

# <span id="page-149-0"></span>**Create Phase Class dialog box - Control Strategy tab**

A control strategy identifies a subset of the phase class and report parameters configured on a phase class to be used at runtime. A control strategy value is assigned to the phase class and only the parameters and reports of that control strategy are available for use. A phase class can be configured to have one or more control strategies.

Individually configure each control strategy with a subset of the defined phase class parameters and reports. Define the value, range, and engineering unit for each parameter, and the engineering unit for each report independently for each control strategy. When creating master recipes using FactoryTalk Batch Recipe Editor, specify which control strategy to use for each instance of the phase class within the recipe.

If **Material Based Recipes** and **Add Optional Material Parameters** are enabled, the material parameters and reports for a material-enabled phase class are added to every control strategy created and cannot be deleted.

When the control strategy function is enabled, a default control strategy is created.

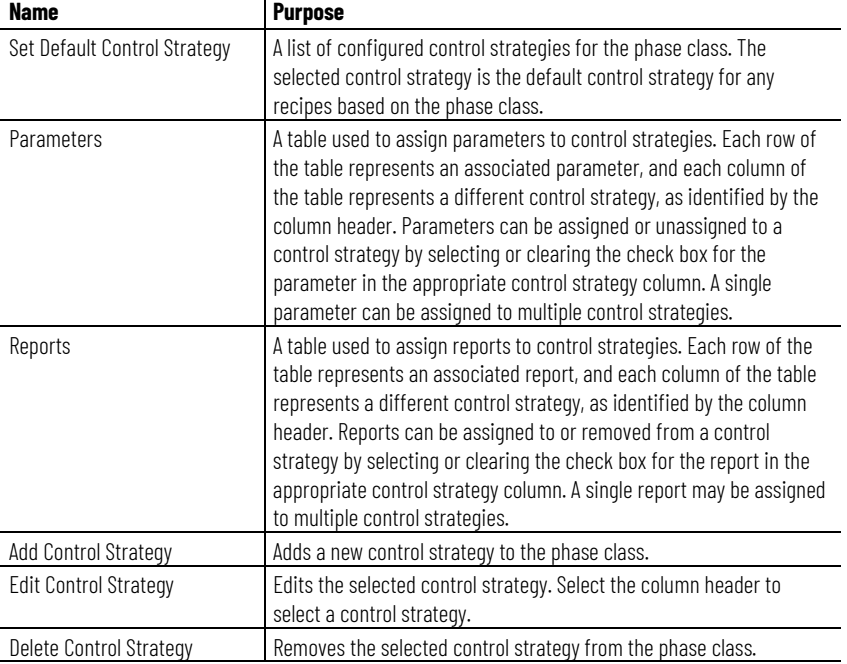

#### The **Control Strategy** tab contains:

[Configure phase class control strategies](#page-148-1) on [page 149](#page-148-1)

<span id="page-150-1"></span>**Verification policies**

Configure a separate verification policy for each parameter and report designated as a Real or Integer type.

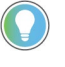

Tip: A verification policy for String or Enumeration parameters or reports cannot be configured. The Verification Policies dialog box still displays for Strings and Enumerations, but all boxes are view-only.

The Verification Method consists of four verification levels:

- **No Limits:** The selected policy is enacted when the parameter or report value is within the deviation limits.
- **High/Low:** The options selected in this area describe the actions to be taken when the parameter or report value is outside the calculated high-low deviation limits.
- **High-High/Low-Low:** The options selected in this area describe the actions to be taken when the parameter or report value is outside the calculated high-high/low-low deviation limits.
- **High-High-High/Low-Low-Low:** The options selected in this area describe the actions to be taken when the parameter or report value is outside the defined high-high-high/low-low-low limits.

#### **See also**

[How verification policies work](#page-150-0) on [page 151](#page-150-0)

[Configure the verification policy for parameters and reports](#page-151-0) on [page 152](#page-151-0)

[How verification policies work with control strategies](#page-155-0) on [page 156](#page-155-0)

[How editing target parameters affects report verification policies](#page-155-1) on [page 156](#page-155-1)

When choosing a verification method, specify a calculation method used in determining the deviation limits. For each verification level, select a verification policy option:

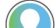

Tip: To use the signature template policy, first configure signature templates.

- None: A deviation event writes to the FactoryTalk Batch event journal when the parameter or report value is outside the calculated deviation limits, but no signature is required.
- Signature Template: Requires selection of a pre-configured signature template that describes the number of signoffs required and the user and groups permitted to enter an electronic signature.

# <span id="page-150-0"></span>**How verification policies work**

• Not Allowed: If the parameter or report value is outside the calculated range, stops the batch from continuing its processing.

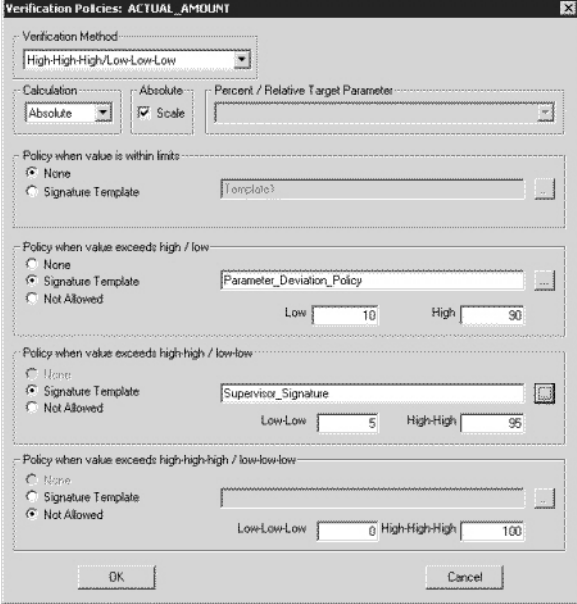

The verification method selected, along with the options selected within an area, affect the options available in the subsequently higher verification level areas. For example, the No Limits verification method is selected, any options for the High/Low, High-High/Low-Low or High-High-High/Low-Low-Low verification methods cannot be configured.

Verification options cannot be defined in a higher verification level less stringent than those defined in a lower verification level. For example, if the High-High/Low-Low verification method is selected, and the Signature Template option for the policy when the value is within limits is selected, the None option is disabled for the policy when the value exceeds the high/low level.

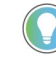

Tip: For recipe parameters, the highest and lowest limits must be within the minimum and maximum values specified for the parameter in the Edit Phase dialog box Parameters tab. This does not apply to reports.

The default parameter value specified on the Parameters tab must be within the range of the low and high limits.

The sets of high and low limits must conform to this relationship:

Maximum >=  $HHH$  >  $HH$  >  $H =$  Default =  $L$  >  $LL$  >  $LL$  >= Minimum

## **See also**

[Signature template](#page-60-0) on [page 61](#page-60-0)

[Configure the verification policy for parameters and reports](#page-151-0) on [page 152](#page-151-0)

# <span id="page-151-0"></span>**Configure parameters and reports verification policy**

Use the **Edit Phase Class** dialog box to configure the verification

#### **Before you begin:**

• Verify set up of the electronic signature templates.

Tip: The phase class parameter or report type must be Real or Integer. A Verification Method for String or Enumeration parameters or reports cannot be configured.

## **To configure the verification policy for parameters and reports**

- 1. Select **Start > Rockwell Software > Equipment Editor**.
- 2. In the **Edit Phase Class** dialog box, select the **Parameters** or **Reports** tab to configure a verification policy for either a parameter or report, respectively.
- 3. In the parameter or report row header, select the **Verification Method** browse to open the **Verification Policies** dialog box.
- 4. From the **Verification Method** list, select the verification method used for the parameter or report. The selected method determines which boxes in the dialog box become enabled.
	- If the **High/Low, High-High/Low-Low**, or the **High-High-High/Low-Low-Low** verification method is selected, specify a calculation method. From the **Calculation** list, select the calculation method that is used to determine the deviation limits. (**Absolute** is the only available selection for parameters. If selected the **No Limits** verification method, the **Calculation** list is disabled. Continue with Step 5.)
	- If the **Absolute** calculation method is selected, there is an option of selecting the **Scale** check box. The Scale option scales the absolute verification limits the same percentage as the **Batch Scale** value specified on the **Batch Creation** dialog box in the FactoryTalk Batch View.
	- If the **Percent** or **Relative** calculation method is selected, select a parameter from the **Percent/Relative Target Parameter** list. The parameter value selected is used in the percentage or relative calculation that determines the report verification limit. The list only displays real or integer recipe parameters assigned to the same control strategy as the report on the phase class being edited.

**IMPORTANT** Changes to the target parameter could automatically alter the verification policy of all referencing reports.

- 5. In the **Policy when value is within limits** area, select one of the policy options.
	- If **Signature Template** is selected, select browse ( $\blacksquare$ ) next to the **Signature Template**.
	- From the **Select Template** list, select the signature template that defines the signature policy to use for this parameter or report verification limit.
	- Select **OK**. The **Select Signature** dialog box closes, and the signature template chosen displays in the box next to the **Signature Template** option.
- 6. Repeat step 4 for each policy area enabled. In addition to these steps, for each enabled policy, enter values in each respective set of **Low** and **High** boxes that are used in calculating the verification limit.

**IMPORTANT** If a parameter or report type is changed from Real to Integer, and the calculation method for the verification policy is Absolute or Relative, the values in each set of Low and High limits are automatically rounded to the nearest integer.

- 7. Select **OK** to save changes and return to the **Edit Phase Class** dialog box.
- 8. To download the verification limits to the phase logic, enable or define a set of limit tags. After setting up verification policies, enable or define these limit tags when configuring each phase for automatic (non-instruction based) phase classes.

## **See also**

[Signature template](#page-60-0) on [page 61](#page-60-0)

[How editing target parameters affects report verification policies](#page-155-1) on [page 156](#page-155-1)

[Verification Policies dialog box](#page-153-0) on [page 154](#page-153-0)

[Parameter limit tags](#page-172-0) on [page 173](#page-172-0)

[Report limit tags](#page-174-0) on [page 175](#page-174-0)

#### The **Verification Policies** dialog box contains:

**Name Purpose** Verification Method A list that allows selection of Verification Methods: No Limits: Define the actions taken when the parameter or report value is within the verification limits. To not use verification policies, select this option. High/Low: Define two verification policies. Specify a High and Low limit and a separate verification policy to use when the parameter or report value exceeds the High limit or falls short of the Low limit. High-High/Low-Low: Configure up to three verification policies. Specify a second higher limit, a second lower limit, and a separate verification policy to use when the parameter or report value exceeds this second High limit or falls short of this second Low limit. High-High-High/Low-Low-Low: Configure up to four verification policies. Specify a third higher limit, a third lower limit, and a separate verification policy to use when the parameter or report value exceeds this third High limit or falls short of this third Low limit.

<span id="page-153-0"></span>**Verification Policies dialog** 

**box** 

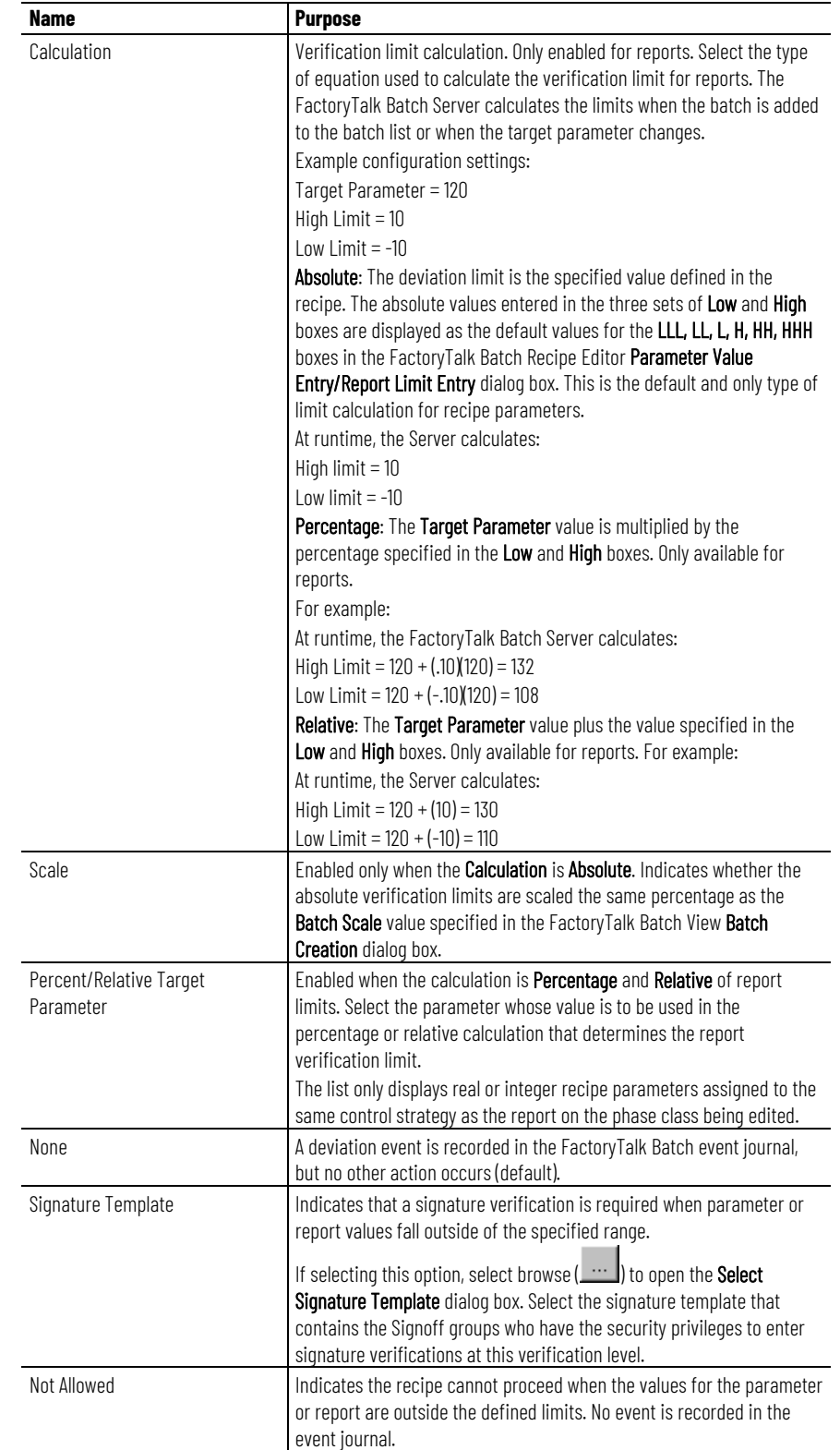

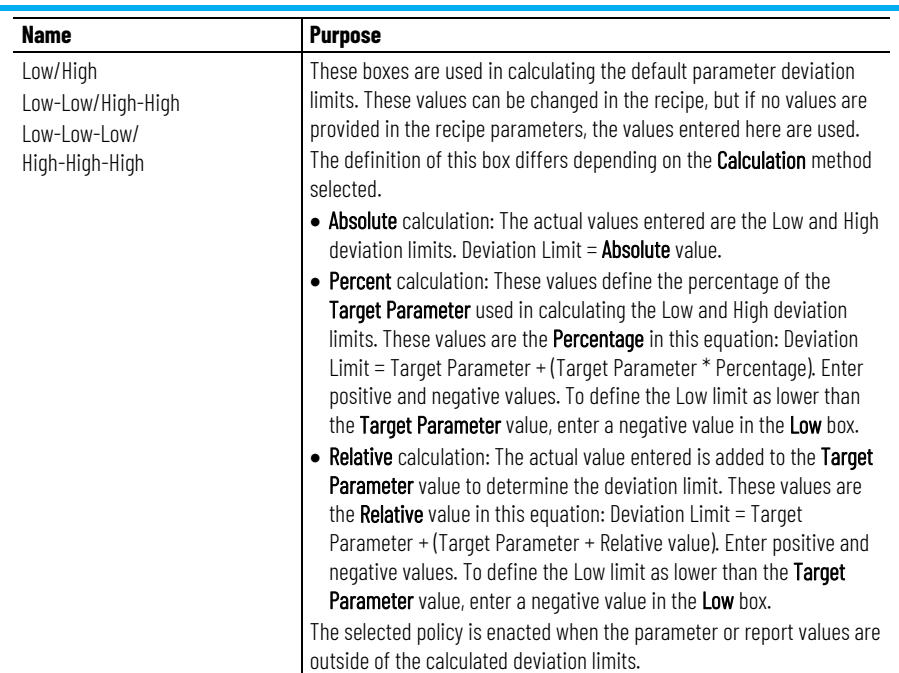

[Configure the verification policy for parameters and reports](#page-151-0) on [page 152](#page-151-0)

If implementing control strategies, set up a different verification policy for each parameter and report in each control strategy.

If selected Percent or Relative as the calculation method for a report's verification policy, select a different target parameter for each control strategy. The target parameter must be assigned to the same control strategy as the report. When enabled control strategies, the target parameter list only displays integer and real parameters assigned to the same control strategy as the report.

**IMPORTANT** If a report's target parameters are removed from the same control strategy as the report, the verification method automatically resets to No Limits.

## **See also**

[How editing target parameters affects report verification policies](#page-155-1) on [page 156](#page-155-1)

If any of these changes are made to a parameter, the verification method automatically resets to No Limits for all reports that reference that parameter as the target parameter:

- Parameter name changes.
- Parameter type changes from Integer or Real to String or Enumeration.
- Removed Parameter from the same control strategy as a report.
- Deleted Parameter.

# <span id="page-155-0"></span>**How verification policies work with control strategies**

<span id="page-155-1"></span>**How editing target** 

**verification policies**

**parameters affects report** 

[How verification policies work with control strategies](#page-155-0) on [page 156](#page-155-0)

# <span id="page-156-0"></span>**Material-enabled phase classes**

If using FactoryTalk Batch Material Manager in conjunction with FactoryTalk Batch, two parameters (MATERIAL and AMOUNT) and two reports (ACTUAL\_AMOUNT and FEED\_COMPLETE) are automatically added to each material-enabled phase class.

Add optional parameters for material-enabled phase classes:

- CONTAINER
- LOT
- MATERIAL\_CLASS
- LABEL

These optional parameters make data available to the phase class and to the client programs as the batch runs.

Tip: The optional material parameter values within FactoryTalk Batch Equipment Editor cannot be edited.

Because material-enabled phase classes are different from standard phase classes, be aware of these issues when configuring a phase class to be material-enabled:

- What to do with existing parameters and report parameters.
- What to do about the number of tags configured on the phase class.

If a standard phase class does not have matching parameter and report names reserved for materials, making this phase class material-enabled is quite simple. Once the **Material Based Recipes** check box is enabled, the two reserved parameters and two reserved report parameters are added. The same applies to **Add Optional Material Parameters**.

If disabled **Parameter/Tag Locking**, add the appropriate number of tags.

#### **See also**

[Phase class overview](#page-136-0) on [page 137](#page-136-0)

[Verification policies](#page-150-1) on [page 151](#page-150-1)

[Disable material on a material-enabled phase class](#page-157-0) on [page 158](#page-157-0)

[Duplicate a phase class](#page-157-1) on [page 158](#page-157-1)

# **Standard phase class with matching parameter and report names**

If a standard phase class uses any of the reserved material parameter or material report names, they must be of the correct data type for a material-enabled phase class. In addition, if the MATERIAL parameter exists, it must also have the correct enumeration set selected.

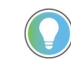

Tip: The exceptions to this are the optional Material Parameters. The four parameters, CONTAINER, LOT, MATERIAL\_CLASS, and LABEL, cannot already exist as non-system parameters. If the system finds parameters matching the reserved names, delete or rename the parameters before enabling the Add Optional Material Parameters.

If the data types of the existing parameters are not exactly what the material-based recipes subsystem expects, enabling a phase class to support materials could result in issues. The system checks for correct data types and displays a message to correct those with an invalid data type.

The parameter and report IDs previously configured remain unchanged. The other material-based recipe parameters and reports that have not been configured are added and assigned IDs using the first-available integer greater than zero.

#### **See also**

#### Standard [phase class with control strategies configured](#page-157-2) on page [158](#page-157-2)

If a standard phase class has control strategies configured and **Material Based Recipes** is enabled, the material parameters (including optional parameters, if enabled) and reports are added to every control strategy. If disabled **Parameter/Tag Locking**, add the appropriate number of tags.

#### **See also**

#### [Material-enabled phase classes](#page-156-0) on [page 157](#page-156-0)

<span id="page-157-0"></span>**Disable material on a material-enabled phase class** 

<span id="page-157-2"></span>**Standard phase class with** 

**control strategies** 

**configured**

Disabling Material Based Recipes on a material-enabled phase class automatically deletes the two reserved parameters (and the optional parameters, if enabled) and the two reports. If **Parameter/Tag Locking** is enabled, remove the appropriate number of tags.

If multiple phases are created using the material-enabled phase classes, delete the extra phases in each unit. Then, disable the Material Based Recipes on the phase class.

#### **See also**

[Material-enabled phase classes](#page-156-0) on [page 157](#page-156-0)

<span id="page-157-1"></span>**Duplicate a phase class**

Phase classes can be cut, copied, or pasted within the **Class View** area using the FactoryTalk Batch Equipment Editor toolbar. Duplicate phase classes within an area model, including all of the phase parameters, reports, and messages. Use this feature to cut or copy a phase class from one area model to another.

#### **See also**

[Copy a phase class](#page-158-0) on [page 159](#page-158-0)

[Cut and paste a phase class](#page-158-1) on [page 159](#page-158-1)

# <span id="page-158-0"></span>**Copy a phase class**

Use these instructions to copy a phase class.

#### **To copy a phase class:**

- 1. Select **Start > Rockwell Software > Equipment Editor**.
- 2. From the **Class View** area, select the phase class to be copied.
- 3. Select **Edit > Copy Phase Class**.
- 4. Select **Edit > Paste Phase Class**. A new phase class creates with the default name **PHASE CLASS NAME**#, where # is an integer (beginning with **1**) that increments each pasted phase class.

## **See also**

[Cut and paste a phase class](#page-158-1) on [page 159](#page-158-1)

<span id="page-158-1"></span>**Cut and paste a phase class**

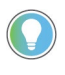

Use these instructions to cut and paste a phase class.

Tip: To cut and paste between area models, open the first area model, cut or copy the appropriate phase class, and then open the second area model and paste the phase class into the Class View area.

## **To cut and paste a phase class:**

- 1. Select **Start > Rockwell Software > Equipment Editor**.
- 2. From the **Class View** area, select the phase class to be cut.
- 3. From the **Edit > Cut Phase Class**. The phase class is removed from the **Class View** area and held in memory.
- 4. Select any phase class within the **Class View** area and, select **Edit > Paste Phase Class**.

#### **See also**

[Copy a phase class](#page-158-0) on [page 159](#page-158-0)

# **Configure phases**

A phase is an instance of a specific phase class. Only one instance of a specific phase class can be added to each unit, unless the phase class is material-enabled. Once a phase class instance is added to a unit instance, the phase must be configured.

A phase maps to the phase class in the engineered logic via tag addresses. If a single instance of this phase class is required by multiple units, it may be shared between the units. At a minimum, each tag in OPC or FactoryTalk Linx FactoryTalk Live Data phases must be configured to indicate the tag's address location in the process-connected device.

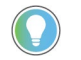

Tip: For PhaseManager phases assigned to a Logix5000 CIP data server, it is not necessary to configure tag data.

Phase tags represent data associated with a specific phase during the execution of a recipe. The number of tags associated with a phase depends on the phase class configuration. Each phase has a minimum of ten pre-defined tags with which it is associated. Additional tags may be configured. There are three types of additional tags:

- Parameter
- Report
- Request

If the phase class is configured to require any of these additional tags, a corresponding tag creates in the phase.

When using material-enabled phase classes, add multiple instances of the same phase class to a single unit instance. Even though these phases are created from the same phase class, they are distinguished from each other by the unique material containers with which they are associated. Phases mapping to the same phase class have independent resource IDs.

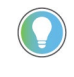

Tip: When a phase is selected in the Design View, the phase class on which it is based is highlighted. If the phase class on which they are based is modified, phases are automatically updated. Phases created prior to modifying the phase class are also updated.

When the same phase is required by multiple units, it can be shared between the units. However, a phase can only be owned by one unit at a time.

## **See also**

[Create a phase](#page-160-0) on [page 161](#page-160-0)

<span id="page-160-0"></span>Use these instructions to create a phase. **Create a phase**

#### **To create a phase**

- 1. Select **Start > Rockwell Software > Equipment Editor**.
- 2. Navigate to the phase class level of the area model (select **Go** 
	- **Down**  $(\bigstar)$  to the lowest level).
- 3. Select the desired phase class icon in the **Classes** tree.
- 4. Place the cursor in the **Design** View pane where the phase is to be located and click to open the **Create Phase** dialog box.

The **Create Phase** dialog box contains these tabs:

- General
- Arbitration
- Cross Invocation
- Hyperlink (used with *e*Procedure)
- Containers (used with Material Manager)
- Tags
- Parameter Limit Tags
- Report Limit Tags
- 5. Complete the tabs as appropriate, then click OK.
- 6. To add multiple instances of the same phase to the same unit instance, select again. Only material-enabled phase classes can be used for multiple phases.

## **See also**

#### [Configure the general data for a phase](#page-161-0) on [page 162](#page-161-0)

Use these instructions to configure the **Edit Phase** dialog box **General**  tab.

#### **To configure the general data for a phase:**

- 1. Select **Start > Rockwell Software > Equipment Editor**.
- 2. Select the **Edit Phase** dialog box, **General** tab.
- 3. In the **Name** box, type the phase name.
- 4. In **ERP Alias**, type the SAP R/3 phase name.
- 5. In **Equipment ID**, type the equipment ID, or accept the default value.
- 6. In **Data Server**, confirm that the correct data server that corresponds to the phase displays. If it does not, select the list to locate the appropriate server.

Tip: If the data server does not correspond to the phase, a message displays stating that continuing resets the assignment to <None>.

7. (For use with FactoryTalk *e*Procedure only)

<span id="page-161-0"></span>**Configure the general data for a phase**

k. Select browse ( $\Box$ ) next to the **Instruction File** box. The **Instruction Selection** dialog box opens.

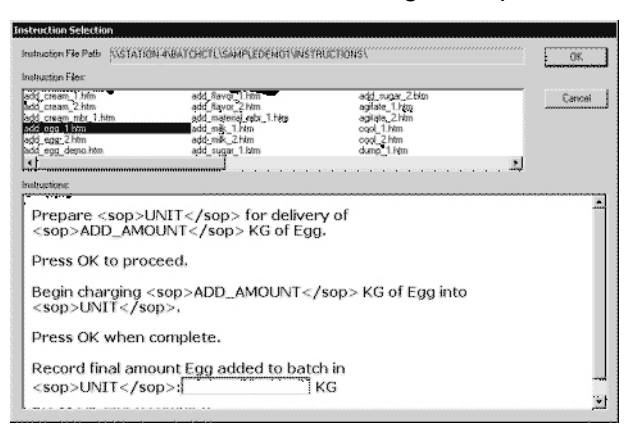

l. Select the instruction file that applies to the phase. The instructions display in the **Instructions** area.

**IMPORTANT** Define an instruction file for each instruction-based phase. If an instruction-based phase has no instruction file associated with its configuration, the *e*Procedure Server will not start.

m.Select **OK** to return to the **Edit Phase** dialog box.

8. In **Controller Program Name**, enter the name of the phase in the controller program.

> Tip: If the Controller Program Name is not entered, you will be notified that the Controller Program Name is being set equal to the phase name.

9. To automatically download the appropriate parameters on a START command, enable the **Automatically Download Parameters Upon START** check box.

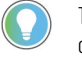

Tip: Automatic upload/download are configurable on a phase only when the associated phase class parameters and reports have at least one member of the upload/download parameter subsets. These features are disabled when an Instruction Based Server is selected.

- 10. To automatically upload the appropriate report values when the batch transitions to a terminal state (COMPLETE, STOPPED, or ABORTED), enable all or individual **Automatically Upload Parameters Upon** check boxes.
- 11. Select **Apply** to save changes.

#### **See also**

#### [Edit Phase dialog box - General tab](#page-162-0) on [page 163](#page-162-0)

[Automatic Upload/Download](#page-52-0) on [page 53](#page-52-0)

# <span id="page-162-0"></span>**Edit Phase dialog box - General tab**

#### The **Edit Phase** dialog box **General** tab contains:

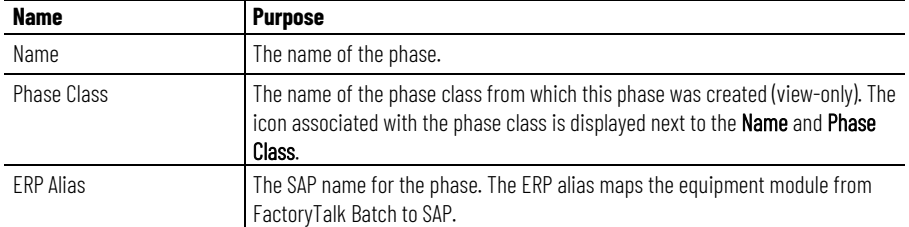

#### **Chapter 16 Configure phases**

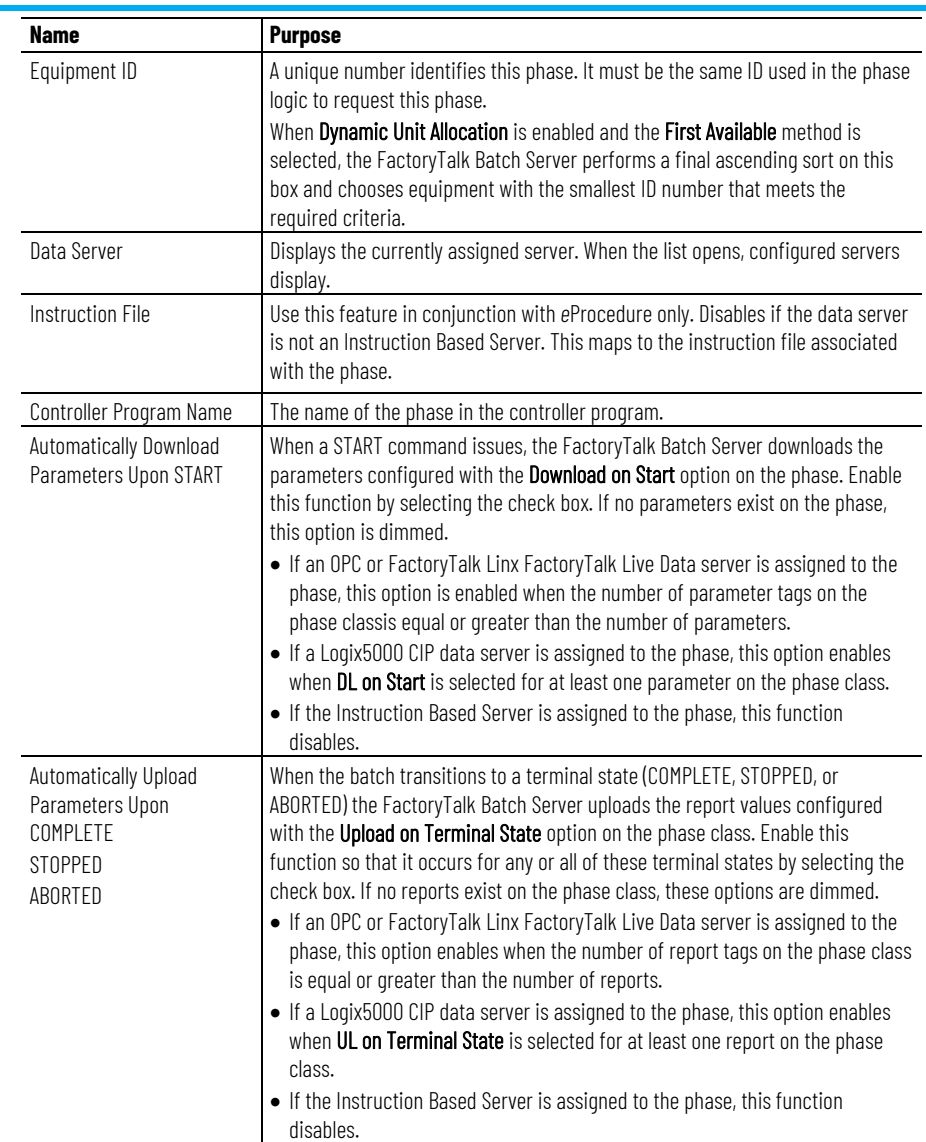

#### **See also**

#### [Configure the general data for a phase](#page-161-0) on [page 162](#page-161-0)

# **Configure the tag data for a phase**

Configure the tag data for the phase. These instructions only apply to phases assigned to an OPC or FactoryTalk Linx FactoryTalk Live Data server.

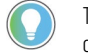

Tip: For PhaseManager phases assigned to a Logix5000 CIP data server, it is not necessary to configure tag data.

# **To configure the tag data for a phase:**

- 1. Select **Start > Rockwell Software > Equipment Editor**.
- 2. In the **Edit Phase** dialog box, select the **Tags** tab.
- 3. In the **On Control** and **Off Control** boxes, type the On Control and Off Control scan rates for the phase.

If the data server associated with the phase is an OPC or FactoryTalk Linx FactoryTalk Live Data server that allows for configurable scan rates, the default scan rates for the phase can be modified. If the values cannot be modified, the boxes disable.

4. Select **Apply** to save changes.

#### **See also**

#### [Edit Phase dialog box - Tag tab](#page-164-0) on [page 165](#page-164-0)

# <span id="page-164-0"></span>**Edit Phase dialog box - Tag tab**

In the **Edit Phase** dialog box **Tag**s tab, these boxes are available for phases assigned an OPC or FactoryTalk Linx FactoryTalk Live Data server:

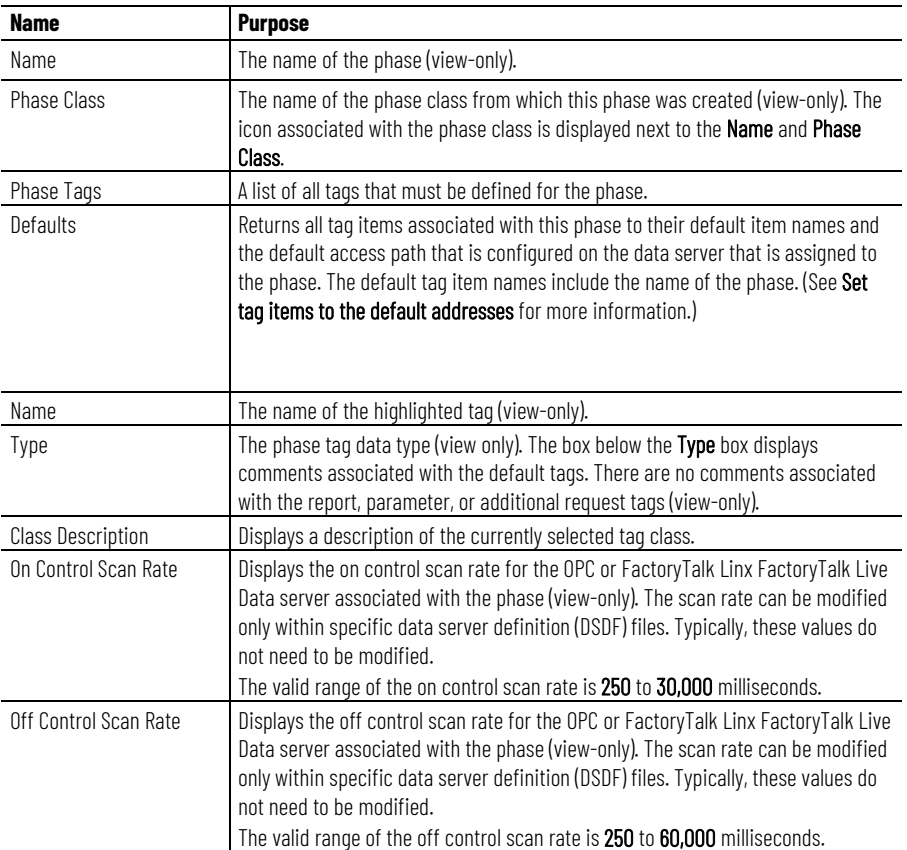

#### **See also**

#### [Set tag items to the default addresses](#page-167-0) on [page 168](#page-167-0)

# <span id="page-164-1"></span>**Phase tag**

Phase tags automatically name and cannot be directly modified. If the phase name changes, the tag name changes. There are ten default tags created for each OPC or FactoryTalk Linx FactoryTalk Live Data phase. Additional tags create based on the number of report, parameter, and request tags specified.

After the phase creates, all phase tags must be configured to include the correct tag item. An item references the address location in which the tag data is stored. The data type for the ten default tags is integer and cannot be modified.

The default data type for any additional tags that have been configured is real. Change the data types for parameter and report tags when they are defined for the phase class. Change the data types for the additional request tags when the phase is edited.

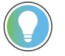

Tip: Unsigned data types are not supported.

When a phase is added to the area model, select the data server for assignment to each tag. Change the data server assigned to the tags when the phase is edited.

Tip: The data server for a limit tag must be the same as the data server for its associated parameter tag. If the data server for a parameter tag is changed, the data server for the associated limit tags is also automatically changed.

The data server for a limit tag cannot be changed. To change the data server for a limit tag, change the data server for its associated parameter tag.

#### **See also**

[Phase tag naming conventions](#page-165-0) on [page 166](#page-165-0)

[Configure a phase tag](#page-166-0) on [page 167](#page-166-0)

# <span id="page-165-0"></span>**Phase tag naming conventions**

These naming conventions used for phase tags are based on a phase called CHARGE1. The ## is a sequentially-assigned number for each user-defined parameter, report, and additional request tag, beginning with 01. This example has only a single parameter, report, and additional request configured on the phase class. Replace the ## with 01.

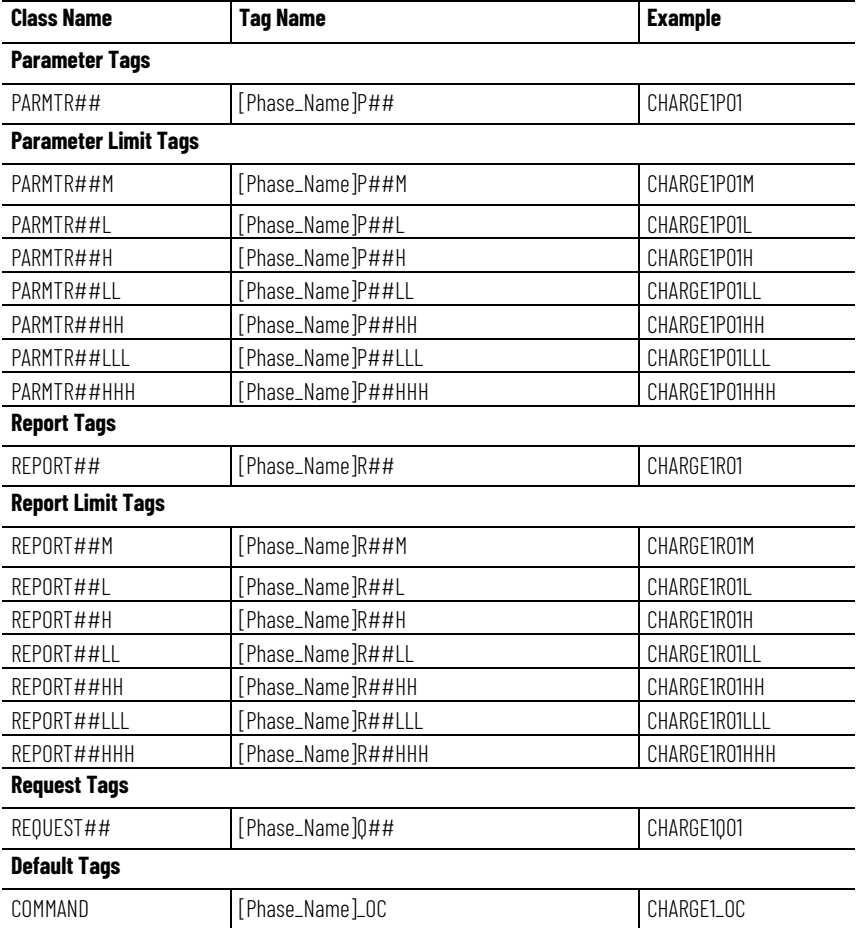

**166** Rockwell Automation Publication BATCH-UM004C-EN--D - November 2023

**Chapter 16 Configure phases**

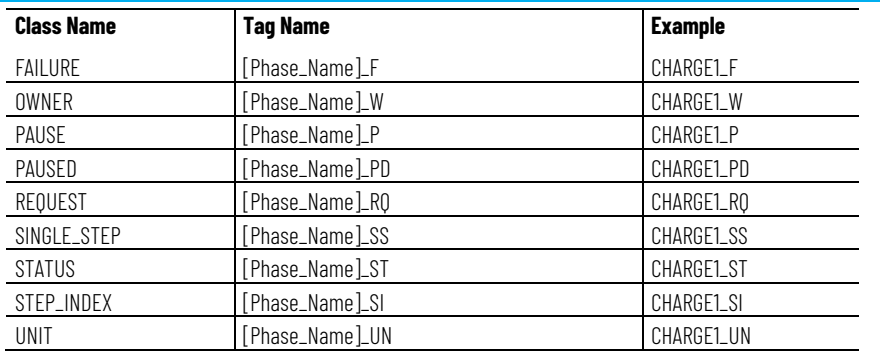

## **See also**

#### [Phase tag](#page-164-1) on [page 165](#page-164-1)

# <span id="page-166-0"></span>**Configure a phase tag**

Use these instructions to configure a phase tag.

## **To configure a phase tag:**

- 1. Select **Start > Rockwell Software > Equipment Editor**.
- 2. From the **Edit Tags** dialog box, double-click the desired phase tag in the **Tags** list box.

The **Edit Phase Tag** dialog box opens.

3. Select an appropriate data type from the **Type** list. OPC or FactoryTalk Linx FactoryTalk Live Data servers do not accept **Enumeration** data types. Use **Integer** instead. If the phase class has enabled **Parameter/Tag Locking**, the type cannot be modified.

Tip: Unassigned data types are not supported.

- 4. In **Access Path**, type the appropriate access path.
- 5. In **Item Name**, type the appropriate item name.
- 6. If the data server requires separate read and write items, type the write access path in the **Write Access Path** box.
- 7. If the data server requires separate read and write items, type the write item name in the **Write Item Name** box.
- 8. From the **Data Server** list, if the default is not correct, select the appropriate data server.
- 9. Select **OK** to return to the **Edit Tags** dialog box.
- 10. Select **OK** to close the **Edit Tags** dialog box.

#### **See also**

#### [Edit Phase Tag dialog box](#page-166-1) on [page 167](#page-166-1)

# <span id="page-166-1"></span>**Edit Phase Tag dialog box**

Phase tags are configured using the **Edit Phase Tag** dialog box, which contains:

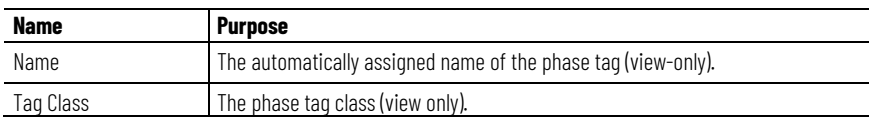

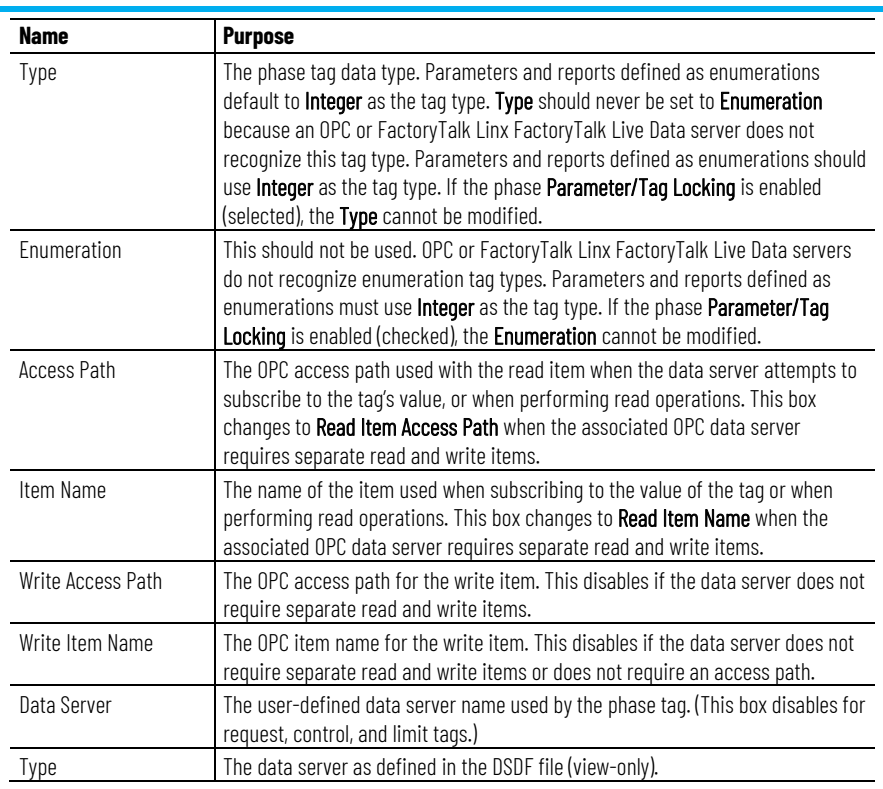

#### [Configure a phase tag](#page-166-0) on [page 167](#page-166-0)

<span id="page-167-0"></span>When creating a phase from a phase class in the area model, the default phase name is <phasename>1. For example, if the phase is AGITATE, the phase creates from this phase class with the default name of AGITATE1. **Set tag items to the default addresses**

> The phase's tag items the default name is: <Equipment Module Name>< Tag Separator><Tag Extension>

> For example, if the tag separator is a period (.), the Request tag (RQ) for phase AGITATE1 would be: **AGITATE1.RQ**

> If the phase name changes, the tag item names do not automatically change to reflect the new phase name. For example, if the phase name changes from AGITATE1 to AGITATE U2, the tag Names reflect the new name (AGITATE U2), but the tag Item Names still reflect the original name of the phases (AGITATE1). The example request tag for the AGITATE\_U2 phase would still be AGITATE1.RQ.

> Re-establish the default address information for a phase by using the **Defaults** button. The **Item**, **Read Access Path**, **Read Item Name**, **Write Item Path**, and **Write Item Name** are returned to the appropriate default values specified for the data server assigned to the phase. The phase tag names are changed to reflect the current name of the phase.

**IMPORTANT** This is an irreversible action! Once **Defaults** is selected, all tag item names and access paths are automatically changed. (See Set all tag items to default name and access path for more information.)

## **To set tag to the default address:**

- 1. Select **Start > Rockwell Software > Equipment Editor**.
- 2. In the **Edit Phase** dialog box **Tags** tab, select **Defaults**.

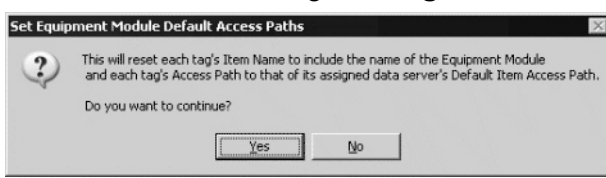

3. Select **Yes** to set the defaults and return to the **Edit Phase** dialog box.

## **See also**

[Set all tag items to default name and access path](#page-130-0) on [page 131](#page-130-0)

<span id="page-168-1"></span>**Configure the arbitration data for a phase**

Use these instructions to configure the arbitration data.

# **To configure the arbitration data for a phase:**

- 1. Select **Start > Rockwell Software > Equipment Editor**.
- 2. Select the **Edit Phase** dialog box **Arbitration** tab.
- 3. Browse the area models equipment hierarchy to specify the equipment acquired by the equipment phase. The lack of a plus or minus sign to the left of an equipment type indicates no defined equipment. It can also indicate that the equipment type cannot be used as a needed equipment item at this level.
	- To add equipment, under the **Equipment Allocation by Resource** area, select the equipment needed by the phase and select **Add**. The selected equipment displays in the right pane.
	- To remove equipment, in the right pane, select the equipment to delete and select **Remove**. The selected equipment is removed from the list.
- 4. Select **Apply** to save changes.

Tip: Phases do not have a Max Owners box to define because a phase can only execute one recipe phase class at a time. For that reason, all phases can have only one owner.

# **See also**

#### [Edit Phase dialog box - Arbitration tab](#page-168-0) on [page 169](#page-168-0)

#### <span id="page-168-0"></span>The **Edit Phase** dialog box on the **Arbitration** tab contains: **Edit Phase dialog box - Arbitration tab**

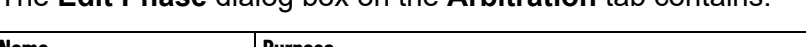

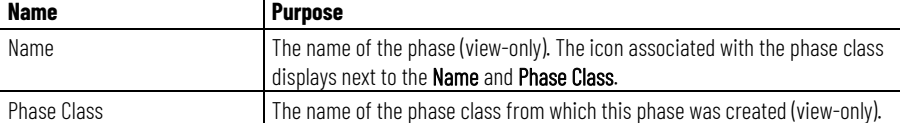

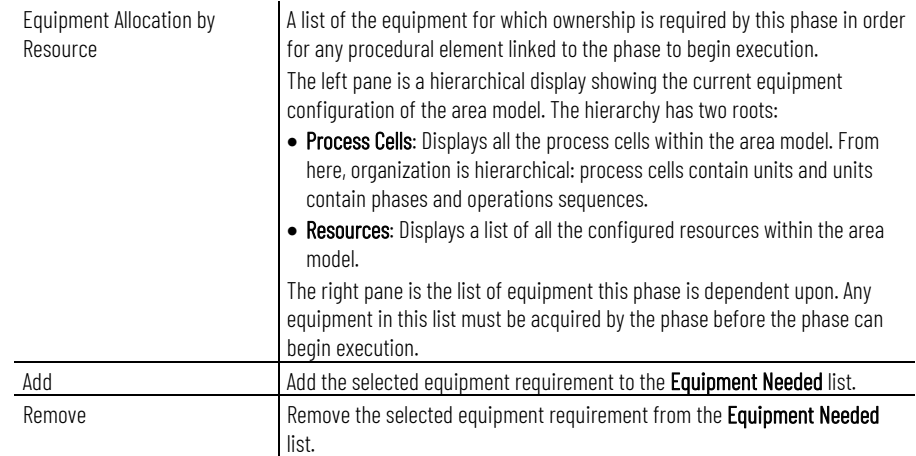

#### [Configure the arbitration data for a phase](#page-168-1) on [page 169](#page-168-1)

# <span id="page-169-1"></span>**Configure cross invocation data for a phase**

Use these instructions to configure cross invocation data.

Tip: Cross invocation is not supported in FactoryTalk *e*Procedure.

## **To configure cross invocation data for a phase:**

- 1. Select **Start > Rockwell Software > Equipment Editor**.
- 2. Select the **Edit Phase** dialog box **Cross Invocation** tab.
- 3. In **Cross Invocation Configuration**, type the cross invocation string information.
- 4. Select **Apply** to save changes.

## **See also**

#### [Edit Phase dialog box - Cross Invocation tab](#page-169-0) on [page 170](#page-169-0)

The **Edit Phase** dialog box **Cross Invocation** tab contains:

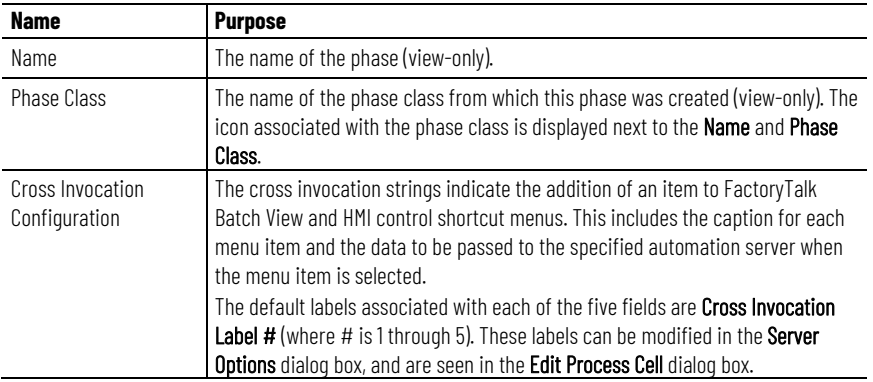

# <span id="page-169-0"></span>**Edit Phase dialog box - Cross Invocation tab**

[Configure cross invocation data for a phase](#page-169-1) on [page 170](#page-169-1)

# <span id="page-170-1"></span>**Configure hyperlink data for a phase**

This feature is used in conjunction with *e*Procedure only. Use these instructions to configure hyperlink data.

## **To configure hyperlink data for a phase:**

- 1. Select **Start > Rockwell Software > Equipment Editor**.
- 2. In the **Edit Phase** dialog box, select the **Hyperlink** tab.
- 3. In the **Hyperlink Configuration** boxes, type a valid URL string.
- 4. Select **Apply** to save changes.

#### **See also**

#### [Edit Phase dialog box - Hyperlink tab](#page-170-0) on [page 171](#page-170-0)

This feature is used in conjunction with *e*Procedure only.

The **Edit Phase** dialog box on the **Hyperlink** tab contains:

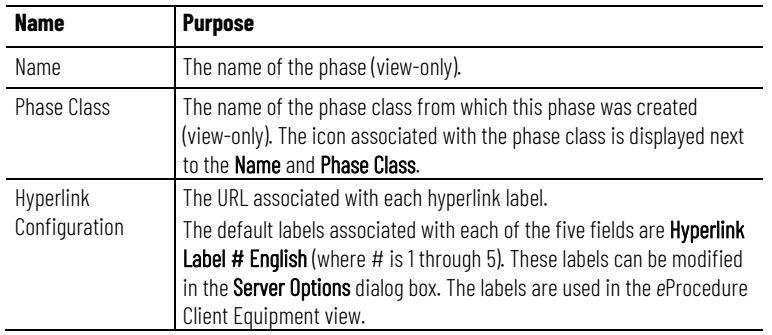

## **See also**

#### [Configure hyperlink data for a phase](#page-170-1) on [page 171](#page-170-1)

# <span id="page-170-2"></span>**Configure container data**

The **Containers** tab is visible with material-enabled phase classes only.

Configure the set of containers from which this phase can select material, or into which it can distribute material, or both.

Tip: If the Material Server is unavailable, the Container and Storage Location Associations area contains an error message stating the container data is unavailable. The CONTAINER column is unavailable but contains the associations previously configured.

# **To configure container data:**

- 1. Select **Start > Rockwell Software > Equipment Editor**.
- 2. Select the **Edit Phase** dialog box **Containers** tab.
- 3. Browse the container and storage location trees to specify associations with the phase. The lack of a plus or minus sign to the left of **Containers** or **Storage Locations** indicates no containers

# **Hyperlink tab**

<span id="page-170-0"></span>**Edit Phase dialog box -**

or storage locations have been defined. Define these in the Material Editor.

Select the container or storage location needed by the phase under the **Container and Storage Location Associations** area and select **Add**. The item selected displays in the right pane under the **Container/Storage Location** column. Adding a container that already exists in the **Container/Storage Location** column is not allowed.

To remove a container or storage location, in the right pane, select the item to delete and select **Remove**. The selected item is removed from the list.

- 4. Select the appropriate check box to indicate if the container is a source of material (material is drawn from this container), a material destination (material enters this container), or both.
	- Tip: At least one check box, addition, or distribution, must be selected for the configuration to be accepted, and it must agree with the container behavior. The High and Low values configured in the phase class parameters specify the container behavior, whether the phase class is a material addition, distribution, or both. Addition - Low =  $0$ , High = positive number Distribution - Low = negative number,  $High = 0$ Both - Low = negative number, High = positive number
- 5. Select **Apply** to save changes.
- 6. Select **OK** to close the **Edit Phase** dialog box.

## **See also**

#### [Edit Phase dialog box - Containers tab](#page-171-0) on [page 172](#page-171-0)

#### **Name Purpose** Name The name of the phase (view-only). Phase Class The phase class name from which this phase was created (view-only). The icon associated with the phase class displays next to the Name and Phase Class. Container and Storage Location Associations A list of containers and storage locations to which this phase connects. The two columns in the right pane indicate whether the container is a source or a destination for material. Icons are used to represent a material source (container with a plus sign), and a material destination (container with a minus sign). The left pane is a hierarchical display of the set of containers and storage locations currently configured in the material database. The hierarchy has two roots: • Containers: Displays all the containers within the material database not associated with a storage location. Containers within storage locations are not displayed because the phase makes an association only with independent containers or storage locations, never with containers within storage locations. • Storage Locations: Displays a list of all the storage locations configured within the Material Editor. Add Add a selected container or storage location to the **Container/Storage Location** column. Remove Remove Remove the selected container or storage location from the **Container/Storage** Location column.

#### The **Edit Phase** dialog box **Containers** tab contains:

#### **172** Rockwell Automation Publication BATCH-UM004C-EN--D - November 2023

# <span id="page-171-0"></span>**Edit Phase dialog box - Containers tab**

<span id="page-172-1"></span><span id="page-172-0"></span>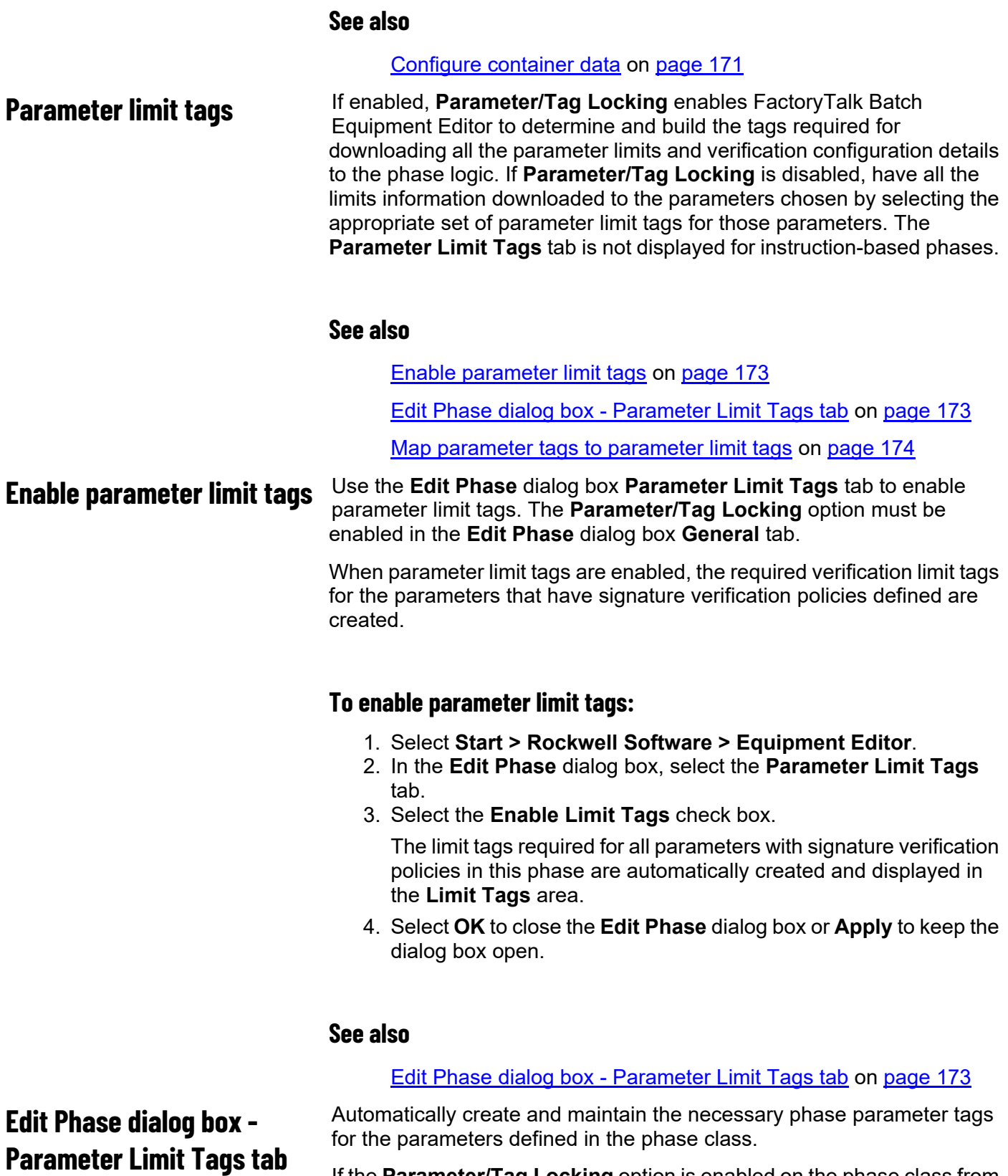

<span id="page-172-2"></span>If the **Parameter/Tag Locking** option is enabled on the phase class from which the phase was created, the system automatically creates the required verification limit tags for the parameters that have signature verification policies defined.

The **Parameter Limit Tags** tab contains:

**Name Purpose**

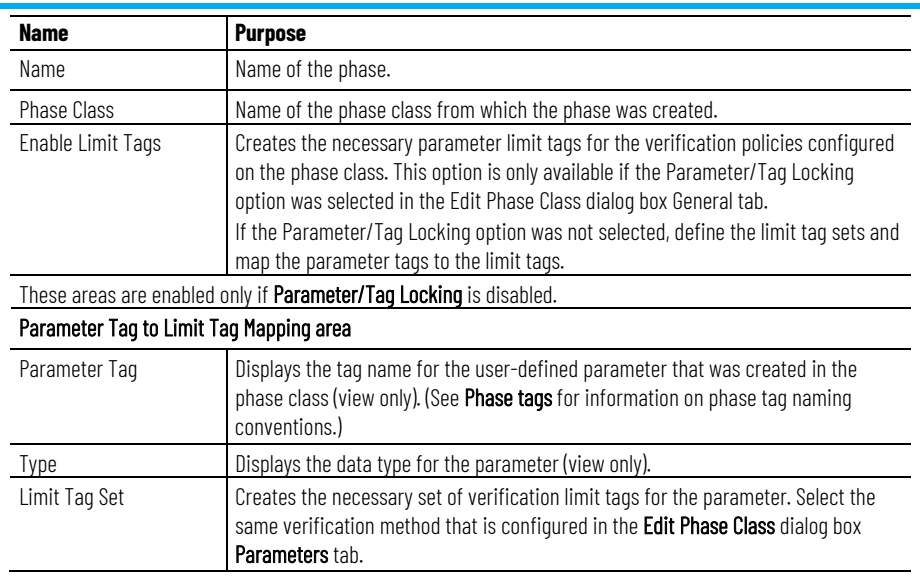

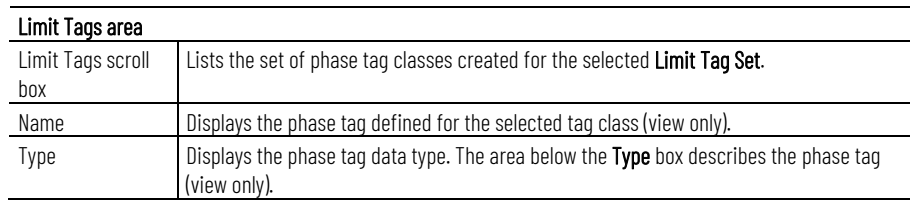

#### [Enable parameter limit tags](#page-172-1) on [page 173](#page-172-1)

# <span id="page-173-0"></span>**Map parameter tags to parameter limit tags**

Use the **Edit Phase** dialog box **Parameter Limit Tags** tab to map parameter tags to parameter limit tags, if **Parameter/Tag Locking** is not enabled on the phase class and parameter tags are created manually. These instructions only apply to OPC or FactoryTalk Linx FactoryTalk Live Data phases.

If the **Parameter/Tag Locking** option is disabled on the phase class, manually select the appropriate limit tag set for each parameter tag.

## **To map parameter tags to parameter limit tags:**

- 1. Select **Start > Rockwell Software > Equipment Editor**.
- 2. In the **Edit Phase** dialog box, select the **Parameter Limit Tags** tab.
- 3. Place the cursor in the **Limit Tag Set** box that is in the same row as the parameter to map.
	- Tip: Remember to update the Number of Tags boxes in the Edit Phase Class dialog box General tab before mapping parameter tags to limit tags. Even if parameters are added to the phase class and verification methods are configured for them, parameter tags do not display in the Parameter Tag to Limit Tag Mapping area if the number of tags entered on the phase class is too low.
- 4. From the **Limit Tag Set** list, select the option that matches the verification method defined for the parameter on the phase class.

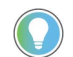

Tip: If the phase class on which the phase is based uses control strategies, select the verification method of the control strategy that has the largest number of limits. For example, if a phase class has two control strategies, and Strategy 1 has a verification method of H/L, and Strategy 2 has a verification method of HHH/LLL, choose the HHH/LLL limit tag set.

All limit tags required for the selected **Limit Tag Set** are created and displayed in the **Limit Tags** area.

- 5. Repeat steps 2 and 3 for each parameter that has a verification policy with parameter verification limits specified.
- 6. Select **OK** to close the **Edit Phase** dialog box or **Apply** to keep the dialog box open.

#### **See also**

**[Parameter limit tags](#page-172-0) on [page 173](#page-172-0)** 

[Edit Phase dialog box - Parameter Limit Tags tab](#page-172-2) on [page 173](#page-172-2)

If **Parameter/Tag Locking** is enabled, it allows FactoryTalk Batch Equipment Editor to determine and build the tags required for downloading the report limits and verification configuration details to the phase logic. If **Parameter/Tag Locking** is disabled, have all the limits information downloaded to the reports chosen by selecting the appropriate set of report limit tags for those parameters. The **Report Limit Tags** tab is not displayed for instruction-based phases.

#### **See also**

[Edit Phase dialog box - Report Limit Tags tab](#page-174-1) on [page 175](#page-174-1)

When the **Enable Limit Tags** check box is enabled, the necessary phase parameter and report tags are created and maintained for the

# <span id="page-174-1"></span>**Edit Phase dialog box - Report Limit Tags tab**

<span id="page-174-0"></span>**Report limit tags**

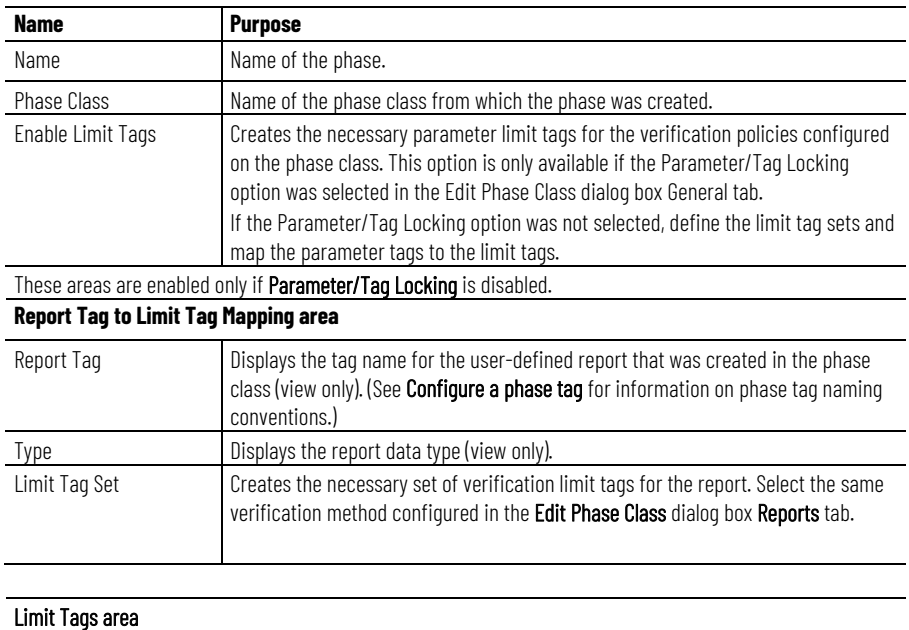

The **Report Limit Tags** tab contains:

parameters and reports defined in the phase.

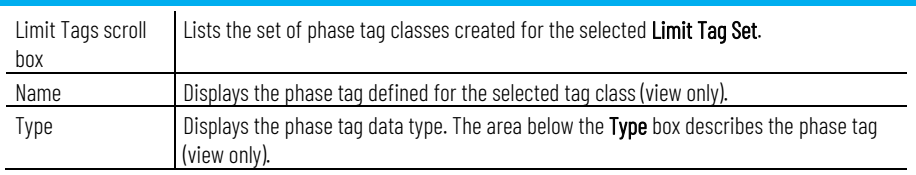

[Report limit tags](#page-174-0) on [page 175](#page-174-0)

[Configure a phase tag](#page-166-0) on [page 167](#page-166-0)

# <span id="page-175-1"></span>**Enable report limit tags**

Use the **Edit Phase** dialog box **Report Limit Tags** tab to enable limit tags. The **Parameter/Tag Locking** option must be enabled on the **Edit Phase** dialog box **General** tab to enable limit tags.

When the **Enable Limit Tags** check box is enabled, the necessary phase parameter and report tags are created and maintained for the parameters and reports defined in the phase.

# **To enable report limit tags:**

- 1. Select **Start > Rockwell Software > Equipment Editor**.
- 2. In the **Edit Phase** dialog box, select the **Report Limit Tags** tab.
- 3. Select the **Enable Limit Tags** check box.

The limit tags required for all reports with signature verification policies in this phase are automatically created and displayed in the **Limit Tags** area.

4. Select **OK** to close the **Edit Phase** dialog box or **Apply** to keep the dialog box open.

## **See also**

[Map report tags to report limit tags](#page-175-0) on [page 176](#page-175-0)

[Edit Phase dialog box - Report Limit Tags tab](#page-174-1) on [page 175](#page-174-1)

# <span id="page-175-0"></span>**Map report tags to report limit tags**

If **Parameter/Tag Locking** is disabled and parameter tags are created manually, follow this procedure to create parameter limit tags. These instructions only apply to OPC or FactoryTalk Linx FactoryTalk Live Data phases.

If **Parameter/Tag Locking** is disabled, manually select the appropriate **Limit Tag Set** for each **Report** tag.

# **To map report tags to report limit tags:**

- 1. Select **Start > Rockwell Software > Equipment Editor**.
- 2. In the **Edit Phase** dialog box, select **Report Limit Tags** tab.
- 3. Place the cursor in the **Limit Tag Set** box that is in the same row as the parameter that to map.

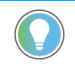

Tip: Remember to update the Number of Tags boxes in the Edit Phase dialog box General tab before mapping report tags to limit tags. Even if reports to the phase and configured verification methods for them are added, report tags do not display in the Report Tag to Limit Tag mapping area if the number of tags entered on the phase is too low.

4. From the **Limit Tag Set** list, select the option that matches the verification method defined for the report on the phase class.

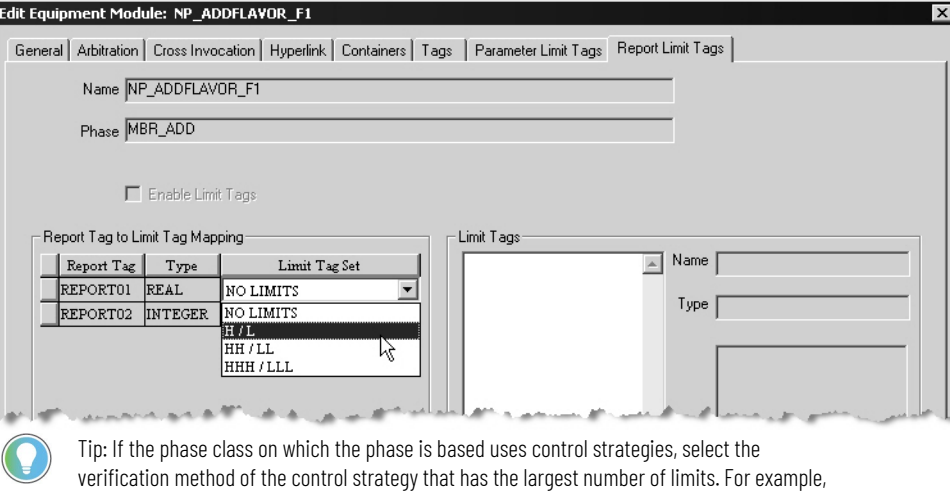

if a phase class has two control strategies, and Strategy 1 has a verification method of H/L, and Strategy 2 has a verification method of HHH/LLL, choose the HHH/LLL limit tag set.

# All limit tags required for the selected **Limit Tag Set** are created and displayed in the **Limit Tags** area.

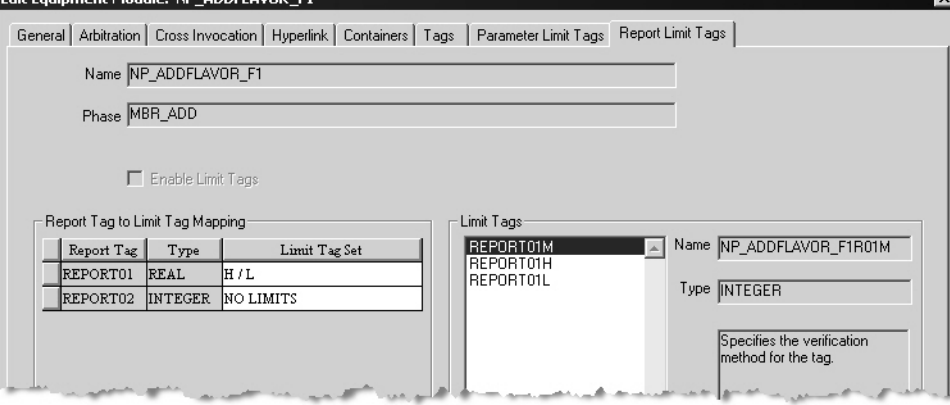

5. Select **OK** to close the **Edit Phase** dialog box or **Apply** to keep the dialog box open.

#### **See also**

#### [Enable report limit tags](#page-175-1) on [page 176](#page-175-1)

After enabling or mapping the parameter and report limit tags, configure the Access Path and Item Name for each limit tag. These are configured in the same **Edit Phase Tag** dialog box where other phase tags are configured.

Tip: The data server cannot be changed for limit tags. The data server for a limit tag must be the same as the data server for the parameter or mapped report tag. When changing the data server for a parameter or report, the data server for its corresponding limit tags automatically changes to match.

# <span id="page-176-0"></span>**Configure parameter and report limit tags**

## [Phase tags](#page-128-0) on [page 129](#page-128-0)

# **Parameters, reports, and phase classes edits and limit tags**

After limit tags are enabled or mapped, if the verification method of the parameter or report changed, the limit tags are automatically adjusted to match the new verification method. New tags are automatically created or deleted. There is no need to alter the number of limit tags that exist.

**IMPORTANT** After limit tags are enabled or mapped, if the data server changed for the phase to the instruction server, all limit tags are automatically deleted. Limit tags are not needed for instruction-based phases.

#### If the **Parameter/Tag Locking** option is enabled:

- When the phase class contains control strategies, the number of limit tags for the parameter is the largest limit set for any of the control strategies to which the parameter is assigned. When a control strategy is deleted, the system automatically recalculates the limit tag set required for each parameter and adjusts the number of limit tags accordingly. If the control strategy that defined the largest set of limits for the parameter is deleted, the number of limit tags are automatically decreased.
- If **Parameter/Tag Locking** was enabled when limit tags were created for the phase, and then **Parameter/Tag Locking** is disabled, the existing tags are preserved and not modified.
- If a parameter or report is deleted, the corresponding set of limit tags are automatically deleted. The parameter tag to limit tag set is maintained for the other remaining parameters or reports, and the item names assigned to each tag remain the same.

**IMPORTANT** If Parameter/Tag Locking is not enabled and a parameter or report is deleted from the phase class and the number of tags in the Edit Phase dialog box General tab is decreased, re-map the remaining parameter tags to limit tag sets. The parameter tag names and limit tag associations are shifted; they are not maintained.

#### **See also**

#### [Configure parameter and report limit tags](#page-176-0) on [page 177](#page-176-0)

When a single phase or operation sequence is required by more than one unit, it must be shared by all units that require it. Do not create a new instance of the same phase or operation sequence in the other unit(s). Prior to sharing a phase or operation sequence, verify the phase or operation sequence is physically able to be shared.

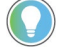

Tip: Phases cannot be shared between batch servers.

A phase or operation sequence may have only one owner at a time. Sharing a single phase or operation sequence allows any shared unit to gain ownership of it during batch execution. A phase or operation sequence cannot be owned by more than one unit at the same time.

When a phase or operation sequence is shared, any changes made to it are reflected in each unit that contains the shared phase or operation sequence, including its physical placement in the **Design View** area. When an instance of a shared phase or operation sequence is deleted

# <span id="page-177-0"></span>**Sharing phases and operation sequences between units**

from one unit, the phase or operation sequence is removed from the selected unit but it is still present in any other units to which it belongs.

#### **See also**

[Share a phase or operation sequence](#page-178-0) on [page 179](#page-178-0)

# <span id="page-178-0"></span>**Share a phase or operation sequence**

Use these instructions to share a phase or operation sequence.

#### **To share a phase or operation sequence:**

- 1. Select **Start > Rockwell Software > Equipment Editor**.
- 2. Open the area model.
- 3. Navigate to the phase or operation sequence level of the unit in the area model that does not contain the phase or operation sequence to be shared.
- 4. Select **Share**.

The **Share Phases and Operation Sequences Between Units** dialog box displays. Navigate to the phases and operation sequences by selecting the plus (**+**) sign next to the unit names.

5. Select the phase or operation sequence to share with the current unit, then select **OK**.

The icon of the selected phase or operation sequence displays in the **Design View** area. A small hand is at the bottom left corner, in both the active unit and the unit in which the phase or operation sequence was originally defined.

#### **See also**

[Overview of sharing phases and operation sequences between](#page-177-0)  [units](#page-177-0) on [page 178](#page-177-0)
# <span id="page-180-1"></span>**Operation sequence class configuration**

Within the area model, an operation sequence class is a definition from which instances of that sequence program are added to a unit.

When configuring an operation sequence class, you specify the name and a type description of the operation sequence class. You can also configure parameters and reports for an operation sequence class.

### **See also**

<span id="page-180-0"></span>**Create an operation** 

**sequence class**

[Create an operation sequence class](#page-180-0) on [page 181](#page-180-0) [Edit an operation sequence class](#page-181-0) on [page 182](#page-181-0) [Edit Operation Sequence Class dialog box - General tab](#page-181-1) on [page](#page-181-1)  [182](#page-181-1) [Edit Operation Sequence Class dialog box - Parameters tab](#page-182-0) on [page 183](#page-182-0) [Edit Operation Sequence Class dialog box - Reports tab](#page-184-0) on [page](#page-184-0)  [185](#page-184-0)

Use these instructions to create an operation sequence class.

### **To create an operation sequence class:**

- 1. Select **Start > Rockwell Software > Equipment Editor**.
- 2. Select a unit icon and then select **Go Down** (**↓**). The **Design View** area may display the **Unit** icon, and **Classes** displays as the column header in the **Class View** area.
- 3. Select **Add New Object** ( ) and then select **New Operation Sequence Class**.
- 4. In the **Create Operation Sequence Class** dialog box, use the tabs to create the operation sequence class:
	- **General**
	- **Parameters**
	- **Reports**
- 5. Select **OK**.

### **See also**

[Operation sequence class configuration](#page-180-1) on [page 181](#page-180-1)

[Edit an operation sequence class](#page-181-0) on [page 182](#page-181-0)

<span id="page-181-0"></span>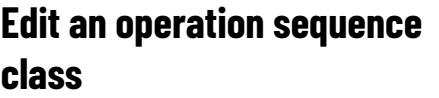

Editing an operation sequence class updates all instances of that class, in all units containing that class. Use these instructions to edit operation sequence classes.

### **To edit an operation sequence class:**

- 1. Select **Start > Rockwell Software > Equipment Editor**.
- 2. Select a unit icon and then select **Go Down** (**V**). The **Desian View** area may display the **Unit** icon, and **Classes** displays as the column header in the **Class View** area.
- 3. In the **Class View** area, right-click the operation sequence to open the **Edit Operation Sequence Class** dialog box.
- 4. In the **Edit Operation Sequence Class** dialog box, use the tabs to create the operation sequence class:
	- **General**
	- **Parameters**
	- **Reports**
- 5. Select **OK**.

### **See also**

[Operation sequence class configuration](#page-180-1) on [page 181](#page-180-1)

[Create an operation sequence class](#page-180-0) on [page 181](#page-180-0)

[Configure general attributes for an operation sequence class](#page-182-1) on [page 183](#page-182-1)

[Configure parameters for an operation sequence class](#page-183-0) on [page](#page-183-0)  [184](#page-183-0)

[Configure reports for an operation sequence class](#page-185-0) on [page 186](#page-185-0)

# <span id="page-181-1"></span>**Edit Operation Sequence Class dialog box - General tab**

The **Edit Operation Sequence Class** dialog box - **General** tab configures the name and type for an operation sequence class.

### The **General** tab contains:

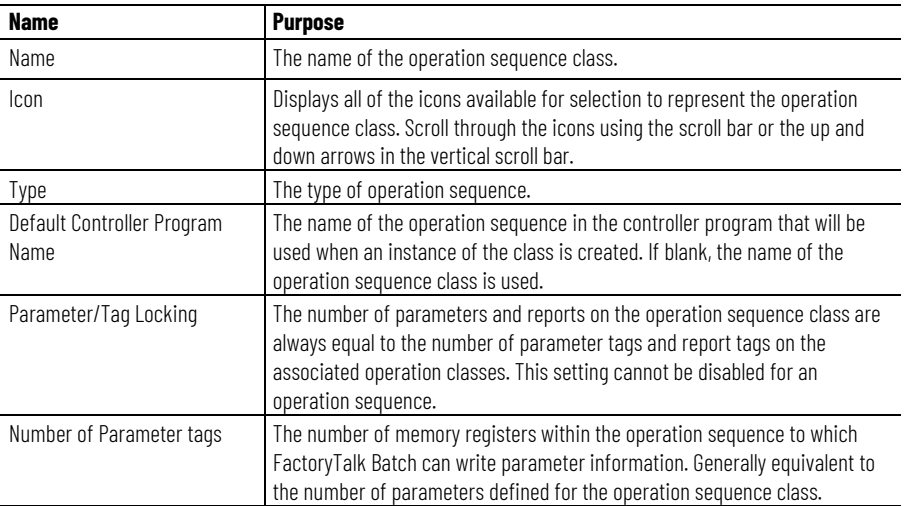

[Configure general attributes for an operation sequence class](#page-182-1) on [page 183](#page-182-1)

[Operation sequence class configuration](#page-180-1) on [page 181](#page-180-1)

Use the **Edit Operation Sequence Class** dialog box **General** tab to configure the operation sequence class general attributes.

## **To configure general attributes for an operation sequence class:**

- 1. Select **Start > Rockwell Software > Equipment Editor**.
- 2. Select a unit icon and then select **Go Down** (**U**). The **Design View** area may display the **Unit** icon, and **Classes** displays as the column header in the **Class View** area.
- 3. In the **Class View** area, right-click the operation sequence to open the **Edit Operation Sequence Class** dialog box. Select the **General** tab.
- 4. Type an appropriate operation sequence class name, operation sequence class type, and default controller program name.

Tip: Use names that are easy to understand. Names display to the operator during batch execution.

5. Select **Apply** to save changes, or select **OK** to save changes and return to the **Class View** area.

The selected icon displays in the **Class View** area.

## **See also**

[Operation sequence class configuration](#page-180-1) on [page 181](#page-180-1)

[Edit Operation Sequence Class dialog box - General tab](#page-181-1) on [page](#page-181-1)  [182](#page-181-1)

00The **Edit Operation Sequence Class** dialog box - **Parameters** tab configures parameters for operation sequence classes.

The **Parameters** tab contains:

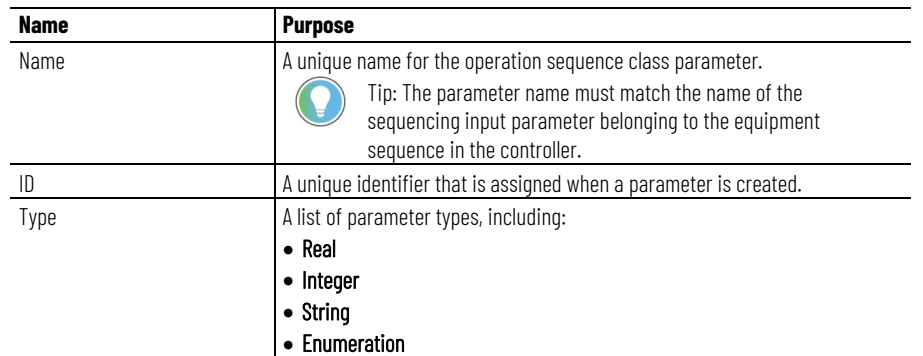

# <span id="page-182-1"></span>**Configure operation sequence class general attributes**

# <span id="page-182-0"></span>**Edit Operation Sequence Class dialog box - Parameters tab**

#### **Chapter 17 Operation sequence class configuration**

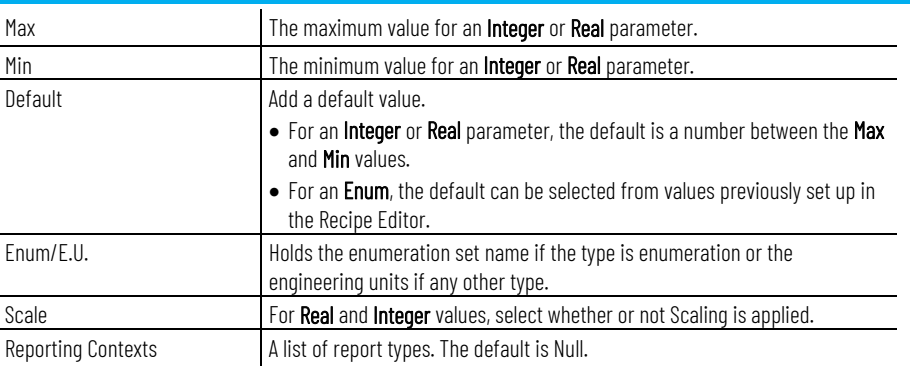

### **See also**

[Configure parameters for an operation sequence class](#page-183-0) on [page](#page-183-0)  [184](#page-183-0)

### [Operation sequence class configuration](#page-180-1) on [page 181](#page-180-1)

# <span id="page-183-0"></span>**Configure parameters for an operation sequence class**

Use the **Create Operation Sequence Class** dialog box **Parameters** tab to configure operation sequence class parameters.

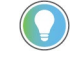

Tip: Use the keyboard to move around in the grid. Press the Tab key to move focus to the grid. Press Ctrl+Alt+Home to highlight the first editable cell in the grid.

### **To configure parameters for an operation sequence class:**

- 1. Select **Start > Rockwell Software > Equipment Editor**.
- 2. Select a unit icon and then select **Go Down** (**Victor**). The **Design View** area may display the **Unit** icon, and **Classes** displays as the column header in the **Class View** area.
- 3. In the **Class View** area, right-click the operation sequence to open the **Edit Operation Sequence Class** dialog box.
- 4. Select the **Parameters** tab. A list of parameters associated with the operation sequence class displays.
- 5. Select **Add Parameter** to add a new operation sequence class parameter. A new parameter displays with default values.
- 6. In **Name**, type a unique name for the operation sequence class parameter.

**IMPORTANT** The parameter name must match the name of the sequencing input parameter belonging to the equipment sequence in the controller.

- 7. From the **Type** list, select the appropriate parameter type. The parameter type is equivalent to the sequencing input parameter type belonging to the equipment sequence in the controller. See **Create Operation Sequence Class dialog box - Parameters tab** for sequencing input parameter type information.
	- If the **Type** is **Real** or **Integer**, add the **Max** value, **Min** value, and **Default** value, and then optionally type the engineering units in the **Enum/E.U.** box.
	- If the **Type** is **Enumeration**, choose the appropriate enumeration set from the **Enum/E.U.** list and select the appropriate default enumeration from the **Default** list.
- If the **Type** is **String**, type the engineering units in the **Enum/E.U.** box and the default string in the **Default** box.
- 8. If the parameter must scale within a recipe when a batch scales, select the **Scale** check box. (See **Scale parameters** for more information.)
- 9. To assign a context or descriptor to the recipe operation sequence class parameter, select one or more **Context IDs** from the **Reporting Contexts** column.
- 10. To delete a parameter, do the following:
	- Select the parameter row header, then select **Delete Parameter**.
	- Select **Yes** to confirm the deletion.
- 11. Select **Apply** to save changes, or select **OK** to save changes and return to the **Class View** area.

The selected icon displays in the **Class View** area.

### **See also**

[Operation sequence class configuration](#page-180-1) on [page 181](#page-180-1)

[Edit Operation Sequence Class dialog box - Parameters tab](#page-182-0) on [page 183](#page-182-0)

<span id="page-184-0"></span>**Edit Operation Sequence Class dialog box - Reports tab** 

The **Edit Operation Sequence Class** dialog box - **Reports** tab configures reports for operation sequence classes.

### The **Reports** tab contains:

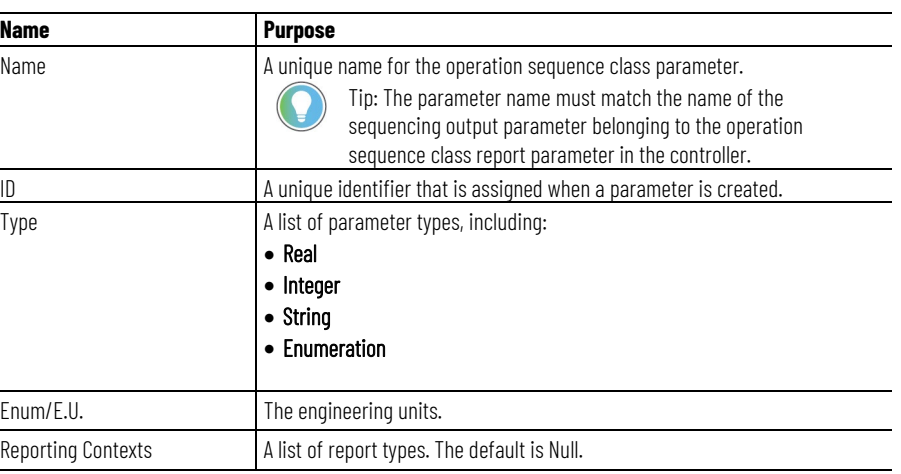

### **See also**

[Configure reports for an operation sequence class](#page-185-0) on [page 186](#page-185-0) [Operation sequence class configuration](#page-180-1) on [page 181](#page-180-1)

## <span id="page-185-0"></span>**Configure reports for an operation sequence class**

Use the **Create Operation Sequence Class** dialog box **Reports** tab to configure operation sequence class reports. An operation sequence class report is defined for the operation sequence class, while the corresponding report tag is automatically built for the operation sequence instance.

## **To configure operation sequence class reports:**

- 1. Select **Start > Rockwell Software > Equipment Editor**.
- 2. Select a unit icon and then select **Go Down** (<u>↓</u>). The **Design View** area may display the **Unit** icon, and **Classes** displays as the column header in the **Class View** area.
- 3. In the **Class View** area, right-click the operation sequence to open the **Edit Operation Sequence Class** dialog box.
- 4. Select the **Reports** tab. A list of operation sequence reports associated with the operation sequence displays.

Tip: Use the keyboard to move around in the grid. Press the Tab key to move the focus in the grid. Press Control+Alt+Home to highlight the first editable cell in the grid.

5. Select **Add Report** to add a new operation sequence report.

A new report displays with default values.

- In **Name**, type a unique name for the report parameter. **IMPORTANT** The report name must match the name of the sequencing output parameters belonging to the equipment sequence in the controller.
- From the **Type** list, select the appropriate parameter type. The report type is equivalent to the sequencing output parameter type belonging to the equipment sequence in the controller. See **Create Operation Sequence Class dialog box - Reports tab** for sequencing output parameter type information.
	- If **Type** is REAL, STRING, or INTEGER, type the engineering units in the **Enum/E.U.** box.
	- If **Type** is ENUM, select the appropriate enumeration set from the **Enum/E.U.** box.
- To assign a context or descriptor to the report parameter, from the **Reporting Contexts** column, select one or more **Context IDs**.
- 6. To delete a report, do the following:
	- Select the report row header, and then select **Delete Report**.
	- Select **Yes** to confirm the deletion.
- 7. Select **Apply** to save changes, or select **OK** to save changes and return to the **Class View** area.

The selected icon displays in the **Class View** area.

### **See also**

[Operation sequence class configuration](#page-180-1) on [page 181](#page-180-1)

[Edit Operation Sequence Class dialog box - Reports tab](#page-184-0) on [page](#page-184-0)  [185](#page-184-0)

# **Operation sequence configuration**

An operation sequence is an instance of a specific operation sequence class. Only one instance of a specific operation sequence can be added to each unit. Once an operation sequence instance is added to a unit instance, the operation sequence must be configured.

Tip: It is not necessary to configure tag data, as SequenceManager Equipment Operation Sequences are assigned to a Logix5000 CIP data server.

When an operation sequence is selected in the **Design View**, the operation sequence class on which it is based is highlighted. If the operation sequence class on which operation sequences are based is modified, the operation sequences are automatically updated. Operation sequences created prior to modifying the operation sequence class are also updated.

### **See also**

[Configure the general data for an operation sequence](#page-189-0) on [page](#page-189-0)  [190](#page-189-0)

[Configure the arbitration data for an operation sequence](#page-190-0) on [page](#page-190-0)  [191](#page-190-0)

Use these instructions to create an operation sequence.

## **To create an operation sequence:**

- 1. Select **Start > Rockwell Software > Equipment Editor**.
- 2. Open the area model.
- 3. Navigate to the operation sequence level of the area model (select **Go Down**  $(\bigstar)$  to the lowest level).
- 4. In the **Classes** area, select the operation sequence and place it in the **Design View** area where you want the instance to reside.
- 5. Use the **Edit Operation Sequence** dialog box to view and configure the properties in the **General**, **Arbitration**, and **Tags** tabs.

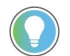

Tip: To allow FactoryTalk Batch to write to the sequence tag, in Studio 5000 Logix Designer, select the Use current value of tag radio button.

## **See also**

[Configure the general data for an operation sequence](#page-189-0) on [page](#page-189-0)  [190](#page-189-0)

# **Create an operation sequence**

[Configure the arbitration data for an operation sequence](#page-190-0) on [page](#page-190-0)  [191](#page-190-0)

# <span id="page-189-1"></span>**Edit Operation Sequence dialog box - General tab**

The operation sequence general attributes include the operation sequence class name, equipment ID, and the current assigned data server.

The **Edit Operation Sequence** dialog box **General** tab contains:

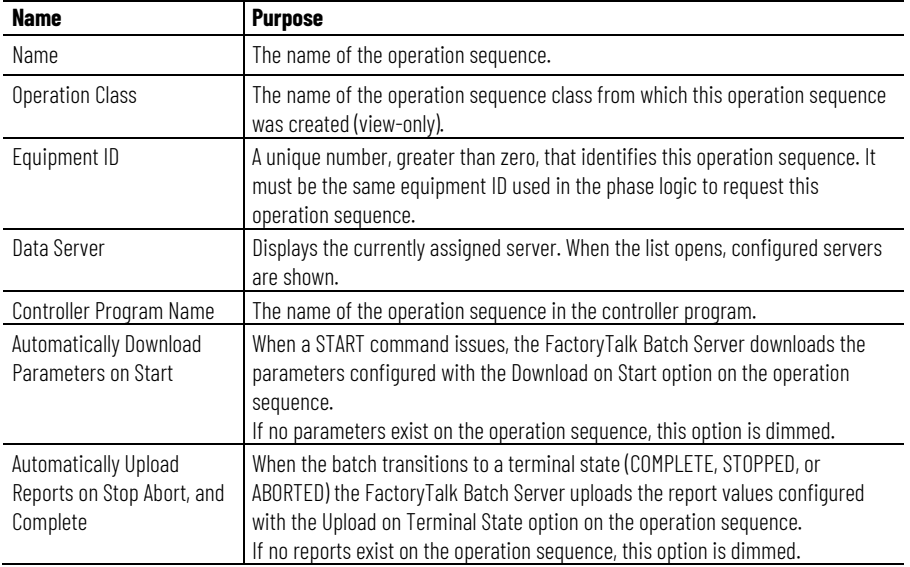

### **See also**

[Configure the general data for an operation sequence](#page-189-0) on [page](#page-189-0)  [190](#page-189-0)

## <span id="page-189-0"></span>**Configure the general data for an operation sequence**

Use these instructions to configure general data for an operation sequence, using the **Edit Operation Sequence** dialog box **General** tab.

### **To configure the general data for an operation sequence:**

- 1. Select **Start > Rockwell Software > Equipment Editor**.
- 2. With the **Edit Operation Sequence** dialog box open, select the **General** tab.
- 3. In **Name**, type the operation sequence name.
- 4. In **Equipment ID**, enter the equipment ID, or accept the default value.
- 5. In **Data Server**, confirm that the correct data server is shown. If it does not, select the list to locate the appropriate server.
- 6. In **Controller Program Name**, type the controller program name.
- 7. Select **Apply** to save changes, or select **OK** to save changes and return to the Equipment Editor.

### **See also**

[Edit Operation Sequence dialog box - General tab](#page-189-1) on [page 190](#page-189-1)

## <span id="page-190-1"></span>**Edit Operation Sequence dialog box - Arbitration tab**

The **Edit Operation Sequence** dialog box **Arbitration** tab configures resources the operation sequence instance must acquire to be run.

The **Arbitration** tab contains:

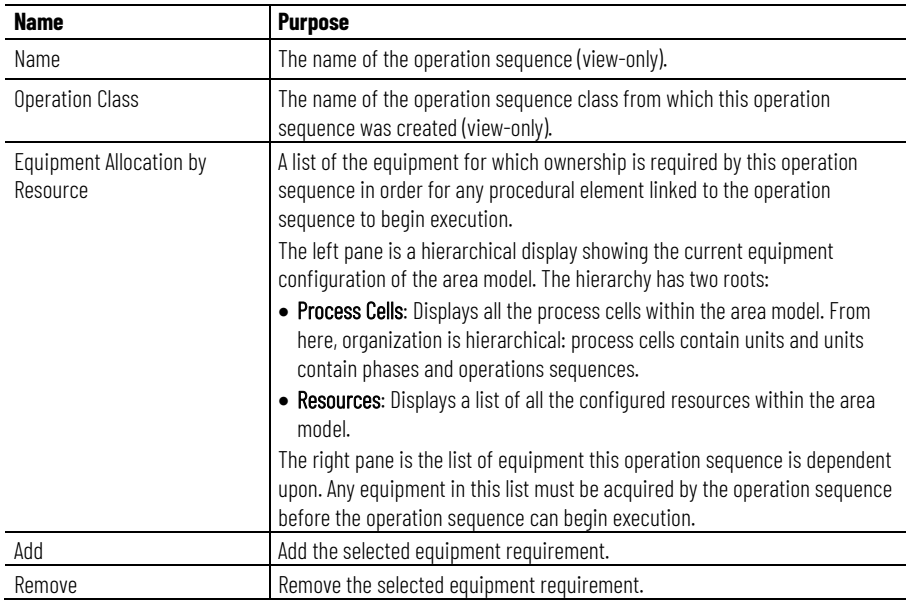

### **See also**

[Configure the arbitration data for an operation sequence](#page-190-0) on [page](#page-190-0)  [191](#page-190-0)

Use the **Edit Operation Sequence** dialog box **Arbitration** tab to configure arbitration data for an operation sequence.

### **To configure the arbitration data for an operation sequence:**

- 1. Select **Start > Rockwell Software > Equipment Editor**.
- 2. With the **Edit Operation Sequence** dialog box open, select the **Arbitration** tab.
- 3. Browse the area model's equipment hierarchy to specify the equipment acquired by the operation sequence. The equipment hierarchy can be navigated by opening equipment to view the contained resources.
	- To add equipment, under the **Equipment Allocation by Resource** area, select the equipment needed by the operation sequence and select **Add**. The selected equipment displays in the right pane.
	- To remove equipment, in the right pane, select the equipment to delete and select **Remove**. The selected equipment is removed from the list.
- 4. Select **Apply** to save changes.

# <span id="page-190-0"></span>**Configure the arbitration data for an operation sequence**

### [Edit Operation Sequence dialog box - Arbitration tab](#page-190-1) on [page 191](#page-190-1)

# **Edit Operation Sequence dialog box - Tags tab**

The **Edit Operation Sequence** dialog box **Tags** tab displays the configuration of CIP communication data for the operation sequence.

### The **Tags** tab contains:

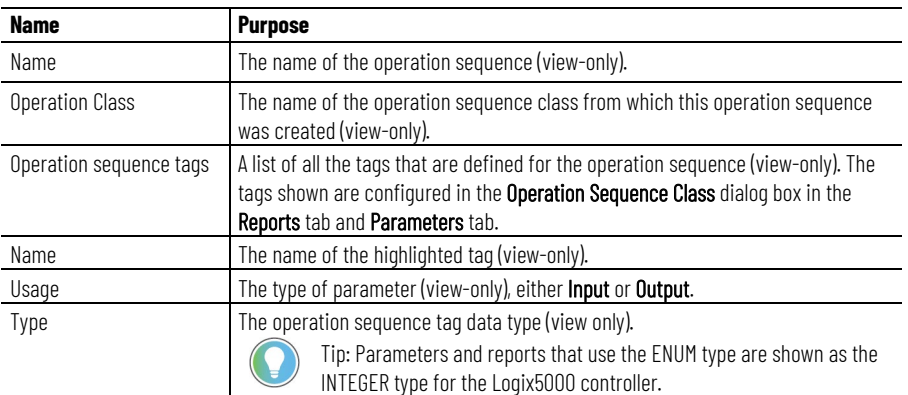

### **See also**

[Configure reports for an operation sequence class](#page-185-0) on [page 186](#page-185-0)

[Configure parameters for an operation sequence class](#page-183-0) on page [184](#page-183-0)

Use the **Create Operation Sequence Class** dialog box **Parameters** tab to configure operation sequence class parameters.

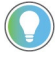

Tip: Use the keyboard to move around in the grid. Press the Tab key to move focus to the grid. Press Ctrl+Alt+Home to highlight the first editable cell in the grid.

## **To configure parameters for an operation sequence class:**

- 1. Select **Start > Rockwell Software > Equipment Editor**.
- 2. Select a unit icon and then select **Go Down** (**U**). The **Design View** area may display the **Unit** icon, and **Classes** displays as the column header in the **Class View** area.
- 3. In the **Class View** area, right-click the operation sequence to open the **Edit Operation Sequence Class** dialog box.
- 4. Select the **Parameters** tab. A list of parameters associated with the operation sequence class displays.
- 5. Select **Add Parameter** to add a new operation sequence class parameter. A new parameter displays with default values.
- 6. In **Name**, type a unique name for the operation sequence class parameter.

**IMPORTANT** The parameter name must match the name of the sequencing input parameter belonging to the equipment sequence in the controller.

7. From the **Type** list, select the appropriate parameter type. The parameter type is equivalent to the sequencing input parameter type belonging to the equipment sequence in the controller. See

**Configure parameters for an operation sequence class** 

**Create Operation Sequence Class dialog box - Parameters tab** for sequencing input parameter type information.

- If the **Type** is **Real** or **Integer**, add the **Max** value, **Min** value, and **Default** value, and then optionally type the engineering units in the **Enum/E.U.** box.
- If the **Type** is **Enumeration**, choose the appropriate enumeration set from the **Enum/E.U.** list and select the appropriate default enumeration from the **Default** list.
- If the **Type** is **String**, type the engineering units in the **Enum/E.U.** box and the default string in the **Default** box.
- 8. If the parameter must scale within a recipe when a batch scales, select the **Scale** check box. (See **Scale parameters** for more information.)
- 9. To assign a context or descriptor to the recipe operation sequence class parameter, select one or more **Context IDs** from the **Reporting Contexts** column.
- 10. To delete a parameter, do the following:
	- Select the parameter row header, then select **Delete Parameter**.
	- Select **Yes** to confirm the deletion.
- 11. Select **Apply** to save changes, or select **OK** to save changes and return to the **Class View** area.

The selected icon displays in the **Class View** area.

### **See also**

[Operation sequence class configuration](#page-180-1) on [page 181](#page-180-1)

**[Edit Operation Sequence Class dialog box - Parameters tab](#page-182-0) on** [page 183](#page-182-0)

## **Configure reports for an operation sequence class**

Use the **Create Operation Sequence Class** dialog box **Reports** tab to configure operation sequence class reports. An operation sequence class report is defined for the operation sequence class, while the corresponding report tag is automatically built for the operation sequence instance.

## **To configure operation sequence class reports:**

- 1. Select **Start > Rockwell Software > Equipment Editor**.
- 2. Select a unit icon and then select **Go Down** (**↓**). The **Design View** area may display the **Unit** icon, and **Classes** displays as the column header in the **Class View** area.
- 3. In the **Class View** area, right-click the operation sequence to open the **Edit Operation Sequence Class** dialog box.
- 4. Select the **Reports** tab. A list of operation sequence reports associated with the operation sequence displays.

Tip: Use the keyboard to move around in the grid. Press the Tab key to move the focus in the grid. Press Control+Alt+Home to highlight the first editable cell in the grid.

5. Select **Add Report** to add a new operation sequence report.

A new report displays with default values.

- In **Name**, type a unique name for the report parameter. **IMPORTANT** The report name must match the name of the sequencing output parameters belonging to the equipment sequence in the controller.
- From the **Type** list, select the appropriate parameter type. The report type is equivalent to the sequencing output parameter type belonging to the equipment sequence in the controller. See **Create Operation Sequence Class dialog box - Reports tab** for sequencing output parameter type information.
	- If **Type** is REAL, STRING, or INTEGER, type the engineering units in the **Enum/E.U.** box.
	- If **Type** is ENUM, select the appropriate enumeration set from the **Enum/E.U.** box.
- To assign a context or descriptor to the report parameter, from the **Reporting Contexts** column, select one or more **Context IDs**.
- 6. To delete a report, do the following:
	- Select the report row header, and then select **Delete Report**.
	- Select **Yes** to confirm the deletion.
- 7. Select **Apply** to save changes, or select **OK** to save changes and return to the **Class View** area.

The selected icon displays in the **Class View** area.

### **See also**

[Operation sequence class configuration](#page-180-1) on [page 181](#page-180-1)

[Edit Operation Sequence Class dialog box - Reports tab](#page-184-0) on [page](#page-184-0)  [185](#page-184-0)

When a single phase or operation sequence is required by more than one unit, it must be shared by all units that require it. Do not create a new instance of the same phase or operation sequence in the other unit(s). Prior to sharing a phase or operation sequence, verify the phase or operation sequence is physically able to be shared.

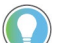

Tip: Phases cannot be shared between batch servers.

A phase or operation sequence may have only one owner at a time. Sharing a single phase or operation sequence allows any shared unit to gain ownership of it during batch execution. A phase or operation sequence cannot be owned by more than one unit at the same time.

When a phase or operation sequence is shared, any changes made to it are reflected in each unit that contains the shared phase or operation sequence, including its physical placement in the **Design View** area. When an instance of a shared phase or operation sequence is deleted from one unit, the phase or operation sequence is removed from the selected unit but it is still present in any other units to which it belongs.

**Sharing phases and operation sequences between units**

[Share a phase or operation sequence](#page-178-0) on [page 179](#page-178-0)

## **Share a phase or operation sequence**

Use these instructions to share a phase or operation sequence.

### **To share a phase or operation sequence:**

- 1. Select **Start > Rockwell Software > Equipment Editor**.
- 2. Open the area model.
- 3. Navigate to the phase or operation sequence level of the unit in the area model that does not contain the phase or operation sequence to be shared.
- 4. Select **Share**.

The **Share Phases and Operation Sequences Between Units** dialog box displays. Navigate to the phases and operation sequences by selecting the plus (**+**) sign next to the unit names.

5. Select the phase or operation sequence to share with the current unit, then select **OK**.

The icon of the selected phase or operation sequence displays in the **Design View** area. A small hand is at the bottom left corner, in both the active unit and the unit in which the phase or operation sequence was originally defined.

### **See also**

[Overview of sharing phases and operation sequences between](#page-177-0)  [units](#page-177-0) on [page 178](#page-177-0)

# <span id="page-196-2"></span>**Supported area model changes for Warm and Warm-All restart**

This section lists properties of an area model that can be edited without affecting a Warm or Warm-All restart of the FactoryTalk Batch Server.

**IMPORTANT** If an option or parameter is not listed in this section, it is not considered safe to modify (create, edit, or delete) that object in order to ensure a successful Warm or Warm-All restart of the FactoryTalk Batch Server.

### **See also**

[Area model object warm restart support](#page-196-0) on [page 197](#page-196-0)

[Resource classes warm restart support](#page-196-1) on [page 197](#page-196-1)

[Resources warm restart support](#page-197-0) on [page 198](#page-197-0)

[Unit attributes warm restart support](#page-197-1) on [page 198](#page-197-1)

[Unit attribute tags warm restart support](#page-197-2) on [page 198](#page-197-2)

# <span id="page-196-0"></span>**Area model object warm restart support**

A FactoryTalk Batch area model configuration file (**.CFG** file) always contains a single area object by definition.

To edit, select **Edit > Area**.

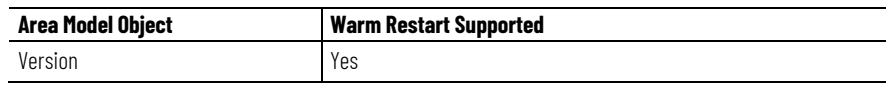

### **See also**

[Supported area model changes for Warm and Warm-All restart](#page-196-2) on [page 197](#page-196-2)

## <span id="page-196-1"></span>**Resource classes warm restart support**

### Select **Edit > Resources** to created or edited resource classes.

Warm restart support for adding resource classes within an area model setting:

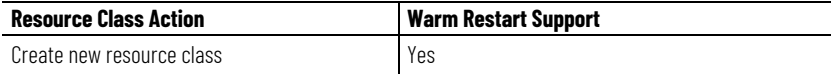

Warm restart support for modifying resource class properties setting:

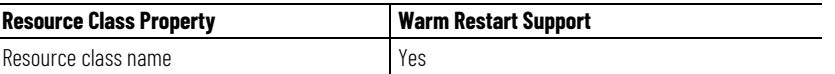

[Supported area model changes for Warm and Warm-All restart](#page-196-2) on [page 197](#page-196-2)

## <span id="page-197-0"></span>**Resources warm restart support**

Select **Edit > Resources** to create and edit resources.

Warm restart support for adding resources defined within an area model:

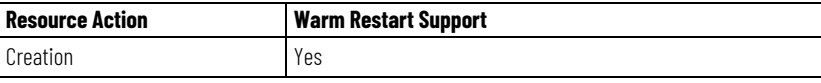

Warm restart support for modifying resource properties:

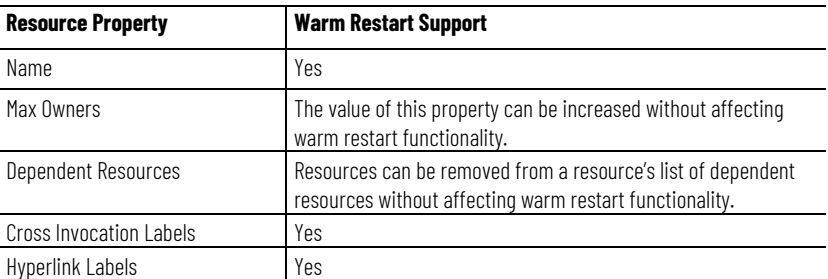

### **See also**

[Supported area model changes for Warm and Warm-All restart](#page-196-2) on [page 197](#page-196-2)

# <span id="page-197-1"></span>**Unit attributes warm restart support**

Select **Edit > Tags** to create and edit unit attributes.

Warm restart support for adding unit attributes defined within an area model:

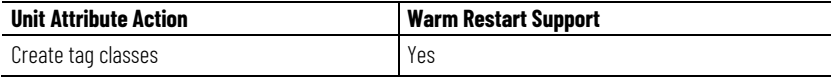

Existing warm restart support for modifying unit attribute properties:

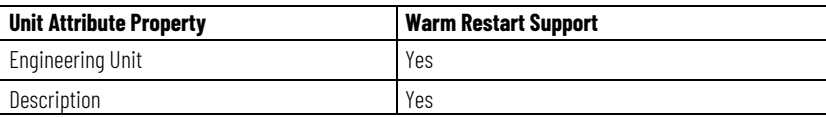

### **See also**

[Supported area model changes for Warm and Warm-All restart](#page-196-2) on [page 197](#page-196-2)

## <span id="page-197-2"></span>**Unit attribute tags warm restart support**

Create, delete, and edit unit attribute tags using the properties dialog of a unit object.

Warm restart support for editing unit attribute tags within an area model:

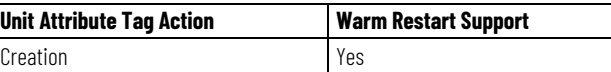

Warm restart support for modifying the properties of a unit attribute tag:

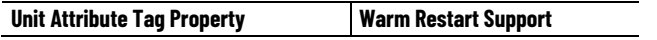

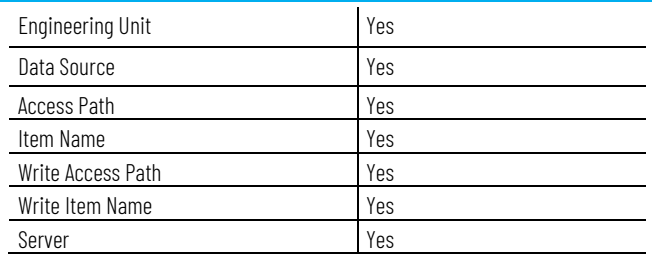

[Units warm restart support](#page-200-0) on [page 201](#page-200-0)

[Unit overview](#page-112-0) on [page 113](#page-112-0)

# <span id="page-198-0"></span>**Equipment phase tags warm restart support**

Equipment phase tags for phases associated with OPC or FactoryTalk LiveData protocol data servers are automatically created by FactoryTalk Batch Recipe Editor when equipment phases are created.

Warm restart support for modifying the properties of an equipment phase tag:

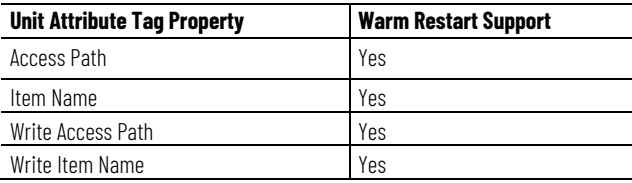

### **See also**

[Supported area model changes for Warm and Warm-All restart](#page-196-2) on [page 197](#page-196-2)

# **Enumeration sets warm restart support**

Select **Edit > Enumeration Sets** to create and edit enumeration sets.

Warm restart support for adding enumeration sets defined within an area model.

- **Enumeration Set Action**: Creation
- **Warm Restart Support**: Yes

### **See also**

[Supported area model changes for Warm and Warm-All restart](#page-196-2) on [page 197](#page-196-2)

## **Data servers warm restart support**

Select **Edit** > **Server** to create and edit data servers.

Warm restart functionality for adding data servers to an area model:

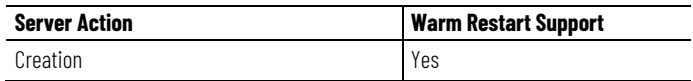

Warm restart support for modifying data server properties:

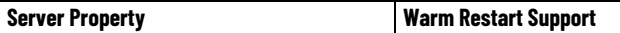

#### **Appendix A Supported area model changes for Warm and Warm-All restart**

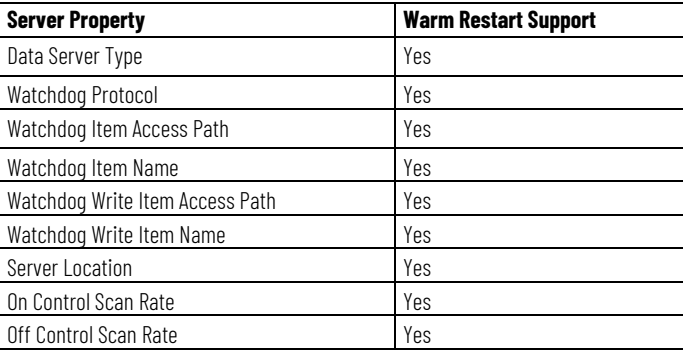

### **See also**

[Supported area model changes for Warm and Warm-All restart](#page-196-2) on [page 197](#page-196-2)

# **Process cell classes warm restart support**

Process cell classes are created within the main window of FactoryTalk Batch Equipment Editor. Properties of a process cell class can be edited by right-clicking on the icon that represents a process cell class.

Warm restart support for adding process cell classes.

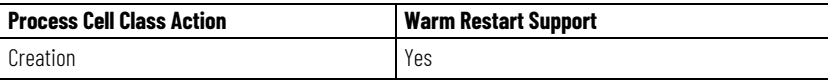

Warm restart support for modifying the properties of a process cell class:

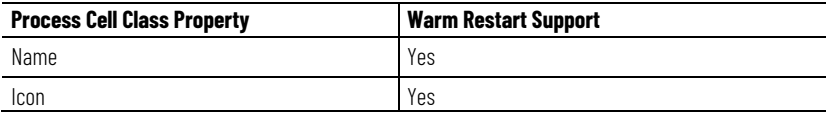

### **See also**

[Supported area model changes for Warm and Warm-All restart](#page-196-2) on [page 197](#page-196-2)

## **Process cells warm restart support**

Process cells are created and deleted using the main window of FactoryTalk Batch Equipment Editor. Properties of a process cell can be edited by right-clicking on the icon that represents a process cell.

Warm restart support for adding process cells:

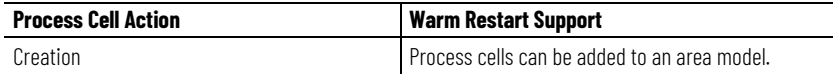

This table describes warm restart support for modifying the properties of a process cell:

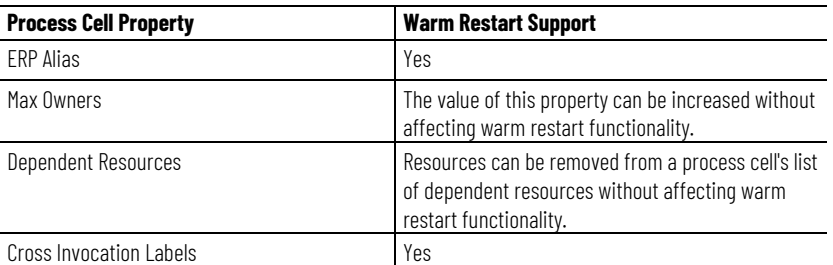

[Area models](#page-22-0) on [page 23](#page-22-0)

[Process cell overview](#page-104-0) on [page 105](#page-104-0)

## **Unit classes warm restart support**

Unit classes are created within the main window of FactoryTalk Batch Equipment Editor. Properties of a unit class can be edited by right-clicking on the icon that represents a unit class.

Warm restart support for adding unit classes:

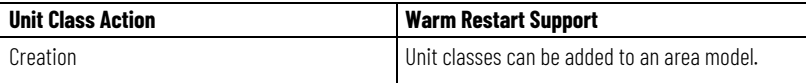

This table describes warm restart support for modifying the properties of a unit class:

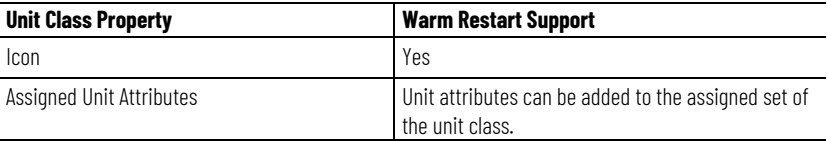

### **See also**

[Supported area model changes for Warm and Warm-All restart](#page-196-2) on [page 197](#page-196-2)

## <span id="page-200-0"></span>**Units warm restart support**

Create units within the main window of FactoryTalk Batch Equipment Editor. Right-click the icon representing a unit to edit the unit properties.

Warm restart support for adding units:

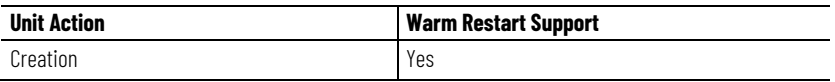

This table describes warm restart support for modifying unit properties:

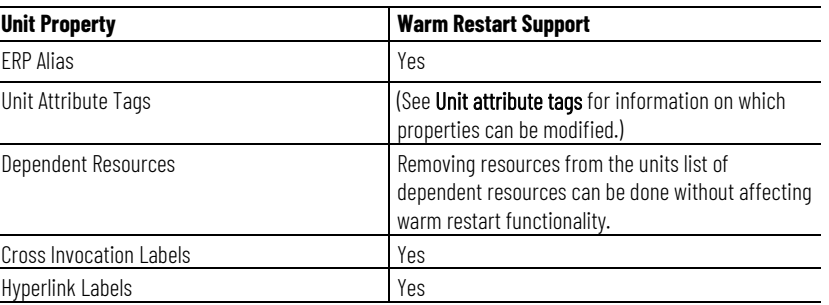

### **See also**

[Unit attribute tags warm restart support](#page-197-2) on [page 198](#page-197-2)

[Unit overview](#page-112-0) on [page 113](#page-112-0)

# <span id="page-201-2"></span>**Parameters warm restart support**

Right-click on a Phase icon to create Parameters for a phase in the **Edit Phase** dialog box **Parameters** tab.

Warm restart support for adding parameters to a phase setting:

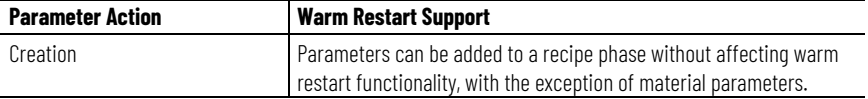

**IMPORTANT** If the Edit Phase dialog box General tab Material Based Recipes option is selected, the optional material parameters, MATERIAL and AMOUNT, are added to the **Parameters** tab. The warm restart functionality does NOT support adding these material parameters. Adding these material parameters and then performing a warm restart causes running batches to be removed from the Batch List.

Warm restart support for modifying the properties of a parameter associated with a phase settings:

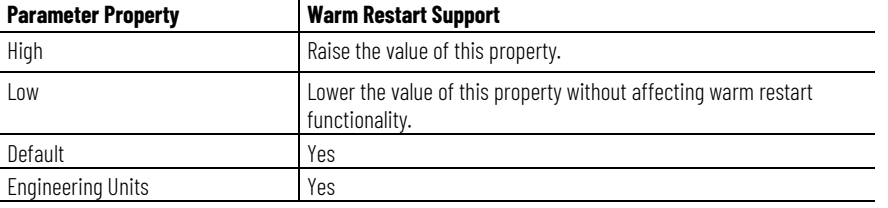

### **See also**

### [Added parameters warm restart support](#page-201-0) on [page 202](#page-201-0)

Phase steps configured inside of a Unit Operation recipe hold configured values for each parameter in the phase class associated with the phase step. The values of these parameters can be:

- Actual value
- Operator Prompt
- Deferral to a higher level parameter

If the FactoryTalk Batch Server detects that a new parameter has been added to the recipe phase (during the restoration of batches to the batch list during a warm restart), then there is no value for the parameter that can be found in the loaded recipe structure.

When no value is found, the server sets the value on the parameter for the step to Operator Prompt.

### **See also**

[Supported area model changes for Warm and Warm-All restart](#page-196-2) on [page 197](#page-196-2)

## <span id="page-201-1"></span>**Report warm restart support**

**Phase Class** dialog box **Reports** tab.

Right-click on a phase class icon to create phase reports in the **Edit** 

Warm restart support for adding reports to a phase class setting:

**Report Action Warm Restart Support**

# <span id="page-201-0"></span>**Added parameters warm restart support**

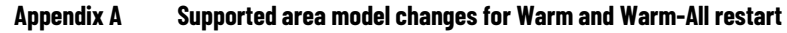

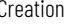

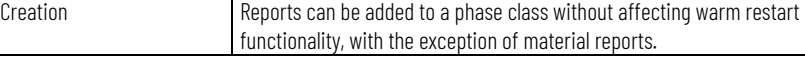

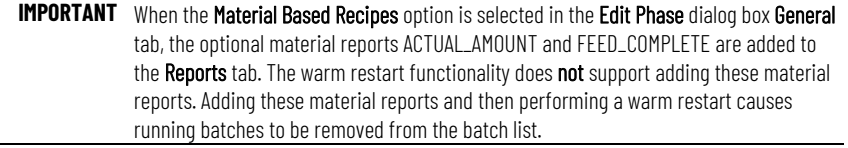

Warm restart support for modifying report properties associated with phase class settings:

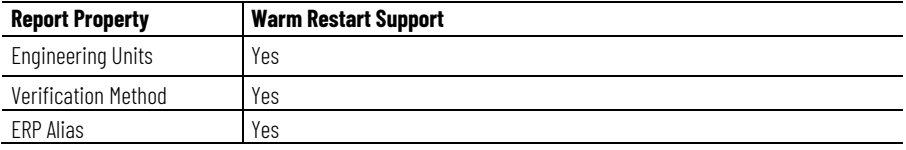

### **See also**

### [Added reports warm restart support](#page-202-0) on [page 203](#page-202-0)

<span id="page-202-0"></span>When a unit operation level recipe is loaded into the FactoryTalk Batch Server, the value of each report for each recipe phase step is set to **Bad Value** with the exception of Accumulator type reports which are set to a value of zero. As the phase logic uploads report values, the value is updated based on the actual value reported by the phase logic. **Added reports warm restart** 

> If the FactoryTalk Batch Server detects that a new report has been added to the recipe phase (while restoring batches to the batch list during a warm restart), then the report is treated as if it was never uploaded and assigned a current value of either **Bad Value** or zero.

### **See also**

### [Report warm restart support](#page-201-1) on [page 202](#page-201-1)

<span id="page-202-1"></span>Right-click on a recipe phase class icon to create phase class messages in the **Edit Phase Class** dialog box, **Messages** tab. **Configured messages warm restart support**

Existing warm restart support for adding configured messages to a phase class settings:

- **Message Action**: Creation
- **Warm Restart Support**: Messages can be added to a phase class without affecting warm restart functionality.

### **See also**

[Supported area model changes for Warm and Warm-All restart](#page-196-2) on [page 197](#page-196-2)

## **Recipe phases warm restart support**

**support**

Right-click on a Recipe Phase icon to create and delete Recipe phases.

Warm restart support for the adding of recipe phases setting:

### **Appendix A Supported area model changes for Warm and Warm-All restart**

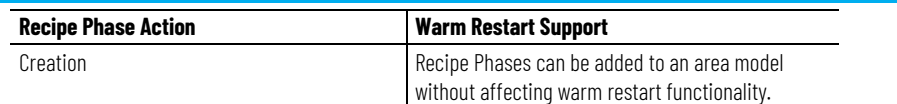

Warm restart support for modifying the properties of a recipe phase settings:

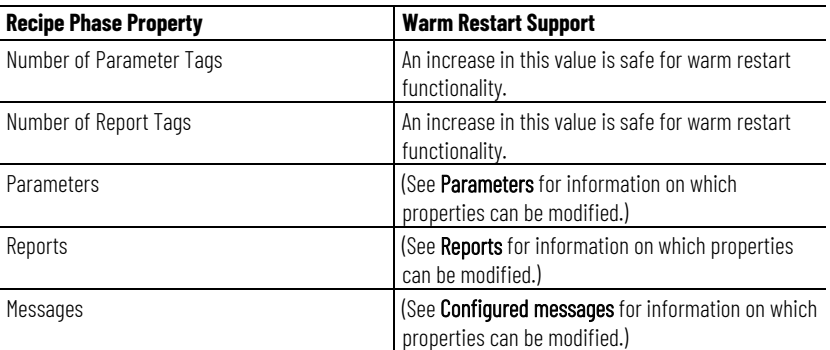

### **See also**

[Parameters warm restart support](#page-201-2) on [page 202](#page-201-2)

[Report warm restart support](#page-201-1) on [page 202](#page-201-1)

[Configured messages warm restart support](#page-202-1) on [page 203](#page-202-1)

## **Equipment phases warm restart support**

From the main window in FactoryTalk Batch Equipment Editor, right-click on an equipment phase icon to create equipment phases.

Warm restart support for adding equipment phases setting:

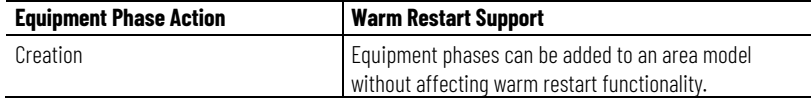

Warm restart support for modifying properties of an equipment phase settings:

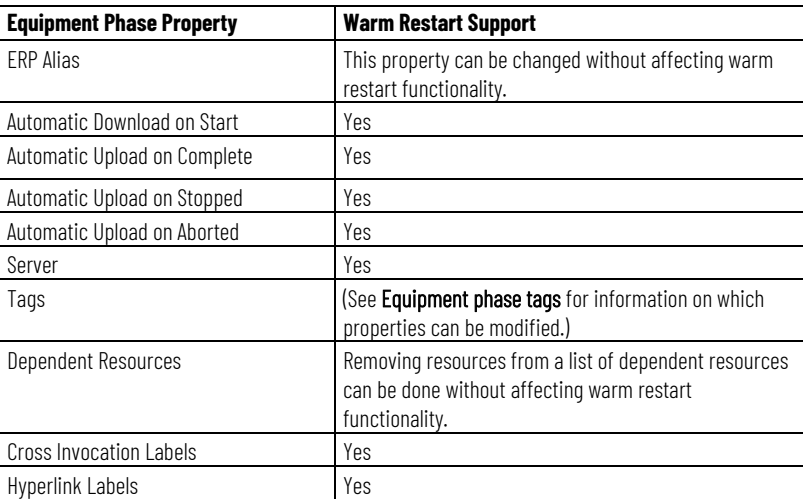

### **See also**

[Equipment phase tags warm restart support](#page-198-0) on [page 199](#page-198-0)

# <span id="page-206-2"></span>**Troubleshoot issues**

Issues that may occur include:

- Import/export area model errors
- COM-related exception errors
- Signature template errors

### **See also**

[Unable to access instruction file](#page-206-0) on [page 207](#page-206-0)

[Illegal characters encountered in writing instruction file](#page-206-1) on [page](#page-206-1)  [207](#page-206-1)

[Unable to access Material Server for material support per](#page-207-0)  [container](#page-207-0) on [page 208](#page-207-0)

[COM-related exception errors](#page-207-1) on [page 208](#page-207-1)

<u>[Invalid signoff](#page-209-0)</u> on <u>page 210</u>

The XML schema requires that the contents of any instruction files must be included in the XML file. FactoryTalk Batch Equipment Editor must access the instruction file at the time of the export. If the instruction files cannot be accessed, this error message displays and the export does not occur.

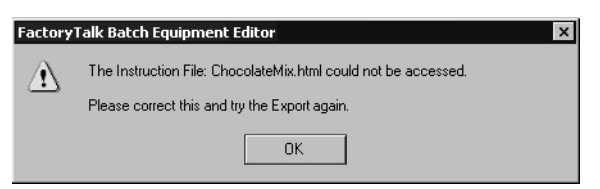

## **See also**

[Troubleshoot issues](#page-206-2) on [page 207](#page-206-2)

[Illegal characters encountered in writing instruction file](#page-206-1) on [page](#page-206-1)  [207](#page-206-1)

[Unable to access Material Server for material support per](#page-207-0)  [container](#page-207-0) on [page 208](#page-207-0)

# <span id="page-206-1"></span>**Illegal characters encountered in writing instruction file**

<span id="page-206-0"></span>**Unable to access** 

**instruction file**

Because the contents of instruction files are included (that is, putting them into a CDATA section), it is possible that the particular character sequence ]]>, which is illegal in CDATA sections, might be encountered.

If this character sequence is encountered, this error message displays and the export does not occur.

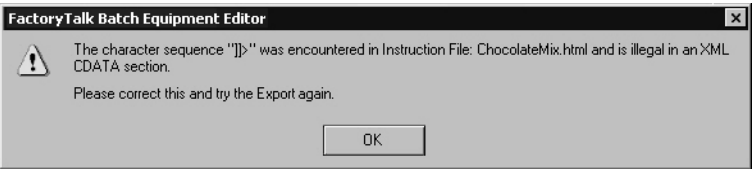

### **See also**

[Troubleshoot issues](#page-206-2) on [page 207](#page-206-2)

[Unable to access Material Server for material support per](#page-207-0)  [container](#page-207-0) on [page 208](#page-207-0)

# <span id="page-207-0"></span>**Unable to access Material Server for material support**

There is a requirement that material support per container must be included in the XML file. FactoryTalk Batch Equipment Editor must make a call to the Material Server at the time of the export. It is possible that the Material Server cannot be accessed at that time.

If the Material Server cannot be accessed, this error message displays and the export does not occur.

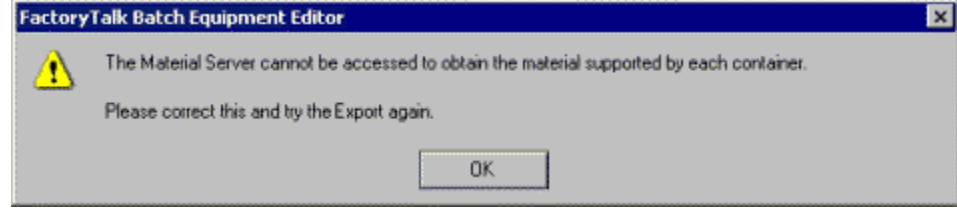

### **See also**

### [Troubleshoot issues](#page-206-2) on [page 207](#page-206-2)

# <span id="page-207-1"></span>**COM-related exception errors**

General COM-related system or program errors can occur for any number of reasons in processing the import or export request. A generic error handling displays the routine that encountered the error and the reason for the error as supplied by the originator (function) of the error.

If this occurs, an error message displays and the import or export does not occur. Examples include:

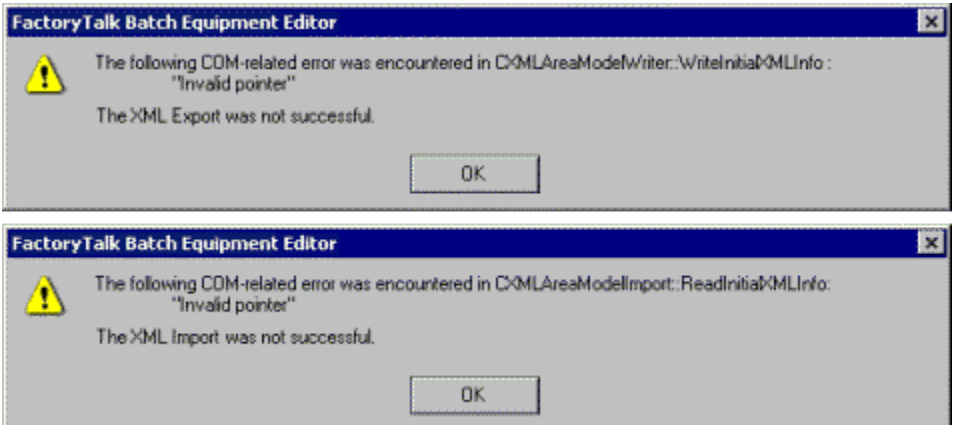

### [XML parser error messages](#page-208-0) on [page 209](#page-208-0)

### [Material-specific errors](#page-208-1) on [page 209](#page-208-1)

## <span id="page-208-0"></span>**XML parser error messages**

The Microsoft XML parser returns different error messages for different error conditions. Examples of error conditions and error messages:

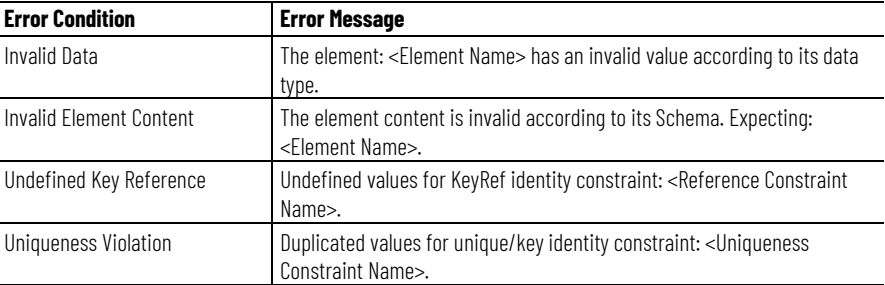

### **See also**

[Troubleshoot issues](#page-206-2) on [page 207](#page-206-2)

[COM-related exception errors](#page-207-1) on [page 208](#page-207-1)

## <span id="page-208-1"></span>**Material-specific errors**

When the referenced material, material class, or container does not exist in the material database, a dialog box similar to the one shown here opens with a list of the missing phase class parameter values:

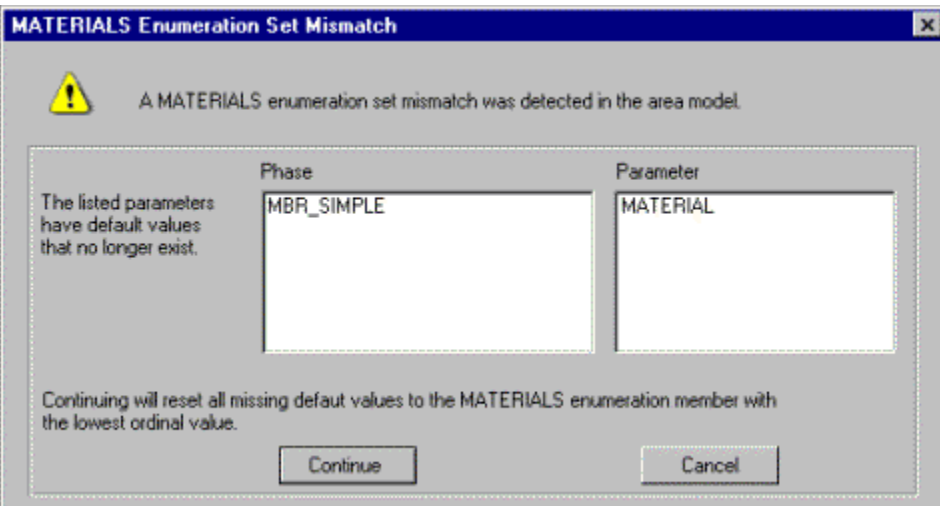

### Select:

- **Continue**: Change the missing material, material class, or container with NULL\_MATERIAL, NULL\_CLASS, or NULL\_CONTAINER, respectively, and continue the process.
- **Ignore**: Continue the process without any changes. A prompt displays to fix the problem.
- **Cancel**: Quit the process.

If the Material Server is installed, but not accessible, or if the material system enumeration sets (MATERIALS, MATERIAL\_CLASSES, and CONTAINERS) are included in a material-enabled recipe phase class

and are not configured as NULL, the import occurs without generating an error message.

A material-enabled recipe phase class must contain:

- \$MATERIAL
- \$AMOUNT

A material-enabled recipe phase class must contain:

- \$ACTUAL\_AMOUNT
- **\$FEED COMPLETE**

A material-enabled recipe phase class may, as an option, contains four recipe parameters. They must be included together or not at all:

- \$CONTAINER
- \$LOT
- \$LABEL
- \$MATERIAL\_CLASS

### **See also**

[COM-related exception errors](#page-207-1) on [page 208](#page-207-1)

### If required signoff information for a signature template is unknown or missing, the **Invalid Signoffs** dialog box opens when starting or using FactoryTalk Batch Equipment Editor:

#### **Invalid Signoffs**

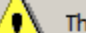

The following Signature Templates contain Signoffs with unknown or missing security permissions.

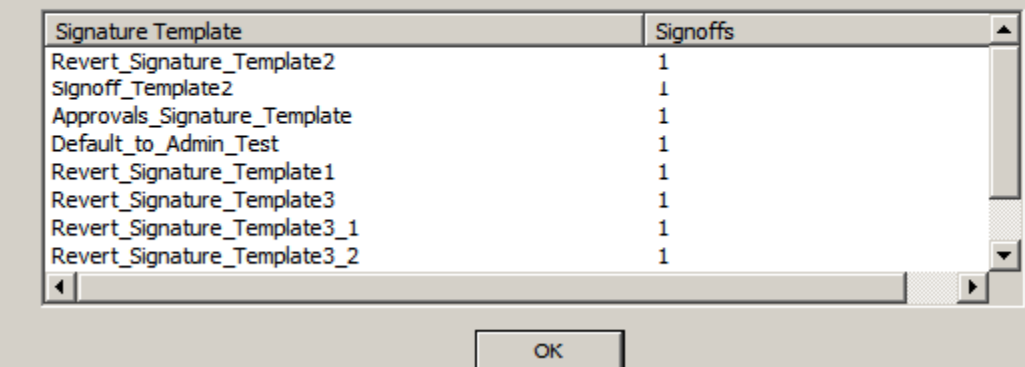

This error notification can occur:

- When FactoryTalk Batch Equipment Editor starts after a group or user account used in signature template(s) is deleted.
- In FactoryTalk Batch Equipment Editor, **Edit Signature Templates** dialog box was exited without configuring all required signature information.

## <span id="page-209-0"></span>**Invalid signoff**

[Resolve invalid signoff caused by deleted group or user](#page-210-0) on page [211](#page-210-0)

[Resolve invalid signoff when required information is omitted](#page-211-0) on [page 212](#page-211-0)

Use these instructions to troubleshoot the **Invalid Signoff** dialog box triggered by:

- Signature templates are created in FactoryTalk Batch Equipment Editor and then saved to the area model.
- FactoryTalk Batch Equipment Editor is closed.
- A group or user account used in one or more signature templates is deleted in the FactoryTalk Administration Console.
- FactoryTalk Batch Equipment Editor is re-started.
- The **Invalid Signoff** dialog box opens.

### **To resolve invalid signoff caused by deleted group or user:**

• To delete the account from the signature template(s), select **OK**, save the area model and restart FactoryTalk Batch Equipment Editor. The error message no longer opens.

## <span id="page-210-0"></span>**Resolve invalid signoff for deleted group or user**

• To not delete the account from the signature template(s), select **OK**, and exit FactoryTalk Batch Equipment Editor without saving the area model. Determine the deleted group or user account in the Event Viewer (**Start > Windows Administrative Tools > Event Viewer > Applications and Services Logs > FactoryTalk Diagnostics**). Then re-add the account using the FactoryTalk Administration Console.

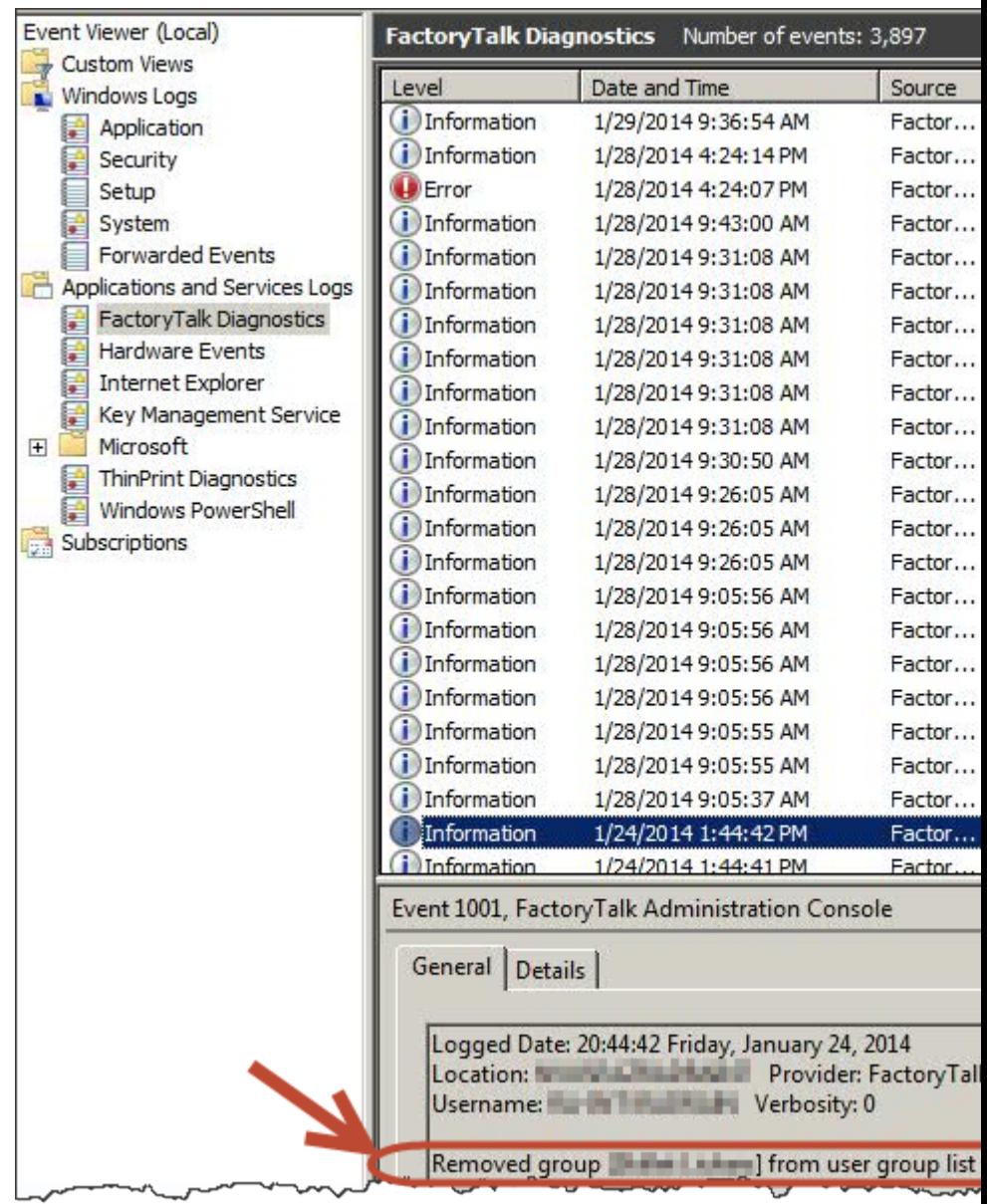

### **See also**

#### [Invalid signoff](#page-209-0) on [page 210](#page-209-0)

## <span id="page-211-0"></span>**Resolve invalid signoff for omitted information**

Use this information to troubleshoot the Invalid Signoff dialog box triggered by these sequence of events:

1. Signature templates are created in the **Edit Signature Templates**  dialog box in FactoryTalk Batch Equipment Editor.

- 2. Required information for a valid signoff is omitted or forgotten (for example, multiple signoffs are configured but security permissions are not specified for all signoffs).
- 3. Selected **OK** or **Apply**.
- 4. The **Invalid Signoffs** dialog box opens.

### **To resolve invalid signoff:**

- 1. Examine the information presented in the **Invalid Signoffs** dialog box. Listed beneath the **Signature Template** column is the name of the template or templates not fully configured.
- 2. Select **OK** and then make the necessary change(s) in the **Edit Signature Templates** dialog box. For example, configure security permissions for all signoffs, select **OK** to save the signature template configuration, then use the **File > Save** command to save the signature templates in the area model.

### **See also**

### [Invalid signoff](#page-209-0) on [page 210](#page-209-0)

**No Signature templates configured in Area Model**

If no signature templates have been configured in the area model, attempted use of **Signature Template Selection Browse** produces this error message:

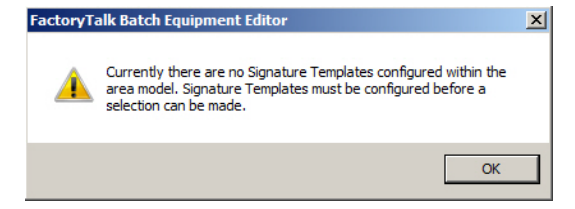

Define templates in **Edit > Signature Templates** and retry the operation.

### **See also**

### [Troubleshoot issues](#page-206-2) on [page 207](#page-206-2)

# **Area model secured to different network directory**

If applied security authority to the area model, and there is a security mismatch between the security authority identifier (SAI) in the area model and the FactoryTalk Network Directory SAI, this error message opens in FactoryTalk Batch Equipment Editor:

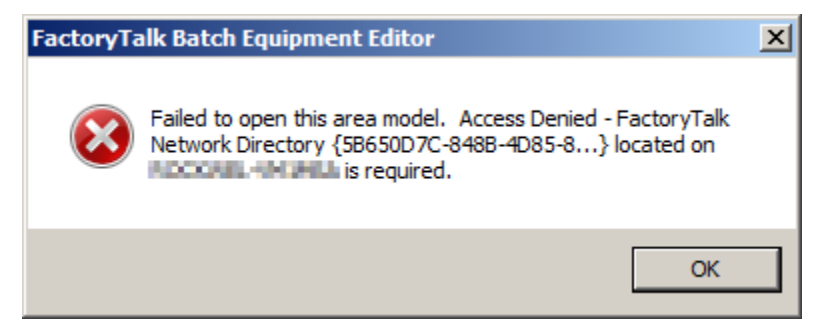

Make note of the FactoryTalk Network Directory and host computer information, then select **OK** to close the error message.

If there is a backup of the FactoryTalk Network Directory SAI, or of the area model in an unsecured form, these options are available:

- Restore the FactoryTalk Network Directory SAI to which the area model is secured. The name of the computer that hosts that SAI is provided in the dialog box. Use the FactoryTalk Administration Console to restore a saved backup of the SAI. The **Restore** command is available by right-clicking on the top node in the Explorer pane. When the SAI restores, use **File > Open** in FactoryTalk Batch Equipment Editor to open the secured area model.
- Open an unsecured copy of the area model.

### **See also**

### [Troubleshoot issues](#page-206-2) on [page 207](#page-206-2)

## **Area model is secured to different network directory**

When attempting to open FactoryTalk Batch Recipe Editor, and an SAI mismatch exists between the area model and the FactoryTalk Network Directory, this error message opens:

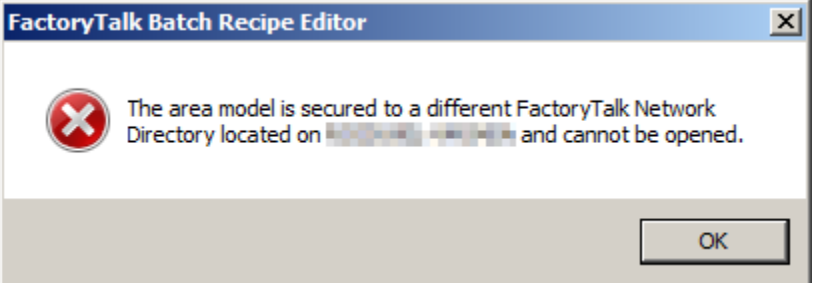

Make note of the FactoryTalk Network Directory and host computer information, then select **OK** to close the error message and FactoryTalk Batch Recipe Editor.

To recover, backup of the FactoryTalk Network Directory SAI, or of the area model in unsecured form.

- Restore the FactoryTalk Network Directory SAI to which secures the area model. The name of the computer that hosts that SAI is provided in the dialog box. Use the FactoryTalk Administration Console to restore a saved backup of the SAI. The **Restore** command is available by right-clicking on the top node in the Explorer pane. When the SAI with which the area model is associated is restored, open FactoryTalk Batch Recipe Editor.
- Open an unsecured copy of the area model in FactoryTalk Batch Equipment Editor, then select **File > Save**. Then, open FactoryTalk Batch Recipe Editor.

### **See also**

[Troubleshoot issues](#page-206-2) on [page 207](#page-206-2)
#### **configure a recipe approval 74 container information** equipment module 171 **control strategies** and verification policies 156 example 49 implement 50 overview 49 with upload/download parameter subsets 54 **copy a phase 159 create** global unit attribute 132 **create area model 24 create phase classes 138 create process cell class 105 cross invocation** definition of 119 **cross invocation strings** equipment modules 170 process cells 119 shared resources 98 unit 119 **cut and paste a phase 159 D**

**data server** add 83, 199 default item access path 86 delete 85 edit 84 FactoryTalk Linx Live 88 location 86 name 86 OPC 86 scan rates 86 types 86 watchdog item access path 86 watchdog item name 86 watchdog protocol 86 watchdog write item access path 86 watchdog write item name 86 **data server properties** modify 199

#### **data server protocols** CIP 83

**calculation method 151 command verification policies dialog box, field descriptions 70 command verification policy** change 70 configure 69 remove 70 **configure 99** unit attribute tag information 117

**Index**

**add**

**A**

unit 118 **area model**

> create 24 edit 197

> > **B**

**policies 69 binding expressions** data types 101 operators 100 **binding requirements 99** example 99

**C**

import XML file 32, 33 migration 26 name 24 open 25 secure 80

**automatic upload/download 53**

**batch commands, configure verification** 

data servers 199 enumeration sets 199 OPC data server 87 process cell classes 200 process cells 200 resource classes 197 resources 198 unit attribute tags 198 unit attributes 198 unit classes 201 units 201 **arbitration information** process cell 107 shared resources 97

> OPC 83 **data servers**

FTD 83

#### assign 86 **data types**

binding expressions 101 enumeration 101 examples 101 integer 101

## Rockwell Automation Publication BATCH-UM004C-EN--D - November 2023 **217**

real 101 string 101 **default tags** naming conventions 165 **delete** unit instance 121 **deviation limits 151 duplicate a phase 158**

#### **E**

**edit command verification policies dialog box, field descriptions 70 edit signature templates dialog box, field descriptions 61 electronic signature template 61** add 62 configure signoffs 63 delete 67 modify 68 **electronic signatures** how they work 57 sequence of tasks 57 types 57 use 57 **enable** parameter limit tags 173 report limit tags 176 **enhanced phase logic request 51, 53 enumeration sets 37** add 199 delete 40 description 37 example 37 negative ordinal values 37 work with 38 **enumerations** material database unavailable 37 **equipment dependencies** process cells 107 unit 118 **Equipment Editor** interface 19 open 18 security 18 **equipment module** container information 171 cross invocation strings 170 hyperlink strings 171 OPC tags 165 tag naming conventions 166 tags 129, 165 **equipment phase tag properties** modify 199 **equipment phases** modify 204

**example** unit attribute binding 99 **expression builder** unit binding 99 validation -Recipe Editor 102 **expressions** operands -Equipment Editor 102 operators -Equipment Editor 100 validation -Equipment Editor 102

#### **F**

**FactoryTalk Linx 88 FactoryTalk Linx Live Data server 88 FactoryTalk Linx Live Data tags 44 FactoryTalk Linx Server Path 86, 90 FactoryTalk Live Data 88**

#### **G**

**general information** process cells 163 shared resources 96 **global binding requirements 99 global unit attribute** create 132 **groups, configure for electronic signatures 63**

## **H**

**High/Low 151 High -High/Low -Low 151 High -High -High/Low -Low -Low 151 hyperlink strings** equipment module 171 shared resources 98 unit 120

#### **I**

**icons** create 111 path verification 111 **import** enumerations (XML) 32 system phases (XML) 33 XML area model 32, 33 **import errors** material-specific 209 XML parser 209 **L**

**limit tags** map to parameter tags 174 map to report tags 176 name conventions 165

**Index**

tag locking disabled 174, 176 tag locking enabled 173, 176 **link** units 121 **M material database** area model 27 enumerations 37 **material-enabled phases** configure 157 disable 158 **material-specific errors 209 menu bar 20 message partners 139 messages** modify 203 **modify** area object 197 data server properties 199 equipment phase tag properties 199 equipment phases 204 messages 203 process cell class 200 process cell properties 200 recipe parameter properties 202 recipe phases 203 report parameter properties 202 resource class properties 197 resource properties 198 unit attribute properties 198 unit attribute tag properties 198 unit attribute tags 198 unit class properties 201 unit properties 201

#### **N**

**No Limits 151 none, verification policy 151 not allowed 151**

### **O**

**operands** binding expression-Equipment Editor 102 **operators, expressions-Equipment Editor 100**

#### **P**

**parameter deviations, select verification method 49 parameter limits 49 parameter tags** map to limit tags 174

naming conventions 165 **parameters** overview 43 phase 46 report 46 scale 48 target 156 **permissions, configure for electronic signatures 63 phase** configuring to material-enabled 157 copy 159 cut 159 disable material-enabled 158 parameters definition 46, 202 paste 159 **phase commands, configure verification policies 69 phase link group 139 phase logic** enhanced request 51, 53 **phase parameters** definition 202 **policy** change for a command 70 remove for a command 70 verification 69 **process cell** add 200 arbitration information 107 class create 105 edit 105 create 106 cross invocation strings 119 definition 200 general information 163 **process cell classes** add 200 modify 200 **process cell properties** modify 200 **R**

**recipe approval 74 recipe parameter properties** modify 202 **recipe parameters** warm restart 202 **recipe phases** modify 203 **report parameter properties** modify 202 **report parameters**

warm restart 203 **report tags** map to limit tags 176 name conventions 165 **reports** phase 46 **request tags, name conventions 165 resource class properties** modify 197 **resource classes** add 197 **resource properties** modify 198 **resources** add 198 **re -verify recipes 24 S save area model 24 scale parameters 48 scan rates** data server 86 **security permissions, configure for electronic signatures 63 server options 20 share** units 122 **shared resources** define 96 description 95 **signature requirement, remove for a command 70 signature template** add 62 configure signoffs 63 create 61 delete 67 modify 68 verification policy 151 **signature templates dialog box, field descriptions 61 signatures** electronic 57 how they work 57 sequence of tasks 57 types 57 **signoff policies, configure for commands 69 signoffs, configure 63 Single Sign -On Equipment Editor 18 T**

**tags**

delete tag class 134 description 125

edit 130 edit from menu 130 edit tag class 134 equipment module information 164 equipment module tags create 129 FactoryTalk Linx Live Data 44 map to limit tags 174, 176 naming conventions 165 set to default addresses 168 set to default names 131 unit attribute 127 unit attribute tags 125 information 117 work with 125 **target parameters, and report verification policies 156 template** add 62 configure signoffs 63 delete 67 modify 68 signature 61 **toolbar -Equipment Editor 20 transitions** data types -Equipment Editor 101

## **U**

**unique icons 111 unit**

arbitration information 118 configure arbitration 118 configure cross invocation 119 configure hyperlinks 120 configure tag information 117 create a unit class 113 create a unit instance 115 create tags 127 cross invocation strings 119 definition 201 delete 121 edit a unit class 114 equipment dependencies 118 hyperlink strings 120 link 121 remove a unit instance 121 share 122 tags information 117 work with 113 **unit attribute binding**  example 99 **unit attribute properties** modify 198 **unit attribute tag properties** modify 198 **unit attribute tags 117**

add 198 create 127 modify 198 **unit attributes** add 198 **unit binding expression builder-Equipment Editor 99 unit class properties** modify 201 **unit classes** add 201 **unit instance** create 115 remove 121 **unit properties** modify 201 **unit tag class** See 126 **units** add 201 **upload/download parameter subsets 51** use with control strategies 54 **user groups, configure for electronic signatures 63**

### **V**

**validation** binding expressions-Equipment Editor 102 **verification method, select 49 verification policies 151** and control strategies 156 change for a command 70 configure 151 configure for commands 69 configure for parameters and reports 152 dialog box fields 154 remove for a command 70

#### **W**

```
watchdog
```
item access path 86 item name 86 protocol 86 **Windows-linked user 18**

#### **X**

**XML**

import enumerations 32, 33 **XML parser errors 209**

# **Rockwell Automation support**

Use these resources to access support information.

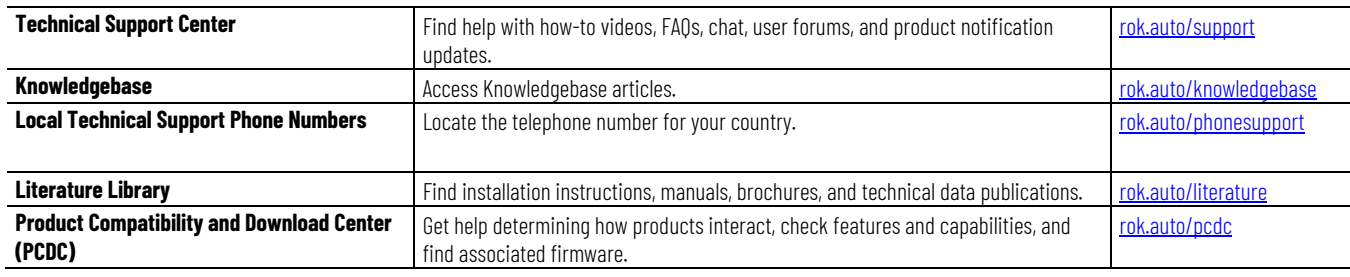

## **Documentation feedback**

Your comments help us serve your documentation needs better. If you have any suggestions on how to improve our content, complete the form at [rok.auto/docfeedback.](http://rok.auto/docfeedback) 

# **Waste Electrical and Electronic Equipment (WEEE)**

At the end of life, this equipment should be collected separately from any unsorted municipal waste.

Rockwell Automation maintains current product environmental information on its website at rok.auto/pec.

Allen-Bradley, expanding human possibility, Logix, Rockwell Automation, and Rockwell Software are trademarks of Rockwell Automation, Inc.

EtherNet/IP is a trademark of ODVA, Inc.

Trademarks not belonging to Rockwell Automation are property of their respective companies.

Rockwell Otomayson Ticaret A.Ş. Kar Plaza İş Merkezi E Blok Kat:6 34752, İçerenkÖy, İstanbul, Tel: +90 (216) 5698400 EEE YÖnetmeliğine Uygundur

Connect with us.  $\left| \left| \mathbf{f} \right| \odot \left| \mathbf{in} \right| \right|$ 

rockwellautomation.com -

– expanding **human possibility**"

AMERICAS: Rockwell Automation, 1201 South Second Street, Milwaukee, WI 53204-2496 USA, Tel: (1) 414.382.2000, Fax: (1) 414.382.4444 EUROPE/MIDDLE EAST/AFRICA: Rockwell Automation NV, Pegasus Park, De Kleetlaan 12a, 1831 Diegem, Belgium, Tel: (32) 2 663 0600, Fax: (32) 2 663 0640 ASIA PACIFIC: Rockwell Automation, Level 14, Core F, Cyberport 3, 100 Cyberport Road, Hong Kong, Tel: (852) 2887 4788, Fax: (852) 2508 1846